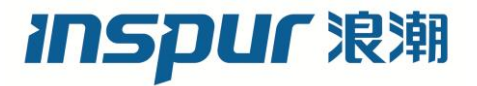

# 浪潮英信服务器用户手册

NF5166M4

V1.0

尊敬的浪潮英信服务器用户:

衷心感谢您选用浪潮英信服务器!

本手册介绍了此款服务器的技术特性与系统的设置、安装,有助于您更详细地了解和便 捷地使用此款服务器。

请将我方产品的包装物交废品收购站回收利用,以利于污染预防,造福人类。

浪潮集团有限公司拥有本手册的版权。

未经浪潮集团有限公司许可,任何单位和个人不得以任何形式复制本用户手册。浪潮集 团有限公司保留随时修改本手册的权利。

本手册中的内容如有变动恕不另行通知。

如果您对本手册有疑问或建议,请向浪潮集团有限公司垂询。

浪 潮 2016 年 6 月 **INSPUI 浪潮** 和 "英信"是浪潮集团有限公司的注册商标。

本手册中提及的其他所有商标或注册商标,由各自的所有人拥有。

# 版本说明

文档版本: V1.0 日期:2016 年 6 月 20 日 文档说明:第一次正式发行。

# 摘 要

手册介绍本服务器的规格信息、硬件操作、软件设置、服务条款、故障诊断等与维护工 作密切相关的内容。

本指南认定读者对服务器产品有足够的认识,获得了足够的培训,在操作、维护过程中 不会造成个人伤害或产品损坏。

# 目标受众

本手册主要适用于以下人员:

- 技术支持工程师
- 产品维护工程师

建议由具备服务器知识的专业工程师参考本手册进行服务器运维操作。

## 警告

本手册介绍了此款服务器的技术特性与系统的设置、安装,有助于您更详细地了解和便 捷地使用此款服务器。

1. 请不要随意拆装服务器组件、请不要随意扩配及外接其它设备。如需操作,请务必在 我们的授权和指导下进行。

2. 在拆装服务器组件前,请务必断开服务器上所连接的所有电缆。

3. BIOS、BMC 的设置对配置您的服务器很重要,如果没有特殊的需求,请您使用系统 出厂时的默认值,不要随意改变参数设置。

4. 请使用随机驱动程序或浪潮官网提供的驱动程序,如果使用非浪潮驱动程序,可能会 引起兼容性问题并影响产品的正常使用,对此浪潮将不承担任何责任或义务。

浪潮将不会对在使用我们的产品之前、期间或之后发生的任何损害负责,包括并不限于 利益损失、信息丢失、业务中断、人身伤害,或其他任何间接损失。

# 目录

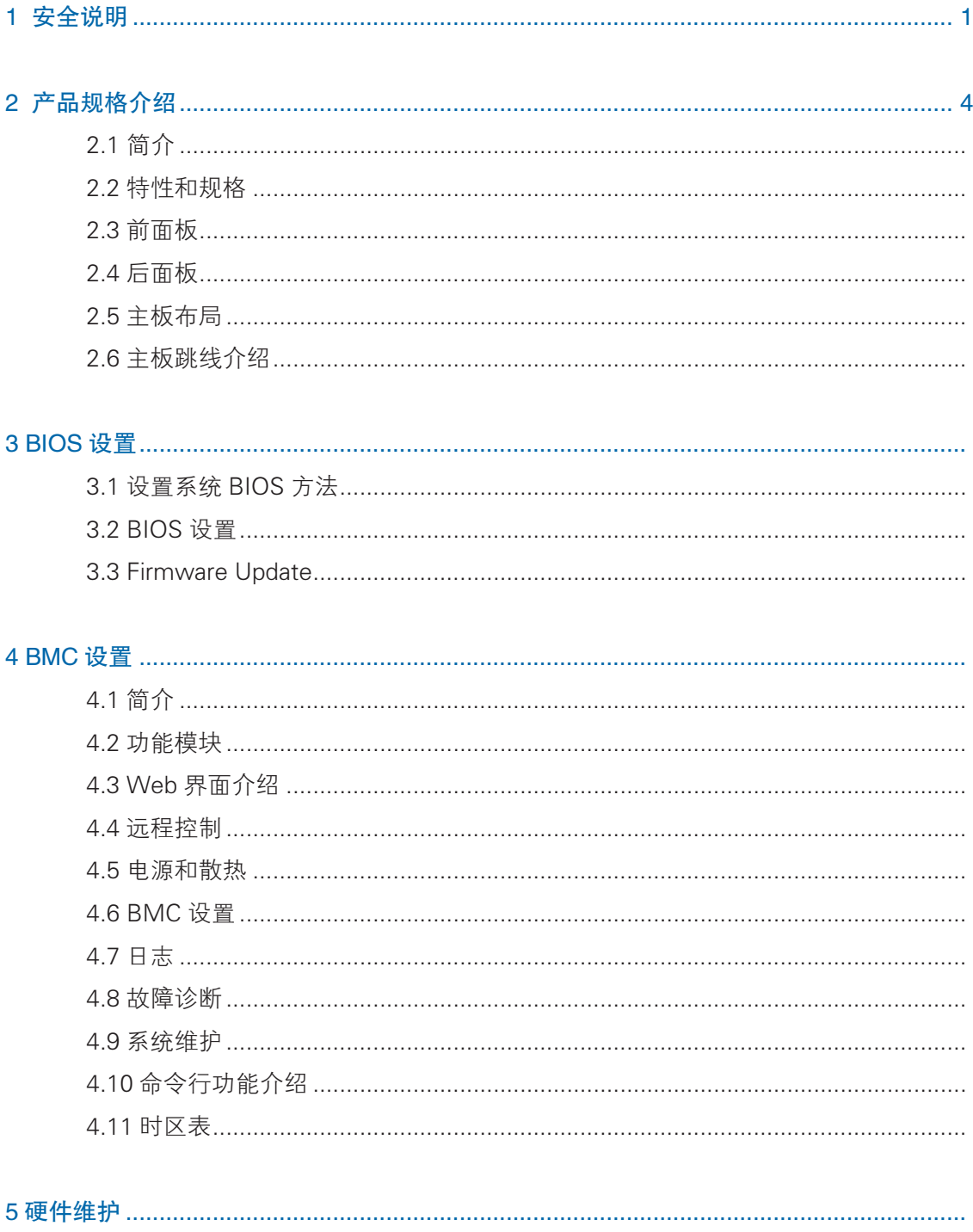

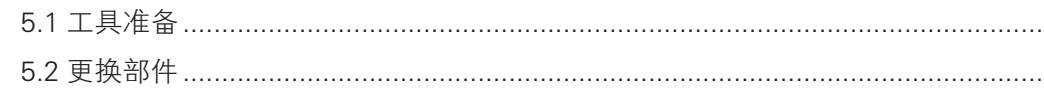

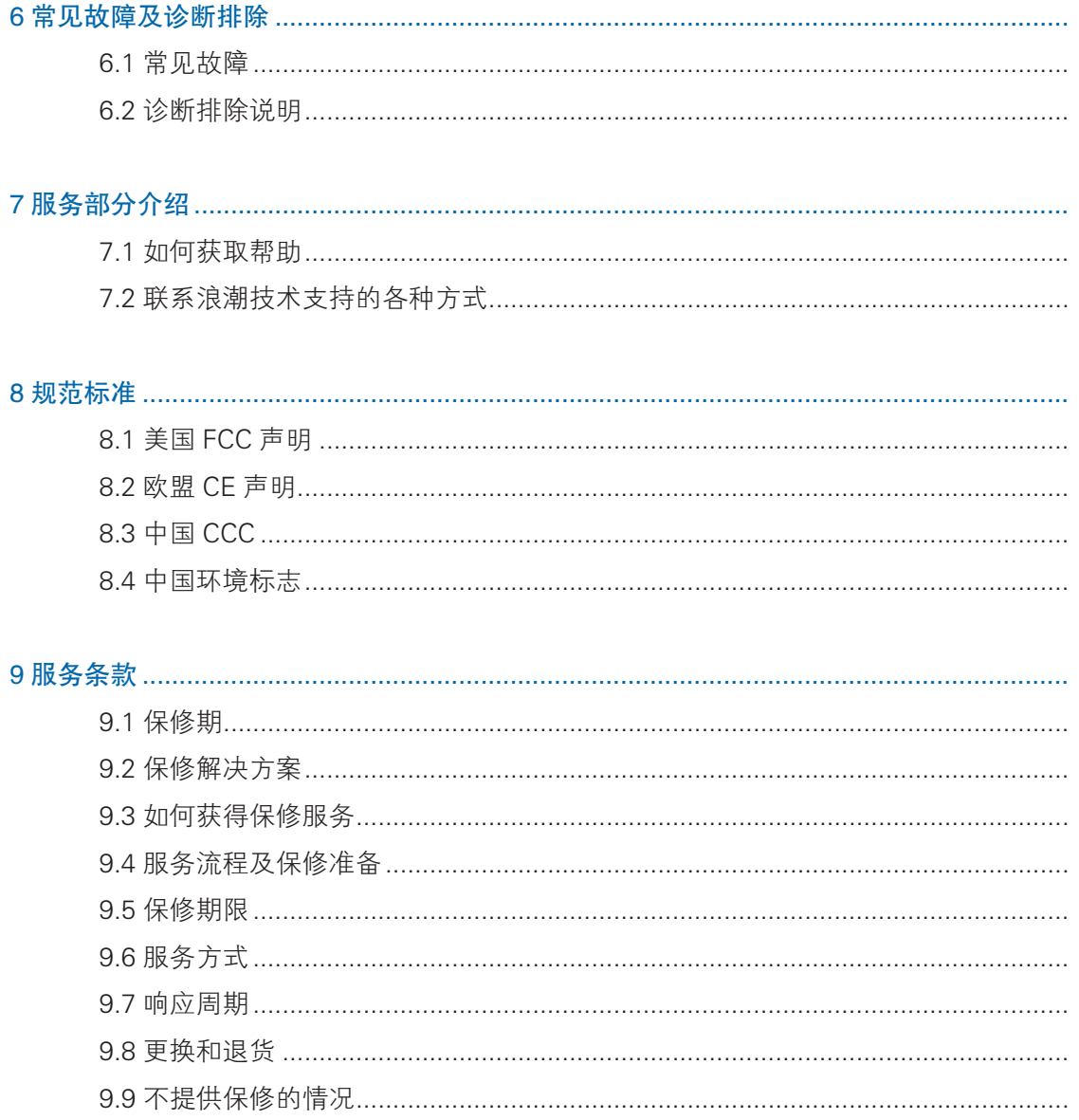

# 1 安全说明

警告:以下警告表示存在可能导致财产损失、人身伤害或死亡的潜在危险。

- 1 本系统中的电源设备可能会产生高电压和危险电能,从而导致人身伤害。请勿自 行卸下主机盖以拆装、更换系统内部的任何组件,除非另外得到浪潮的通知,否 则只有经过浪潮培训的维修技术人员才有权拆开主机盖及拆装、更换内部组件。
- 2 请将设备连接到适当的电源,仅可使用额定输入标签上指明的外部电源类型为设 备供电,为保护您的设备免受电压瞬间升高或降低所导致的损坏,请使用相关的 稳压设备或不间断电源设备。
- 3 如果必须使用延长电缆,请使用配有正确接地插头的三芯电缆,并查看延长电缆 的额定值,确保插入延长电缆的所有产品的额定电流总和不超过延长电缆额定电 流限制的百分之八十。
- 4 请务必使用随机配备的供电组件如电源线、电源插座(如果随机配备)等,为了 设备及使用者的安全,不要随意更换电源电缆或插头。
- 5 为防止系统漏电造成电击危险,务必将系统和外围设备的电源电缆插入已正确接 地的电源插座。请将三芯电源线插头插入接地良好、伸手可及的三芯交流电源插 座中,务必使用电源线的接地插脚,不要使用转接插头或拔下电缆的接地插脚, 在未安装接地导线及不确定是否已有适当接地保护的情况下,请勿操作使用本设 备,可与电工联系咨询。
- 6 切勿将任何物体塞入系统的开孔处。如果塞入物体,可能会导致内部组件短路而 引起火灾或电击。
- 7 请将系统置于远离散热片和有热源的地方,切勿堵塞通风孔。
- 8 切勿让食物或液体散落在系统内部或其它组件上,不要在高潮湿、高灰尘的环境 中使用产品。
- 9 用错误型号的电池更换会有爆炸危险,需要更换电池时,请先向制造商咨询并使 用制造商推荐型号相同或相近的电池,切勿拆开、挤压、刺戳电池或使其外部接 点短路,不要将其丢入火中或水中,也不要暴露在温度超过 60 摄氏度的环境中, 请勿尝试打开或维修电池,务必合理处置用完的电池,不要将用完的电池及可能 包含电池的电路板及其它组件与其它废品放在一起,有关电池回收请与当地废品 回收处理机构联系。
- 10 在机柜中安装设备之前,请先在独立机柜上安装正面和侧面支脚;对于与其它机 柜相连的机柜,则先安装正面支脚。如果在机柜中安装设备之前未相应地安装支脚,

1

在某些情况下可能会导致机柜翻倒,从而可能造成人身伤害,因此,在机柜中安 装设备之前,请务必先安装支脚。在机柜中安装设备及其它组件后,一次仅可将 一个组件通过其滑动部件从机柜中拉出。同时拉出多个组件可能会导致机柜翻倒 而造成严重的人身伤害。

- 11 请勿独自移动机柜。考虑到机柜的高度和重量,至少应由两人来完成移动机柜任务。
- 12 机柜带电工作时请勿对供电铜排进行接触操作,严禁将供电铜排进行直接短接。
- 13 此为 A 级产品,在生活环境中,该产品可能造成无线电干扰。在这种情况下,可 能需要用户对其干扰采取切实可行的措施。

注意:为了您更好地使用设备,以下注意事项将帮助您避免可能会损坏部件或导致数 据丢失等问题的出现:

- 1 如果出现以下任何情况,请从电源插座拔下产品的电源线插头,并与浪潮的客户 服务部门联系:
	- 1)电源电缆、延长电缆或电源插头已损坏。
	- 2)产品被水淋湿。
	- 3)产品跌落或损坏。
	- 4)物体落入产品内部。
	- 5)按照操作说明进行操作时,产品不能正常工作。
- 2 如果系统受潮,请按以下步骤处置:
	- 1)关闭系统和设备电源,断开它们与电源插座的连接,等待 10 至 20 秒钟, 然 后打开主机盖。
	- 2)将设备移至通风处,使系统至少干燥 24 小时,并确保系统完全干燥。
	- 3)合上主机盖,将系统重新连接至电源插座,然后开机。
	- 4)如果运行失败或异常,请与浪潮联系,获得技术帮助。
- 3 注意系统电缆和电源电缆的位置,将其布线在不会被踩到或碰落的地方,确保不 要将其它物品放置在电缆上。
- 4 卸下主机盖或接触内部组件之前,应先让设备冷却;为避免损坏主板,请在系统 关闭后等待 5 秒钟, 然后再从主板上卸下组件或断开系统外围设备的连接。
- 5 如果设备中安装了调制解调器、电信或局域网选件,请注意以下事项:
	- 1)如果出现雷电天气,请勿连接或使用调制解调器。否则可能遭受雷击。
	- 2)切勿在潮湿环境中连接或使用调制解调器。
	- 3)切勿将调制解调器或电话电缆插入网络接口控制器 (NIC) 插座。
- 4)打开产品包装、接触或安装内部组件或接触不绝缘的调制解调器电缆或插孔 之前,请断开调制解调器电缆。
- 6 为防止静电释放损坏设备内部的电子组件,请注意以下事项:
	- 1)拆装、接触设备内任何电子组件前应先导去身上的静电。您可通过触摸金属 接地物体(如机箱上未上漆的金属表面)导去身上的静电,以防止身上静电 对敏感组件的静电释放。
	- 2)对不准备安装使用的静电敏感组件,请不要将其从防静电包装材料中取出。
	- 3)工作中请定期触摸接地导体或机箱上未上漆的金属表面,以便导去身上可能 损坏内部组件的静电。
- 7 经浪潮同意,拆装系统内部组件时,请注意以下事项:
	- 1)关闭系统电源并断开电缆,包括断开系统的任何连接。断开电缆时,请抓住 电缆的连接器将其拔出,切勿拉扯电缆。
	- 2)卸下主机盖或接触内部组件之前,应先让产品冷却。
	- 3)拆装、接触设备内任何电子组件前应先通过触摸金属接地物体导去身上的静 电。
	- 4)拆装过程中动作幅度不宜过大,以免损坏组件或划伤手臂。
	- 5)小心处理组件和插卡,切勿触摸插卡上的组件或接点。拿取插卡或组件时, 应抓住插卡或组件的边缘或其金属固定支架。
- 8 机柜产品在安装使用过程中,应注意以下事项:
	- 1)机柜完成安装后,请确保支脚已固定到机架并支撑到地面,并且机架的所有 重量均已落在地面上。
	- 2)务必按照从下到上的顺序装入机柜,并且首先安装最重的部件。
	- 3)从机柜中拉出组件时,应轻轻用力,确保机柜保持平衡和稳定。
	- 4)按下组件滑轨释放闩锁并将组件滑入或滑出时,请务必小心,滑轨可能夹伤 您的手指。
	- 5)切勿让机柜中的交流电源分支电路过载。机柜负载总和不应超过分支电路额 定值的 80%。
	- 6)确保机柜中组件保持良好的通风。
	- 7)维修机柜中的组件时,请勿踩踏在其它任何组件上。

# 2 产品规格介绍

## 2.1 简介

本机型是一款 1U 高密度存储服务器,支持 2 颗 Intel XEON E5-26\*\*V4 处理器。 支持 16 条 DIMM DDR4 内存,最大支持 12 块 3.5 寸热插拔 SAS/SATA 硬盘, 4 块 2.5 寸热插拔 SSD 以及 2 条 2280 规格的 M.2 SSD 硬盘;主板集成高性能千兆双口 1GbE 网卡,系统使用 700W1+1 冗余电源。

### 2.2 特性和规格

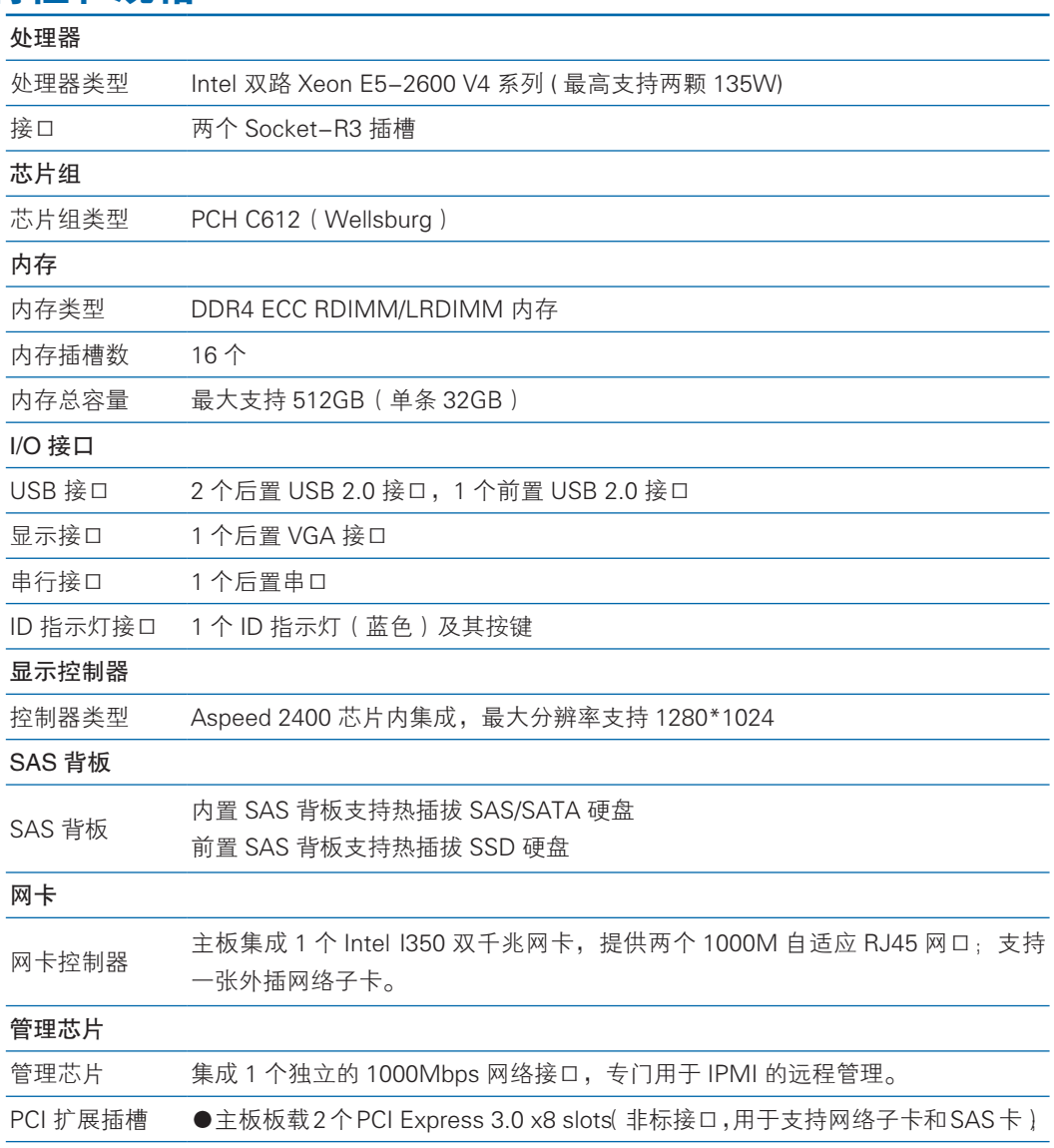

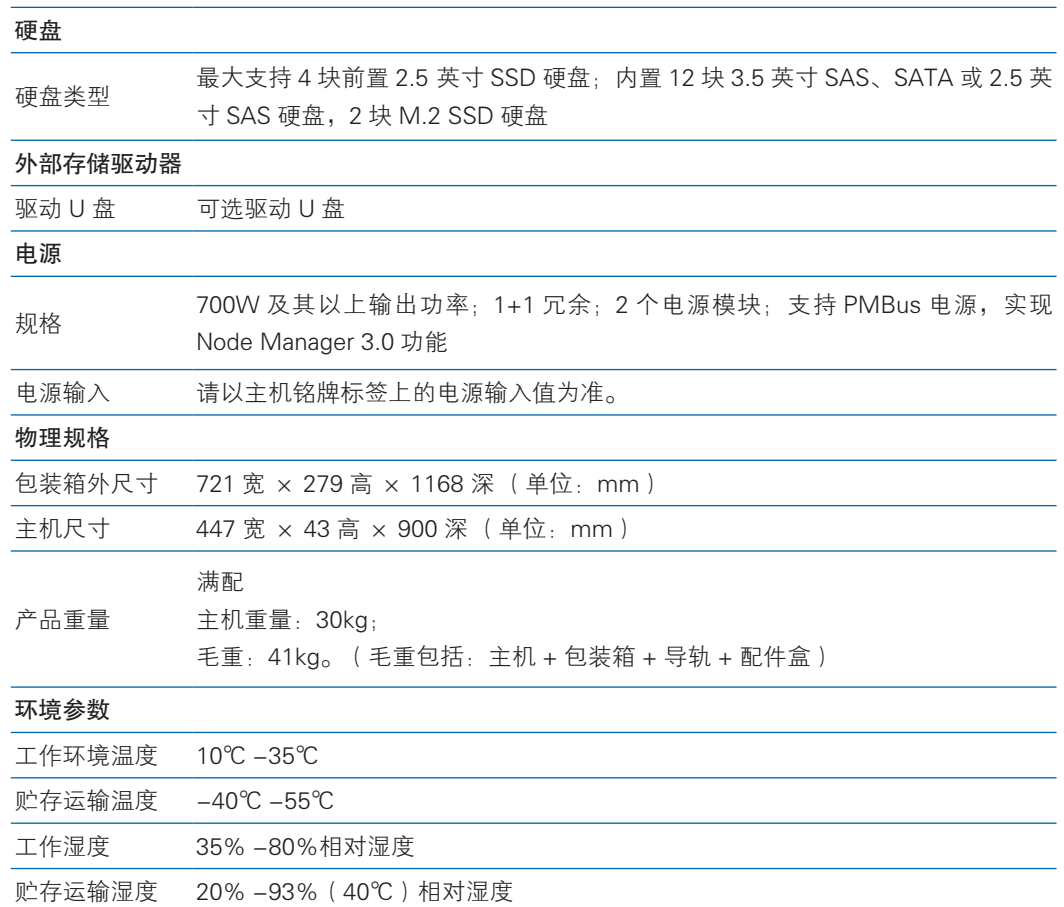

## 2.3 前面板

### 2.3.1 前控板按键与指示灯

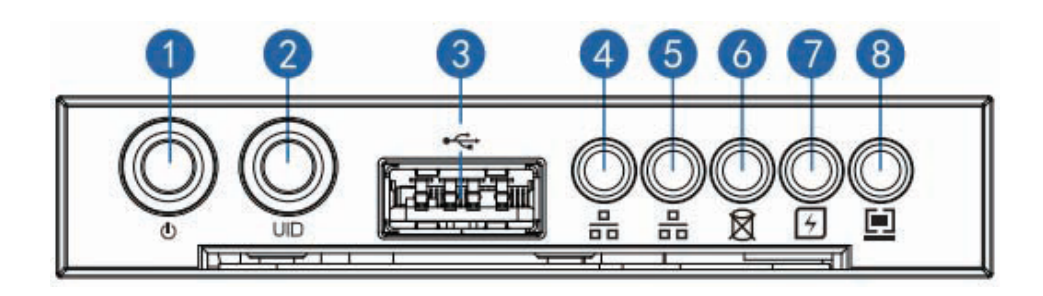

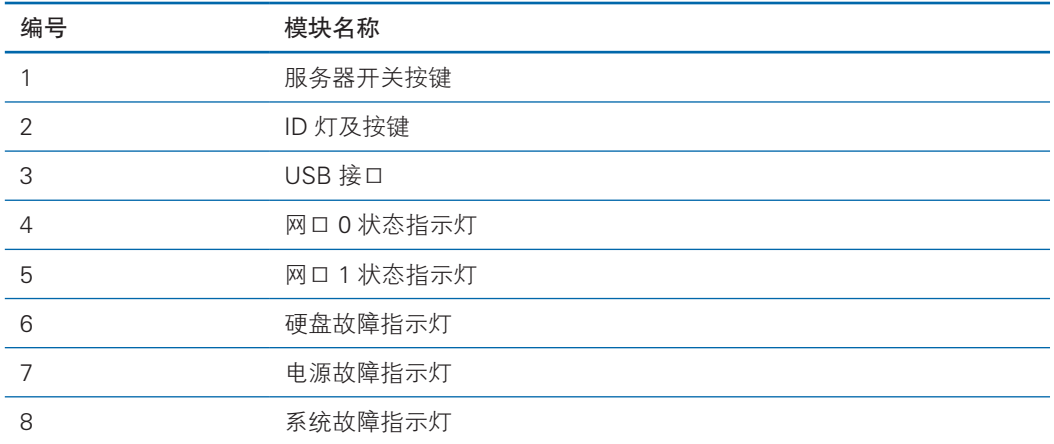

### 2.3.2 硬盘托架上的指示灯

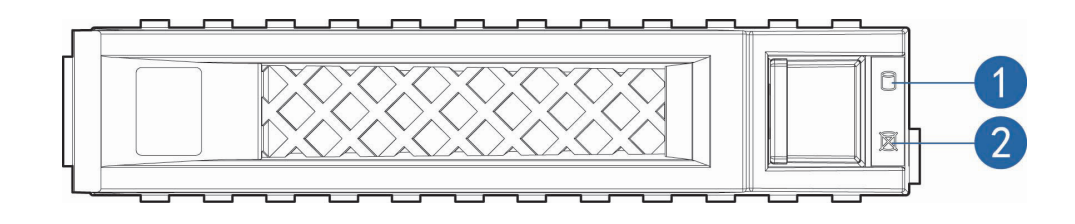

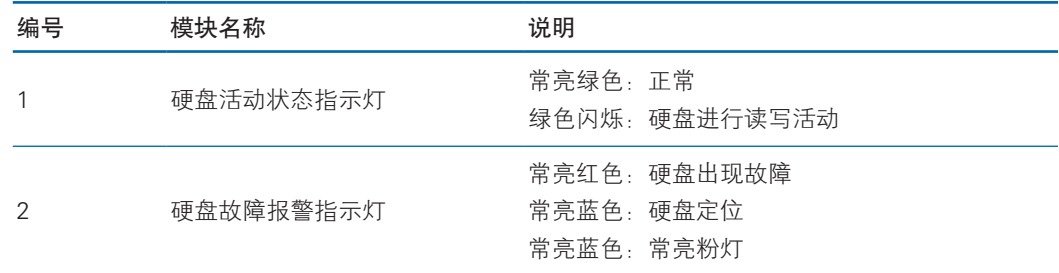

# 2.4 后面板

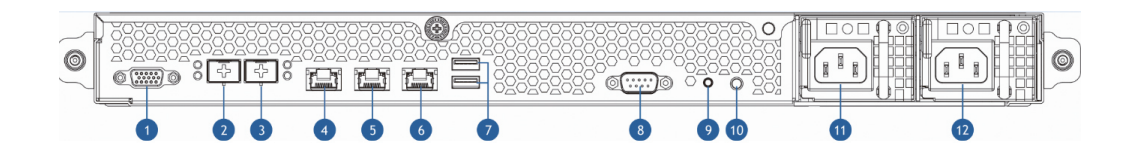

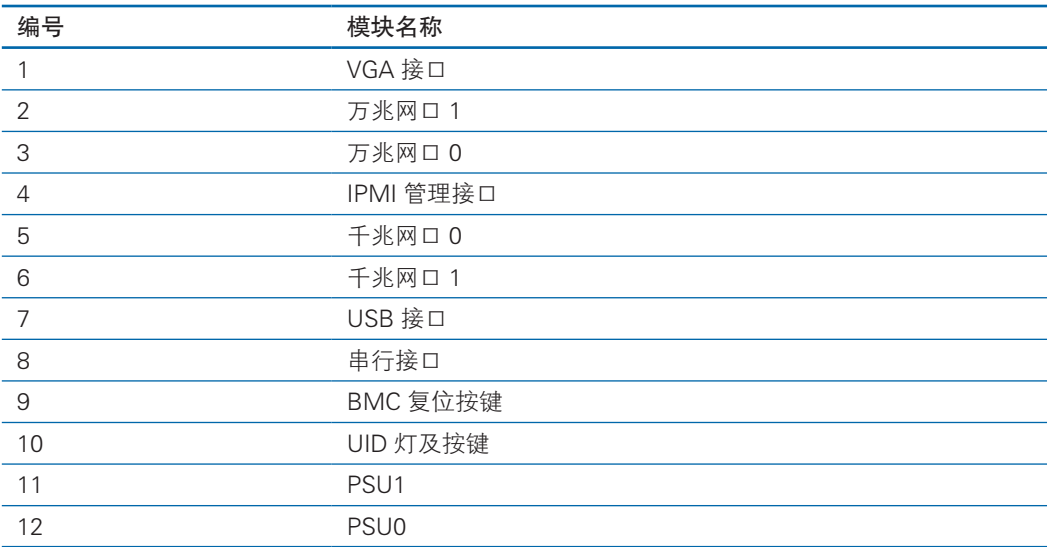

备注:系统设定外插万兆网卡优先级高于板载千兆网卡。

举例说明: 如果配置双口外插万兆网卡, 则优先级: 万兆网口 0> 万兆网卡 1 〉 千兆网口 0〉千兆网口 1

## 2.5 主板布局

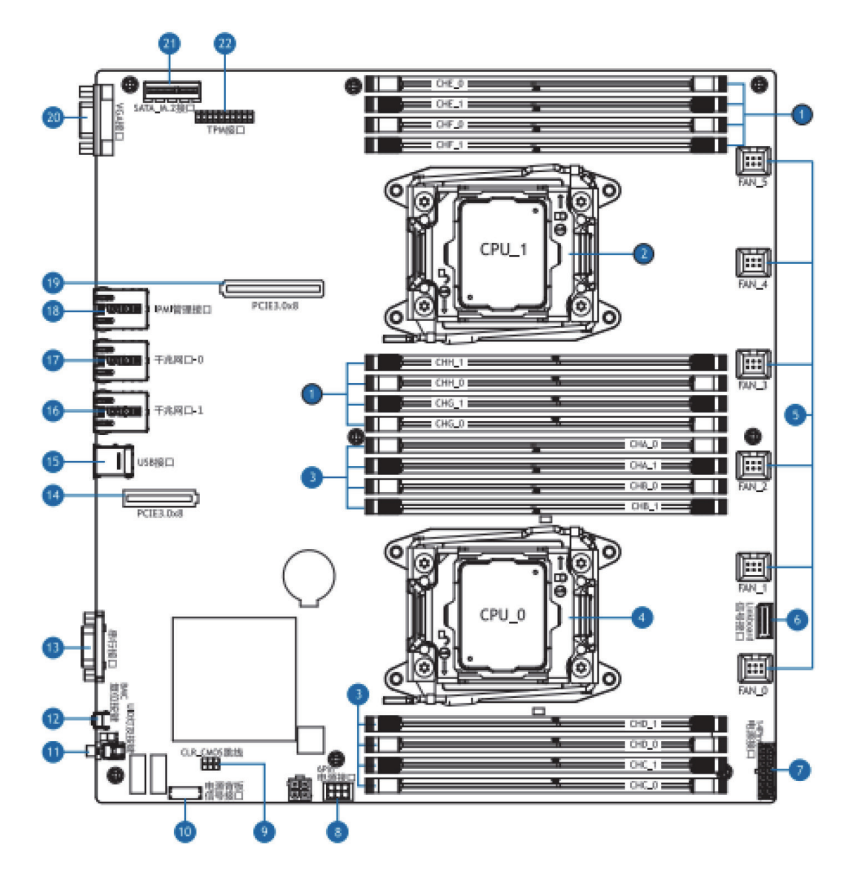

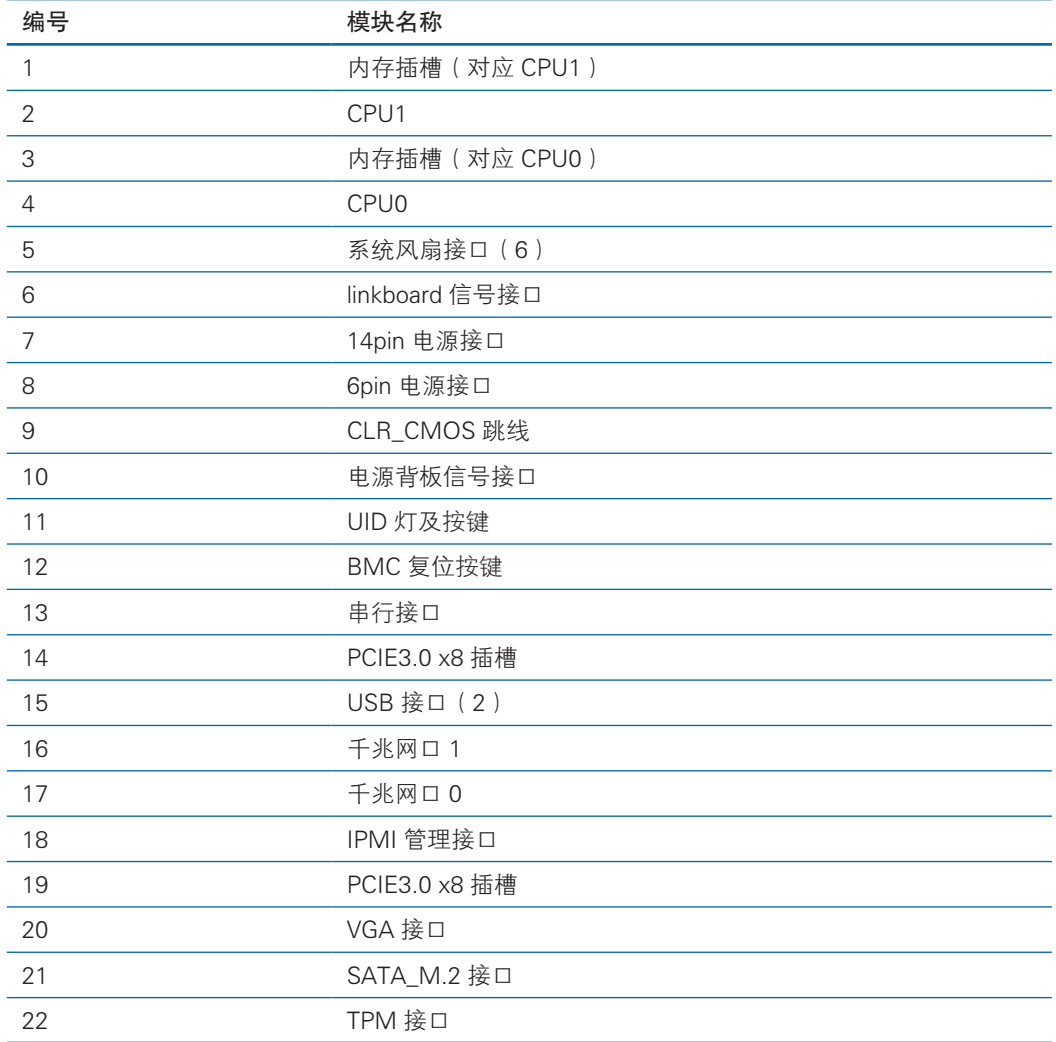

## 2.6 清除 CMOS 跳线介绍

跳线位置见【2.5 主板布局】。

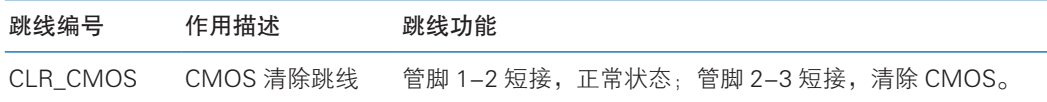

## 六注意

清除 CMOS 时必须关闭系统,并切断电源,短接 Pin2-3 后需要保持 5 秒钟;然后重新用跳线 帽将 CLR\_CMOS 跳线的 Pin1、Pin2 针脚短接(默认设置状态),恢复到原来状态。

# 3 BIOS 设置

本章介绍本服务器的 BIOS 功能设置及主板跳线。该部分所描述的各项操作仅限 于具有系统维护资格的操作员或管理员进行。

BIOS 是基本的输入输出系统,可以利用专门的设置程序对系统参数和硬件参数 进行调整。由于 BIOS 对系统的运转和启动有重大影响, 所以, 设置了不当的参数后 可能会引起硬件资源之间的冲突,或者降低系统运行的性能,因此,了解 BIOS 的设 置对配置您的服务器很重要,如果没有特殊的需要,建议您使用系统出厂时的默认值, 不要随意改变参数设置。

#### 2. 注意

1. 在改变服务器 BIOS 设置前, 请记录下相应的初始设置, 以便在因修改选项而出现系统工作 异常时,可以根据记录的初始设置重新恢复。

2. 通常系统出厂默认设置都是最优化设置。在未理解各参数表示的意义前,不要试图进行更改。

3. 本章主要对常用设置作详细说明。使用过程中较少涉及的选项仅作简单说明或未作说明。

4. 根据产品的不同配置, BIOS 的内容会有所变化, 在此不作详细说明。

### 3.1 设置系统 BIOS 方法

加电启动服务器,系统开始引导,当屏幕出现 Inspur Logo 下方提示:

"Press <DEL> to SETUP or <TAB> to POST or <F12> to PXE Boot." 时, 按 下【DEL】键,当屏幕右下角出现"Entering Setup..."时,稍后会进入系统 BIOS 设置, 在 BIOS 主菜单中您可以通过箭头方向键选择子项按回车键进入子菜单。

注: 灰色的选项不可用。带有"▶"符号的项目, 有子菜单。

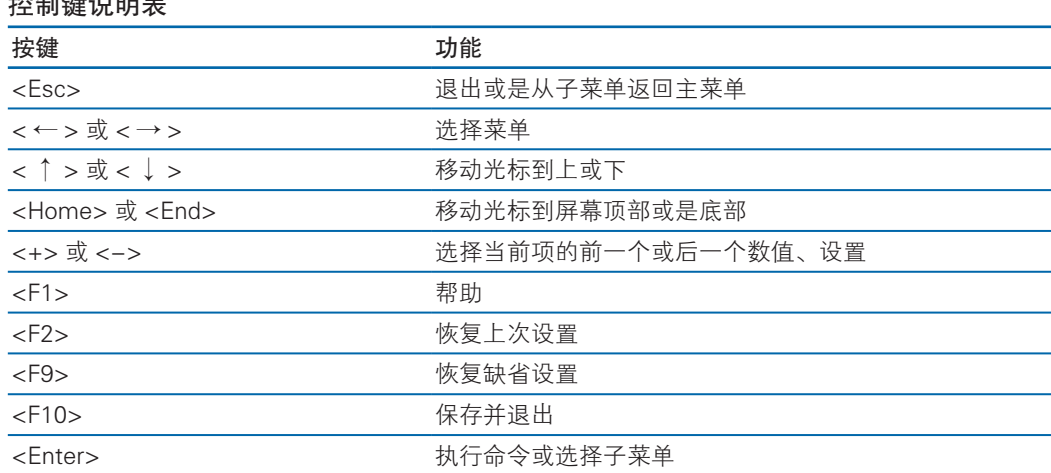

#### $\frac{1}{2}$

# 3.2 BIOS 设置

3.2.1 Main 菜单

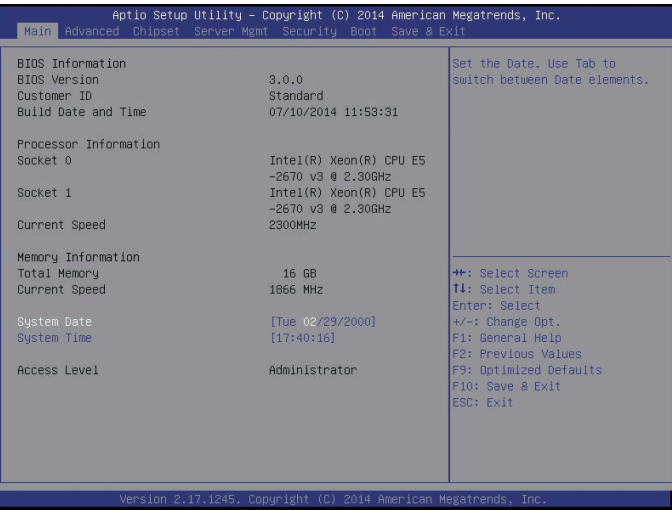

#### Main 菜单界面说明表

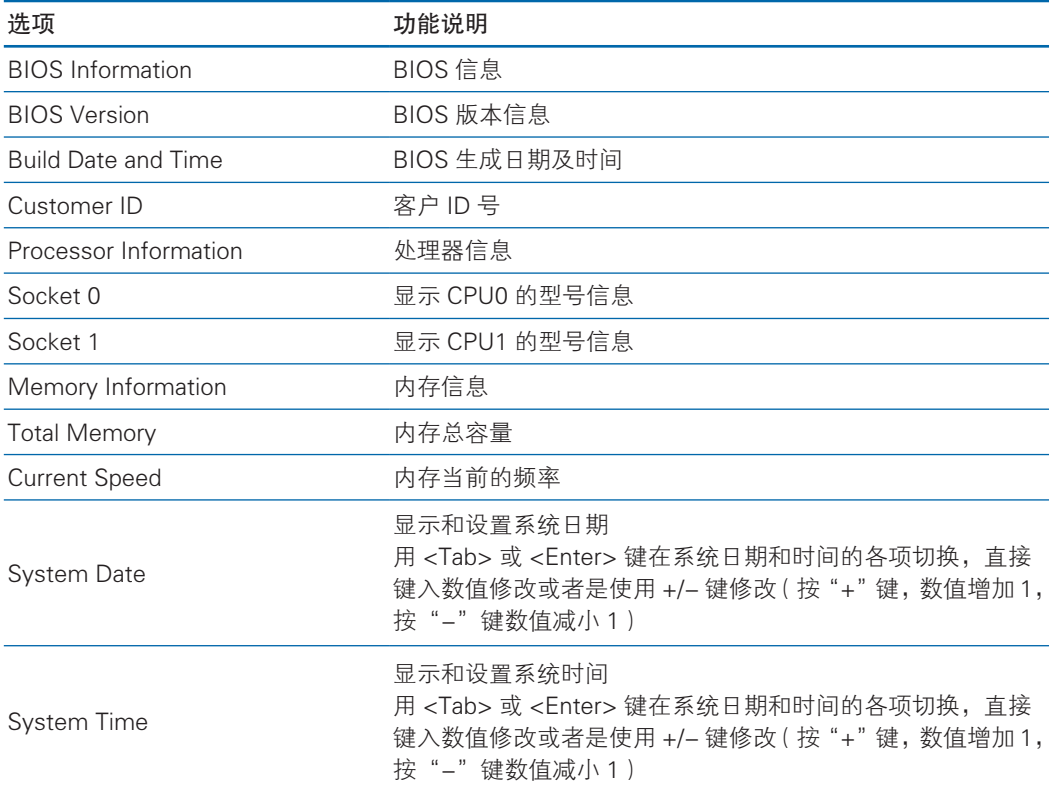

### 3.2.2 Advanced 菜单

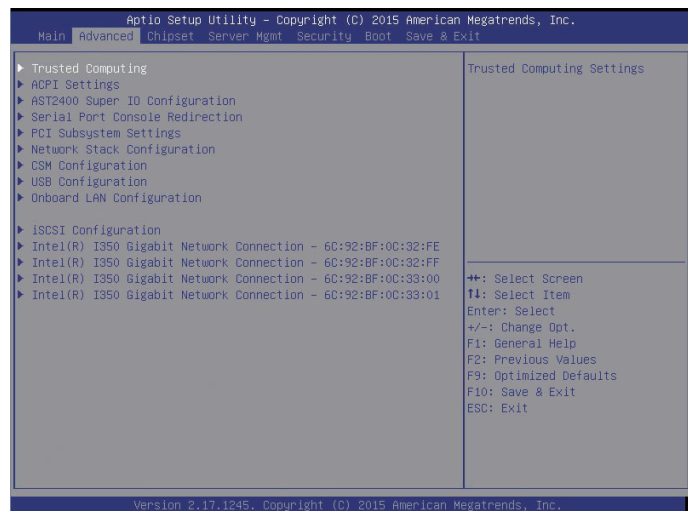

#### Advanced 菜单界面说明表

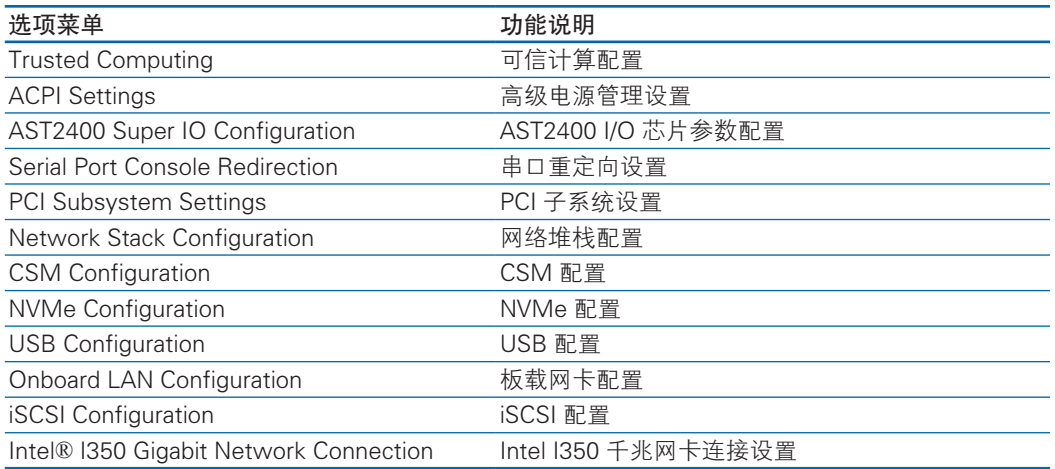

#### 3.2.2.1 Trusted Computing

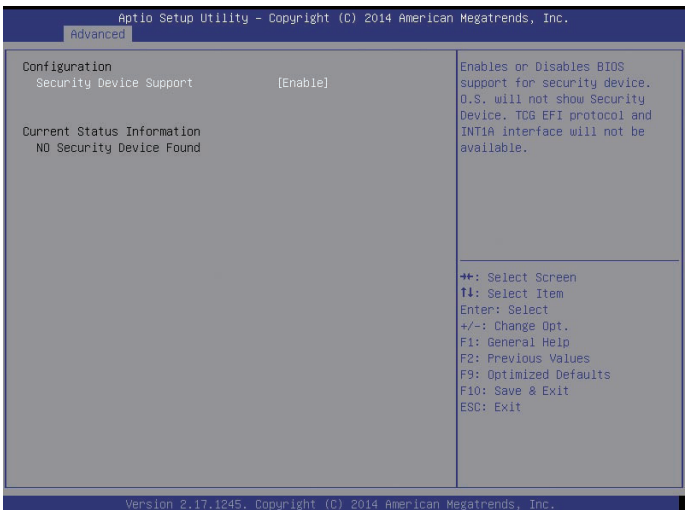

### Trusted Computing 菜单界面说明表

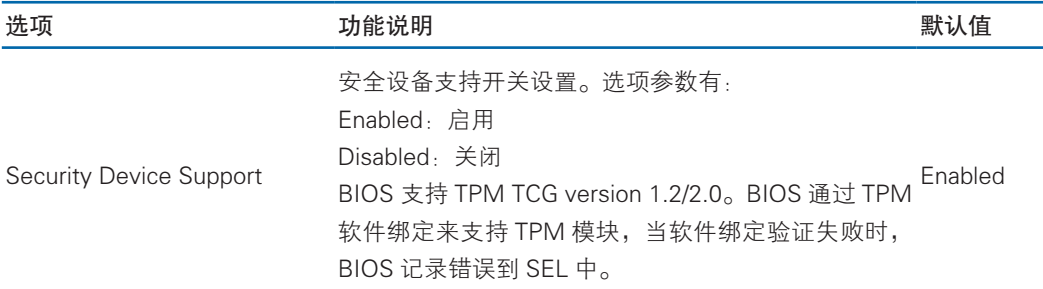

#### 3.2.2.2 ACPI Settings

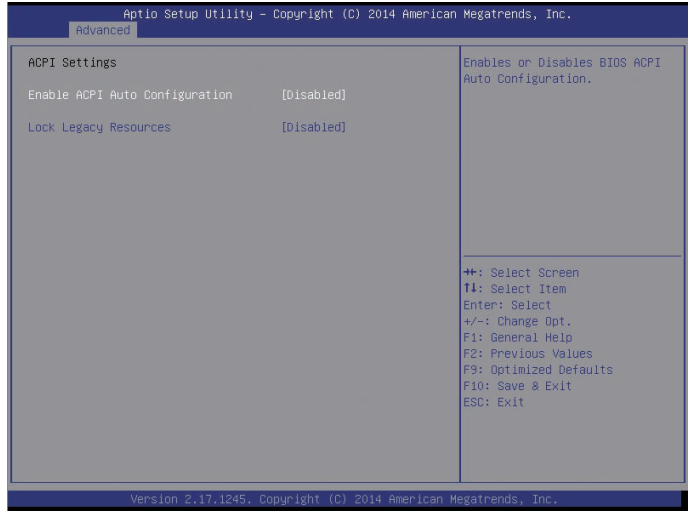

#### Advanced 菜单界面说明表

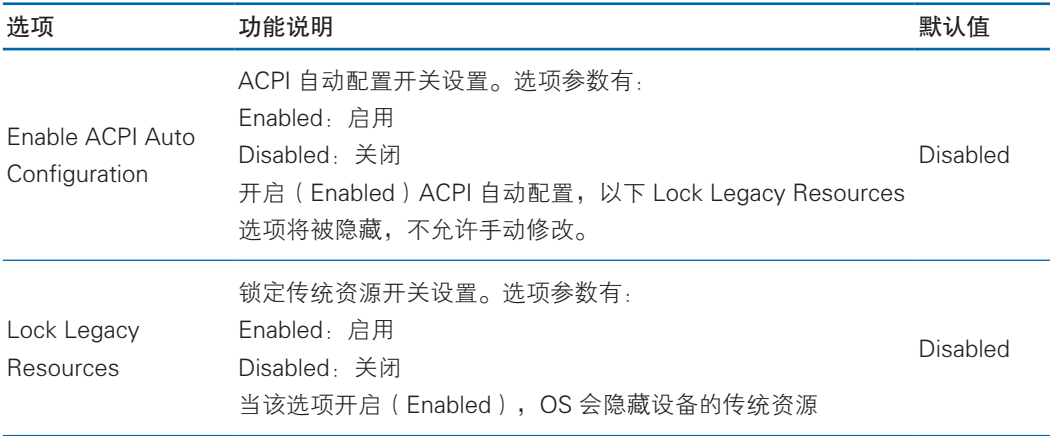

#### 3.2.2.3 AST2400 Super IO Configuration

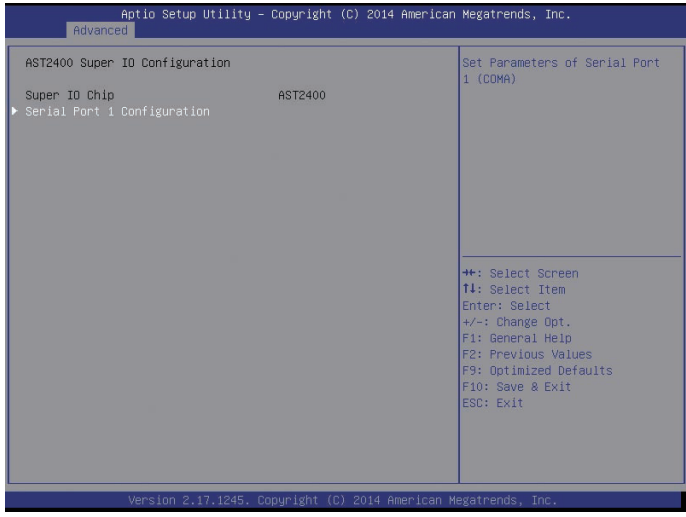

#### AST2400 Super IO Configuration 菜单界面说明表

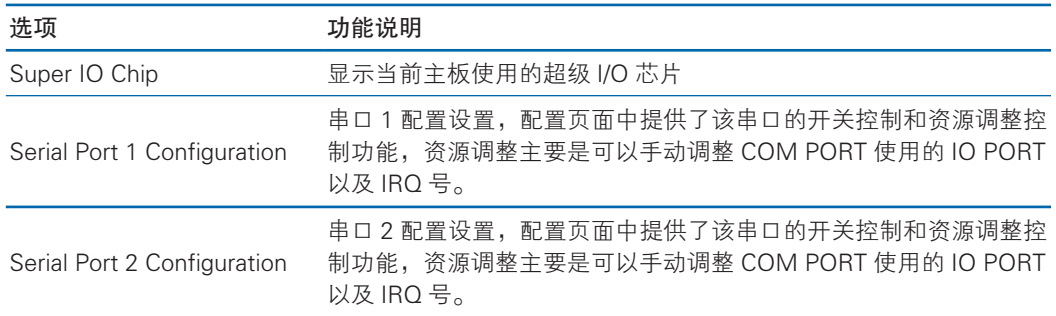

#### 3.2.2.4 Serial Port Console Redirection

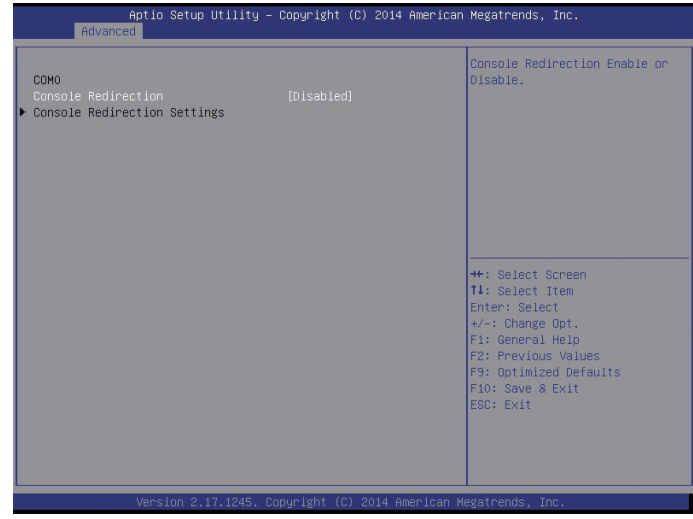

#### Serial Port Console Redirection 菜单界面说明表

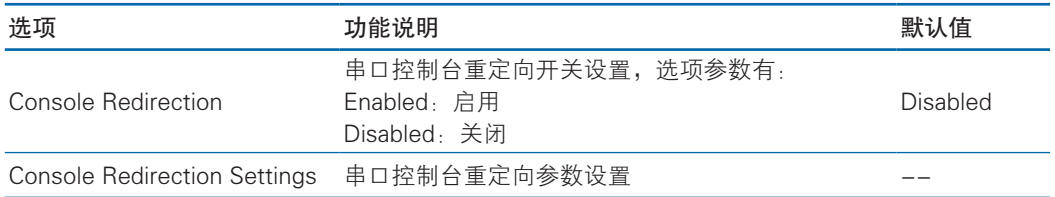

#### 3.2.2.4.1 Console Redirection Settings

当 Console Redirection 选项设为【Enabled】,Console Redirection Settings 菜 单被开启。

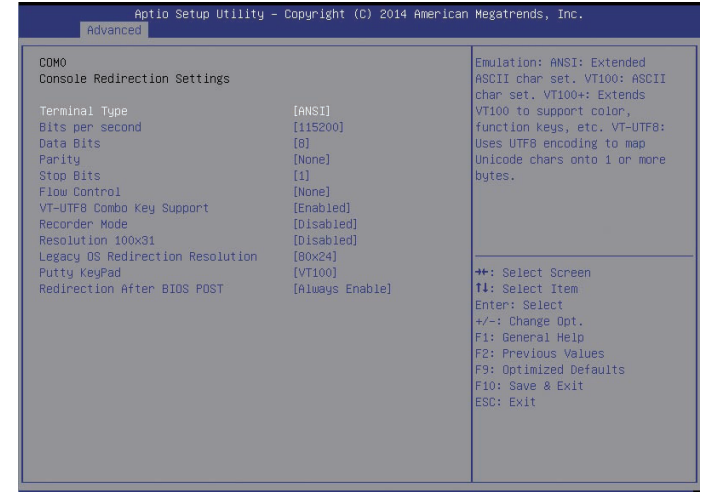

#### Console Redirection Settings 菜单界面说明

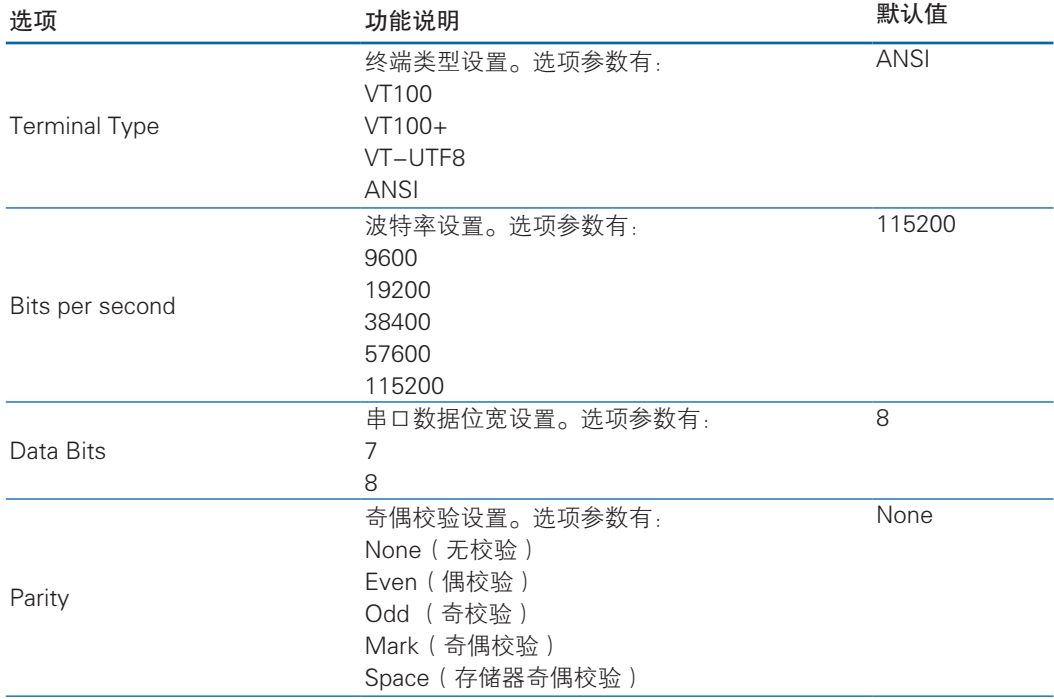

BIOS 设置

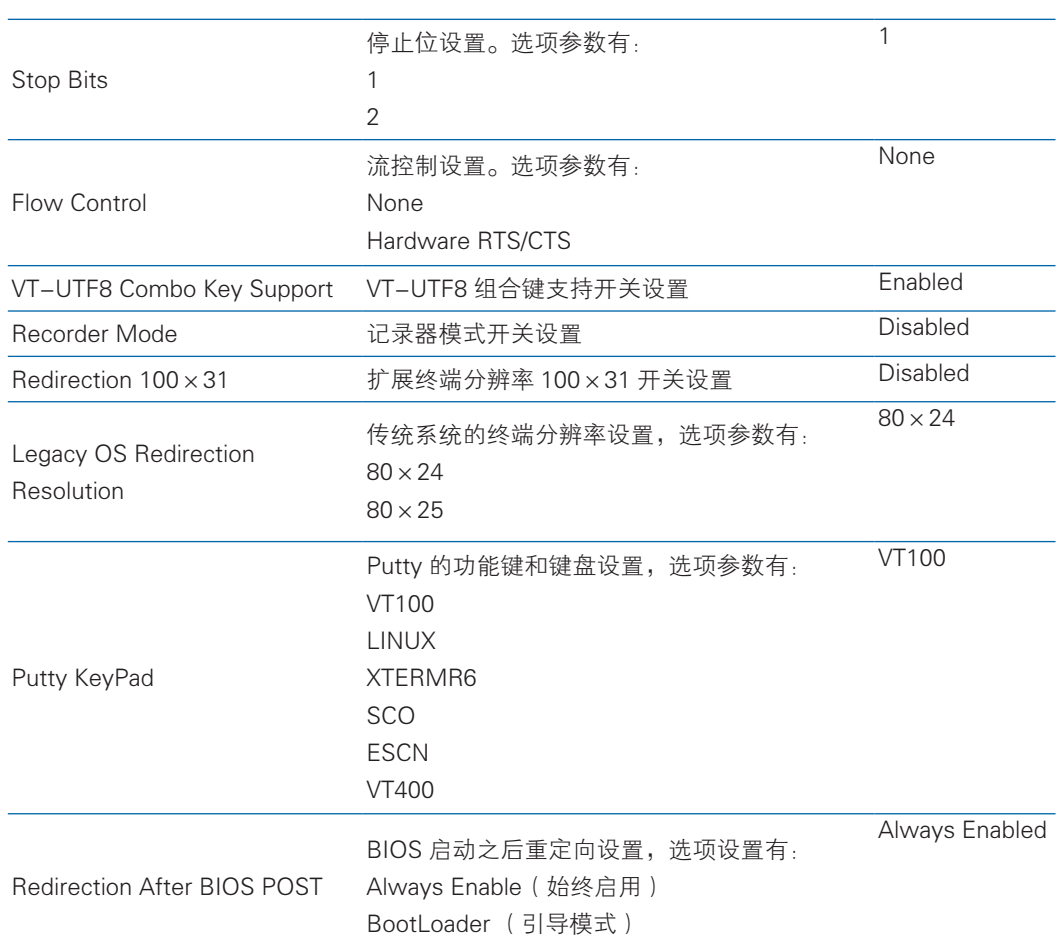

#### 3.2.2.5 PCI Subsystem Settings

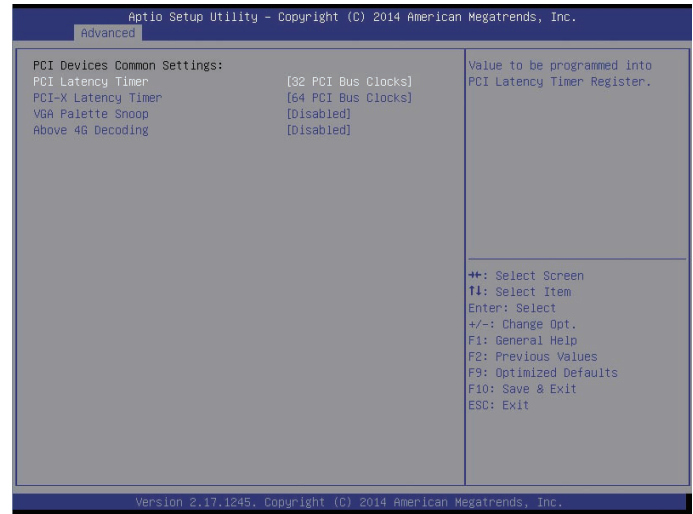

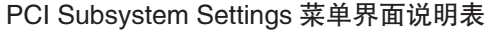

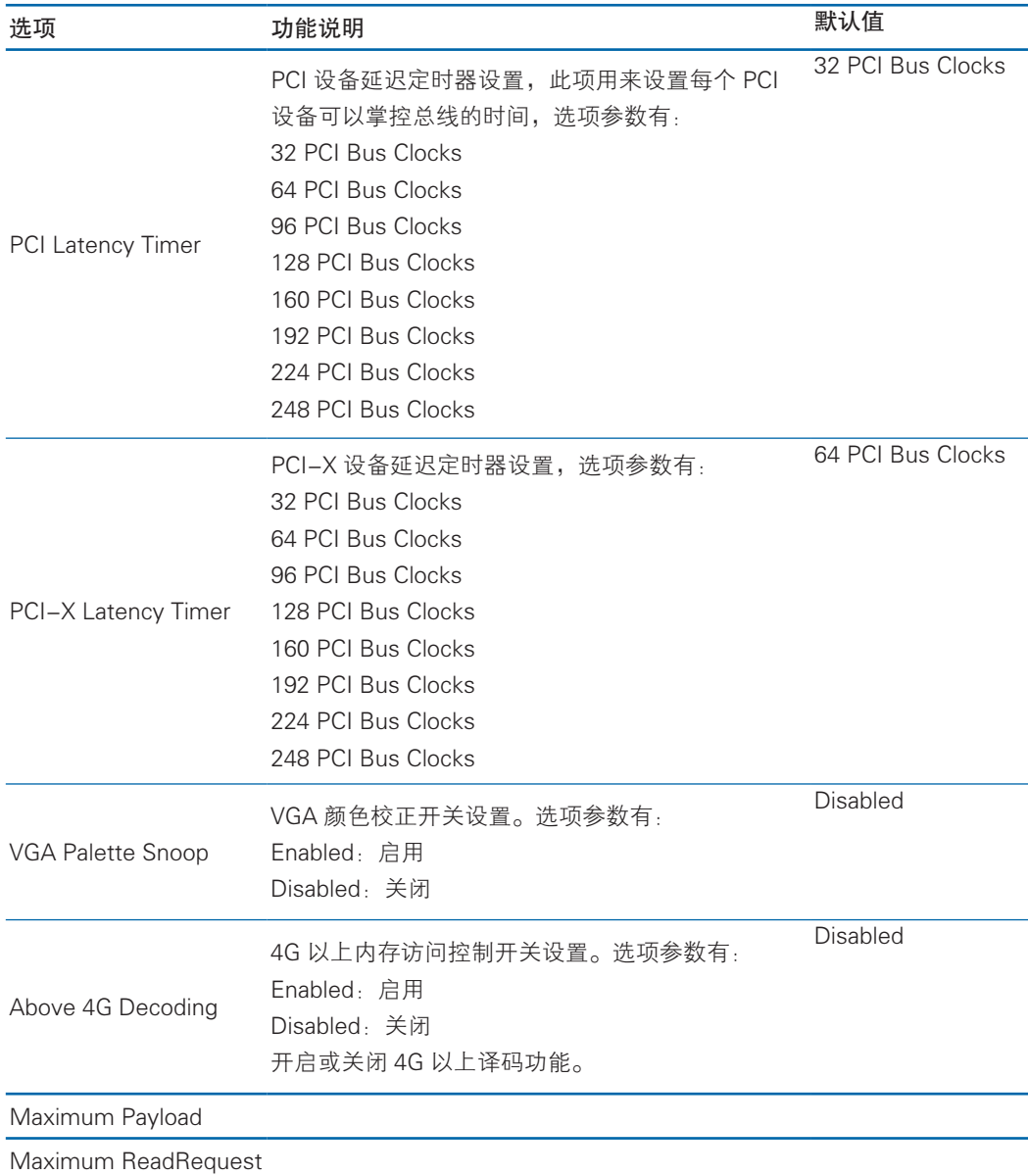

#### 2.2.6 Network Stack Configuration

Network Stack Configuration 界面是 UEFI 预启动网络的相关选项设置。具体参 数说明如表 2.9 所示,PCI Subsystem Settings 界面如图 2.9 所示。

### BIOS 设置

| Aptio Setup Utility - Copyright (C) 2015 American Megatrends, Inc.<br>Advanced                    |                                                                 |                                                                                                    |
|---------------------------------------------------------------------------------------------------|-----------------------------------------------------------------|----------------------------------------------------------------------------------------------------|
| Network Stack<br>Ipv4 PXE Support<br>Ipv6 PXE Support<br>PXE boot wait time<br>Media detect count | [Enabled]<br>[Enabled]<br>[Enabled]<br>$\Omega$                 | Enable/Disable UEFI Network<br><b>Stack</b>                                                                                                    |
|                                                                                                   |                                                                 | ++: Select Screen<br>14: Select Item<br>Enter: Select<br>$+\prime -:$ Change Opt.<br>F1: General Help<br>F2: Previous Values<br>F9: Optimized Defaults<br>F10: Save & Exit<br>ESC: Exit |
|                                                                                                   | Version 2.17.1245. Copyright (C) 2015 American Megatrends, Inc. |                                                                                                    |

图 2.9

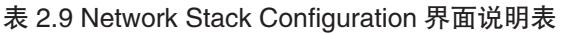

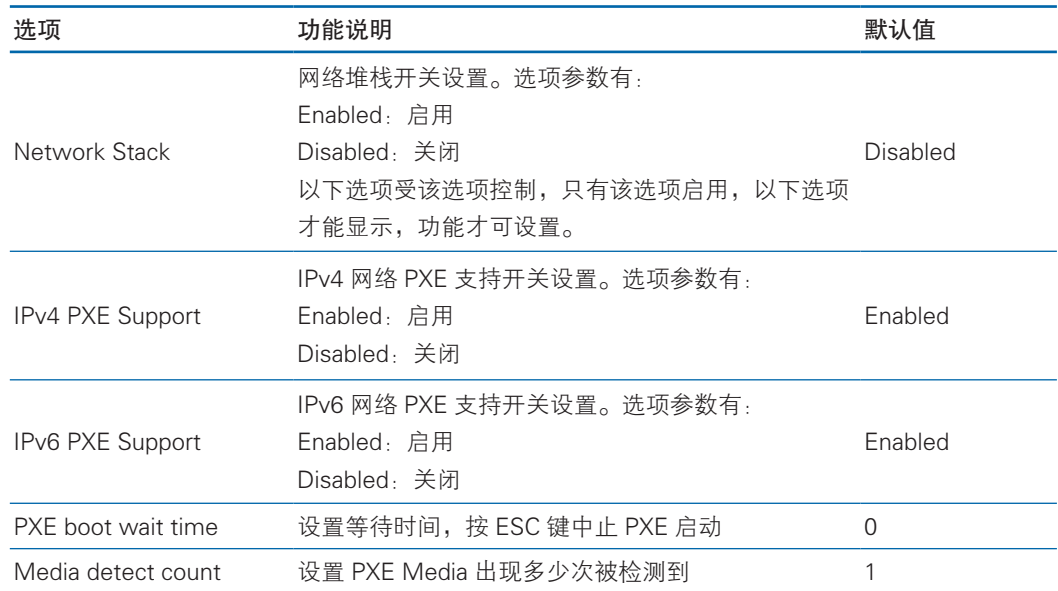

### 2.2.7 CSM Configuration

CSM Configuration 界面是兼容模块相关选项设置。具体参数说明如表 2.10 所示, CSM Configuration 界面如图 2.10 所示。

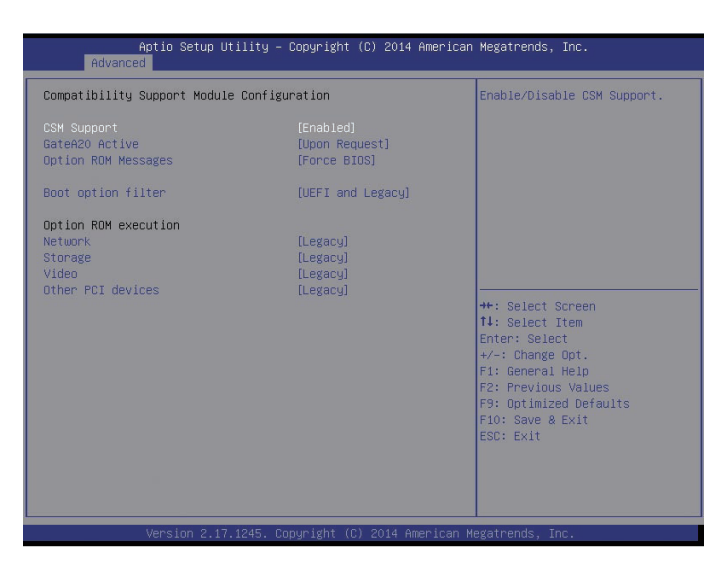

图 2.10

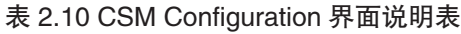

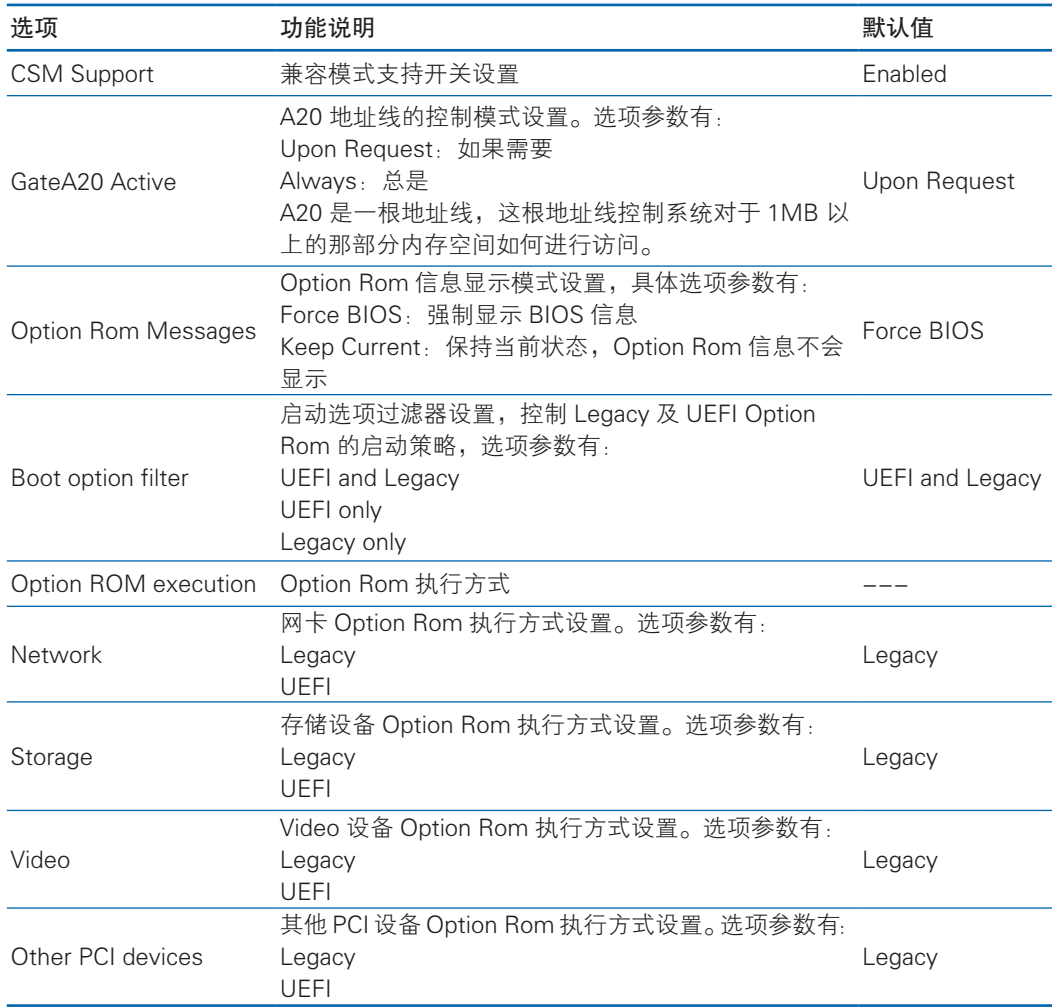

### 2.2.8 USB Configuration

USB Configuration 界面是 USB 相关选项设置。具体参数说明如表 2.11 所示, USB Configuration 界面如图 2.11 所示。

| Advanced                       |            | Aptio Setup Utility – Copyright (C) 2016 American Megatrends, Inc. |
|--------------------------------|------------|--------------------------------------------------------------------|
| USB Configuration              |            | ▲ Enables Legacy USB<br>support. AUTO option                       |
| USB Controllers:               |            | disables legacy support                                            |
| 2 EHCIS, 1 XHCI                |            | if no USB devices are                                              |
| USB Devices:                   |            | connected, DISABLE                                                 |
| 1 Keyboard, 1 Mouse, 3 Hubs    |            | option will keep USB<br>devices available only                     |
| Legacy USB Support             | [Enabled]  | for EFI applications.                                              |
| XHCI Hand-off                  | [Disabled] |                                                                    |
| EHCI Hand-off                  | [Disabled] |                                                                    |
| USB Mass Storage               | [Enabled]  | <b>++:</b> Select Screen                                           |
| Driver Support                 |            | ↑↓: Select Item                                                    |
| Port 60/64 Emulation [Enabled] |            | Enter: Select                                                      |
|                                |            | $+/-:$ Change Opt.                                                 |
| USB hardware delays            |            | F1: General Help                                                   |
| and time-outs:                 |            | F2: Previous Values                                                |
| USB transfer time-out [20 sec] |            | F9: Optimized Defaults                                             |
| Device reset time-out [20 sec] |            | F10: Save & Exit                                                   |
| Device power–up delay          | [Auto]     | <b>ESC: Exit</b>                                                   |

图 2.11

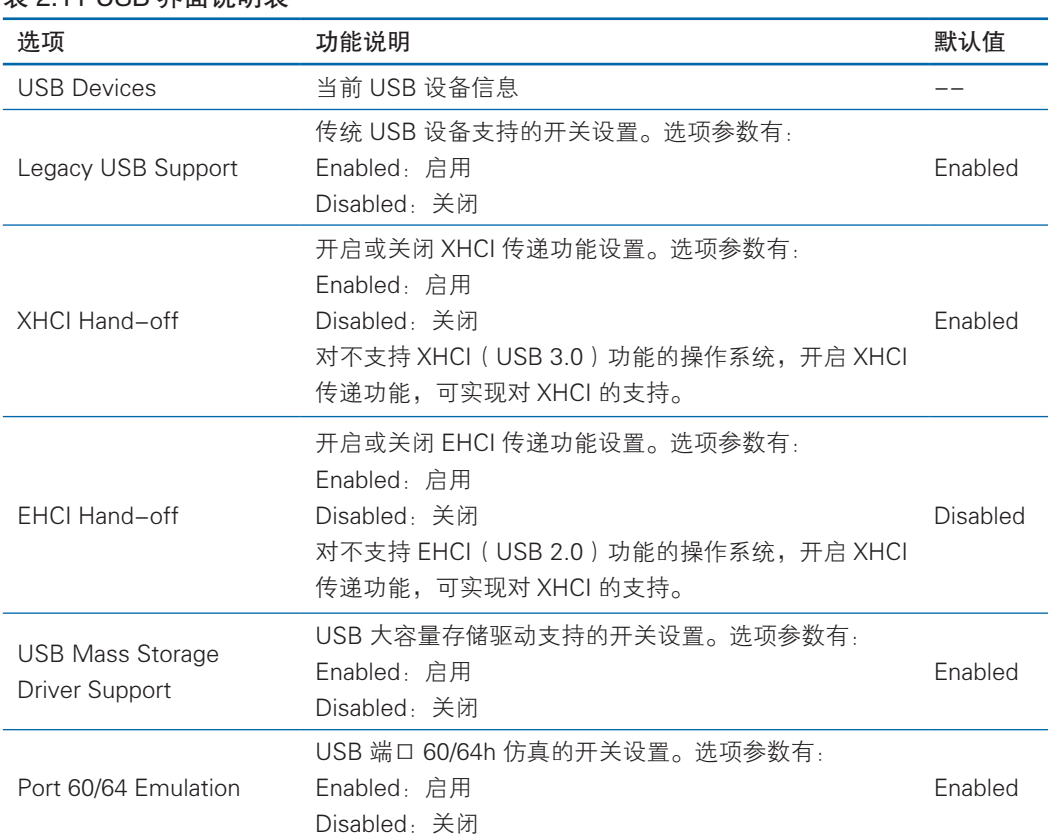

#### 表 2.11 USB 界面说明表

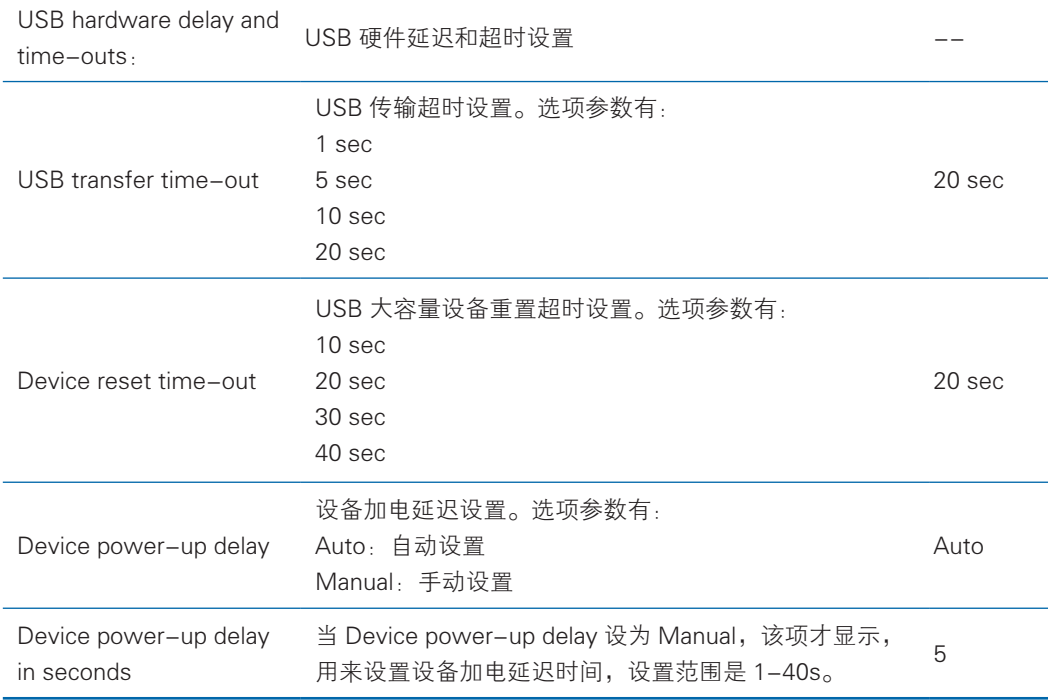

#### 2.2.9 Onboard LAN Configuration

Onboard LAN Configuration 界面是板载网卡相关选项设置。该界面的选项会因 主板网卡不同而显示不同的选项设置,以具体机型为准。举例说明界面如图 2.12 所示, 参数说明如表 2.12 所示。

| Advanced                     |                                                                 | Aptio Setup Utility - Copyright (C) 2015 American Megatrends, Inc.                                                                                                    |
|------------------------------|-----------------------------------------------------------------|----------------------------------------------------------------------------------------------------|
| Onboard LAN Configuration    |                                                                 | Enable or Disable Ophoard I350<br>NTC1                                                                                                    |
| Onboard I350 NIC1 Control    | [Enabled]                                                       |                                                                                                    |
| Onboard I350 NIC2 Control    | [Enabled]                                                       |                                                                                                    |
| Onboard I350 NIC3 Control    | [Enabled]                                                       |                                                                                                    |
| Onboard I350 NIC4 Control    | [Enabled]                                                       |                                                                                                    |
| Onboard PXE Lan ROM settings |                                                                 |                                                                                                    |
| Onboard I350 NIC1 ROM        | [Enabled]                                                       |                                                                                                    |
| Opboard I350 NIC2 ROM        | [Enabled]                                                       |                                                                                                    |
| Onboard I350 NIC3 ROM        | [Enabled]                                                       |                                                                                                    |
| Onboard I350 NIC4 ROM        | [Enabled]                                                       |                                                                                                    |
|                              |                                                                 | <b>++:</b> Select Screen<br>14: Select Ttem<br>Enter: Select<br>$+/-$ : Change Opt.<br>F1: General Help<br>F2: Previous Values<br>F9: Optimized Defaults<br>F10: Save & Fxit<br>ESC: Exit |
|                              | Version 2.17.1245. Copyright (C) 2015 American Megatrends, Inc. |                                                                                                    |

图 2.12

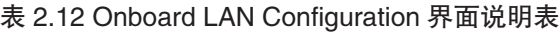

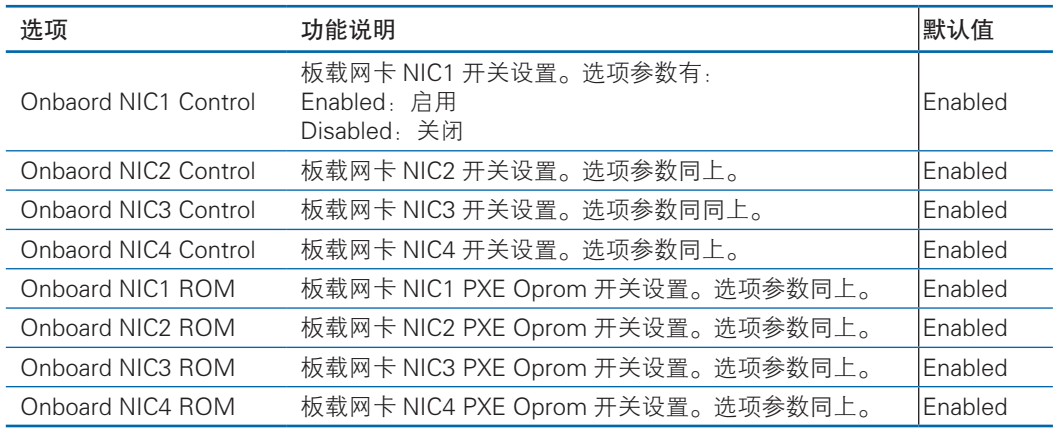

## 2.3 Chipset

Chipset 界面包含 CPU、QPI、内存、PCH,ME 等设备的信息,可以通过本界面 实现对这些主要设备的管理。具体参数说明如表2.13所示,Chipset界面如图2.13所示。

| Aptio Setup Utility – Copyright (C) 2014 American Megatrends, Inc.<br>Main Advanced Chinsett Server Mgmt Security Boot Save & Exit                                                                                                    |                                                                                                    |  |
|----------------------------------------------------------------------------------------------------|----------------------------------------------------------------------------------------------------|--|
| ▶ Processor Configuration<br>▶ Advanced Power Management Configuration<br>$\blacktriangleright$ QPI Configuration<br>$\blacktriangleright$ Memory Configuration<br>$\triangleright$ IIO Configuration<br>$\blacktriangleright$ PCH Configuration<br>$\triangleright$ Server ME Configuration<br>$\triangleright$ Runtime Error Logging<br>$\triangleright$ Common Configuration | Displays and provides option<br>to change the Processor<br>Settings                                                                                                    |  |
| Setup Warning:<br>Setting items on this Screen to incorrect values<br>may cause system to malfunction!                                                                                                    | <b>++:</b> Select Screen<br>14: Select Ttem<br><b>Enter: Select</b><br>$+/-:$ Change Opt.<br>F1: General Help<br>F2: Previous Values<br>F9: Optimized Defaults<br>F10: Save & Exit<br>ESC: Exit |  |
| Version 2.17.1245. Copyright (C) 2014 American Megatrends, Inc.                                                                                                    |                                                                                                    |  |

图 2.13

#### 表 2.13 Chipset 界面说明表

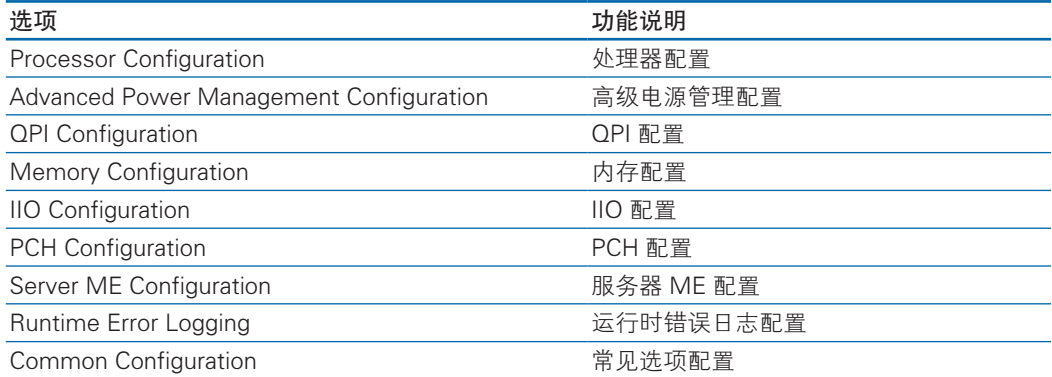

#### 2.3.1 Processor Configuration

Processor Configuration 界面是处理器的相关选项设置。具体参数说明如表 2.14 所示,Chipset 界面如图 2.14 所示。

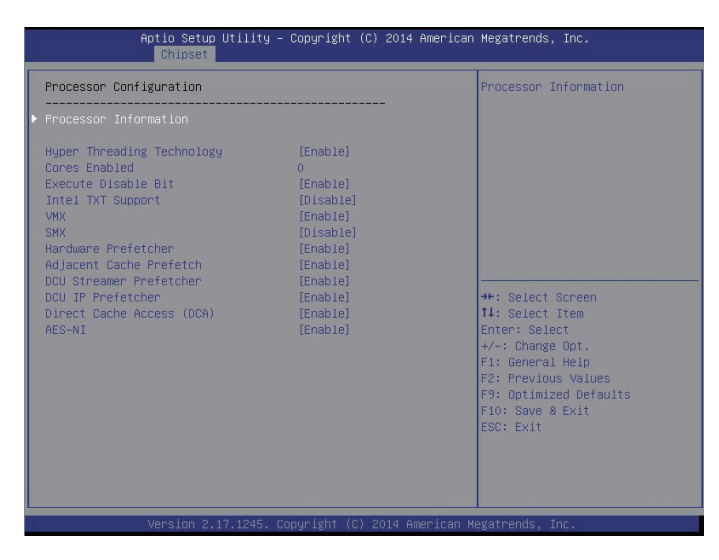

图 2.14

#### 表 2.14 Processor Configuration 界面说明表

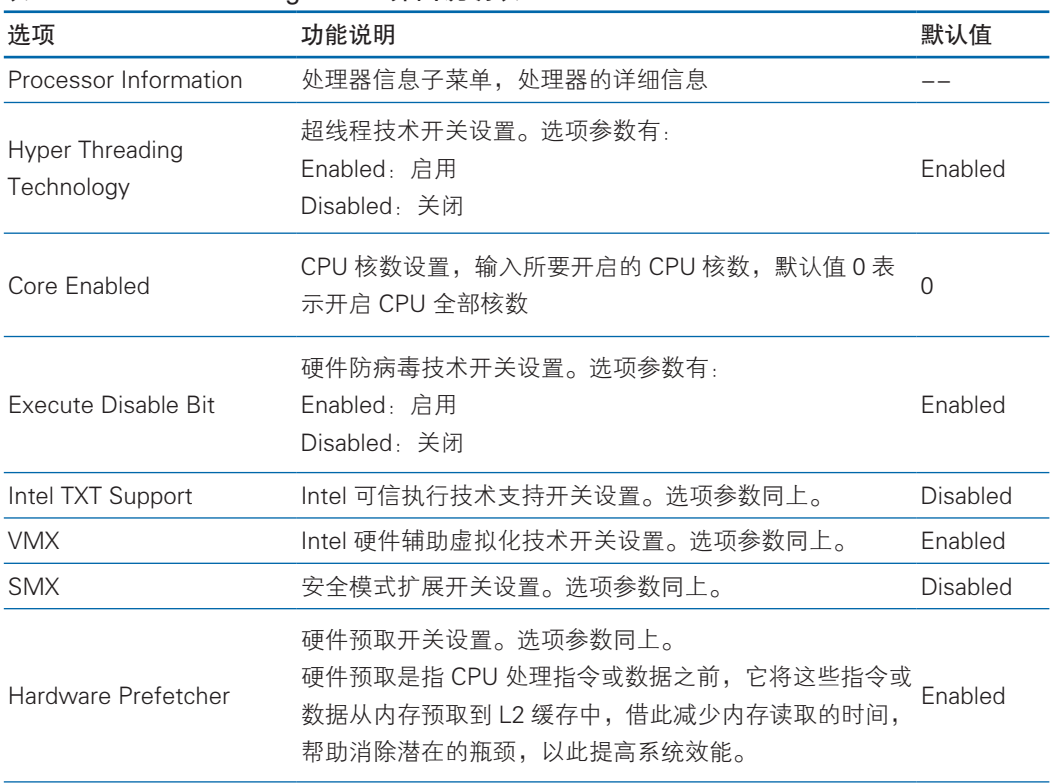

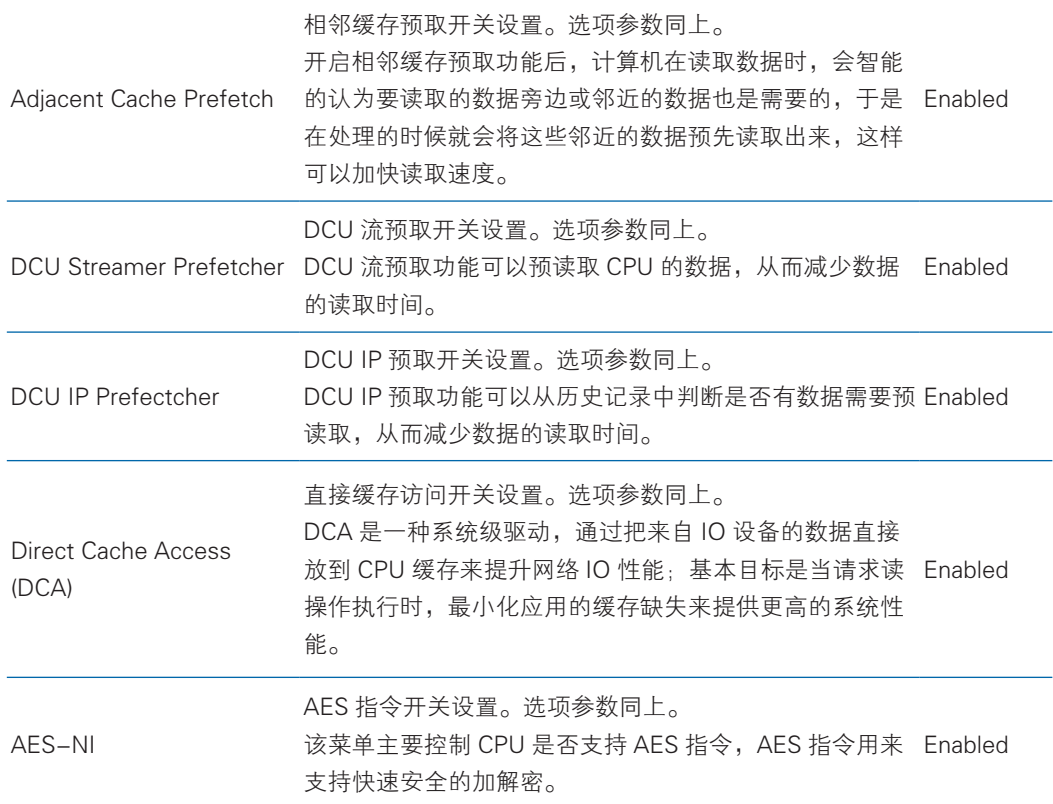

#### 2.3.1.1 Processor Information

Processor Information 界面是当前主板处理器的详细信息,具体参数说明如表 2.15 所示, Processor Information 界面如图 2.15 所示。

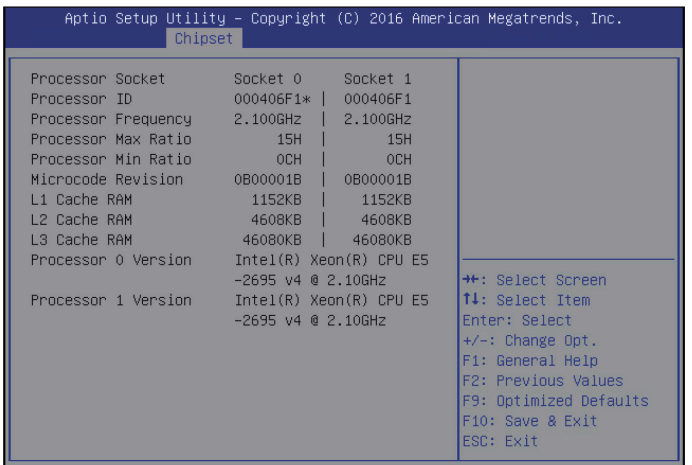

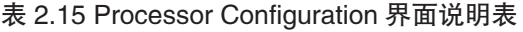

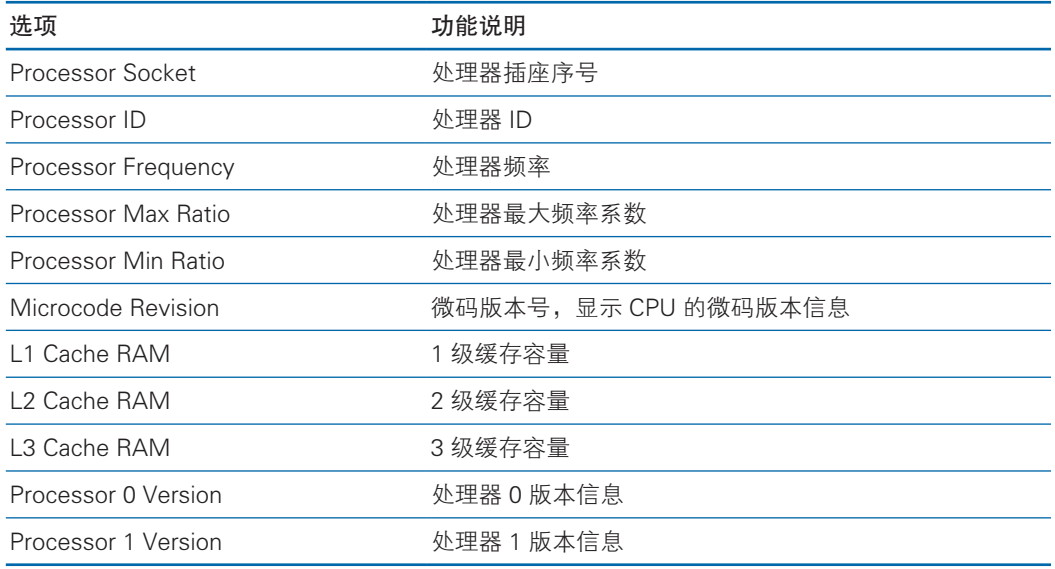

#### 2.3.2 Advanced Power Management Configuration

Advanced Power Management Configuration 界面是 CPU 电源管理相关选项设 置,具体参数说明如表 2.16 所示,Advanced Power Management Configuration 界 面如图 2.16 所示。

| Aptio Setup Utility – Copyright (C) 2016 American Megatrends, Inc.<br>Chipset |                                         |                                                            |  |
|-------------------------------------------------------------------------------|-----------------------------------------|------------------------------------------------------------|--|
| Power/Performance Configuration                                               |                                         | $\blacktriangle$  Enable the power<br>management features. |  |
| System Profile [Custom]                                                       |                                         |                                                            |  |
| Energy Performance<br><b>BTAS</b>                                             | <b>Example 1</b> [Balanced Performance] |                                                            |  |
| EIST (P-states) [Enabled]                                                     |                                         |                                                            |  |
| Turbo Mode                                                                    | [Enabled]                               |                                                            |  |
| Monitor/Mwait Support [Enabled]                                               |                                         |                                                            |  |
| Package C State limit [C6(Retention) state]                                   |                                         | <b>**: Select Screen</b>                                   |  |
| CPU C3 report [Disabled]                                                      |                                         | ↑↓: Select Item                                            |  |
| CPU C6 report [Enabled]                                                       |                                         | Enter: Select                                              |  |
| Enhanced Halt State [Enabled]                                                 |                                         | $+/-:$ Change Opt.                                         |  |
| (C1E)                                                                         |                                         | F1: General Help                                           |  |
| QPI Link LOp Enable [Enabled]                                                 |                                         | F2: Previous Values                                        |  |
| QPI Link L1 Enable [Enabled]                                                  |                                         | F9: Optimized Defaults                                     |  |
| Memory Enforce POR [Enforce POR]                                              |                                         | F10: Save & Exit                                           |  |
| PCI-E ASPM (Global) [Disabled]                                                |                                         | <b>IESC: Exit</b>                                          |  |

图 2.16

| 洗项                            | 功能说明                                                                             | 默认值                 |
|-------------------------------|----------------------------------------------------------------------------------|---------------------|
| Power Technology              | 电源管理策略选择设置, 选项参数有:<br>Energy Efficient: 节能模式<br>Disabled: 关闭, 性能模式<br>Custom: 自选 | Energy<br>Efficient |
| CPU P State Control           | CPU P 状态控制设置子菜单, 只有 Power Technology<br>选项设为 Custom 时,该子菜单选项才可手动修改。              |                     |
| CPU C State Control           | CPU C 状态控制设置子菜单, 只有 Power Technology<br>选项设为 Custom 时,该子菜单选项才可手动修改。              |                     |
| Energy Performance<br>Tunning | CPU 性能和节能调整子菜单                                                                   |                     |
|                               | DRAM RAPL Configuration 显示和控制内存功耗的配置子菜单                                          |                     |

表 2.16 Advanced Power Management Configuration 界面说明表

#### 2.3.2.1 CPU P State Control

CPU P State Control 界面是 CPU P 状态相关选项设置,当 Power Technology 设 置为【Custom】时开启,控制 EIST 开关及 Turbo 模式,具体参数说明如表 2.17 所示, CPU P State Control 界面如图 2.17 所示。

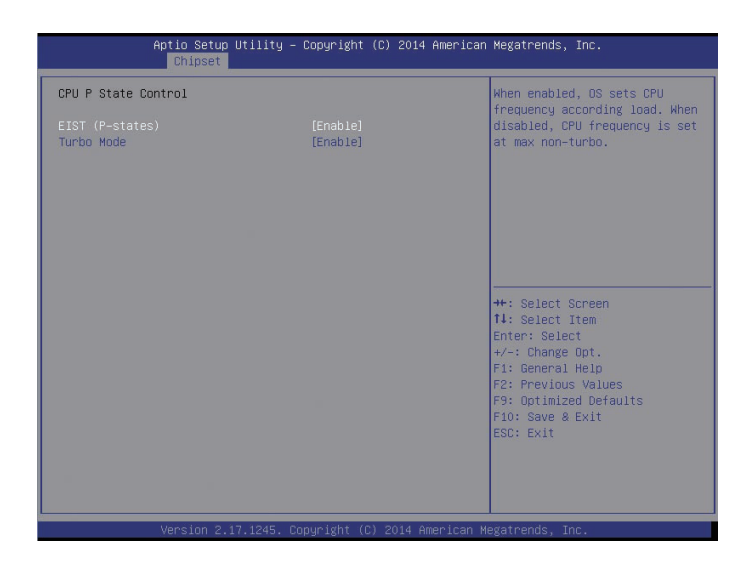

图 2.17

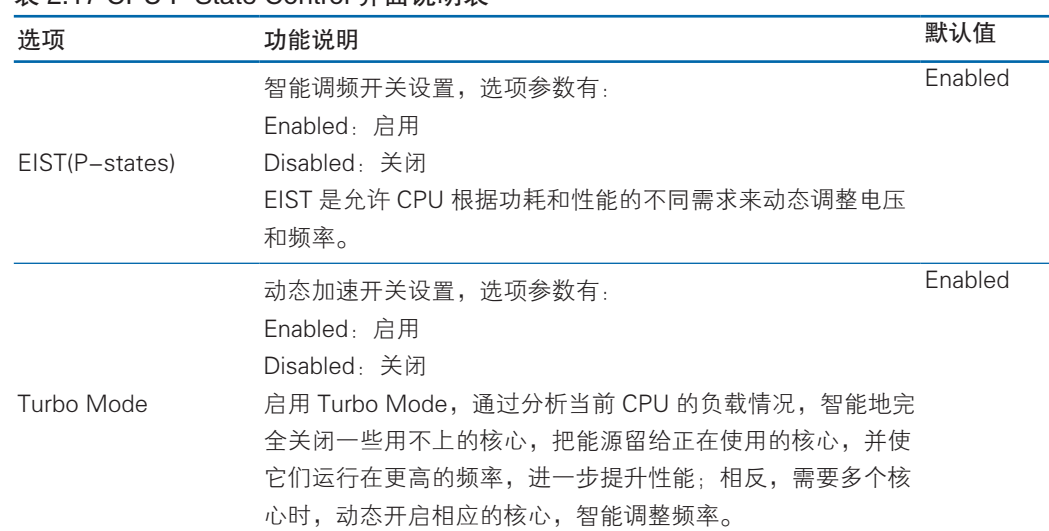

#### 表 2.17 CPU P State Control 界面说明表

#### 2.3.2.2 CPU C State Control

CPU C State Control 界面是 CPU C 状态相关选项设置,Power Technology 设置 为【Custom】时开启,可以控制 CPU 在空闲状态下的电源消耗。具体参数说明如表 2.18 所示,CPU C State Control 界面如图 2.18 所示。

| Chipset                                                                                                    | Aptio Setup Utility - Copyright (C) 2015 American Megatrends, Inc.               |                                                                                                    |
|----------------------------------------------------------------------------------------------------|----------------------------------------------------------------------------------|----------------------------------------------------------------------------------------------------|
| CPU C State Control<br>Monitor/Mwait Support<br>Package C State limit<br>CPU C3 report<br>CPU C6 report<br>Enhanced Halt State (C1E) | [Enabled]<br>[C6(Retention) state]<br><b>IDisabled</b><br>[Enabled]<br>[Enabled] | Monitor/Mwait Instrucion<br>Support, If Monitor/Mwait is<br>disabled, then the C-States<br>will be disabled too.                                                                               |
|                                                                                                    |                                                                                  | <b>++:</b> Select Screen<br>14: Select Item<br>Enter: Select<br>$+\prime -:$ Change Opt.<br>F1: General Help<br>F2: Previous Values<br>F9: Optimized Defaults<br>F10: Save & Exit<br>ESC: Exit |
|                                                                                                    | Version 2.17.1245. Copyright (C) 2015 American Megatrends, Inc.                  |                                                                                                    |

图 2.18

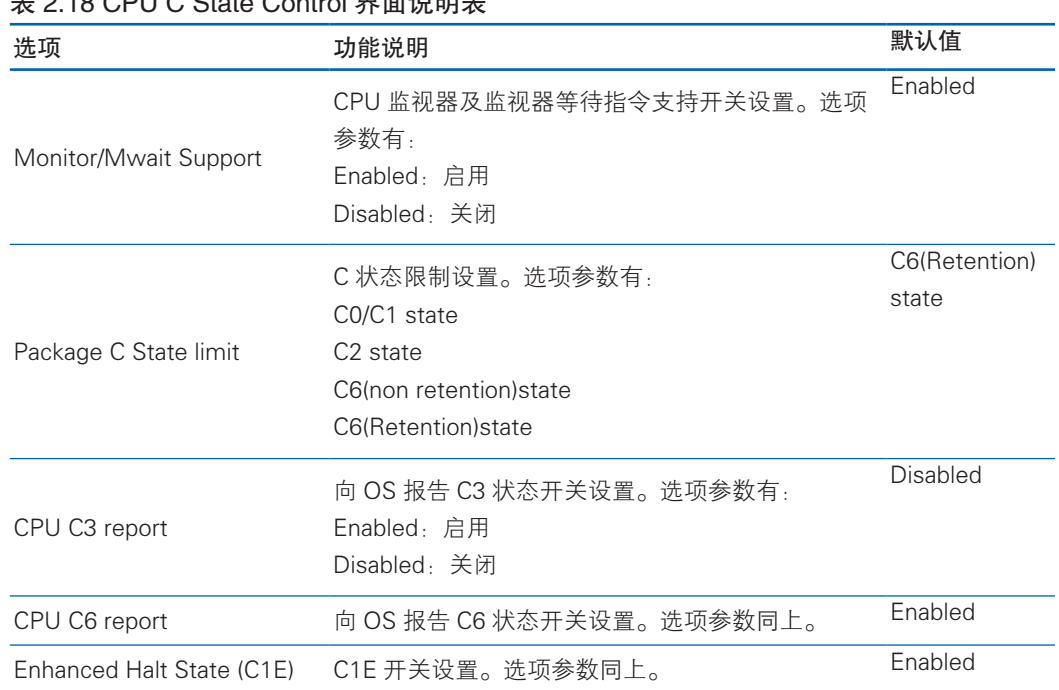

#### まり18 CDIIC Ctate Control 田高光明生

#### 2.3.2.3 Energy Performance Tunning

Energy Performance Tunning 界面是 CPU 节能性能相关选项设置。具体参数说 明如表 2.19 所示, Energy Performance Tunning 界面如图 2.19 所示。

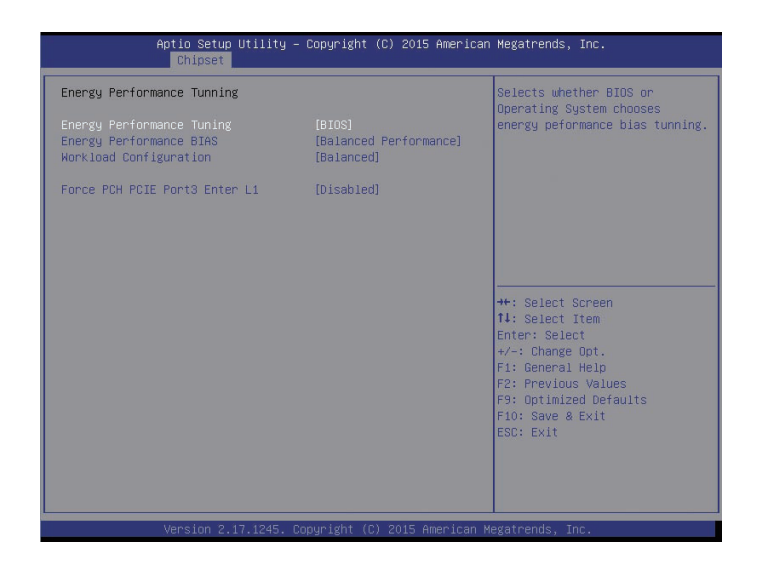

图 2.19

### **Inspur 浪潮**

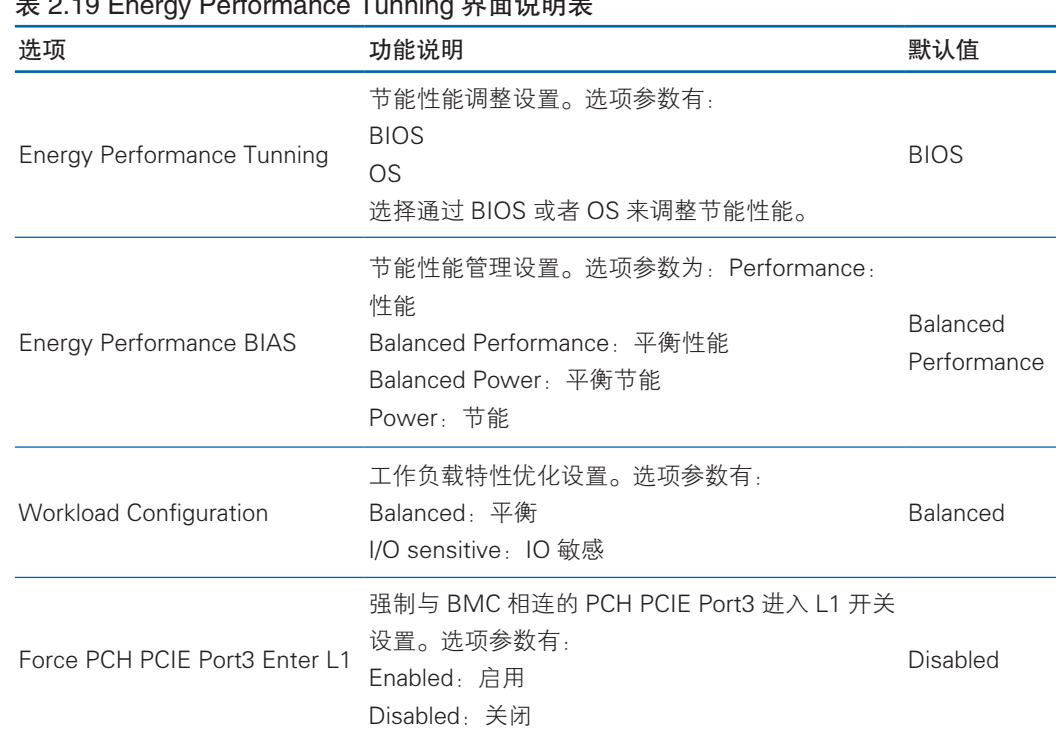

#### 表 2.19 Energy Performance Tunning 界面说明表

### 2.3.3 QPI Configuration

QPI Configuration 界面是 QPI 相关选项设置。具体参数说明如表 2.20 所示, QPI Configuration 界面如图 2.20 所示。

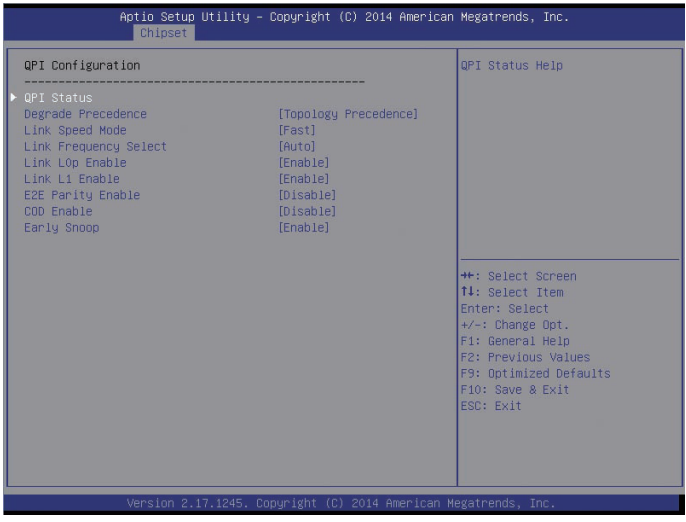

图 2.20

BIOS 设置

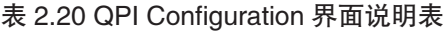

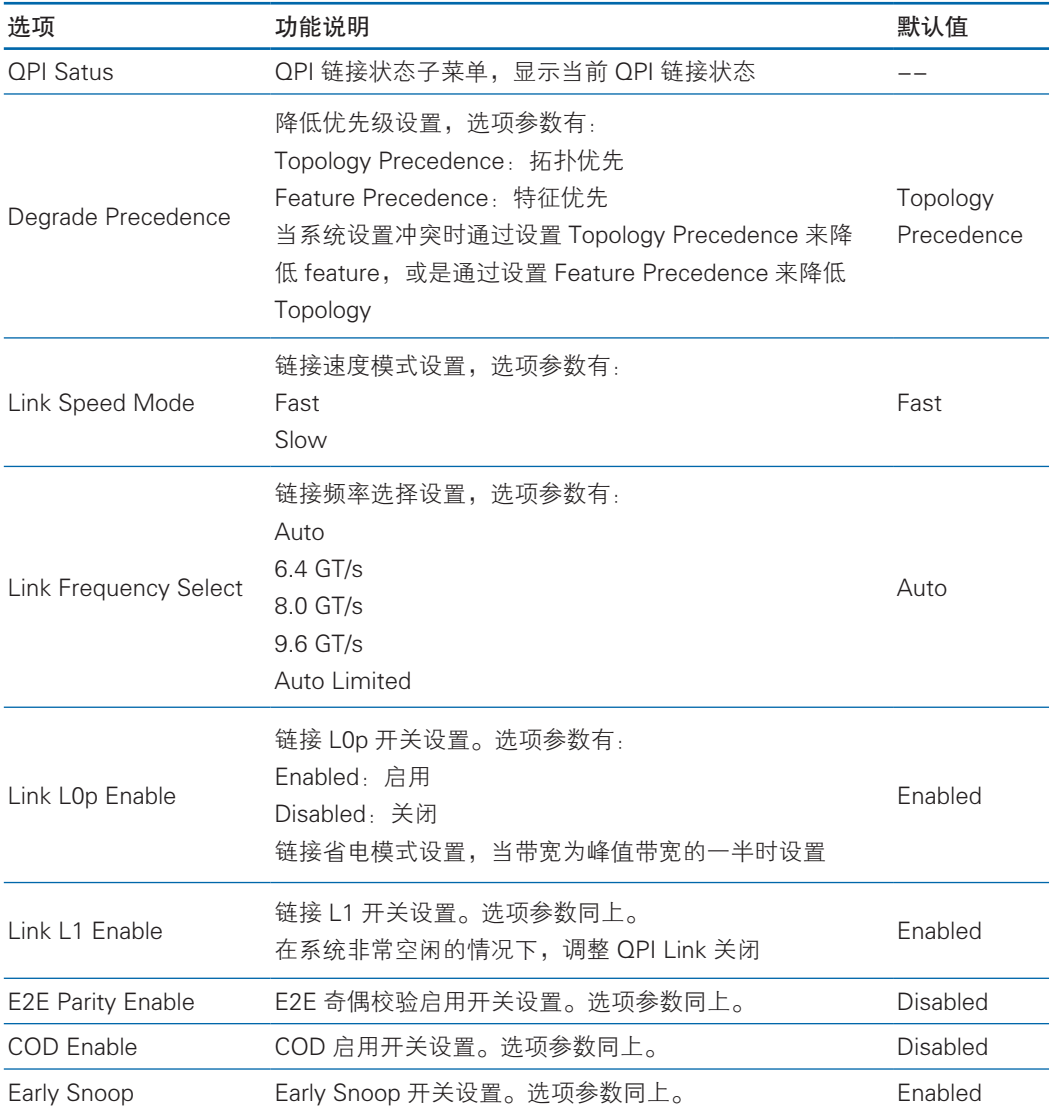

#### 2.3.4 Memory Configuration

Memory Configuration 界面是内存相关选项设置。具体参数说明如表 2.21 所示, Memory Configuration 界面如图 2.21 所示。
# **inspur 浪潮**

| Aptio Setup Utility - Copyright (C) 2015 American Megatrends, Inc.<br><b>Chipset</b>                                                                                                    |                                                                                                    |
|----------------------------------------------------------------------------------------------------|----------------------------------------------------------------------------------------------------|
| Memory Configuration<br>[Enforce POR]<br>Enforce POR<br>[Auto]<br>Memory Frequency<br>Rank Multiplication<br>[Auto]<br>[Auto]<br>LRDIMM Module Delay<br>Data Scrambling<br>[Enabled]<br>Refresh Options<br>[Accelerated]<br>Command/Address Parity<br>[Enabled]<br>Memory Throttling Mode<br>[CLTT]<br>Memory Power Savings Mode<br>[Auto]<br>Socket Interleave Below 46B<br><b>[Disabled]</b><br>Channel Interleaving<br>[4-way Interleave]<br>Rank Interleaving<br>[8-way Interleave]<br>A7 Mode<br>[Enabled]<br>Memory Topology<br>▶ Memory RAS Configuration | Maximum Memory Frequency<br>Selections in Mhz.<br><b>dt: Select Screen</b><br>14: Select Item<br>Enter: Select<br>$+\prime -:$ Change Opt.<br>F1: General Help<br>F2: Previous Values<br>F9: Optimized Defaults<br>F10: Save & Exit<br>ESC: Exit |
| Version 2.17.1245. Copyright (C) 2015 American Megatrends, Inc.                                                                                                    |                                                                                                    |

图 2.21

### 表 2.21 Memory Configuration 界面说明表

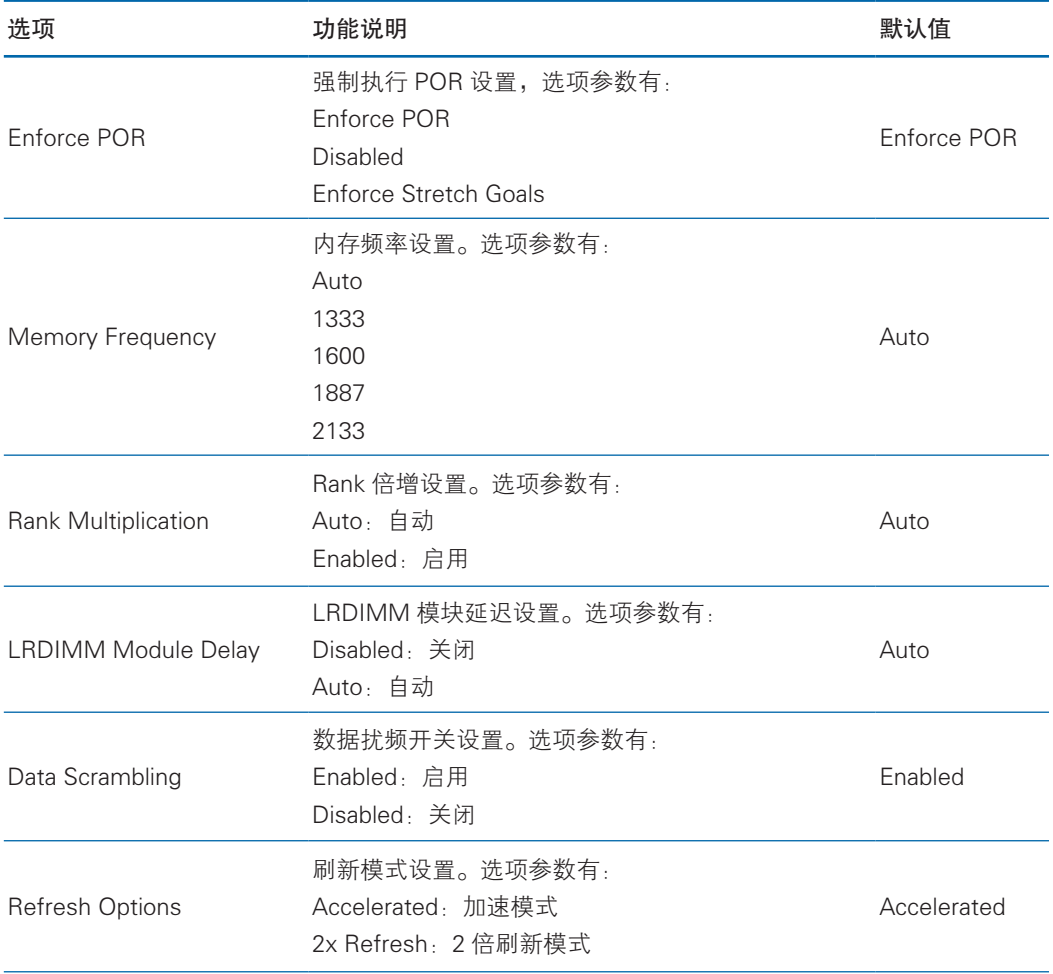

## BIOS 设置

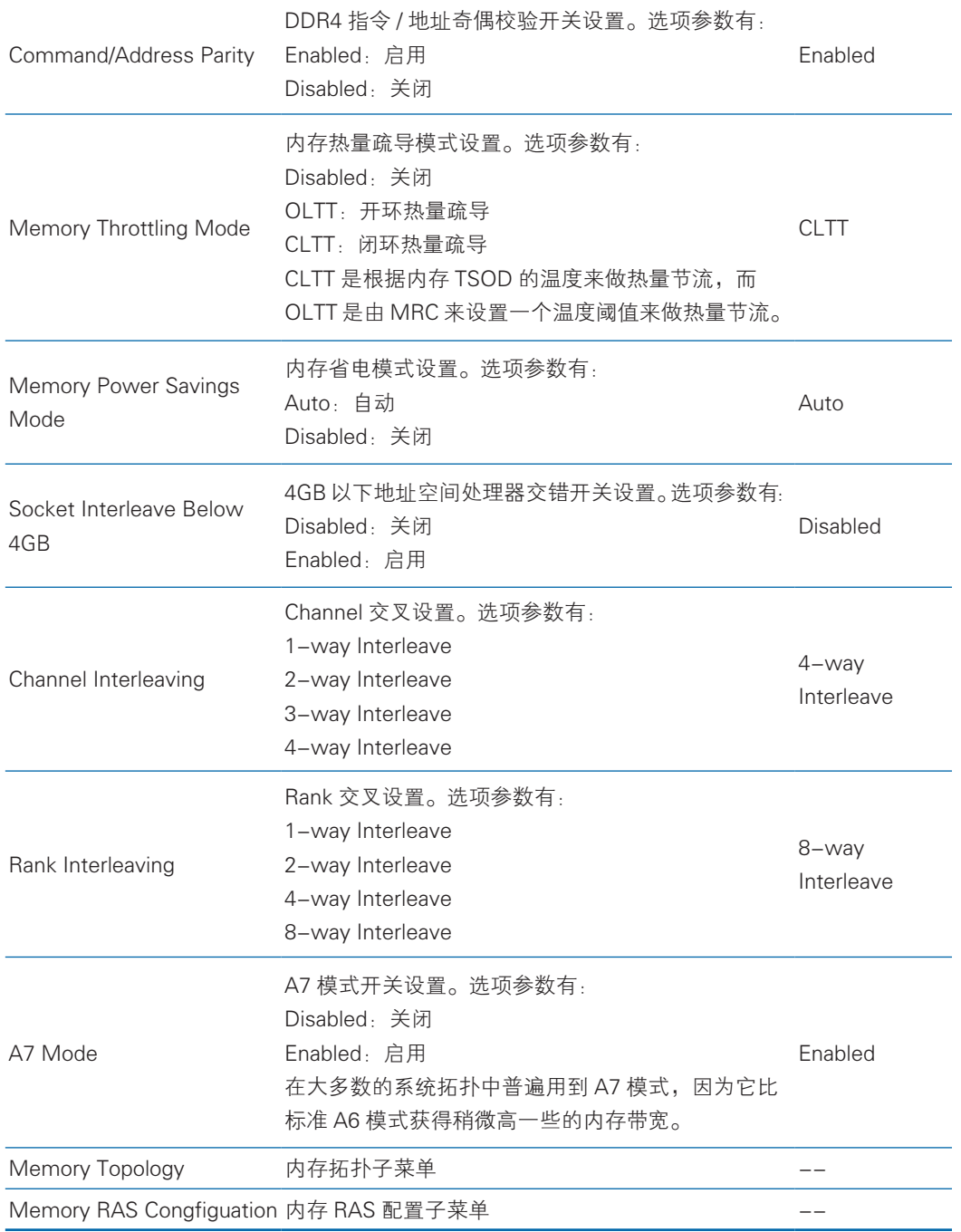

### 2.3.4.1 Memory Topology

Memory Topology 界面是主板内存详细信息显示。具体参数说明如表 2.22 所示, Memory Topology 界面如图 2.22 所示。

# **inspur 浪潮**

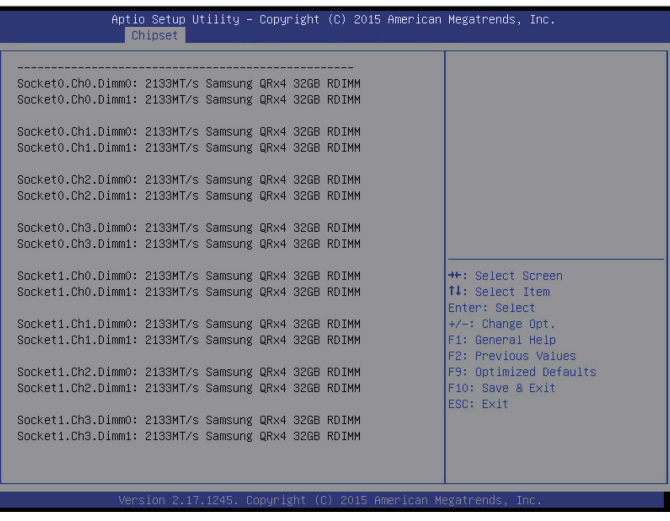

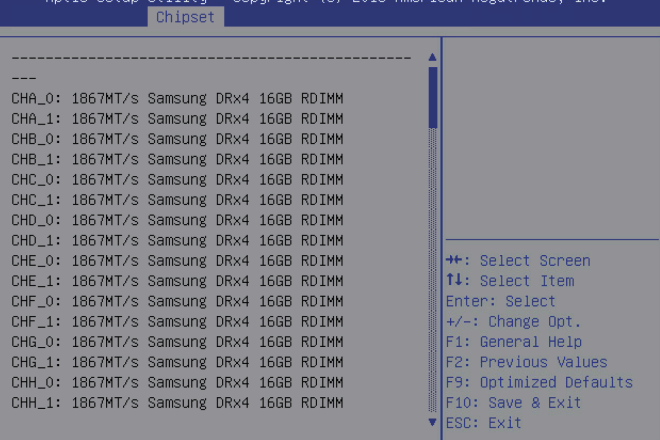

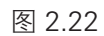

#### 表 2.22 Memory Topology 界面说明表

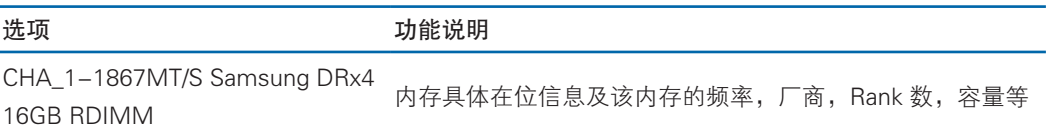

### 2.3.4.2 Memory RAS Congfiguation

Memory RAS Configuration 界面是内存 RAS 特性相关选项设置。具体参数说明 如表 2.23 所示, Memory RAS Configuration 界面如图 2.23 所示。

# BIOS 设置

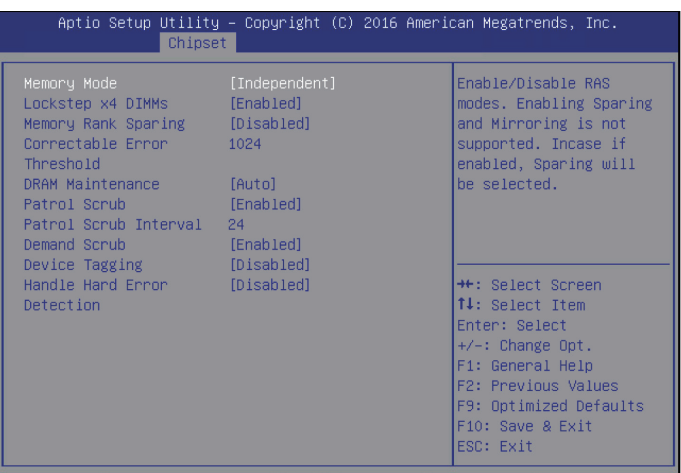

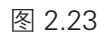

### 表 2.23 Memory RAS Configuration 界面说明表

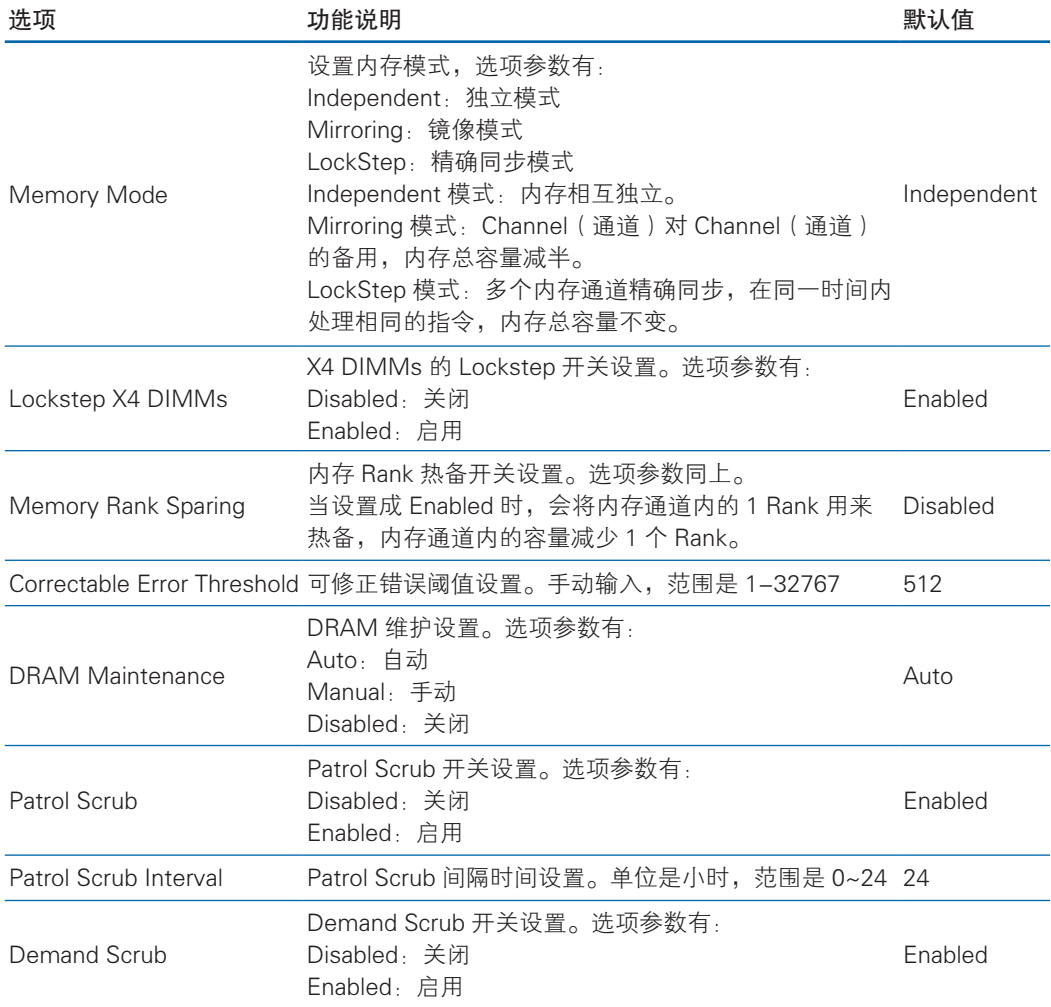

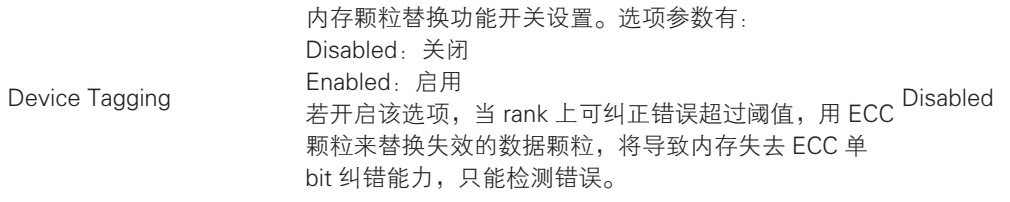

### 2.3.5 IIO Configuration

IIO Configuration 界面是对 PCIe 插槽进行配置。具体参数说明如表 2.24 所示, IIO Configuration 界面如图 2.24 所示。

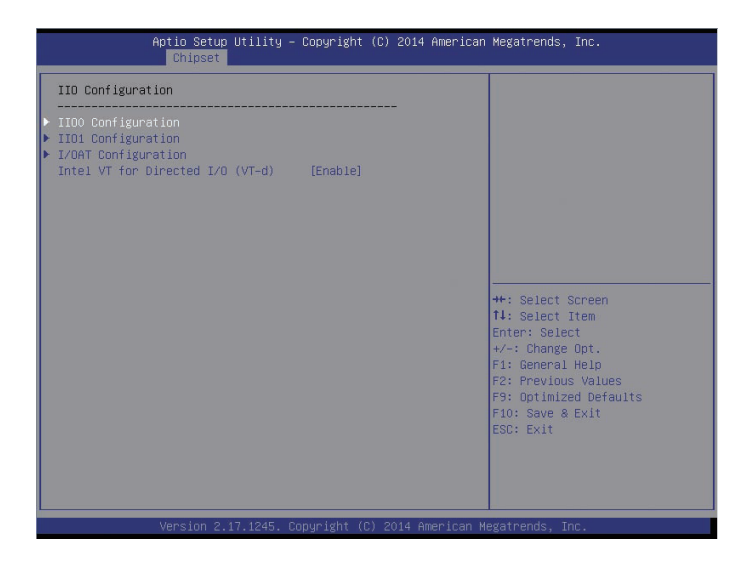

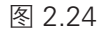

表 2.24 IIO Configuration 界面说明表

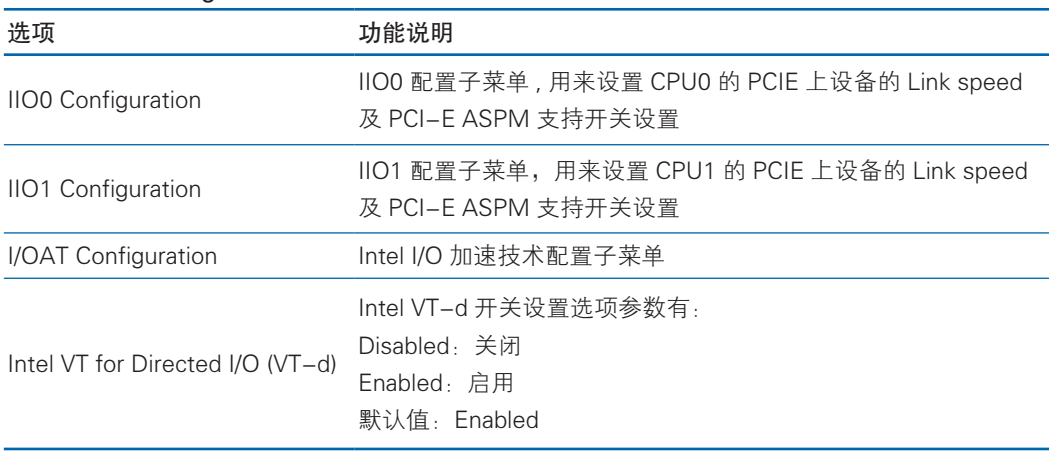

### 2.3.6 PCH Configuration

PCH Configuration 界面是对 PCH 进行配置,包括 PCH 设备配置、硬盘接口配置、 USB接口配置等。具体参数说明如表2.25所示,PCH Configuration界面如图2.25所示。

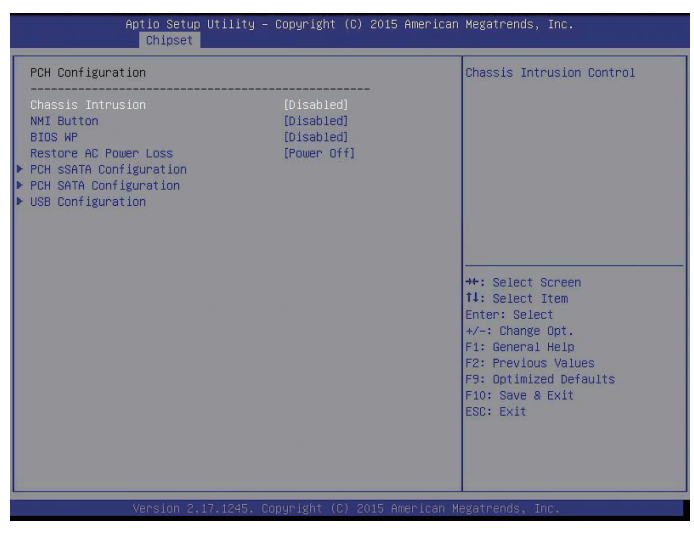

图 2.25

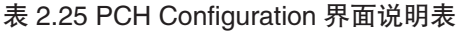

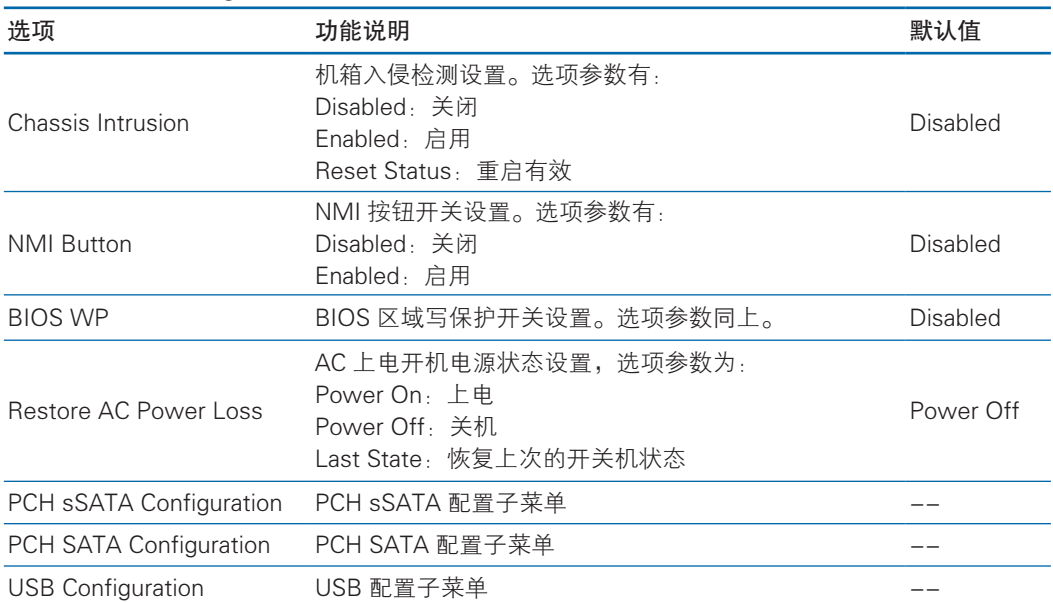

#### 2.3.6.1 PCH sSATA/SATA Configuration

PCH sSATA Configuration 及 PCH SATA Configuration 界面是对板载的 sSATA 及 SATA 端口进行配置, 如图 2.26-1, 图 2.26-2 所示, 以 PCH SATA Configuration 菜单为例, 介绍板载 SATA 口硬盘配置, PCH sSATA Configuration 界面类似, 不再 重复。具体参数说明如表 2.26 所示。

## **inspur 浪潮**

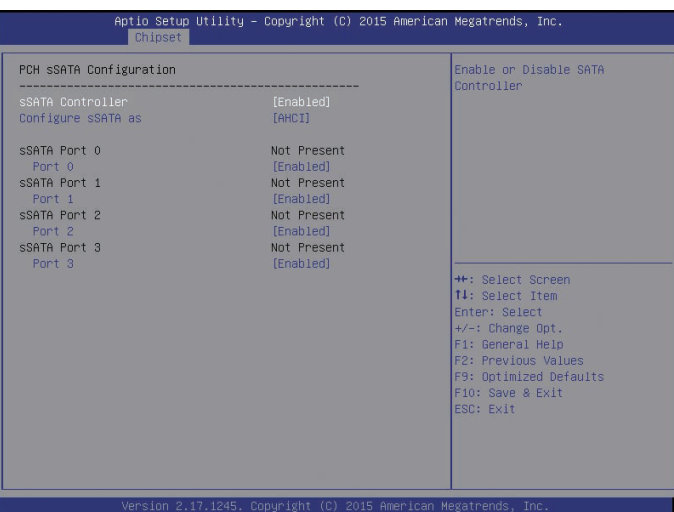

图 2.26-1

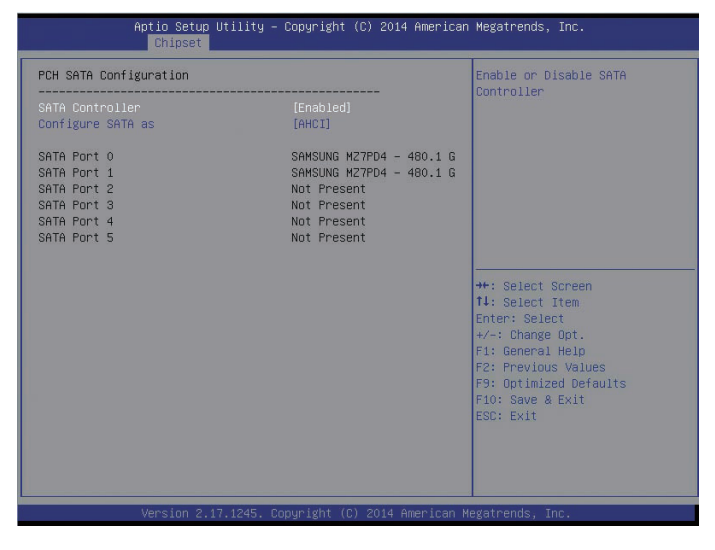

图 2.26-2

#### 表 2.26 PCH SATA Configuration 界面说明表 选项 功能说明 默认值 SATA Controller SATA 控制器开关设置。选项参数有: Disabled:关闭 Enabled:启用 Enabled Configure SATA as 设置 SATA 模式,选项参数有: AHCI RAID AHCI SATA Port 0/1/2/3/4/5 板载 SATA 端口 0/1/2/3/4/5 所接硬盘信息

下面详细介绍 SATA RAID 模式设置

Configure SATA as 选项设为【RAID】,F10 键保存设置,系统重启。

在系统启动的过程中屏幕将提示:

Press <CTRL-I> to enter Configuration Utility…

此时同时按 <Ctrl> 和 <l> 键进入 SATA RAID 配置界面, 实例如图 2.26-3 所示。

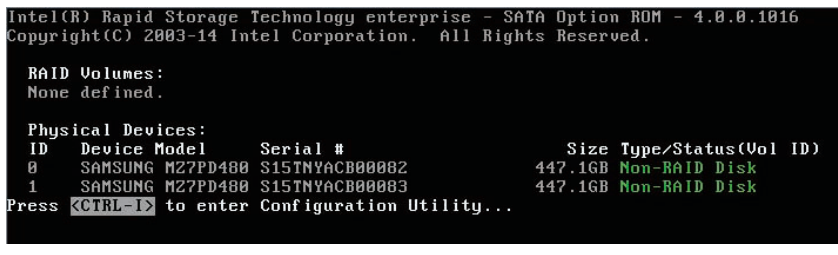

图 2.26-3

进入 SATA RAID 配置界面, 如图 2.26-4 所示, 将会显示菜单列表信息, SATA 控制器所连接的硬盘信息(硬盘 ID 号,硬盘型号,硬盘容量以及硬盘是否是卷成员等), 已经存在的 RAID 卷信息(包含卷 ID 号,名称,RAID 级别,容量,状态,是否可引 导信息),具体按键操作如表 2.26-1 所示。

|                                                                                                    |            | Copyright (C) 2003-14 Intel Corporation. All Rights Reserved.       | Intel(R) Rapid Storage Technology enterprise - SATA Option ROM - 4.0.0.1016 |
|----------------------------------------------------------------------------------------------------|------------|---------------------------------------------------------------------|-----------------------------------------------------------------------------|
| Create RAID Volume<br>1.1<br>Z. Delete RAID Volume                                                                          |            | -E MAIN MENU 1—<br>3.<br>4.<br>Exit<br>E DISK/VOLUME INFORMATION ]= | Reset Disks to Non-RAID                                                     |
| RAID Volumes:<br>None defined.                                                                                              |            |                                                                     |                                                                             |
| Physical Devices:<br>ID<br>Device Model Serial #<br>ø<br>SAMSUNG MZ7PD480 S15TNYACB00082<br>SAMSUNG MZ7PD480 S15TNYACB00083 |            |                                                                     | Size Type/Status(Vol ID)<br>447.1GB Non-BAID Disk<br>447.1GB Non-RAID Disk  |
| $[11]-\text{Select}$                                                                                                    | [ESC]-Exit |                                                                     | [ENTER]-Select Menu                                                         |

图 2.26-4

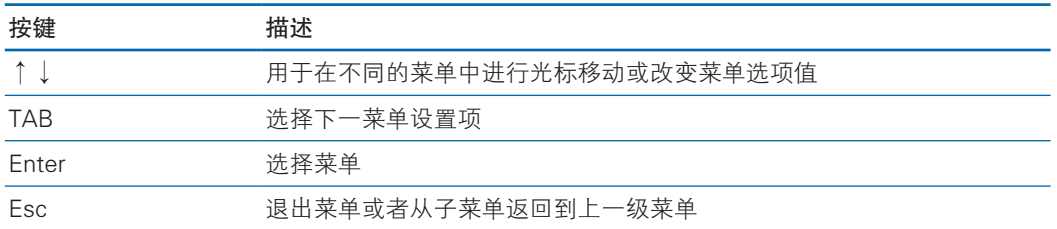

#### 表 2.26-1 提示按键说明表

SATA RAID 配置界面有如下可执行的 4 个菜单, 如表 2.26-2 所示。

#### 表 2.26-2 操作菜单说明表

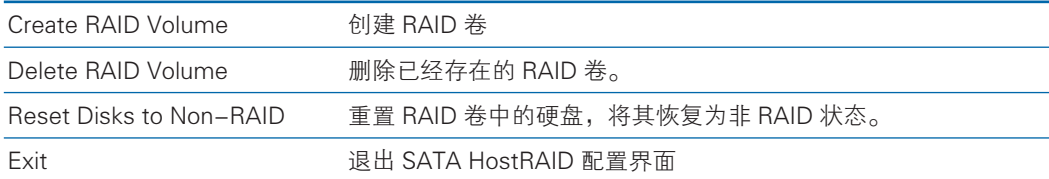

1).Create RAID Volume 菜单

进入 SATA RAID 配置界面后,可以用上下箭头键选中本菜单,然后按【Enter】 键进入创建 RAID 卷菜单, 或者直接输入菜单前的数字键进入创建 RAID 卷菜单, 其 他菜单操作类似,不再重复。Create RAID Volume 实例如图 2.26-5 所示,具体菜单 操作说明如表 2.26-3 所示。

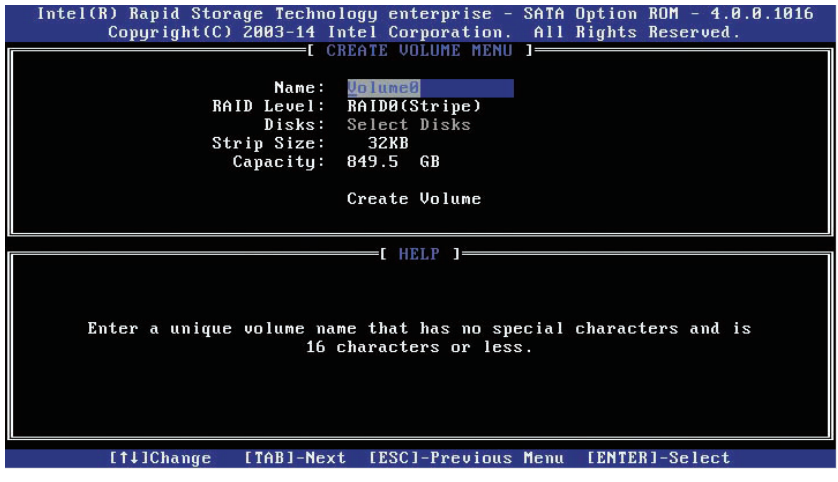

图 2.26-5

表 2.26-3 Create RAID 菜单操作说明表

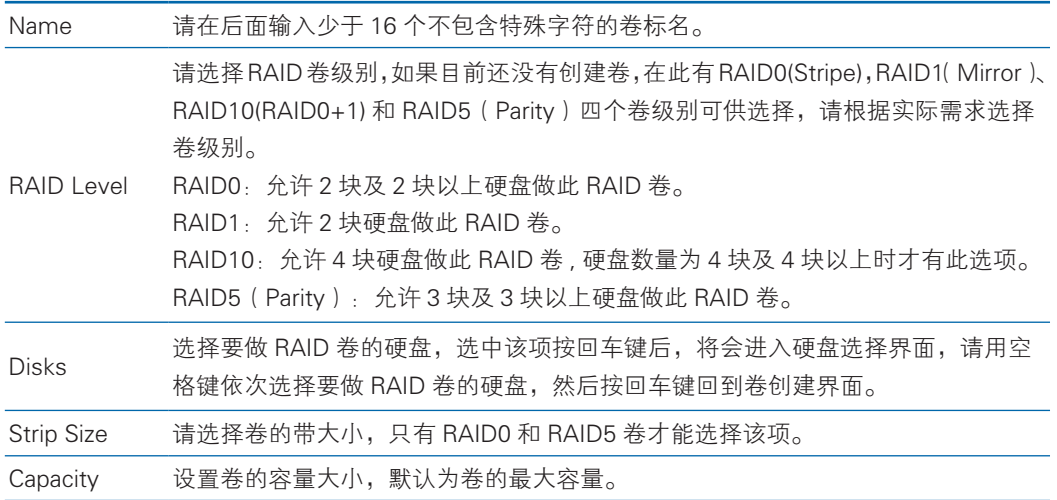

以上设置之完成后,请选择 Create Volume ],并按回车键,系统提示: "WARNING: ALL DATA ON SELECTED DISKS WILL BE LOST. Are you sure you want to create this volume ?(Y/N):"。

如果确认要创建 RAID 卷,请输入"Y",将会创建卷,同时所选择硬盘上的数 据将会全部丢失。

如果不创建 RAID 卷, 请输入"N", 退出卷的创建。

在此我们输入"Y", 创建 RAID 卷, 创建完成后, 回到 SATA HostRAID 配置主 界面,并会在 RAID 卷中显示已经创建的 RAID 卷。

- Technology enterprise –<br>33–14 Intel Corporation. SATA Option ROM - 4.0 Rapid **Storage** Copyright(C) 2003-14 All Rights Reserved DELETE VOLUME MENU 1-Status **Bootable** Name Leuel Drives Capacity ......<br>Volume0  $\frac{1}{2}$ 849.5GB RAID0(Stripe) Yes Normal **E DELETE VOLUME VERIFICATION 1-**ALL DATA IN THE VOLUME WILL BE LOST! Are you sure you want to delete "Volume0"? (Y/N): Deleting a volume will reset the disks to non-RAID. WARNING: ALL DISK DATA WILL BE DELETED. [14]Select [ESC]-Previous Menu [DEL]-Delete Volume
- 2). Delete RAID Volume 菜单

#### 图 2.26-6

进入 Delete RAID Volume 菜单, 如图 2.26-6 所示。系统提示: "Deleting a volume will reset the disks to non-RAID. Warning: ALL DISKS DATA WILL BE DELETED."。

如果确认要删除 RAID 卷,请按 <DEL> 键,系统再次弹出提示: "ALL DATA IN THE VOLUME WILL BE LOST! Are you sure you want to delete "Volume\*"?(Y/ N):",如果确认要删除该 RAID 卷,请输入"Y",如果取消删除 RAID 卷的操作, 请输入"N"。

3). Reset Disks to Non-RAID 菜单

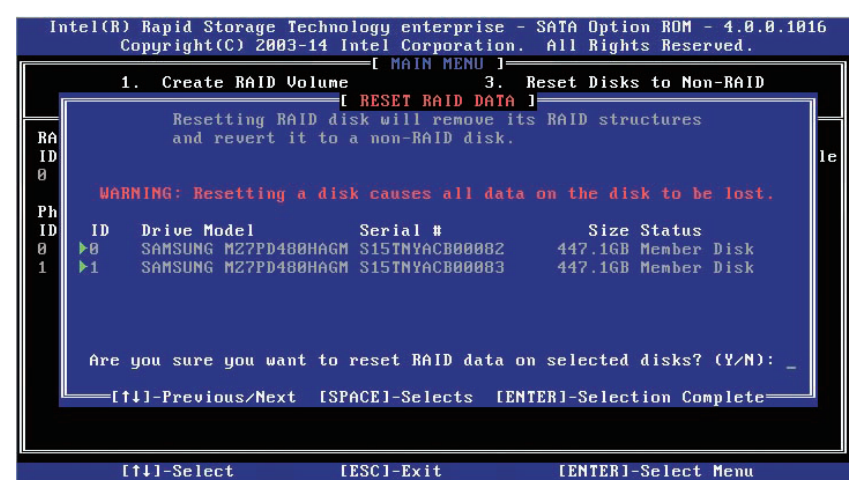

图 2.26-7

进入 Reset Disks to Non-RAID 菜单, 如图 2.26-7 所示, 系统会显示 RAID 卷 中的所有硬盘,请根据实际需要用空格键选择要重置的硬盘,然后按回车键重置硬盘, 系统再次提示"Are you sure you want to reset RAID data on selected disks? (Y/N)", 根据提示键入"Y"或"N"。注意,重置硬盘时,硬盘上的数据将会全部丢失,同时 该硬盘将不再属于 RAID 卷。

4). Exit 菜单

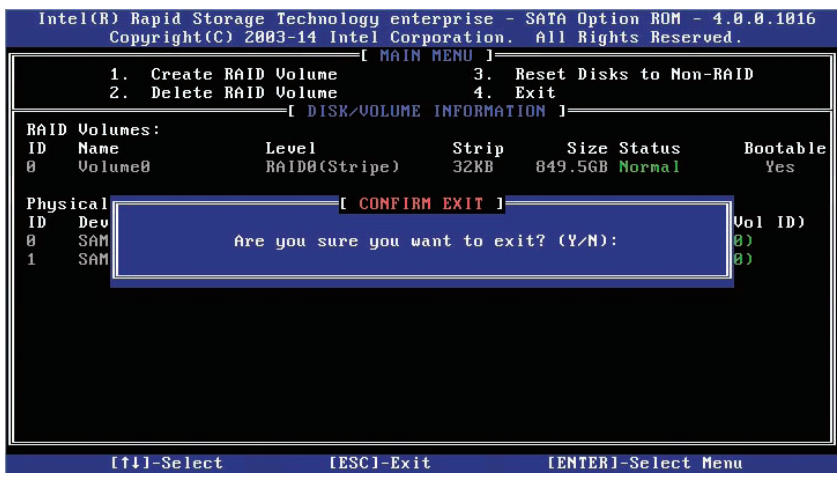

#### 图 2.26-8

通过上下键,移到 Exit 菜单,如图 2.26-8 所示。系统提示: "Are you sure you want to exit? (Y/N): ",输入 "Y",将会退出 SATA RAID 配置界面,输入 "N", 将会取消退出操作。

### 2.3.7 USB Configuration

USB Configuration 界面是对板载的 USB 端口进行配置。具体参数说明如表 2.27 所示,USB Configuration 界面如图 2.27 所示。

| Chipset                                                                                                    | Aptio Setup Utility - Copyright $(C)$ 2015 American Megatrends, Inc.                                  |                                                                                                    |
|----------------------------------------------------------------------------------------------------|----------------------------------------------------------------------------------------------------|----------------------------------------------------------------------------------------------------|
| USB Configuration                                                                                                    |                                                                                                    | Mode of operation of XHCI                                                                                                    |
| <b>ShoN T3Hx</b><br>Front Port(USB Right)<br>Front Port (USB Left)<br>Rear Port (USB UP)<br>Rear Port (USB_Down)<br>Internal Port(USB 2)<br>Internal Port(USB_1)<br>USB Port Connected to BMC | [Disabled]<br>[Enabled]<br>[Enabled]<br>[Enabled]<br>[Enabled]<br>[Enabled]<br>[Enabled]<br>[Enabled] | controller. Disabled - The<br>XHCI controller is turned off.<br>Enabled - Allows USB 3.0 to be<br>supported in the OS. Auto -<br>This mode uses ACPI protocol<br>to provide an option that<br>enables the xHCI controller<br>and reroute USB ports via the<br>OSC ACPI method call<br>++: Select Screen<br>↑↓: Select Item<br>Enter: Select<br>$+\angle -$ : Change Opt.<br>F1: General Help<br>F2: Previous Values<br>F9: Optimized Defaults<br>F10: Save & Exit<br>ESC: Exit |
|                                                                                                    | Version 2.17.1245. Copyright (C) 2015 American Megatrends, Inc.                                       |                                                                                                    |

图 2.27

#### 表 2.27 USB Configuration 界面说明表

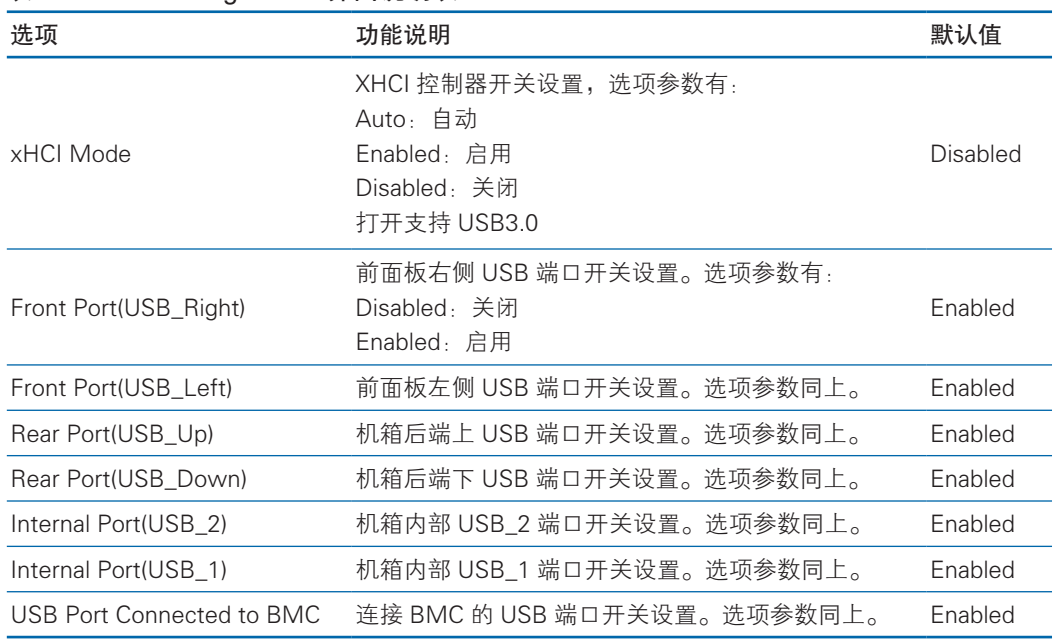

### 2.3.8 Server ME Configuration

Server ME Configuration 界面是服务器 ME 信息显示及相关配置设置。具体参数 说明如表 2.28 所示, Server ME Configuration 界面如图 2.28 所示。

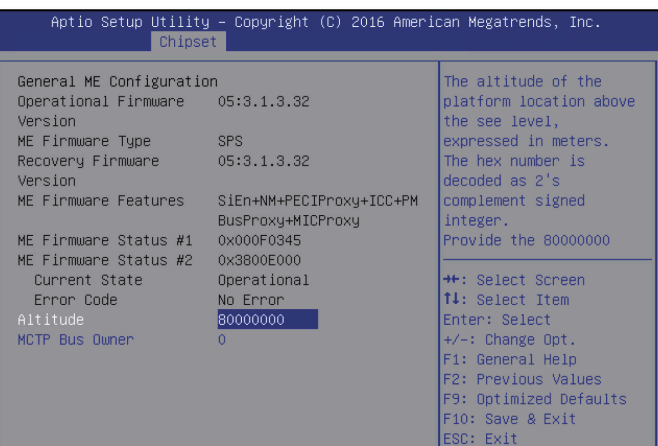

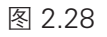

### 表 2.28Server ME Configuration 界面说明表

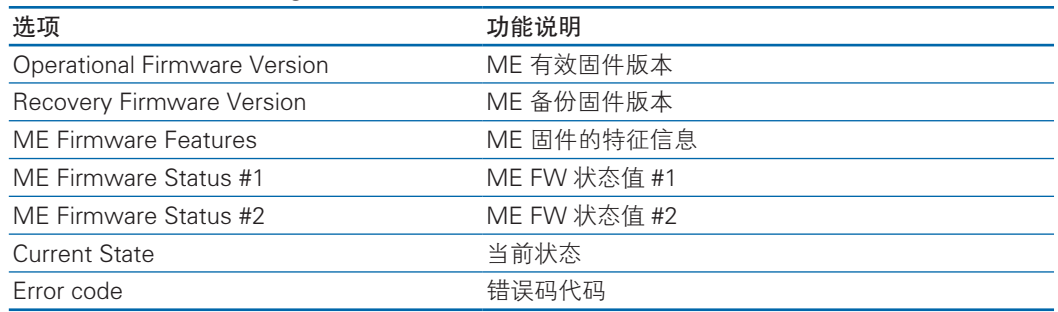

### 2.3.9 Common Configuration

Common Configuration 界面是常用选项设置。具体参数说明如表 2.29 所示, Common Configuration 界面如图 2.29 所示。

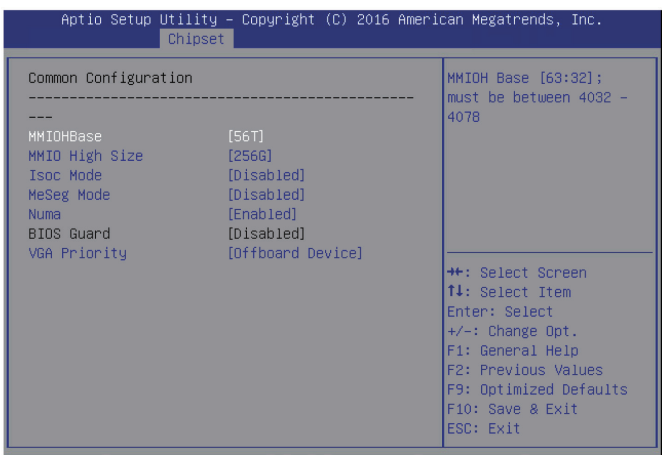

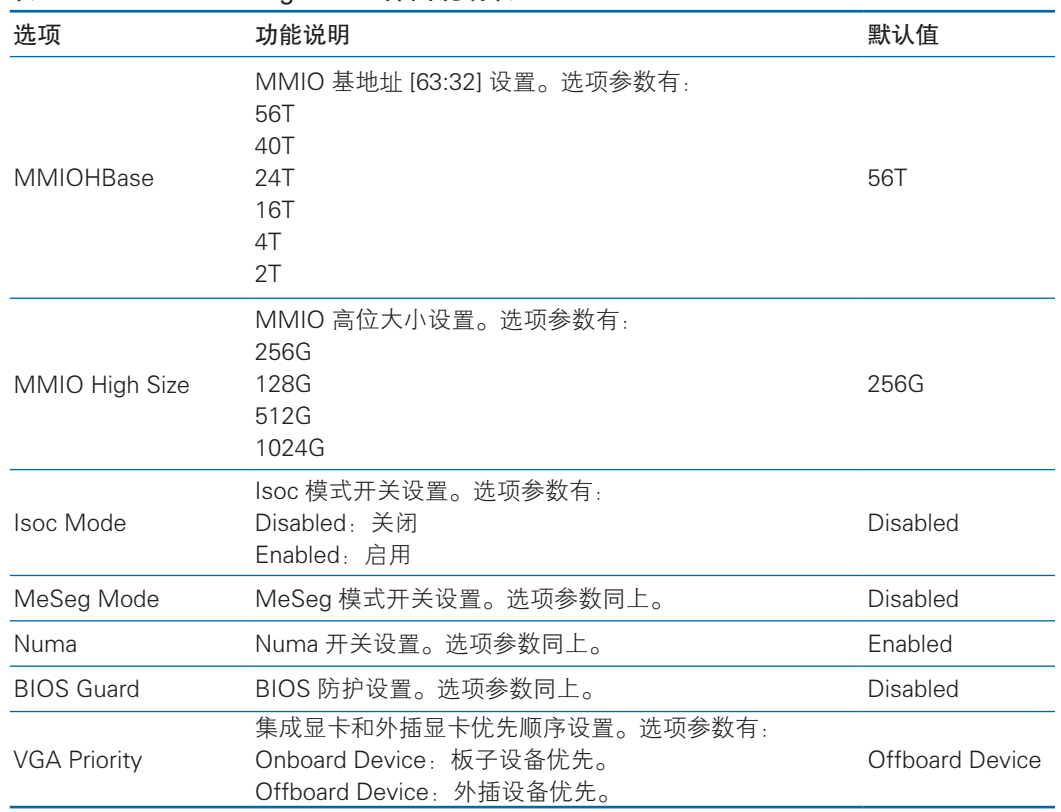

#### 表 2.29 Common Configuration 界面说明表

# 2.4 Sever Mgmt

Server Mgmt 界面是服务器管理相关选项设置,包含看门狗、BMC 网络设置、 BMC 用户设置,系统健康信息等。具体参数说明如表 2.30 所示, Server Mgmt 界面 如图 2.30 所示。

|                                                                                                    | Aptio Setup Utility – Copyright (C) 2014 American Megatrends, Inc.<br>Main Advanced Chipset Server Mgmt Security Boot Save & Exit |                                                                                                    |
|----------------------------------------------------------------------------------------------------|----------------------------------------------------------------------------------------------------|----------------------------------------------------------------------------------------------------|
| <b>BMC Firmware Revision</b><br>FRB-2 Timer<br>FRB-2 Timer timeout<br>FRB-2 Timer Policy<br>OS Watchdog Timer<br>OS Wtd Timer Timeout<br>OS Wtd Timer Policy<br>System Event Log<br>View FRU information<br>$\blacktriangleright$ BMC network configuration<br>▶ BMC User Settings<br>System Health Information | 3.2<br>[Enabled]<br>[6 minutes]<br>[Do Nothing]<br>[Disabled]<br>[10 minutes]<br>[Reset]                                          | Enable or Disable FRB-2<br>timer(POST timer)<br><b>++:</b> Select Screen<br>14: Select Item<br>Enter: Select<br>$+/-:$ Change Opt.<br>F1: General Help<br>F2: Previous Values<br>F9: Optimized Defaults<br>F10: Save & Exit<br>ESC: Exit |
|                                                                                                    | Version 2.17.1245. Copyright (C) 2014 American Megatrends, Inc.                                                                   |                                                                                                    |

图 2.30

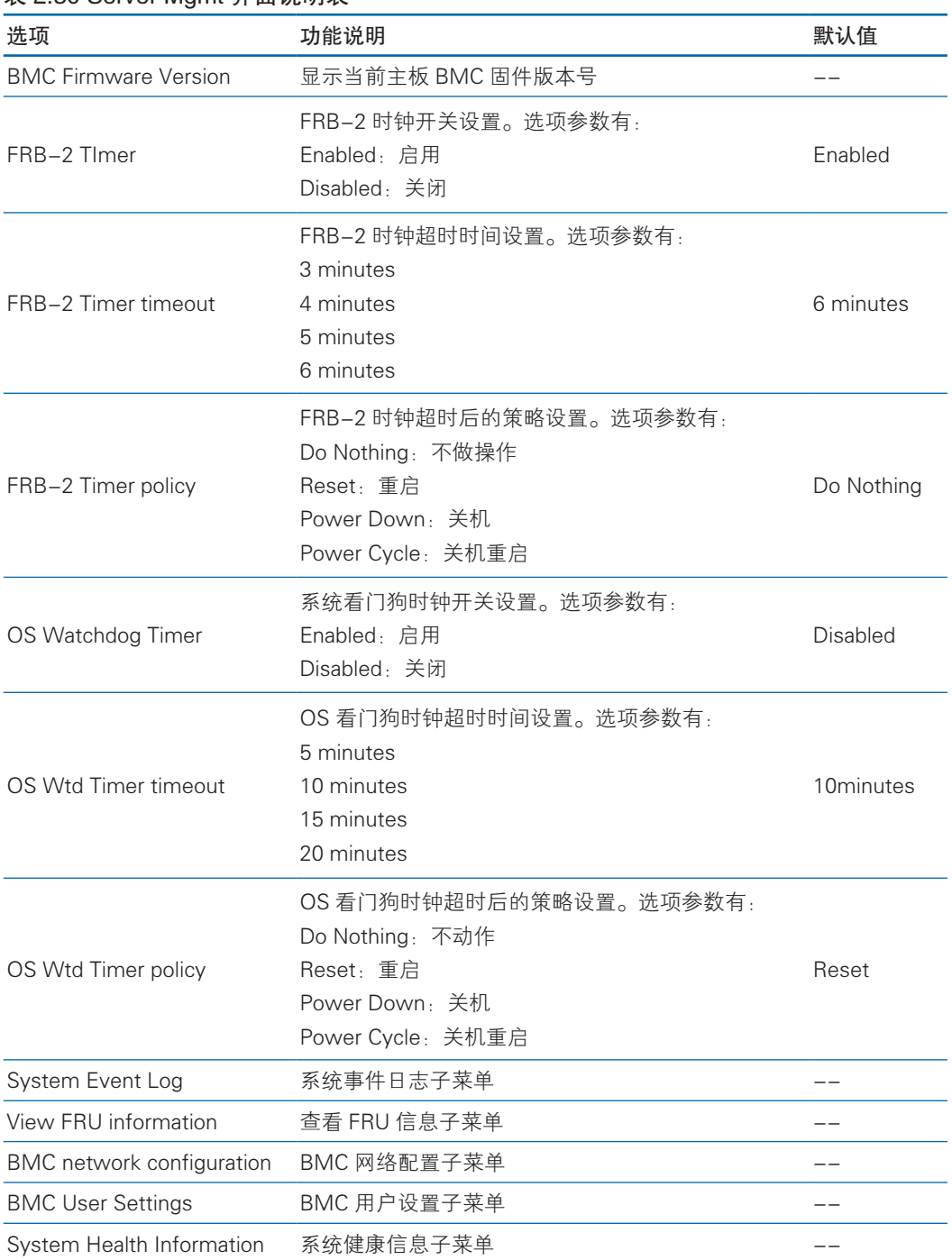

#### 表 2.30 Server Mgmt 界面说明表

### 2.4.1 System Event Log

System Event log 界面是系统事件日志相关选项设置。具体参数说明如表 2.31 所示, System Event log 界面如图 2.31 所示。

### BIOS 设置

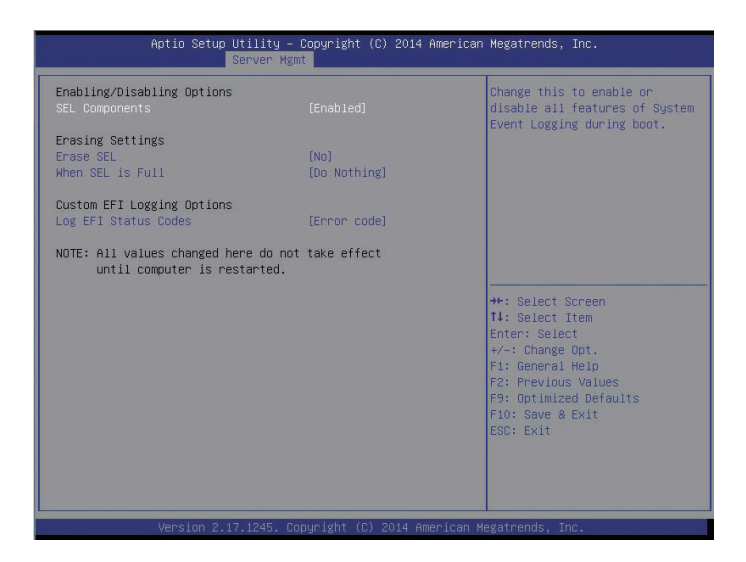

图 2.31

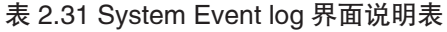

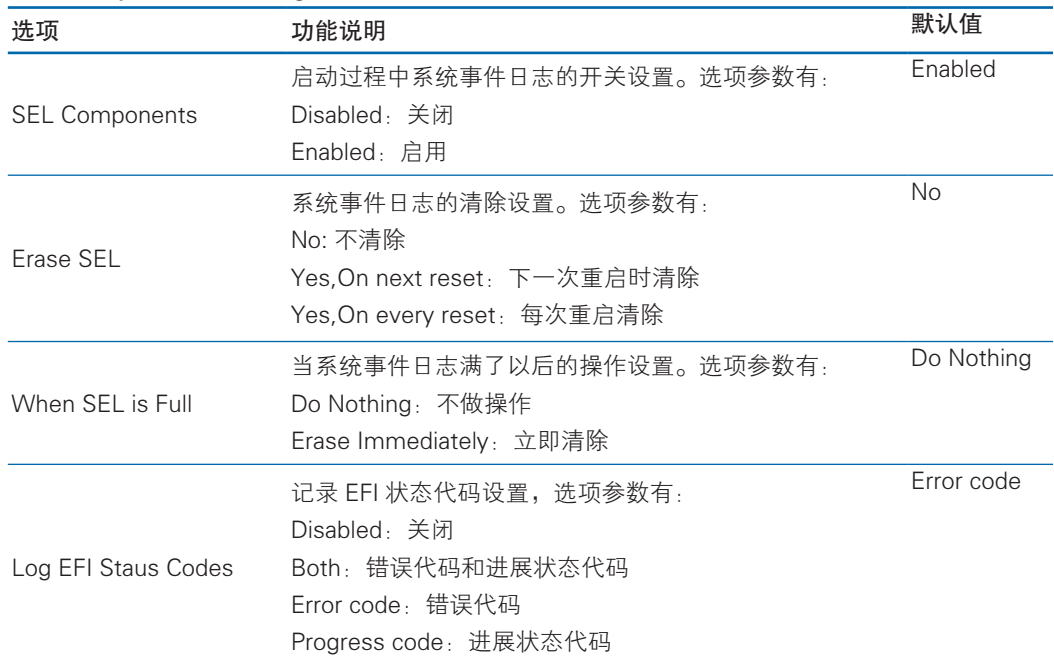

#### 2.4.2 View FRU information

View FRU information 显示 BIOS 读取的 BMC FRU 的信息,每次重启系统 BIOS 会和 BMC 交互, 保持 FRU 信息的同步更新。具体参数说明如表 2.32 所示, View FRU information 显示界面如图 2.32 所示。

### **INSPUC 浪潮**

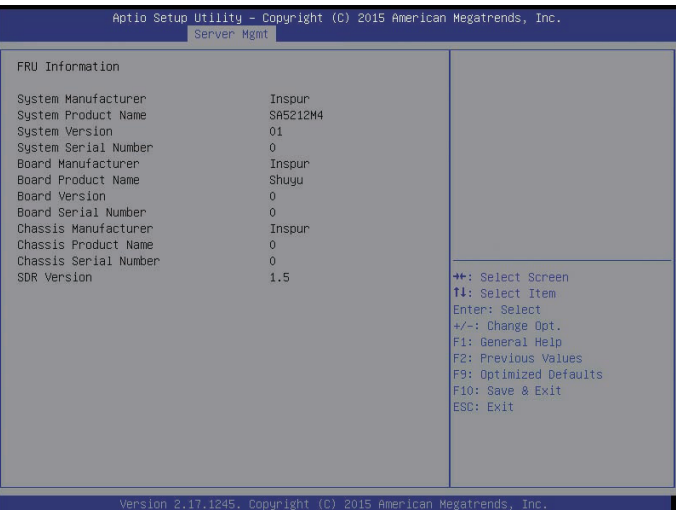

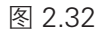

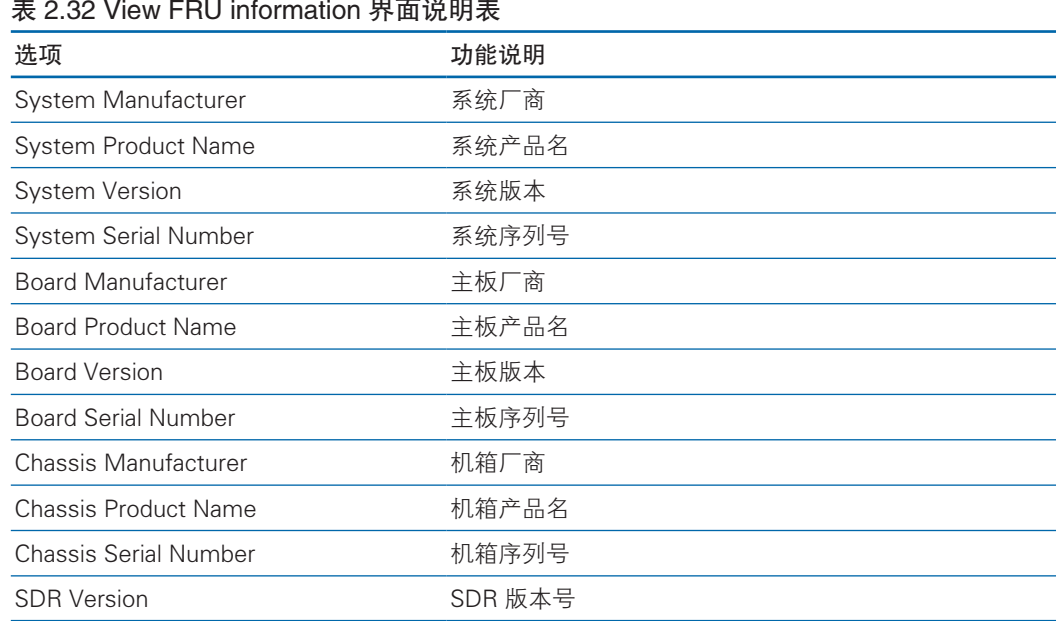

### 2.4.3 BMC network configuration

BMC network configuration 界面是通过 BIOS 对 BMC 管理网络进行配置。具体 参数说明如表 2.33 所示,BMC network configuration 界面如图 2.33 所示。

# BIOS 设置

L

| BMC network configuration               |                               | Get BMC Dedicated Parameters           |
|-----------------------------------------|-------------------------------|----------------------------------------|
| Sharelink Network                       | [Fnahled]                     |                                        |
| BMC Sharelink Management Channel        |                               |                                        |
| Get BMC Sharelink Parameters            | [Do Nothing]                  |                                        |
| Current Configuration Address           | DynamicAddressBmcDhcp         |                                        |
| source                                  |                               |                                        |
| Station IP address                      | 0.0.0.0                       |                                        |
| Subnet mask                             | 0.0.0.0                       |                                        |
| Station MAC address                     | $6c - 92 - bf - 0c - 33 - 02$ |                                        |
| Router IP address                       | 0.0.0.0                       |                                        |
| Router MAC address                      | $00 - 00 - 00 - 00 - 00 - 00$ |                                        |
|                                         |                               | <b>++:</b> Select Screen               |
| BMC Dedicated Management Channel        |                               | <b>14:</b> Select Item                 |
| Get BMC Dedicated Parameters            | [Manual]                      | Enter: Select                          |
| Configuration Address source            | <b>[Unspecified]</b>          | $+/-:$ Change Opt.<br>F1: General Help |
| Current Configuration Address<br>source | DynamicAddressBmcDhcp         | F2: Previous Values                    |
| Station IP address                      | 10.53.11.83                   | F9: Optimized Defaults                 |
| Subnet mask                             | 255.255.255.0                 | F10: Save & Exit                       |
| Station MAC address                     | $6c - 92 - bf - 0c - 33 - 03$ | <b>ESC: Exit</b>                       |
| Router IP address                       | 10.53.11.254                  |                                        |
| Router MAC address                      | $00 - 00 - 00 - 00 - 00 - 00$ |                                        |

图 2.33

### 表 2.33 BMC network configuration 界面说明表

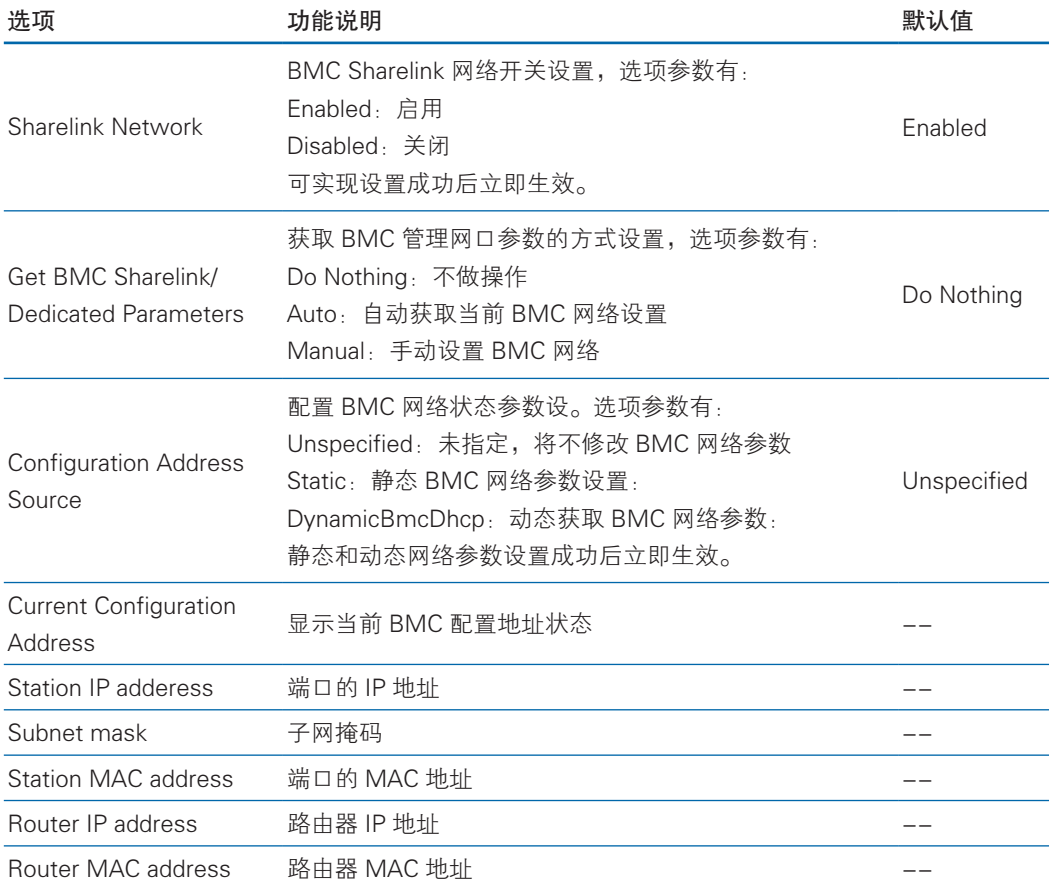

下面具体介绍 BIOS 对 BMC 网络参数的手动设置

以 BMC 专口为例, 介绍 BMC 网络参数的设置, 如图 2.33-1 所示, 当 Get BMC Dedicated Parameters 设置为【Manual】, Configuration Address Source 选项 才会显示出来。

注意:请尽可能保证使用 Manual 手动设置选项时,BMC 管理口的网线是连接的。

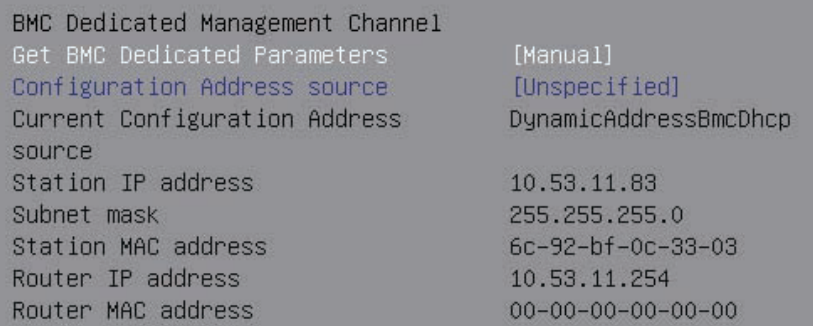

图 2.33-1

1. 设置 BMC 静态网络参数

将 Configuration Address source 选项设置为【Static】,设置成功后提示: "Set Static BMC IP Address Source Success!!",设置成功后BMC网络立即被设置成静态, 如图 2.33-2 所示。

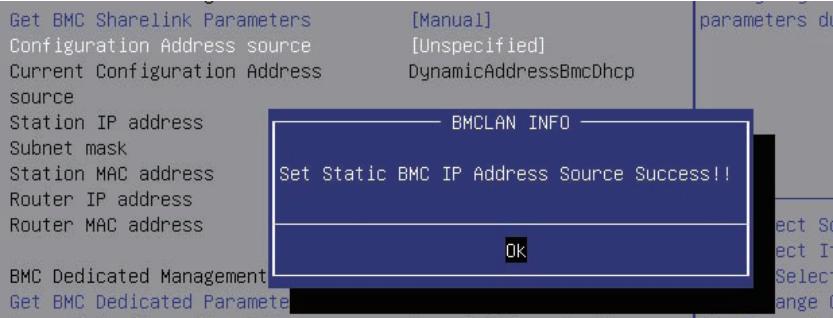

图 2.33-2

选中 Station IP address 项, 按 Enter 键, 弹出 Station IP address 框, 手动输入 要设置的 Static IP, 设置完成后, 按 Enter 键确认, 实例如图 2.33-3 所示:

#### BIOS 设置

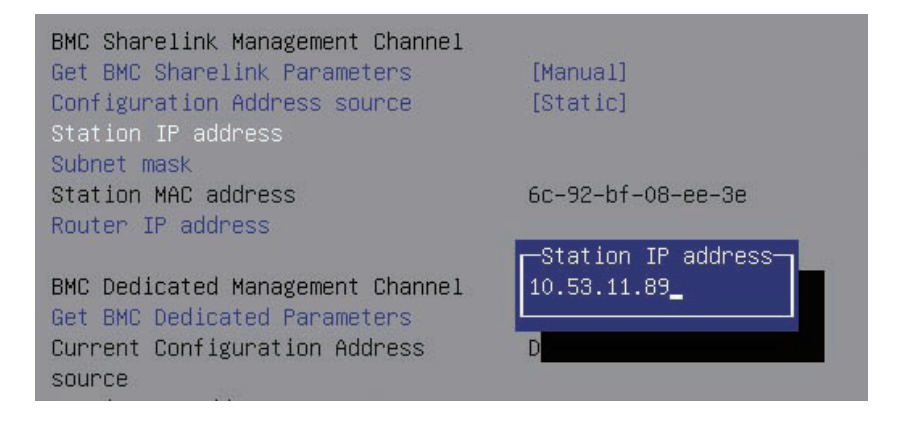

图 2.32-3

设置成功后提示: "Set Static BMC Station IP OK!!!", BMC 网络 IP 立刻生效。 设置失败时提示: "Set Static BMC Station IP Fail!!!",

如果设置 IP 未变示:"Static BMC Station IP Not Change!!!"。

如果输入的 IP 无效时提示"Invalid Station Ip Entered!!!", 并将 IP address 赋 值为 0.0.0.0,此处的赋值只是修改了 BIOS setup 界面下 IP address,没有去发 IPMI 命令去修改 BMC 的 IP。

Subnet mask 和 Router IP address 设置提示与 Station IP address 类似相同 , 不 再赘述,如图 2.33-4 所示,设置完成后 BMC 网络参数已生效,可登陆 BMC Web 界面进行操作。

| BMC Sharelink Management Channel |                   |
|----------------------------------|-------------------|
| Get BMC Sharelink Parameters     | [Manual]          |
| Configuration Address source     | [Static]          |
| Station IP address               | 10.53.11.89       |
| Subnet mask                      | 255.255.255.0     |
| Station MAC address              | 6c-92-bf-08-ee-3e |
| Router IP address                | 10.53.11.254      |
|                                  |                   |

图 2.33-4

2. 设置 BMC 动态网络参数

将 Configuration Address source 选项设置由【Static】设为【DynamiBmcDhcp】, 设置成功后提示:"Set Dynamic BMC IP Address Source Success! Dynamic BMC Network Parameters are Getting Now, Please Wait a Moment!"如图 2.33-5 所示。

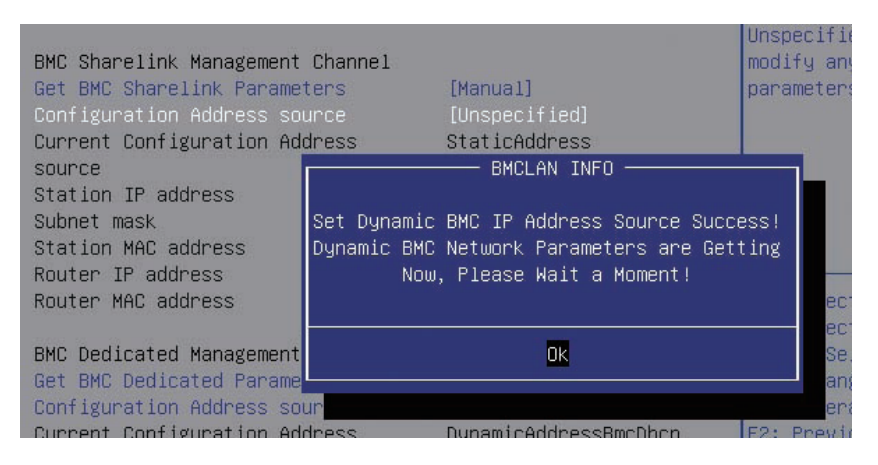

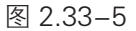

 设置 BMC 的动态网络生效需要一段时间,建议稍等上 30s 左右,即按 Enter 确认 OK 后, 正常情况下会在图 2.33-6 所示的界面停上 30s 左右, 动态网络生效后, 会提示:"Get Dynamic BMC Dhcp Success!!",生效后显示如图 2.33-7 所示。

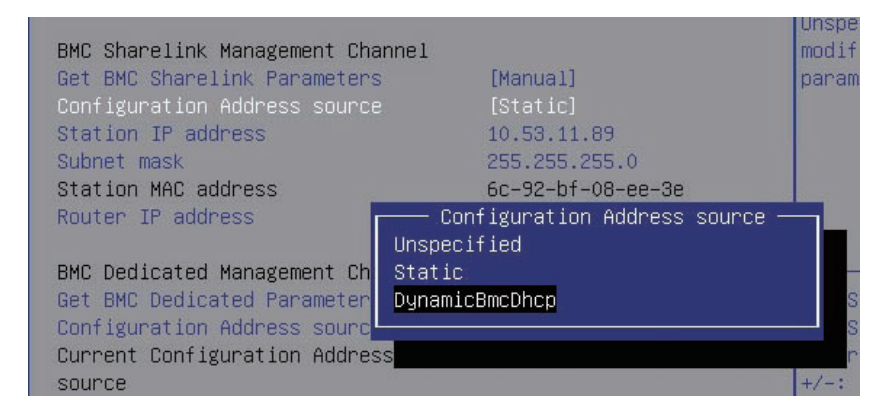

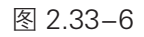

BMC Sharelink Management Channel Get BMC Sharelink Parameters [Manual] Configuration Address source [DynamicBmcDhcp] Current Configuration Address DynamicAddressBmcDhcp source Station IP address 10.53.11.224 Subnet mask 255.255.255.0 Station MAC address 6c-92-bf-08-ee-3e Router IP address 10.53.11.254 Router MAC address  $00 - 00 - 00 - 00 - 00 - 00$ 

注意:在 BIOS Setup 界面立即生效的选项是通过调用 Callback 函数来实现的,只有 BIOS Setup 界面下选项发生变化时才会调用 Callback 函数处理,否则功能不会生效。例如如果您想再次自动获 取 BMC parameters,需要先将 Get BMC Sharelink Parameters 设置为【Do nothing】或【Manual】, 然后再设置【Auto】,这时功能才能生效。

### 2.4.4 BMC User Settings

BMC User Settings 界面是通过 BIOS 对 BMC 用户进行配置。具体参数说明如 表 2.34 所示, BMC User Settings 界面如图 2.34 所示。

| Aptio Setup Utility - Copyright (C) 2014 American Megatrends, Inc.<br>Server Mgmt |                                                                                                    |
|-----------------------------------------------------------------------------------|----------------------------------------------------------------------------------------------------|
| <b>BMC User Settings</b>                                                          | Press <enter> to Add a User.</enter>                                                                                                    |
| Add User                                                                          |                                                                                                    |
| Delete User                                                                       |                                                                                                    |
| ▶ Change User Settings                                                            | <b>++:</b> Select Screen<br>14: Select Item<br>Enter: Select<br>$+/-:$ Change Opt.<br>F1: General Help<br>F2: Previous Values<br>F9: Optimized Defaults<br>F10: Save & Exit<br>ESC: Exit |
| Version 2.17.1245. Copyright (C) 2014 American Megatrends, Inc.                   |                                                                                                    |

图 2.34

表 2.34 BMC User Settings 界面说明表

| 选项                          | 功能说明      |
|-----------------------------|-----------|
| Add User                    | 增加用户子菜单   |
| Delete User                 | 删除用户子菜单   |
| <b>Change User Settings</b> | 修改用户设置子菜单 |

#### 2.4.4.1 Add User

Add User 界面是通过 BIOS 增加 BMC 用户,添加完成,将会立即生效,用户会 被添加到 BMC 用户列表中。具体参数说明如表 2.35 所示, Add User 界面如图 2.35 所示。

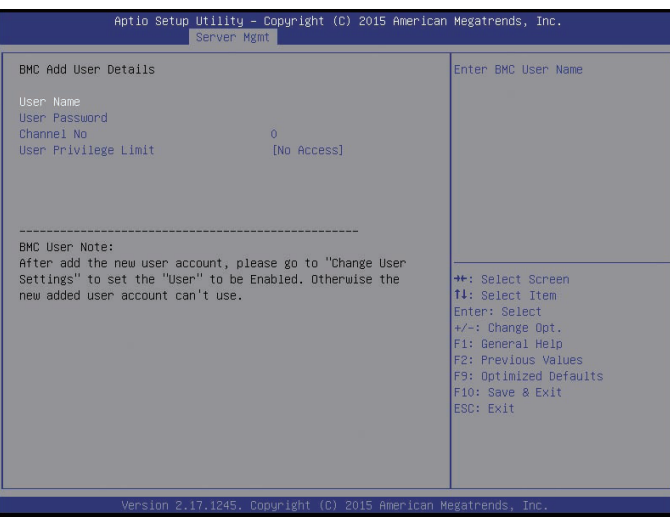

图 2.35

#### 表 2.35 Add User 界面说明表

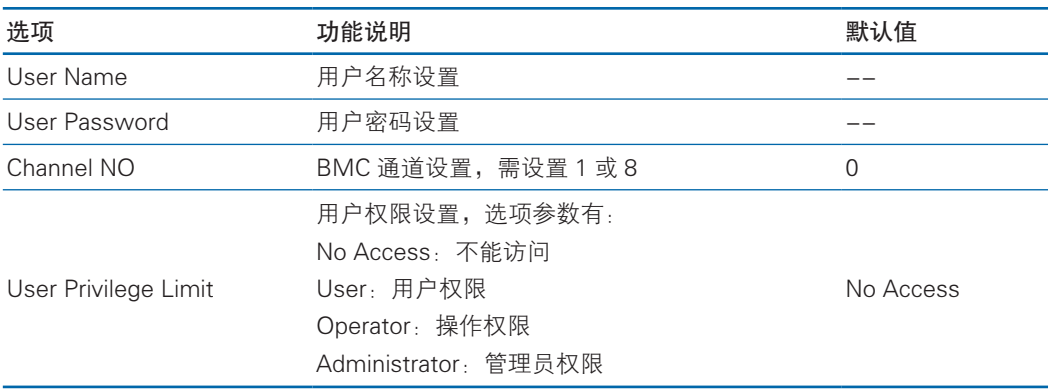

具体操作如下:

1. 选中 User Name 项, 按 Enter 键, 弹出 User Name 框, 手动输入要设置的 用户名,设置完成后,按 Enter 键确认。

2. 选中 User Password 项, 按 Enter 键, 弹出 User Password 框, 手动输入 要设置的用户密码,用户密码字节长度为 1-16 个字节,按 Enter 键,弹出 Confirm New User Password 框,再次输入要设置用户密码,完成后按 Enter 键确认,如果输 入密码无效或输入的两次密码不匹配,会弹出"Invalid Password"。

3. Channel NO 设置为 1 或 8。

4. User Privilege Limit 项, 设置新增用户的权限, 设置完成后按 Enter 键, 会 弹出 BMC USER SETTINGS INFO 提示框, 当提示"Set User Access Command Passed", 按 Enter 键 OK 确认, 新增用户成功并立即生效。

注意: 新增用户启用, 需要去 Change User settings 界面下, 将 User 项设为 【Enabled】才能登录 BMC Web 界面。

#### 2.4.4.2 Delete User

Delete User 界面是通过 BIOS 删除 BMC 用户, 删除成功后会立即生效, 该用户 将无法登陆 BMC Web 界面。具体参数说明如表 2.36 所示,Delete User 界面如图 2.36 所示。

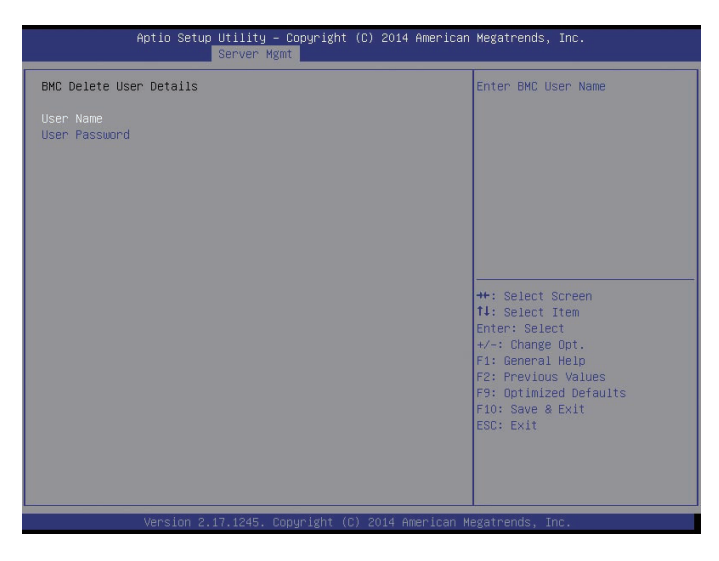

图 2.36

#### 表 2.36 Delete User 界面说明表

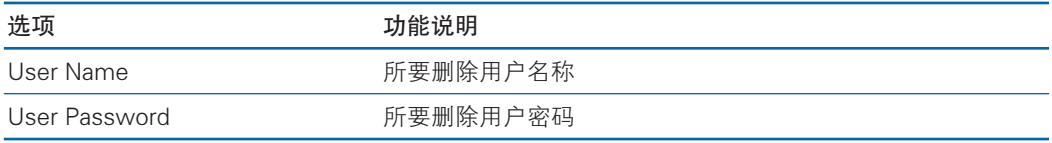

具体操作如下:

1. 选中 User Name 项, 按 Enter 键, 弹出 User Name 框, 手动输入要删除的 用户名,按 Enter 键确认。

2. 选中 User Password 项, 按 Enter 键, 弹出 User Password 框, 手动输入 要删除的用户密码,输入完成后,按 Enter 键确认,会弹出 BMC USER SETTINGS INFO 提示框,如果输入密码正确,会弹出提示"User Deleted !!!", 删除成功的用 户将立即在 BMC 中生效, 该用户将无法再登录 BMC Web 界面。

#### 2.4.4.3 Change User Settings

Change User Settings 界面是通过 BIOS 删除 BMC 用户。具体参数说明如表 2.37 所示,Change User Settings 界面如图 2.37 所示。

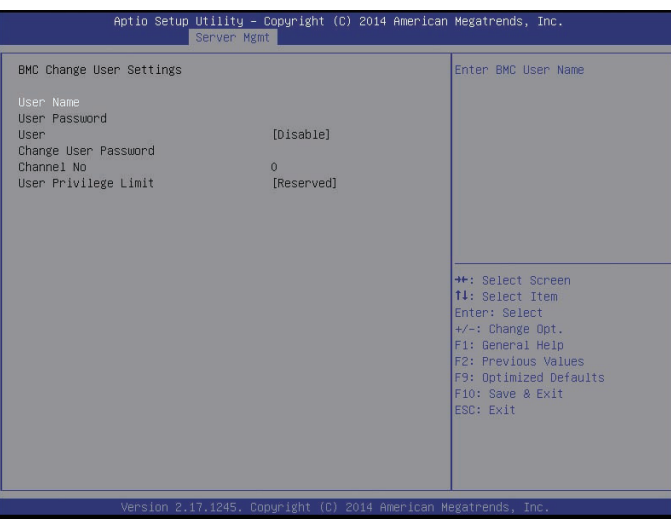

图 2.37

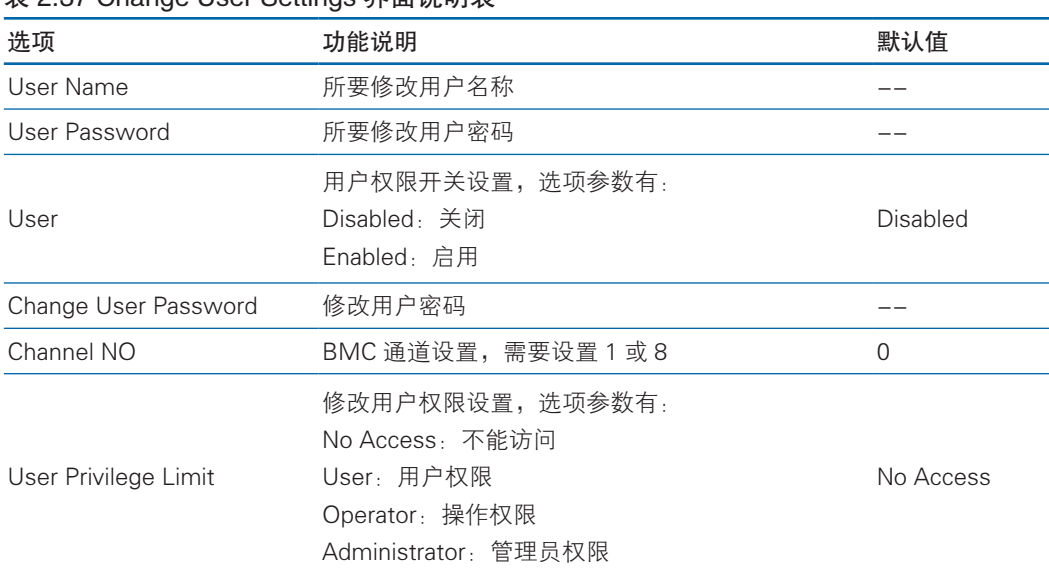

表 2.37 Change User Settings 界面说明表

具体操作如下:

1. 选中 User Name 项, 按 Enter 键, 弹出 User Name 框, 手动输入要修改的 用户名,设置完成后, 按 Enter 键确认。

2. 选中 User Password 项, 按 Enter 键, 弹出 User Password 框, 手动输入 用户密码,按 Enter 键确认。如果用户密码输入正确,User Password 下面灰色的 选项会变成蓝色可操作,如果用户密码输入错误,会弹出提示"User Password Not Matched !!!"

3. 选中 User 项, 设置【Enable】or【Disable】。

4. 选中 Change User Password 项,修改用户密码,具体操作同 Add User 界面

中的 User password。

5. Channel NO 设置为 1 或 8。

6. User Privilege Limit 项, 可修改用户的权限, 设置完成后按 Enter 键, 会 弹 出 BMC USER SETTINGS INFO 提 示 框, 当 提 示"Set User Access Command Passed", 按 Enter 键 OK 确认, 修改用户设置成功。

### 2.4.5 System Health Information

System Health Information 界面 BIOS 通过 BMC 获取当前系统健康状况信息, 并实时更新。具体参数说明如表 2.38 所示, System Health Information 界面如图 2.38 所示。

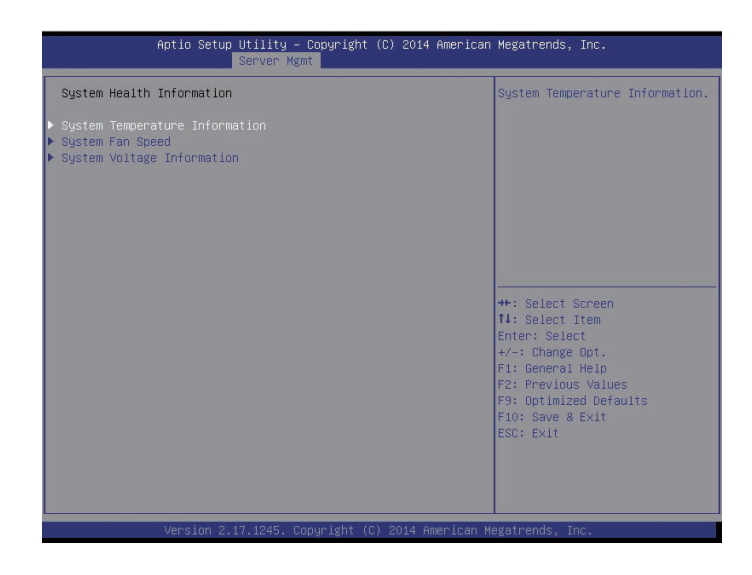

图 2.38

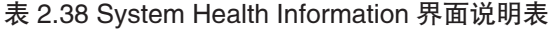

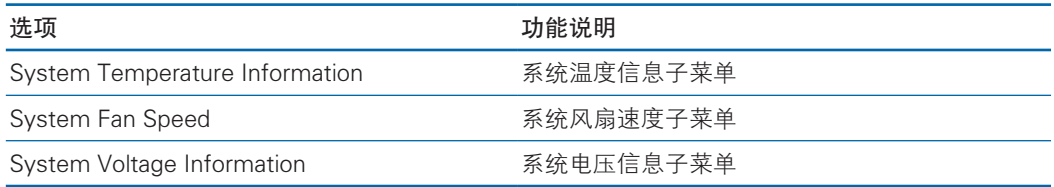

#### 2.4.5.1 System Temperature Information

System Temperature Information 界面 BIOS 通过 BMC 获取当前系统温度信息, 并实时更新。具体参数说明如表 2.39 所示, System Temperature Information 界面 如图 2.39 所示。

| Aptio Setup Utility - Copyright (C) 2015 American Megatrends, Inc.<br>Server Mgmt             |                                                                                          |  |                                                                                                    |                        |
|-----------------------------------------------------------------------------------------------|------------------------------------------------------------------------------------------|--|----------------------------------------------------------------------------------------------------|------------------------|
| BIOS Get System Temperature Status                                                            | <b>Success</b>                                                                           |  |                                                                                                    |                        |
| CPUO_Temp<br>CPU1_Temp<br>PCH_Temp<br>DIMMGO_Temp<br>DIMMG1_Temp<br>Outlet_Temp<br>Inlet_Temp | $54$ %<br>45 ℃<br>40 <sup>°</sup><br>41 <sup>°</sup> c<br>42 ℃<br>37 <sup>8</sup><br>N/A |  |                                                                                                    |                        |
|                                                                                               |                                                                                          |  | ++: Select Screen<br><b>14: Select Item</b><br>Enter: Select<br>$+/-:$ Change Opt.<br>F1: General Help<br>F2: Previous Values<br>F10: Save & Exit<br>ESC: Exit | F9: Optimized Defaults |
| Version 2.17.1245. Copyright (C) 2015 American Megatrends, Inc.                               |                                                                                          |  |                                                                                                    |                        |

图 2.39

#### 表 2.39 System Temperature Information 界面说明表

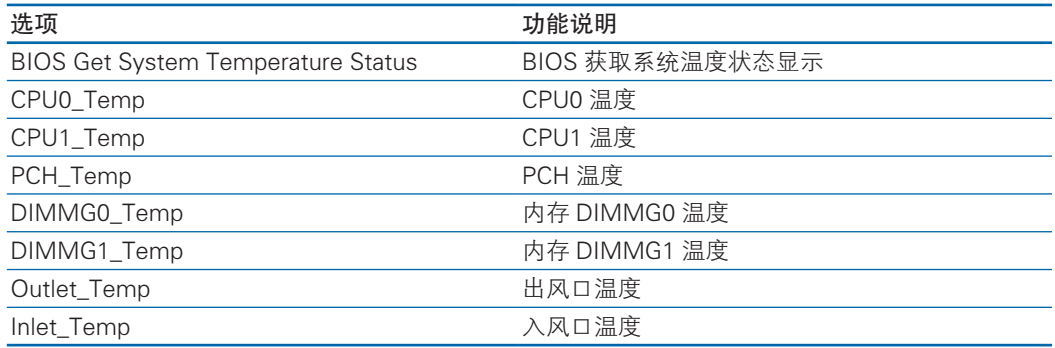

### 2.4.5.2 System Fan Speed

System Fan speed 界面 BIOS 通过 BMC 获取当前系统风扇转速信息,并实时更 新。具体参数说明如表 2.40 所示, System System Fan speed 界面如图 2.40 所示。

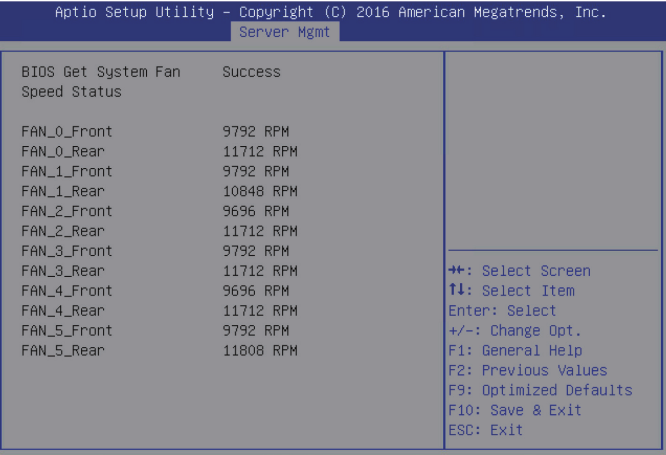

#### 表 2.40 System Fan Speed 界面说明表

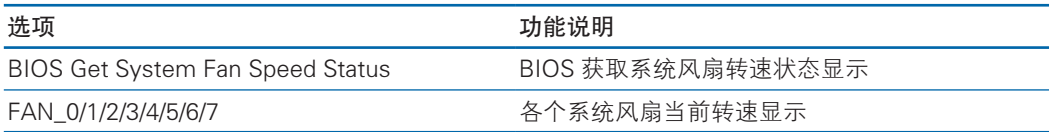

### 2.4.5.3 System Voltage Information

System Voltage Information 界面 BIOS 通过 BMC 获取当前系统电压信息,并实 时更新。具体参数说明如表2.41所示,System Voltage Information界面如图2.41所示。

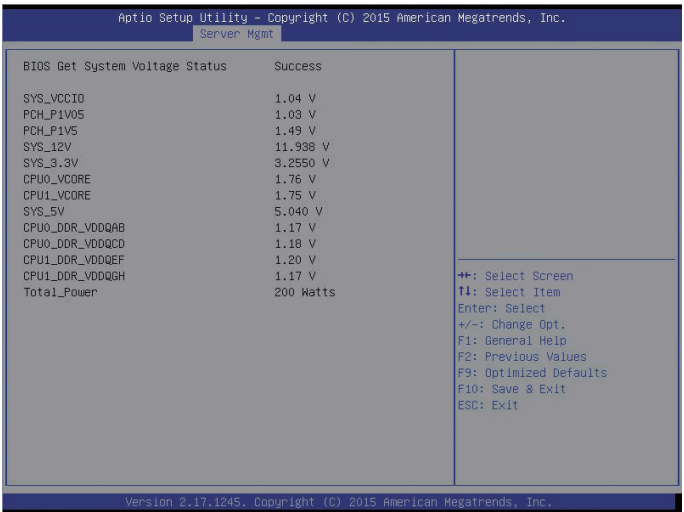

图 2.41

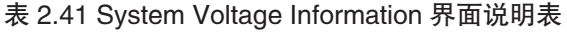

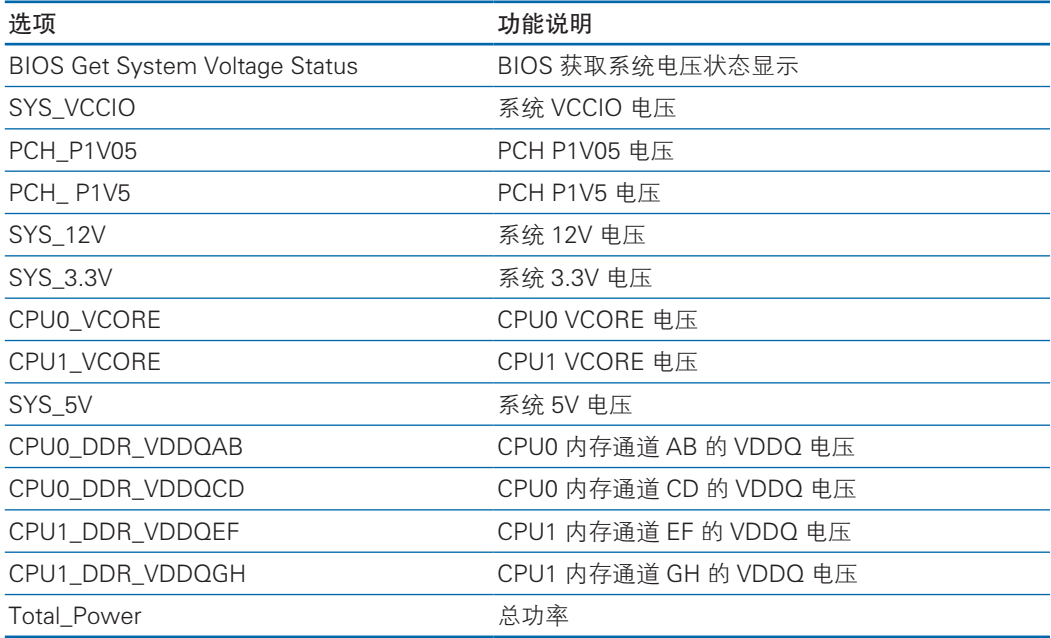

### 2.5 Security

Security 界面是管理员及用户密码设置。具体参数说明如表 2.42 所示, Security 界面如图 2.42 所示。

|                                                                                                    | Aptio Setup Utility – Copyright (C) 2016 American Megatrends, Inc.<br>Main Advanced Chipset Server Mgmt Security Boot Save & Exit |                                               |
|----------------------------------------------------------------------------------------------------|----------------------------------------------------------------------------------------------------|-----------------------------------------------|
| Password Description                                                                                                    |                                                                                                    | Set Administrator<br>Password                 |
| If ONLY the Administrator's password is set,<br>then this only limits access to Setup and is<br>only asked for when entering Setup.<br>If ONLY the User's password is set, then this<br>is a power on password and must be entered to<br>boot or enter Setup. In Setup the User will<br>have Administrator rights.<br>The password length must be |                                                                                                    |                                               |
| in the following range:                                                                                                    |                                                                                                    | <b>**:</b> Select Screen                      |
| Minimum length                                                                                                    | 8                                                                                                    | ↑↓: Select Item                               |
| Maximum length                                                                                                    | 20                                                                                                    | Enter: Select<br>$+/-:$ Change Opt.           |
| Administrator Password                                                                                                    |                                                                                                    | F1: General Help                              |
| User Password                                                                                                    |                                                                                                    | F2: Previous Values<br>F9: Optimized Defaults |
| $\blacktriangleright$ Secure Boot menu                                                                                                    |                                                                                                    | F10: Save & Exit<br>ESC: Exit                 |

图 2.42

#### 表 2.42 Security 界面说明表

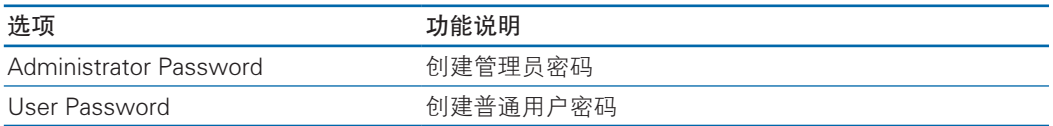

# 2.6 Boot

Boot 界面是相关启动项设置,含启动方式设置、启动顺序设置及启动过程设置等。 具体参数说明如表 2.43 所示, Boot 界面如图 2.43 所示。

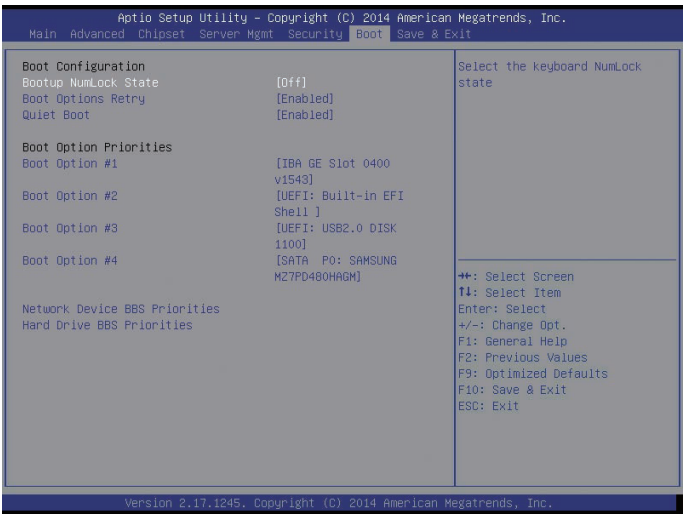

图 2.43

#### 表 2.43 Boot 配置界面说明表

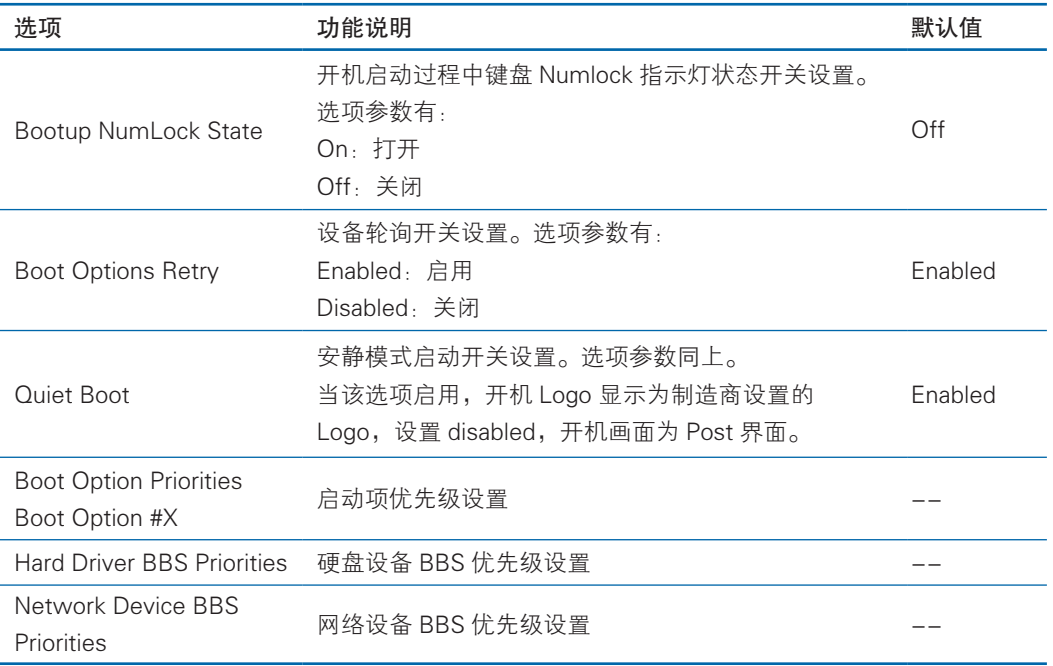

设置 BIOS Boot 启动操作方法:

进入 Boot 操作界面, 通过上下键将光标移至 Boot option #X 进行选择, 设置系 统的启动顺序, X---- 为 1,2,3 等等, 实例如图 2.43-1 所示

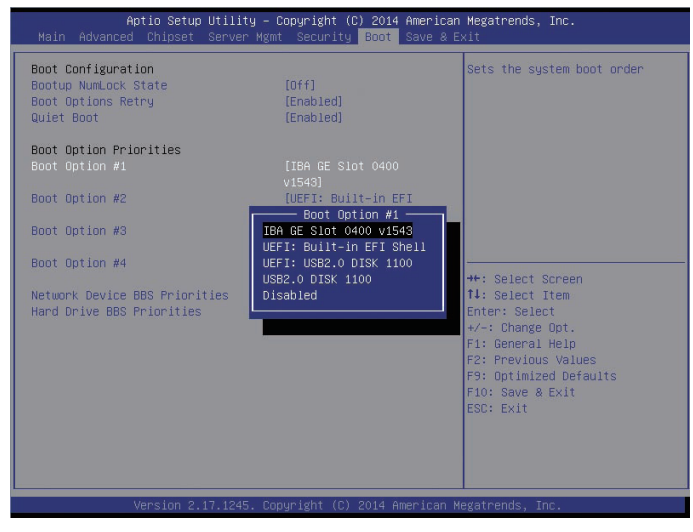

#### 图 2.43-1

以 Boot option #1 为例, 可设置系统的第一启动项: 光标移至 Boot option #1, 按 Enter 键,可弹出可以选择的启动项:如 IBA GE slot 0400 v1543,UEFI:Built-in EFI Shell,UEFI:USB2.O DISK 1100,USB2.O DISK 1100 等等,通过上下键选择一项, 如 USB2.O DISK 1100, 按 Enter 键, 即选中 USB DOS 盘为系统的第一启动项。

## 2.7 Save & Exit

Save & Exit 界面是 BIOS 参数修改保存和退出相关选项设置。具体参数说明如表 2.44 所示,Save & Exit 界面如图 2.44 所示。

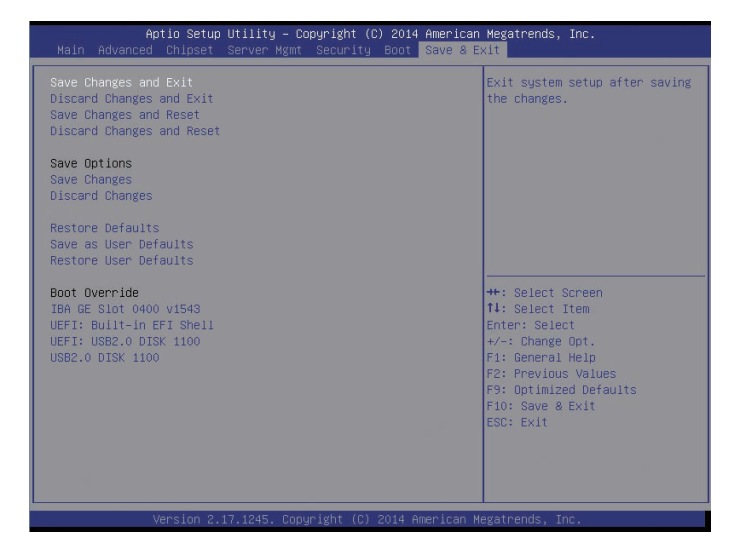

图 2.44

#### 表 2.44 Save & Exit 界面说明表

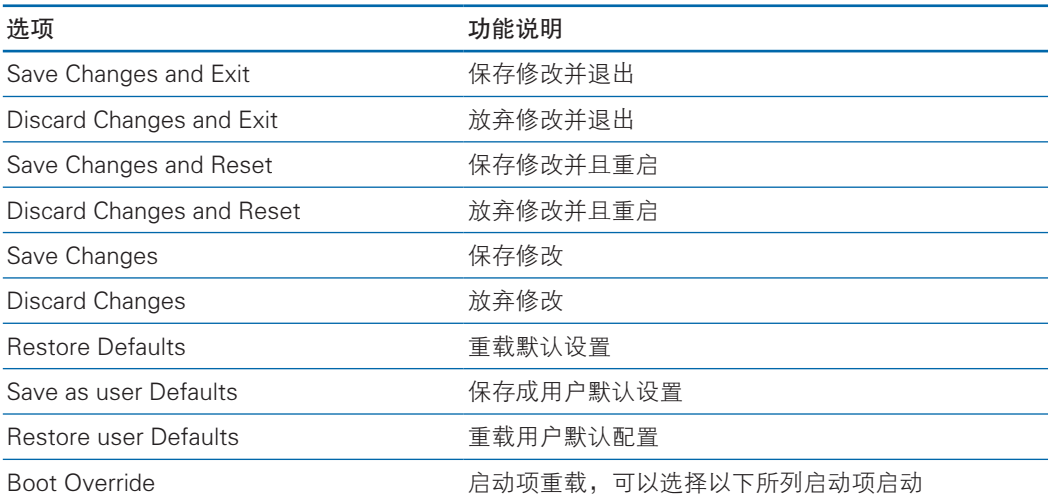

### 3.BIOS 更新

BIOS 升级版本,可以选择 DOS 下更新, 或 OS 下更新, 下面具体介绍 DOS 下 和 Linux 系统下 BIOS 升级。

### 3.1 DOS 下升级 BIOS

DOS 下升级 BIOS 使用 DOSFlash 工具包,该工具包可用来升级 8M BIOS 文件 及 16M (BIOS+ME) 文件。

具体操作步骤如下:

1. 将包含要升级的 BIOS bin 文件的 DOSFlash 工具包拷贝到 DOS 启动盘中, 启动系统进 DOS 环境。

2. cd 到 DOSFlash 目录下, Flash.bat 为更新 8M BIOS 的脚本, MEflash.bat 为 更新 16M(BIOS+ME) 脚本。

3. 当 ME 部分无改动时, 只升级 BIOS 部分, 执行命令: flash BIOS.bin, BIOS. bin 为待更新的 BIOS 文件,刷新过程如图 3.1 所示。

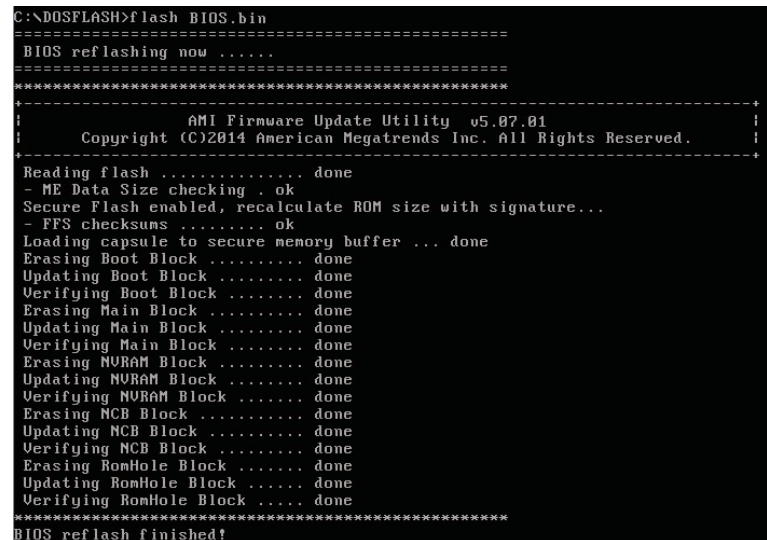

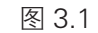

注意: 建议刷新完成后, 请先关机再开机启动。

当 ME 部分有改动时, 需要同时更新 BIOS 版本及 ME, 执行命令: meflash BIOS.bin,刷新过程如图 3.2 所示。

### **INSDUT 浪潮**

```
:\DOSFLASH>meflash BIOS.bin
 ---------------------<br>ME reflash Begin....
 CONSELASH>
 AMI Firmware Update Utility 05.87.81<br>Copyright (C)2814 American Megatrends Inc. All Rights Reserved.
 Reading flash ............. done<br>- ME Data Size checking . ok<br>Secure Flash enabled, recalculate ROM size with signature...
en en 32 00 00<br>20 ec 32 00 00<br>Please wait a moment.<br>ME reflash finished!
 nt reriasn rinisnea:<br>System must power off to have the changes take effect!
```
#### 图 3.2

注意:刷新完成后,请关机断开电源,确认主板上没有余电后,再上电开机。主 板是否有余电可通过测试主板 UID 灯是否会被点亮来确认,如果点击 UID 灯按钮, UID 灯亮起说明主板仍有余电,否则可确定主板没有余电。

#### 3.2 Linux 系统下升级 BIOS

Linux 系统下升级 BIOS 使用 lnxflash 工具包,该工具包可用来升级 8M BIOS 文 件及 16M (BIOS+ME) 文件。

具体操作步骤如下:

1. 将包含要升级的 BIOS bin 文件的 lnxflash 工具包拷贝到 Linux 系统下。

2. cd 到 lnxflash 目录下, Flash.sh 为更新 8M BIOS 的脚本, Meflash.sh 为更 新 16M(BIOS+ME) 脚本。

3. 当 ME 部分无改动时,只升级 BIOS 部分,执行命令: ./Flash.sh BIOS.bin, BIOS.bin 为待更新的 BIOS 文件, 刷新过程如图 3.3 所示。

### BIOS 设置

| [root@localhost biosflash]# ./Flash.sh BIOS.bin                                                                                                    |
|----------------------------------------------------------------------------------------------------|
| $AMI$ Firmware Update Utility $\sqrt{5.07.01}$<br>Copyright (C)2014 American Megatrends Inc. All Rights Reserved.                                                                                                    |
| Reading flash  done<br>- ME Data Size checking. ok<br>Secure Flash enabled, recalculate ROM size with signature<br>- FFS checksums  ok<br>Loading capsule to secure memory buffer  done<br>Erasing Boot Block  done<br>Updating Boot Block  done<br>Verifying Boot Block  done<br>Erasing Main Block  done<br>Updating Main Block  done<br>Verifying Main Block  done<br>Erasing NURAM Block  done<br>Updating NURAM Block  done<br>Verifying NVRAM Block  done<br>Erasing NCB Block  done<br>Updating NCB Block  done<br>Verifying NCB Block  done<br>Erasing RomHole Block  done<br>Updating RomHole Block  done |

图 3.3

注意: 建议刷新完成后, 请先关机再开机启动。

4. 当 ME 部分有改动时,需要同时更新 BIOS 版本及 ME。这时需要启动 IPMI 服务, 执行命令: service ipmi start。

Meflash 脚本集成了断开 BMC 和 ME 的通信的 IPMI 命令,所以要先启动 IPMI 服务,为了确保更新 ME 的过程中不受 BMC 和 ME 通信的干扰。

5. 更新 BIOS 版本及 ME 执行命令:./Meflash.sh BIOS.bin,刷新过程如图 3.4 所示。

| [root@localhost_biosflash]# .∠Meflash.sh_BIOS.bin                                        |
|------------------------------------------------------------------------------------------|
| ME reflash Begin                                                                         |
|                                                                                          |
| 3a 32 02                                                                                 |
| Waiting for ME to reflash now,please wait a moment                                       |
| ME reflashing now                                                                        |
|                                                                                          |
|                                                                                          |
| $AMI$ Firmware Update Utility $\sqrt{5.87.81}$                                           |
| Copyright (C)2014 American Megatrends Inc. All Rights Reserved.                          |
|                                                                                          |
| Reading flash  done                                                                      |
| - ME Data Size checking. ok<br>Secure Flash enabled, recalculate ROM size with signature |
| - FFS checksums  ok                                                                      |
| Loading capsule to secure memory buffer  done                                            |
| Erasing Boot Block  done                                                                 |
| Updating Boot Block  done                                                                |
| Verifying Boot Block  done                                                               |
| Erasing Main Block  done                                                                 |
| Updating Main Block  done                                                                |
| Verifying Main Block  done                                                               |
| Erasing NURAM Block  done                                                                |
| Updating NURAM Block  done                                                               |
| Verifying NVRAM Block  done                                                              |
| Erasing NCB Block  done                                                                  |
| Updating NCB Block  done                                                                 |
| Verifying NCB Block  done                                                                |
| Erasing RomHole Block  done                                                              |
| Updating RomHole Block  done<br>Verifying RomHole Block  done                            |
| - Update success for /FDT!!                                                              |
| - Successful Update Recovery Loader to OPRx!!                                            |
| - Successful Update FPT, MFSB, FTPR and MFS!!                                            |
| - ME Entire Image update success !!                                                      |
| WARNING : Sustem must power-off to have the changes take effect!                         |
| 3a 32 00                                                                                 |
| Please wait a moment                                                                     |
| ME reflash finished!                                                                     |
| System must AC power off to have the changes take effect!                                |

图 3.4

注意:刷新完成后,请关机断开电源,确认主板上没有余电后,再上电开机。主 板是否有余电可通过测试主板 UID 灯是否会被点亮来确认,如果点击 UID 灯按钮, UID 灯亮起说明主板仍有余电,否则可确定主板没有余电。

另外:Linux系统要在root下运行lnxflash工具,并且lnxflash工具需要驱动的支持, 系统需要安装 gcc 包及 Kernel source,否则驱动无法被生成。

另一种方式是可在具有相同 kernel 的系统下生成驱动文件(amifldrv\_mod.o), 然后拷贝到需要的系统下 lnxflash 工具包中。每次当 Kernel 升级,驱动文件需要重新 生成,具体操作如下 :

#./afulnx\_64 /MAKEDRV

或者

#./afulnx\_64 /MAKEDRV KERNEL=/lib/modules/\$(uname -r)/build

通过如下命令可以核对当前 Kernel 版本和驱动文件 amifldrv\_mod.o 中的版本是 否一致。

#uname –r

# modinfo amifdrv\_mod.o

# 4 BMC 设置

# 4.1 简介:

介绍 BMC 遵循的规范和主要功能。

BMC 是实现服务器管理的控制单元,兼容服务器业界管理标准 IPMI2.0 规范。 主要实现以下功能:

远程控制:

通过 KVM(Keyboard Video and Mouse)、SOL(Serial Over Lan)、虚拟媒体等 功能实现服务器的控制。

说明:

● SOL 功能必须通过 IPMITool 等第三方工具实现。

告警管理

实时上报告警信息,并根据信息进行相应处理。

- 状态监测 实时监测各监测单元的运行状态
- 设备信息管理 提供设备版本信息、型号与资产信息查询功能
- 散热控制

能够根据环境温度与工作负荷动态调节风扇转速

- 支持 IPMItool 工具管理 BMC 支持 IPMItool 工具发送的命令操作,您可以自行下载 IPMItool 工具。
	- 支持 Web 界面管理 提供友好可视化界面管理,您可以通过简单的界面点击快速完成设置和查询任务。

 支持账号集中管理 支持将账号集中存储在 Active Directory 服务器, 将认证过程定向到服务器, 实 现域账号登陆管理系统。

BMC 支持的协议有 RMCP、RMCP+、SNMPv1、SNMPv2c、SNMPv3、SNMP Trap v1、SNMP Trap v2c、SNMP Trap v3、HTTP、HTTPS、SMTP、SSL、SSH、 TFTP、Telnet、DHCP、LDAP、DDNS。

## 4.2 功能模块

介绍 BMC 模块组成及各个模块的功能。
BMC 主要由 IPMI 模块、命令行模块、远程控制模块、WEB 模块、SNMP 模块组成。

#### 4.2.1 IPMI 模块

IPMI 模块是按照 IPMI2.0 标准实现对服务器系统管理功能。 IPMI 模块实现的功能有:

- 系统的实时监控 在检测到故障的情况下可实现告警的上报、告警的指示和启动系统的自我保护。
- 系统的远程控制 能通过命令行和 Web 实现远程上下电、复位业务系统等管理需求。

#### 4.2.2 命令行模块

您可以通过 SSH(Secure Shell)协议、Telnet 协议从管理网口登录到 BMC 命令行。 具体操作请参见"2.2 登录命令行"。

### 4.2.3 远程控制模块

远程控制模块包括:

- KVM Over IP · 是指用户在客户端利用本地的视频、键盘、鼠标对远程的设备讲 行监视和控制,达到实时操作异地设备的管理方式。
- 虚拟媒体:通过网络在服务器上以虚拟光盘驱动器和软盘驱动器的形式提供对本 地媒体 ( 光盘驱动器、软盘驱动器或光 / 软盘的镜像文件 ) 的远程访问方式。 使用远程控制功能,客户端需具备相应版本的浏览器和 Java 运行环境。

#### 4.2.4Web 模块

Web 模块通过浏览器访问,您可以登录管理用户界面,通过可视化的操作对服务 器进行管理。

关于 Web 功能的详细介绍, 请参考第二章节 Web 界面介绍。

## 4.3 Web 界面介绍

关于本章

介绍 BMC Web 界面的详细信息

- 2.1 欢迎使用 BMC 智能管理系统联机帮助
- 2.2 新手入门
- 2.3 系统摘要
- 2.4 系统信息
- 2.5 存储
- 2.6 远程控制

2.7 电源和风扇

2.8 BMC 设置

2.9 日志

2.10 故障诊断

2.11 系统维护

#### 4.3.1 欢迎使用 BMC 智能管理系统联机帮助

BMC 智能管理系统(以下简称 BMC 系统)是一款针对服务器的系统检测和管理 软件。

BMC 系统的主要特点如下:

- 为您提供优异的用户体验。 BMC 系统提供可视化易操作的图形界面,便于您对服务器进行交互式操作。
- 为您提供高效的管理维护

BMC 系统提供远程管理和硬件检测功能,便于您随时接入、检测并管理服务器 的运行状态。

● 为您提供高安全性的系统接入

BMC 系统提供丰富的管理接口,并对所有接口采用高度安全的加密算法。

### 4.3.2 新手入门

4.3.2.1 系统简介

#### 功能简介:

BMC 系统是服务器远程管理系统。BMC 系统兼容服务器业界管理标准 IPMI2.0 规范,支持鼠标、键盘和视频的重定向、文本控制台重定向、远程虚拟媒体、高可靠 硬件检测和管理功能。BMC 系统提供了丰富的管理功能,主要功能有:

● 丰富的管理接口

提供智能平台管理接口 (IPMI, Intelligent Platform Management Interface)、 超文本传输安全协议(HTTPS,Hypertext Transfer Protocol Secure)、简单网 络管理协议(SNMP,Simple Network Management Protocol)和 Web 服务管 理(Web Service Management)协议,满足多种方式的系统集成需求。

- 完全兼容 IPMI1.5/IPMI 2.0 提供标准的管理接口,可与其他标准管理系统集成。
- 故障检测和告警管理 故障检测和故障管理,保障设备高可靠运行。
- 虚拟 KVM(Keyboard、Video and Mouse)和虚拟媒体

提供方便的远程维护手段

- 基于 Web 界面的用户接口 可以通过简单的界面操作快速完成设置和查询任务。
- 系统崩溃时截屏 为分析故障原因提供帮助。
- 支持 DNS/LDAP

域管理和目录服务,简化服务器的管理网络。

支持智能电源管理

功耗封顶(Power Capping)技术助您提高部署密度。

#### 菜单及功能说明:

BMC Web 界面的菜单及其功能说明如下表所示:

表 2-1

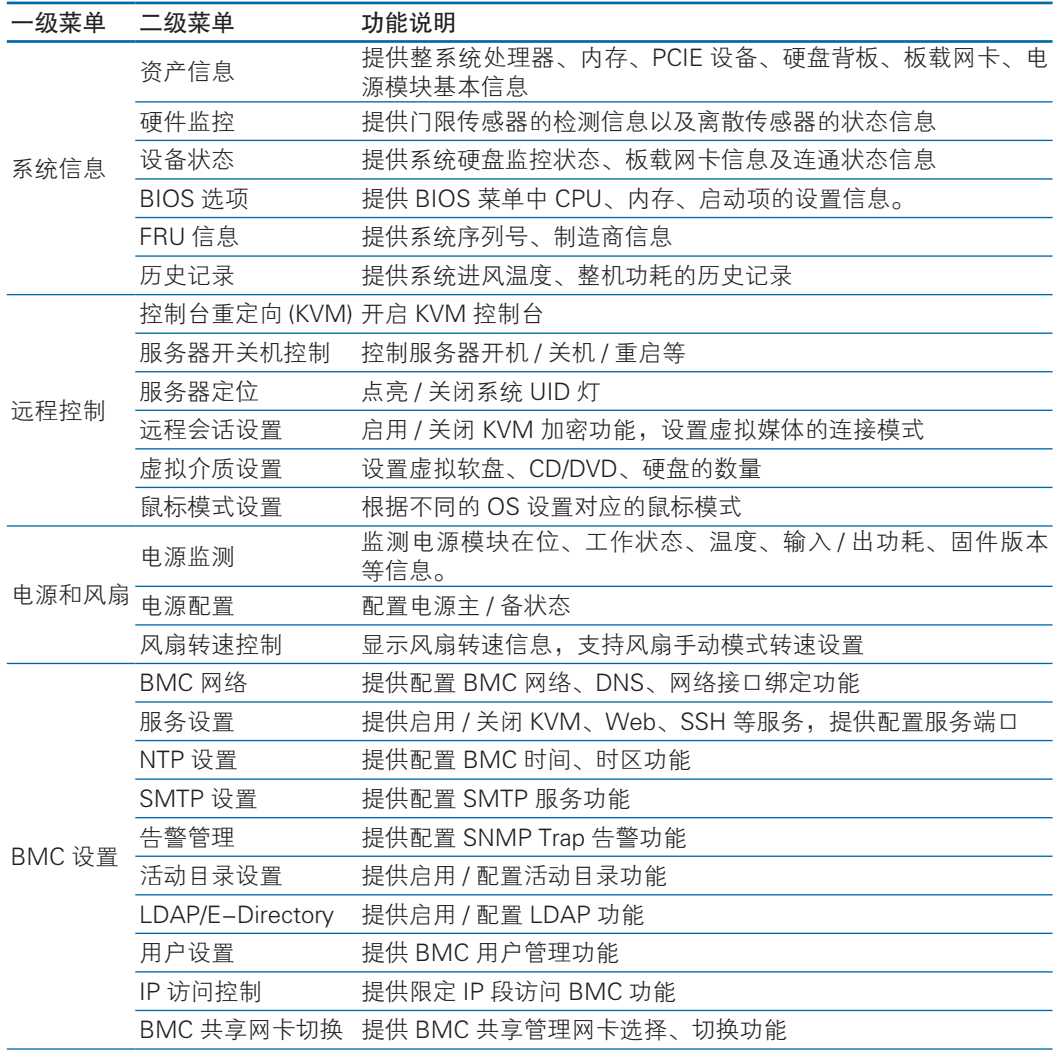

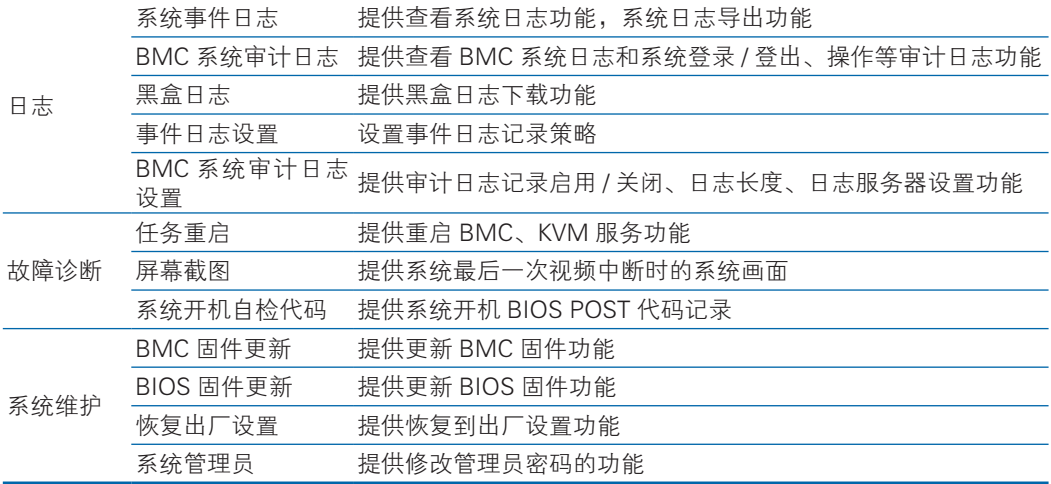

## 图标说明

表 2-2

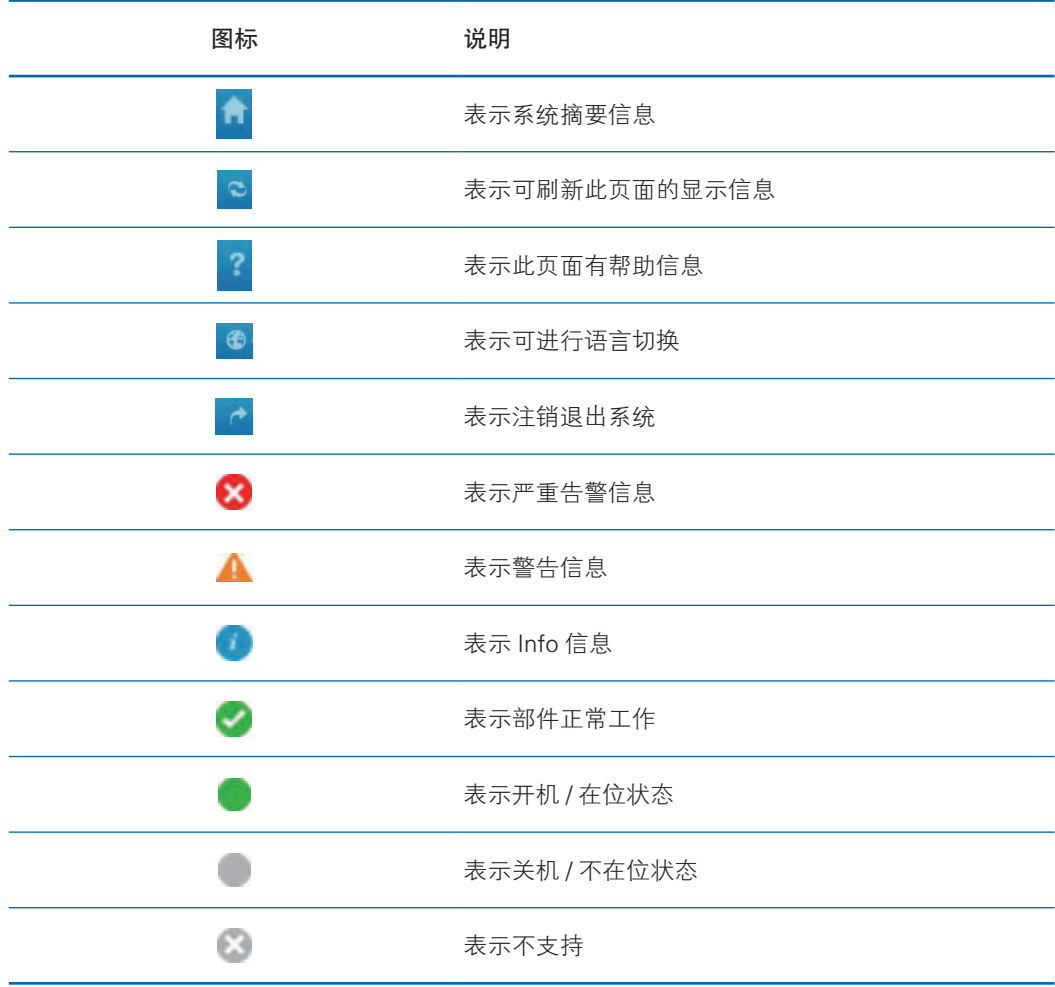

4.3.2.2 基础操作

切换界面语言

在登录界面中,点击右上角语言按钮,可切换语言为英文 / 中文,显示英文 / 中 文界面

查看系统摘要信息

在登录界面中,点击系统摘要按钮,显示服务器运行状况、快速启动任务、管理 设备(BMC)信息、固件版本信息、近期事件日志信息。

查看联机帮助信息

在登录界面中,点击右上角帮助按钮,查看联机帮助信息。

退出系统

在登录界面中,点击右上角注销按钮,退出系统

刷新页面信息

在登录页面中,点击右上角刷新按钮,刷新该页面的显示信息。

4.3.2.3 用户登录

功能介绍

通过使用"用户登录"界面的功能,您可以登录 BMC 界面。

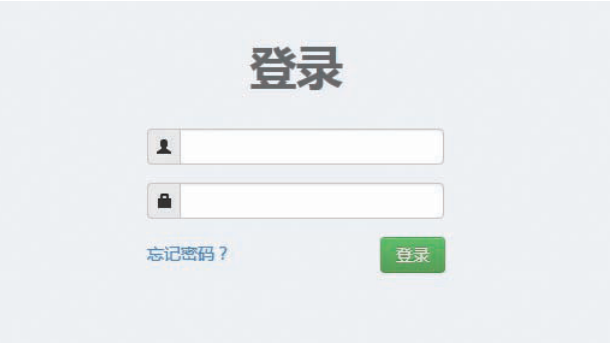

参数描述

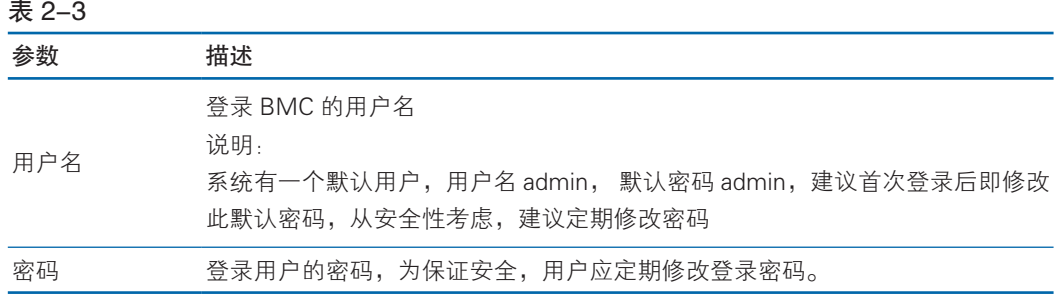

## 4.3.3 系统信息

4.3.3.1 系统摘要

功能介绍

通过使用系统摘要界面,您可以获取服务器的基本信息,以及常用操作的快速入  $\Box$ 

界面描述

在主界面中选择"系统摘要",显示系统摘要界面,界面分为五个区域,各区域 如下图所示,各区域展示的信息如下表所示。

图 2-1 "系统摘要"页面

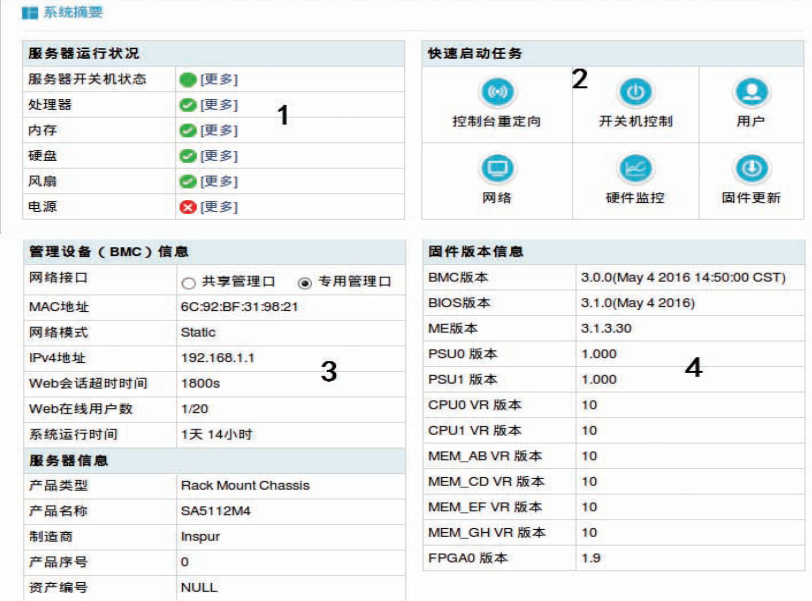

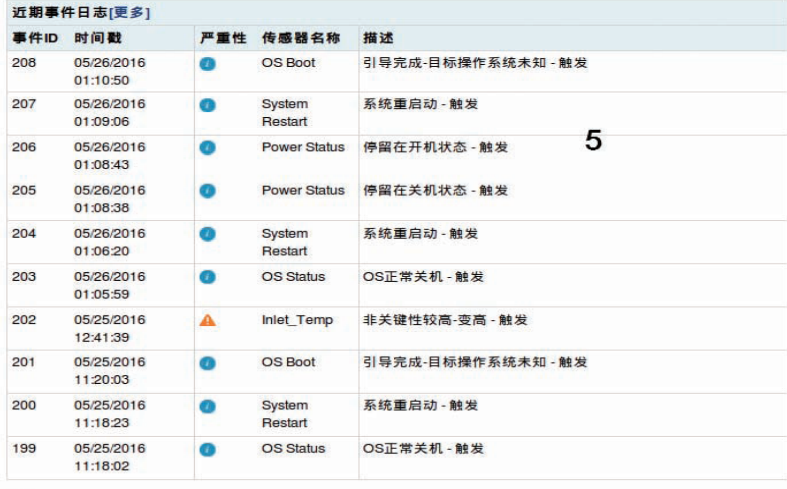

说明:

◎正常 ◎信息 ▲警告 ◎严重 ●开机在位 ●关机不在位不可用 ◎不支持

# **inspur 浪潮**

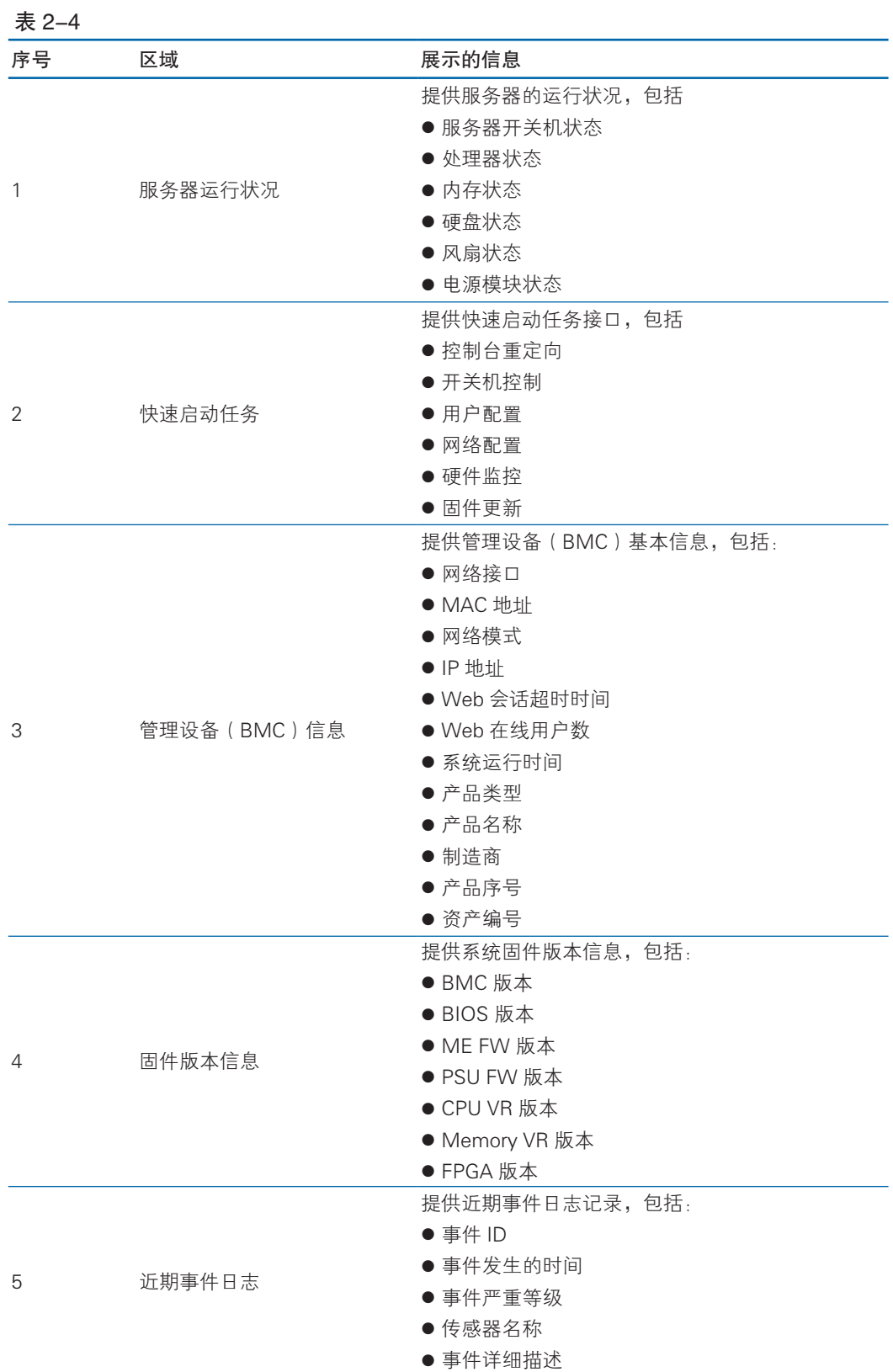

4.3.3.2 资产信息

功能介绍

通过使用"资产信息"界面,您可以查看服务器的处理器信息、内存信息、PCIE 卡信息、硬盘背板信息、板载网卡信息、电源信息。

界面描述

在主界面左侧树中,选择系统信息栏,点击资产信息,显示资产信息界面。

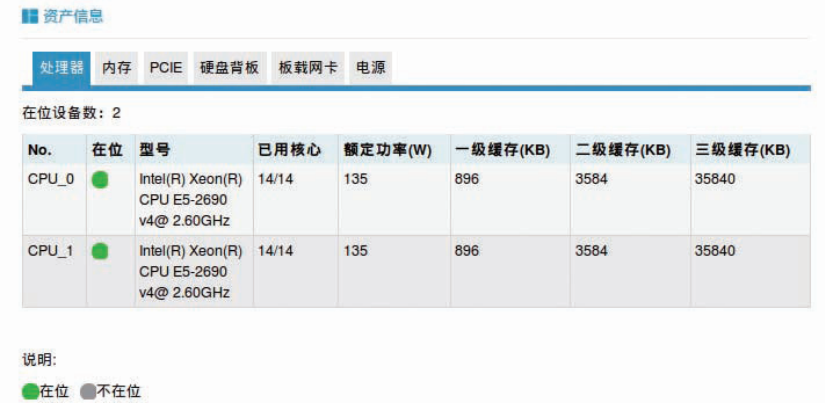

参数说明

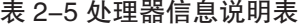

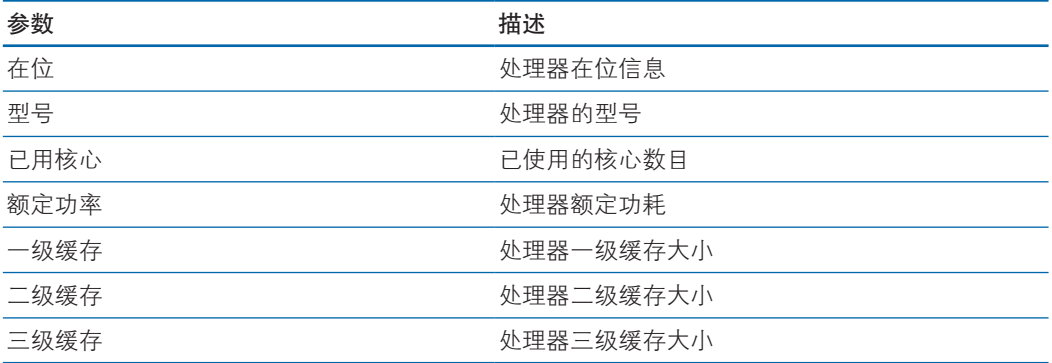

#### 表 2-6 内存信息说明表

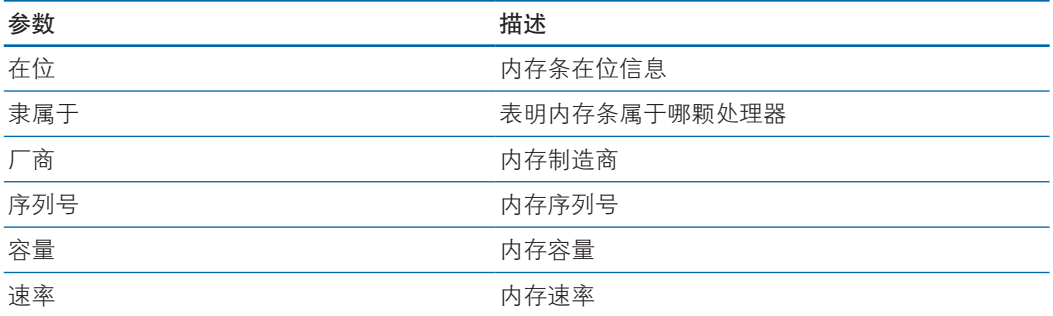

#### 表 2-7 PCIE 信息说明

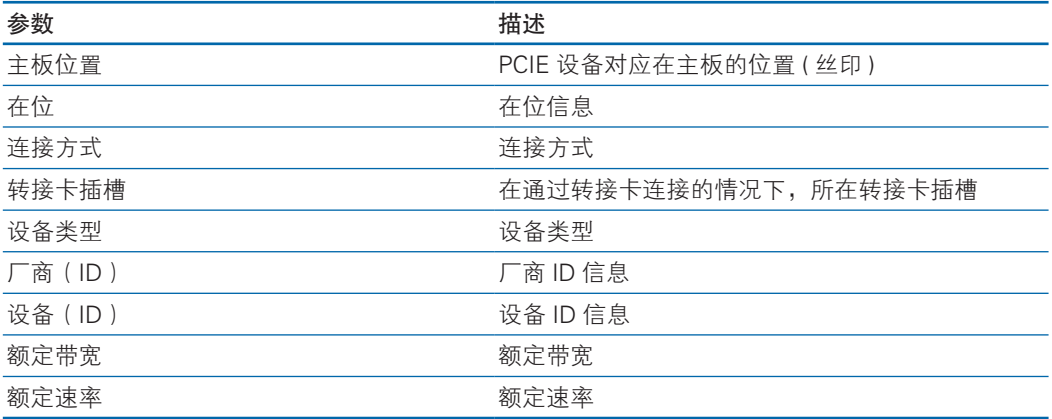

#### 表 2-8 硬盘背板信息说明

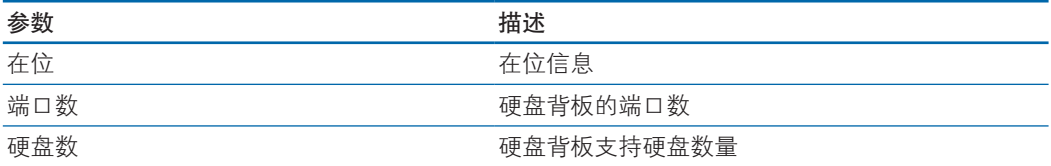

#### 表 2-9 板载网卡信息说明

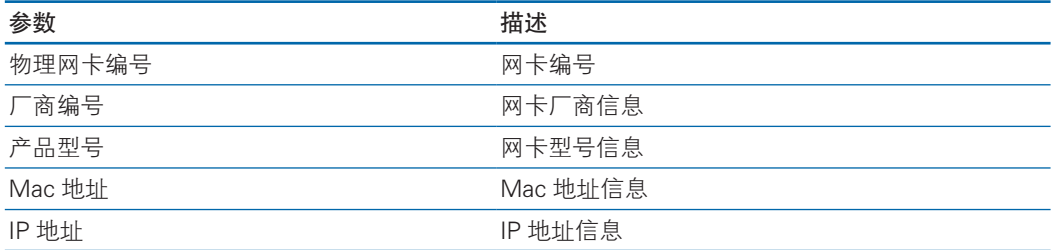

#### 表 2-10 电源信息说明

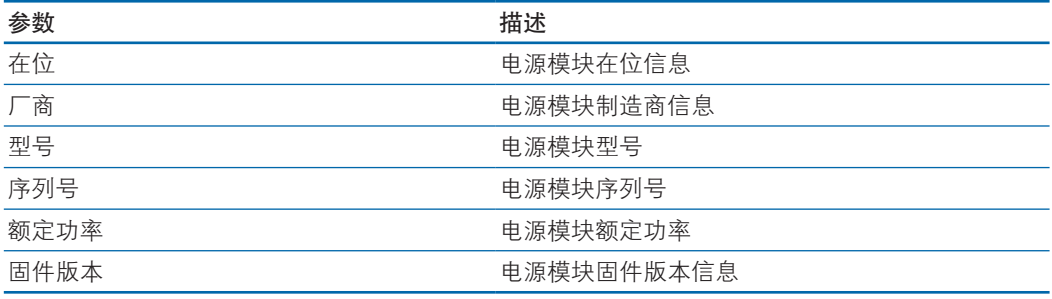

说明:电源模块信息获取显示需要电源模块支持 PMBUS。

#### 4.3.3.3 硬件监控

功能介绍

通过使用"硬件监控"界面,您可以查看温度传感器信息、电压监控信息、处理

器 / 内存状态信息、驱动器槽信息、电源供电监测信息、电源模块状态信息、风扇转 速信息、禁用事件日志记录、管理子系统健康信息、微控制器 / 协处理器信息、看门 狗信息。

界面描述

在主界面左侧树中,选择系统信息,点击硬件监控,显示硬件监控页面

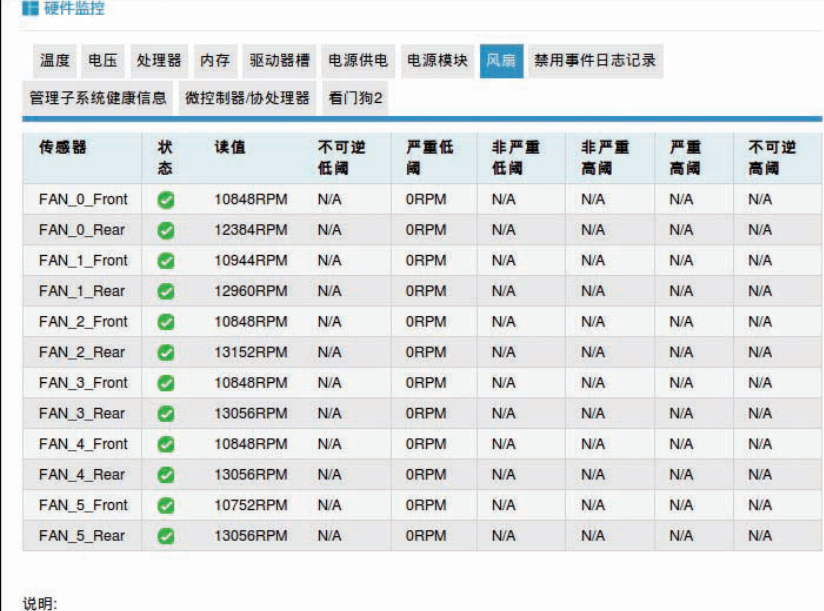

2正常 ▲警告 3严重 ●不可用

参数说明

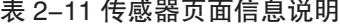

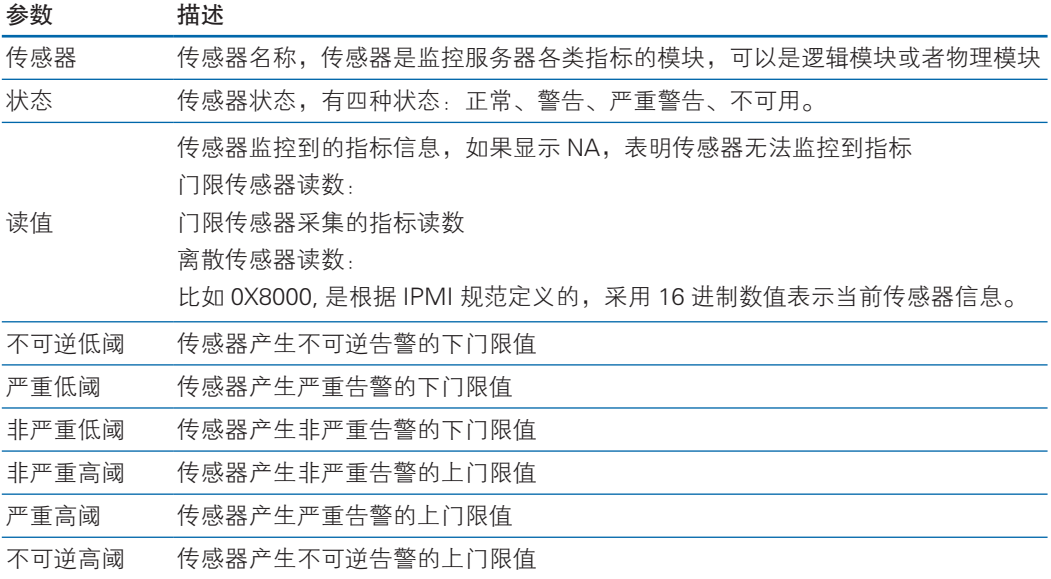

#### 4.3.3.4 设备状态

功能介绍

通过使用设备状态页面,您可以查看系统硬盘状态、板载网卡状态信息。

界面描述

在主界面左侧树中,选择系统信息,点击设备状态,显示设备状态信息页面。

■ 系统设备状态

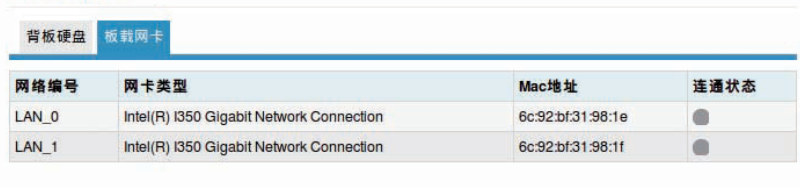

#### **说明:**

●正常/定位/重建 ※严重 ●在位/连通 ●不在位/断开

参数说明

#### 表 2-12 背板硬盘信息说明

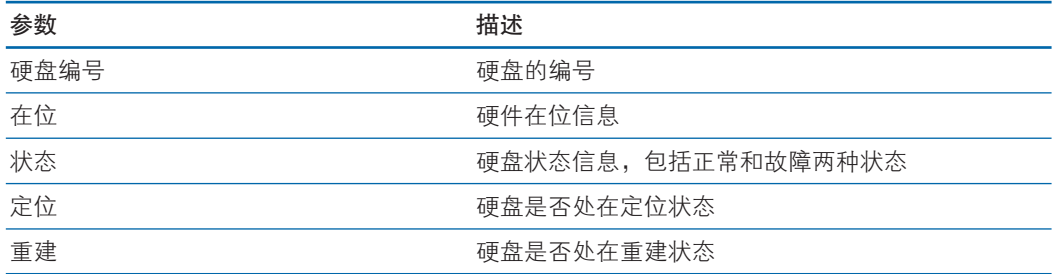

#### 表 2-13 板载网卡信息说明

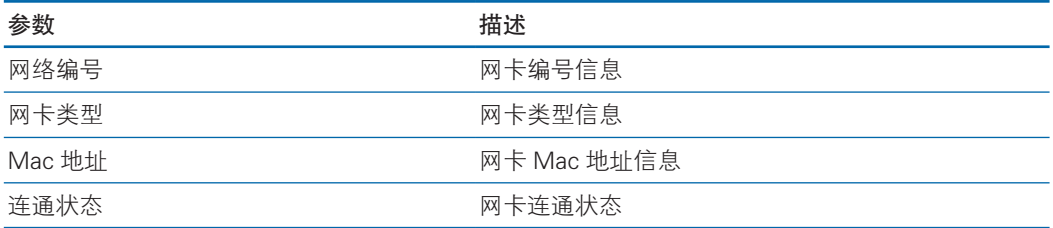

#### 4.3.3.5 BIOS 选项

功能介绍

通过使用 BIOS 选项界面,您可以查看 BIOS 菜单中选项设置信息。

界面描述

在主界面左侧树中,选择系统信息,点击 BIOS 选项,显示 BIOS 选项信息。

#### ■ BIOS选项

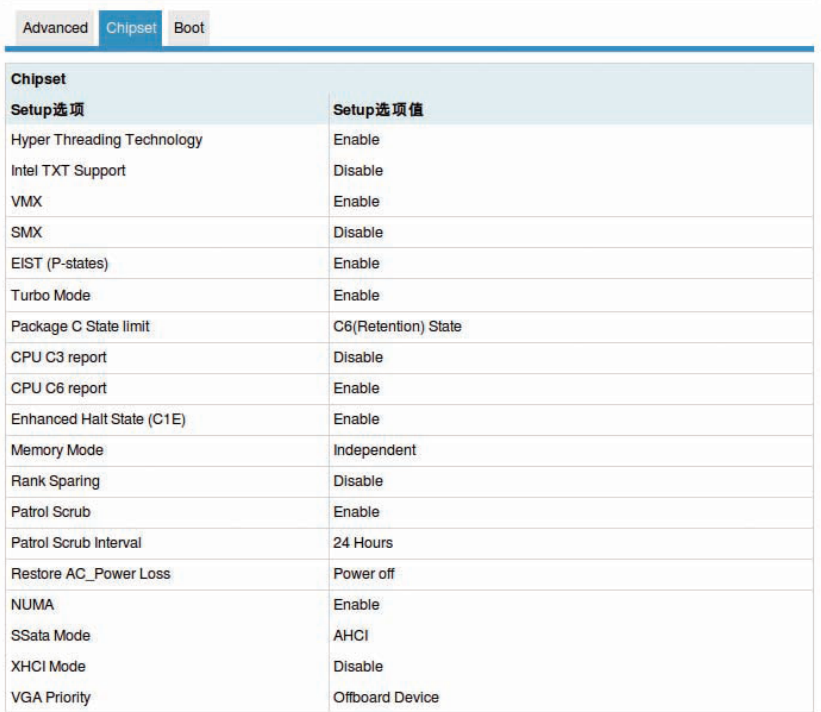

#### 参数说明

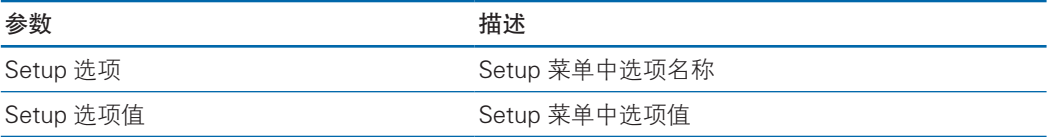

## 4.3.3.6 FRU 信息

功能介绍

通过使用 FRU 信息界面,您可以查看机器的制造商、序列号等信息。

界面描述

在主界面左侧树中,选择系统信息,点击 FRU 信息,显示系统 FRU 信息。

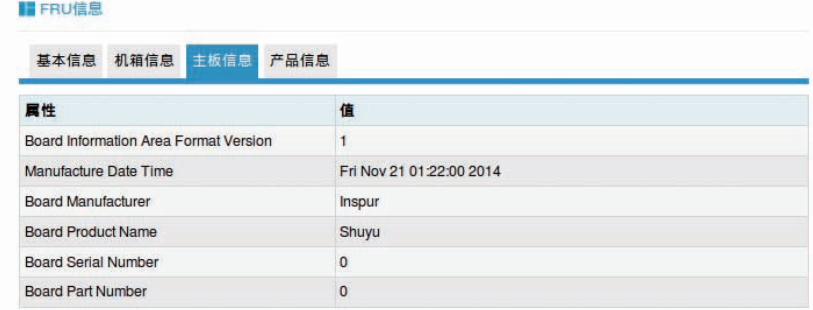

4.3.3.7 历史记录

功能介绍

通过使用历史记录界面,您可以查看系统前一天、上个月、过去一年的历史功耗 记录曲线、进风温度记录曲线。

界面描述

在主界面左侧树中,选择系统信息,点击历史记录,显示历史记录页面。

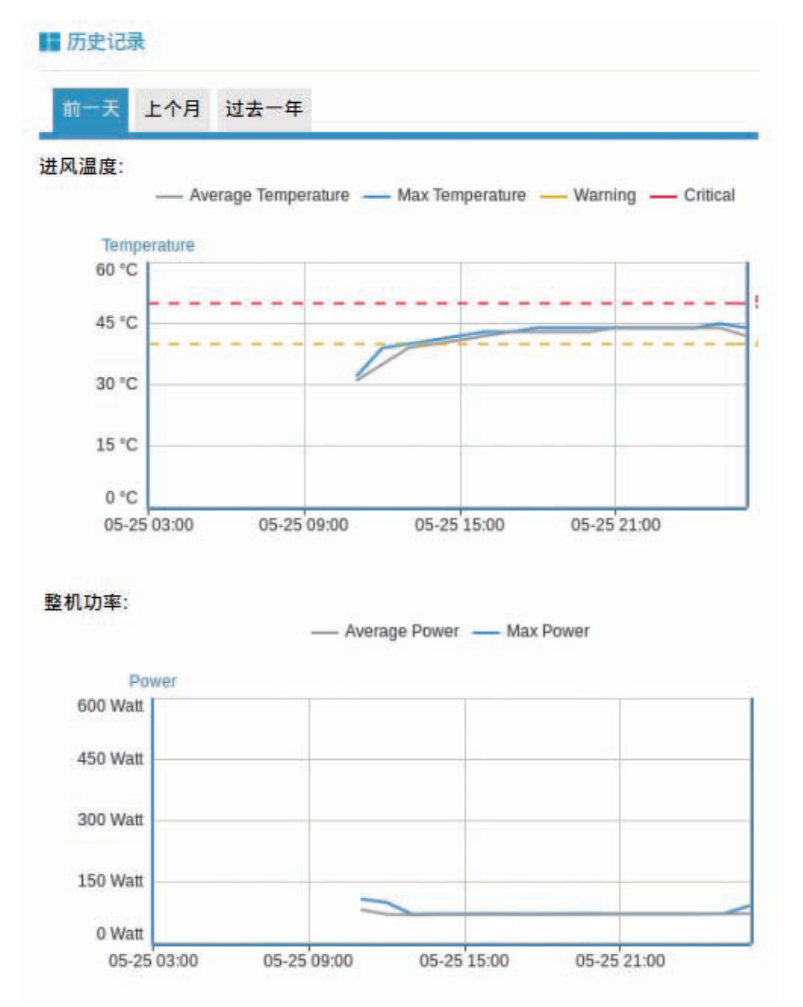

## 4.4 远程控制

## 4.4.1 控制台重定向(KVM)

功能介绍

通过远程控制台重定向界面提供的功能,您可以远程连接到服务器完成远程控制、 管理服务器,安装操作系统等操作。

- 您可以在本地 PC 上利用键盘和鼠标对远程服务器进行远程操作。
- 您可以通过网络使本地的 ISO 镜像、磁盘、软盘映射到远程服务器, 从服务器看, 虚拟光驱与实际插入服务器的设备使用方法相同。 说明:
- 本地 PC 的媒体可以是本地的软驱或光驱, 也可以是保存在本地 PC 上的软盘或 者光盘的镜像文件。
- 如果 JAVA 运行环境不符合要求,可登录 http://www.oracle.com/technetwork/java/javase/downloads/index.html 下载。 KVM 窗口中的按钮及其作用如下表所示:

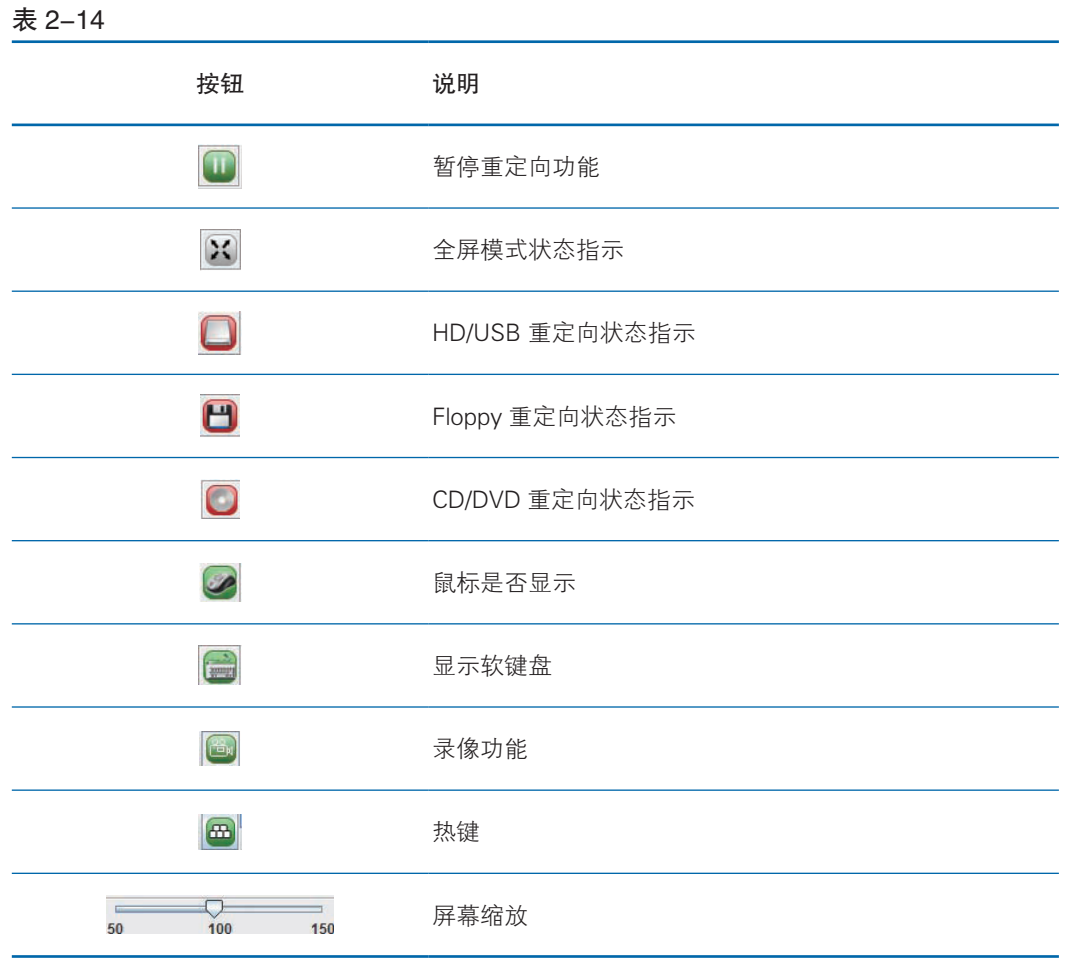

#### 界面描述

在左侧导航树中,选择远程控制,再选择控制台重定向(KVM),显示控制台重 定向页面,点击 KVM Over IP 按钮,显示 KVM 主界面。

79

## **inspur 浪潮**

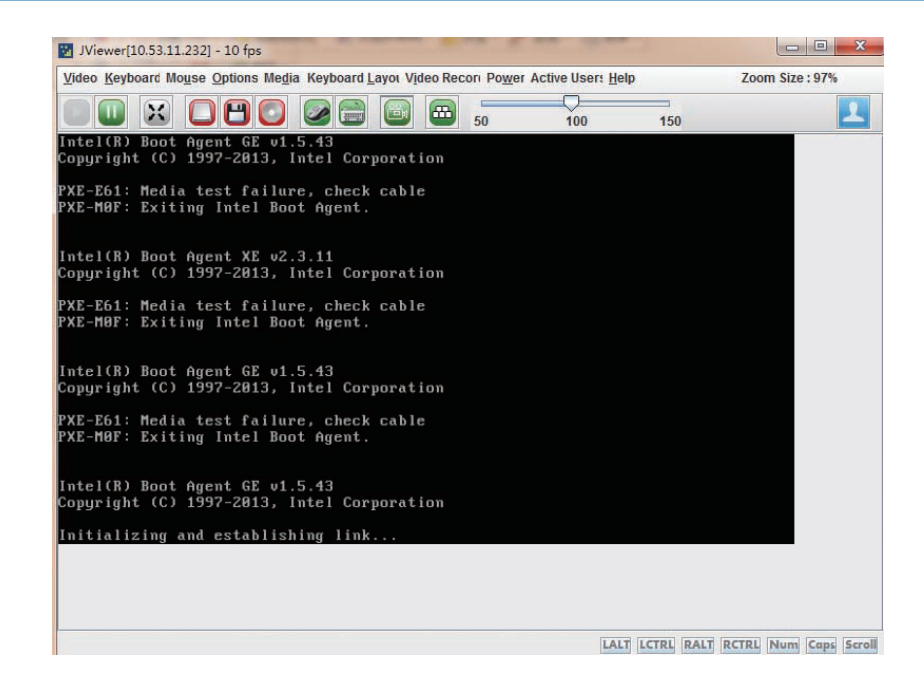

#### 4.4.2 服务器开关机控制

功能介绍

通过服务器开关机控制页面,您可以对服务器进行开关机操作。

界面描述

在主界面左侧导航树中,选择远程控制,再选择服务器开关机控制,显示服务器 开关机控制页面。

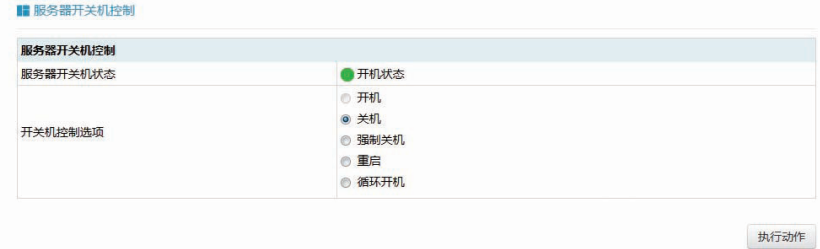

#### 4.4.3 服务器定位

功能介绍

通过服务器定位界面,您可以点亮 / 熄灭服务器 UID 灯, 定位服务器所在的位置。 界面描述

在主界面的左侧导航树中,选择远程控制,再选择服务器定位,您可以点亮 / 熄 灭服务器的 UID 灯,定位服务器所在的位置。

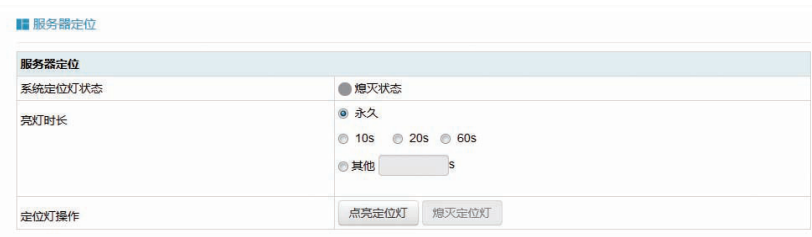

## 4.4.4 远程会话设置

功能介绍

通过远程会话设置页面,您可以启用数据传输加密功能,启用虚拟媒体加密功能。 界面描述

在主界面的左侧导航树中,选择远程控制,再选择远程会话设置,您可以进行远 程会话设置。

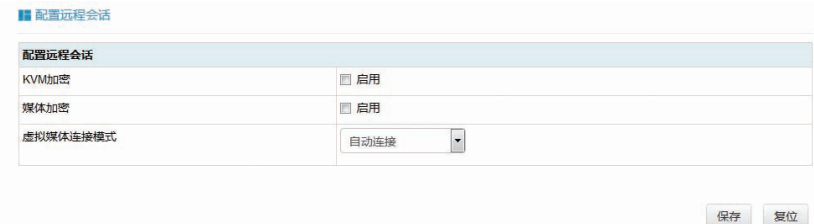

说明:从安全考虑,建议用户启用 KVM 加密和媒体加密。

## 4.4.5 虚拟介质设置

功能介绍

通过虚拟介质设置界面,您可以设置虚拟软盘、虚拟 CD/DVD、虚拟硬盘设备的 数目。

界面描述

在主界面的左侧导航树中,选择远程控制,再选择虚拟介质设置,您可以进行虚 拟介质设置。

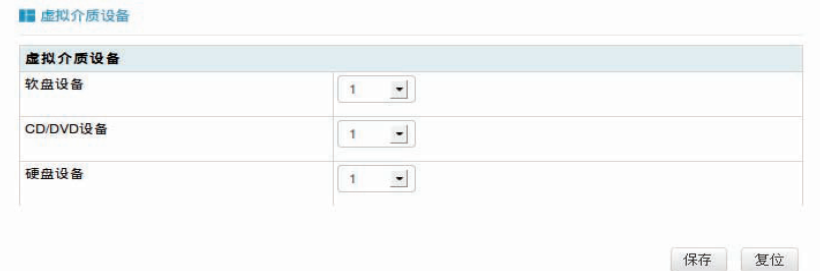

## 4.4.6 鼠标模式设置

功能介绍

通过鼠标模式设置界面,您可以根据 Host 端不同的操作系统,设置鼠标模式。

界面描述

在主界面的左侧导航树中,选择远程控制,选择鼠标模式设置,您可以进行鼠标 模式设置。

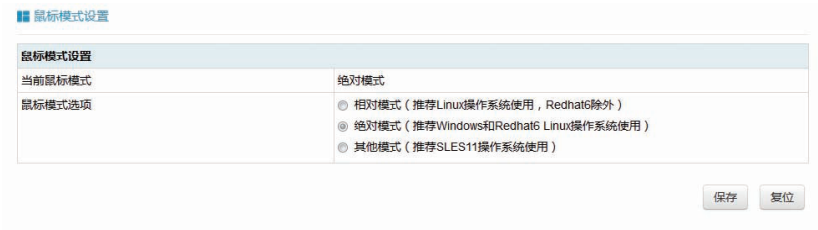

# 4.5 电源和风扇

#### 4.5.1 电源监测

功能介绍

通过电源监测页面,您可以查看系统电源模块的在位信息、告警信息、温度、输 入功率、输出功率、输入电压、输出电压、输入电流、输出电流、固件版本信息。

界面描述

在主界面左侧导航树中,选择电源和风扇,选择电源监测,您可以查看电源模块 相关信息。

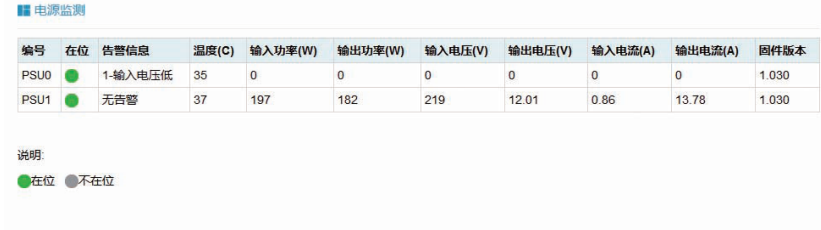

## 4.5.2 电源配置

功能介绍 通过电源配置页面,您可以配置电源模块工作模式。

界面描述

在主界面左侧导航树中,选择电源和风扇,再选择电源配置,您可以配置电源模 块的工作模式。

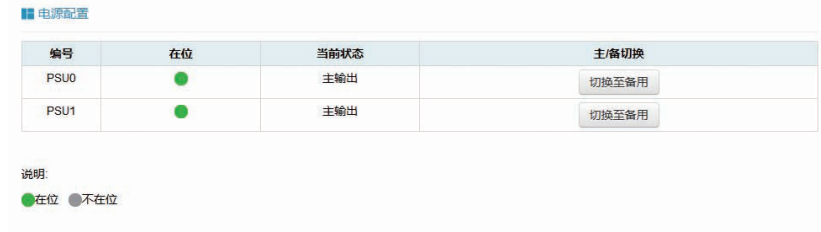

### 4.5.3 风扇转速控制

#### 功能介绍

通过风扇转速控制界面,您可以查看风扇转速,也可以将风扇控制模式切换为手 动控制,并控制风扇在低速(20% 占空比)、中速(50% 占空比)、高速(80% 占 空比)、全速 (100% 占空比 ) 四个档位。

界面描述

在主界面左侧导航树中,选择电源和风扇,再选择风扇转速控制,您可以查看 / 控制风扇转速。

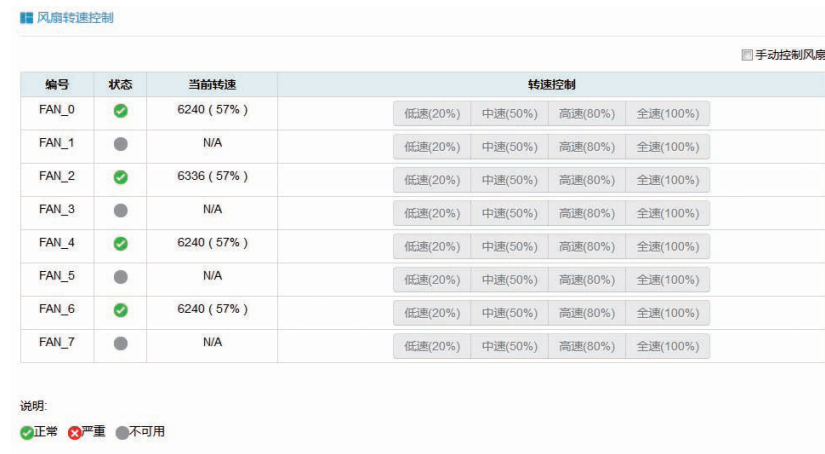

# 4.6 BMC 设置

### 4.6.1 BMC 网络

功能介绍

通过 BMC 网络设置界面,您可以对 BMC 的网络进行配置。

界面描述

在主界面左侧导航树中,选择 BMC 设置,选择 BMC 网络,您可以对 BMC 的网 络进行配置。

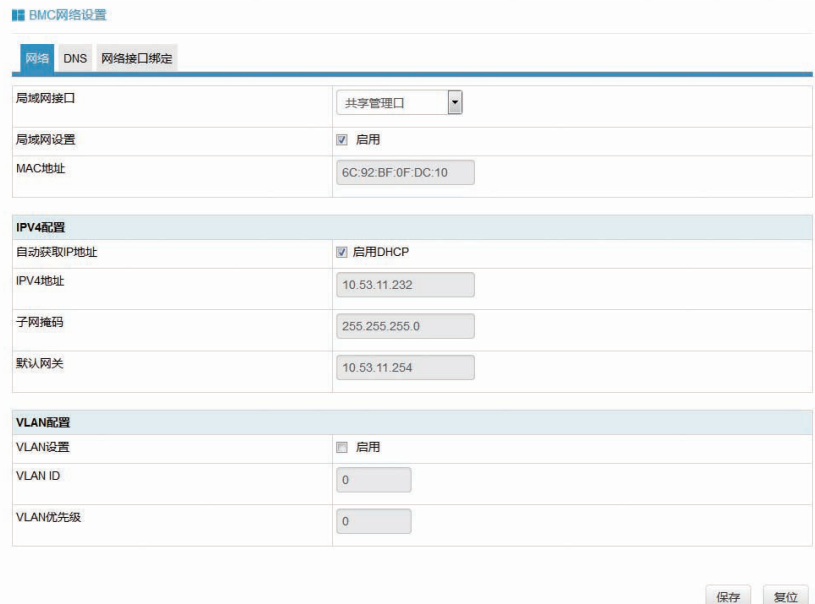

### 4.6.2 服务设置

功能介绍

通过服务设置界面,您可以开启、关闭 WEB、KVM、SSH 等服务,对服务的端 口号进行配置。

界面描述

■服务设置

在主界面左侧导航树中,选择 BMC 设置,再选择服务设置,您可以开启 / 关闭 KVM、WEB、SSH 等服务。

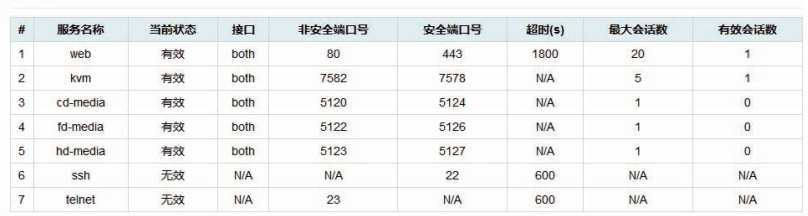

#### 4.6.3 NTP 设置

功能介绍

通过 NTP 设置界面,您可以对 BMC 的时间、时区进行设置,也可以选择从 NTP 服务器上同步时间。

#### 界面描述

在主界面左侧导航树中,选择 BMC 设置,再选择 NTP 设置,您可以设置 BMC 的时间 / 时区,也可以选择从 NTP 服务器同步时间。

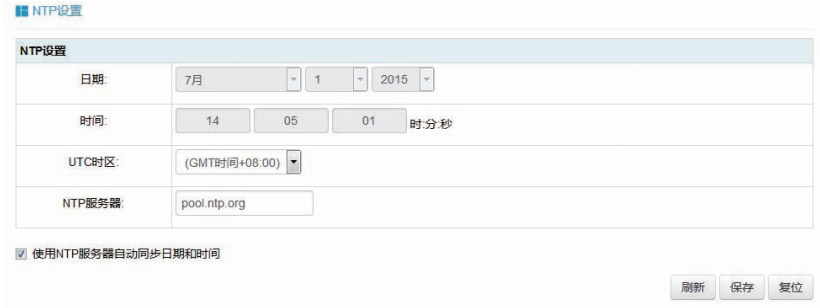

## 4.6.4 SMTP 设置

功能介绍

通过 SMTP 设置界面,您可以设置 SMTP 服务器的 IP 地址、发信人邮件地址、 用户名、密码信息。

界面描述

在主界面左侧导航树中,选择 BMC 设置,再选择 SMTP 设置,您可以设置 SMTP 服务器地址等信息。

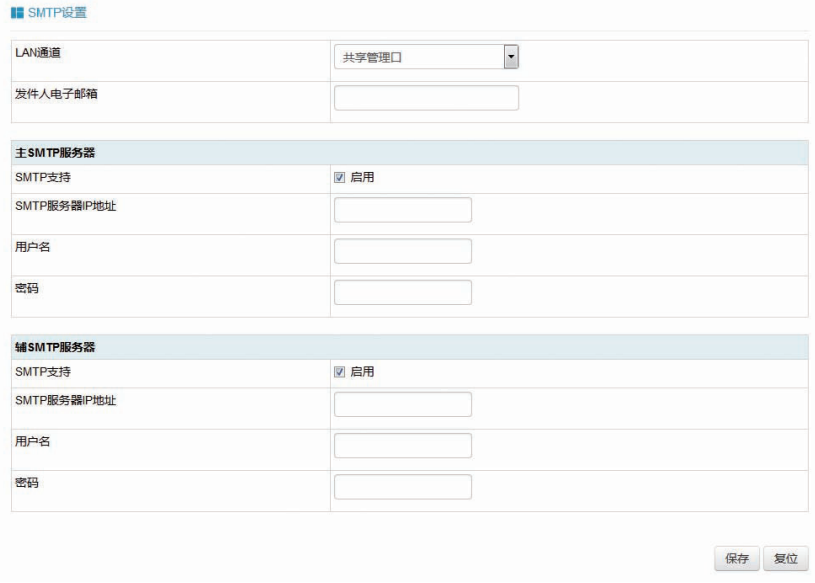

#### 4.6.5 告警管理

功能介绍

通过告警管理界面,您可以设置 BMC 系统向第三方服务器以 Trap 报文的方式发 送告警信息。

界面描述

在主界面左侧导航树中,选择 BMC 设置,再选择告警管理,显示告警管理界面。

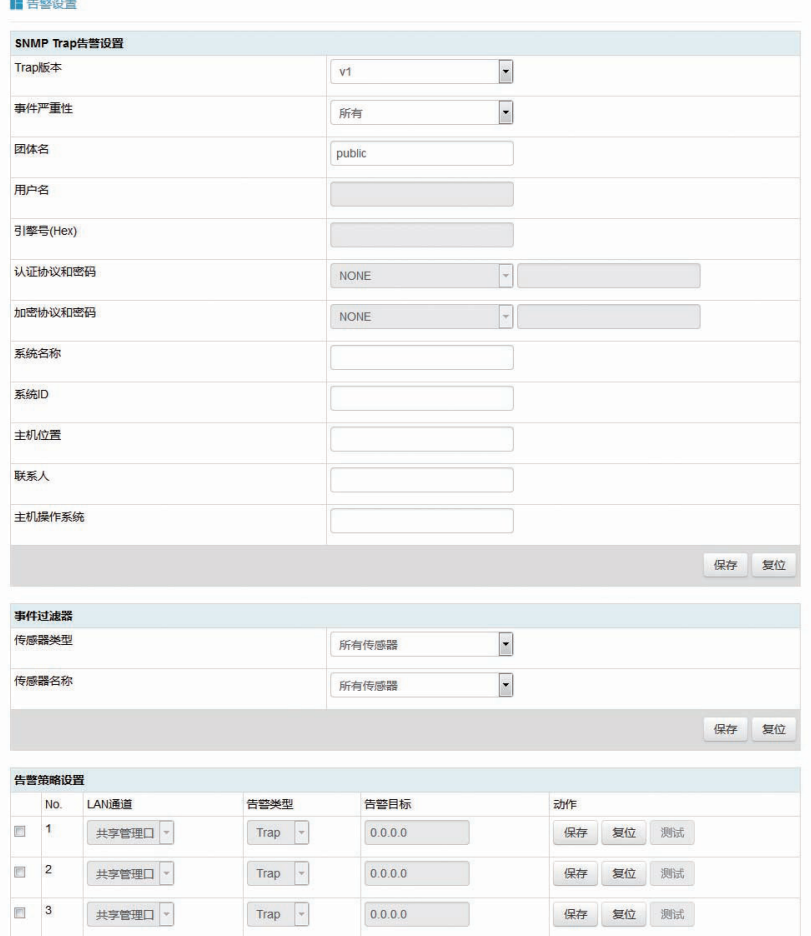

## 4.6.6 活动目录设置

功能介绍

通过活动目录设置界面,您可以增加、修改、删除活动目录角色,以及启用/关 闭活动目录。

界面描述

在主界面左侧导航树中,选择 BMC 设置,再选择活动目录设置,显示活动目录 设置页面。

#### ■活动目录设置

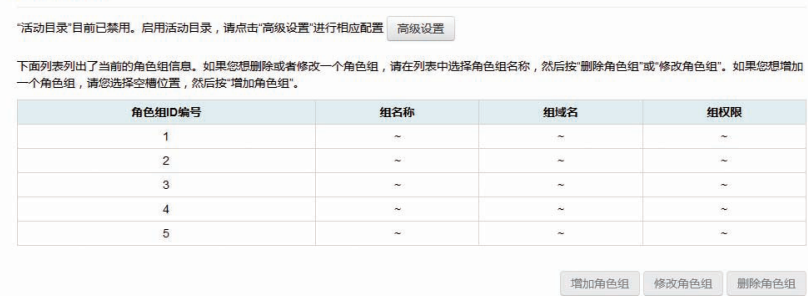

## 4.6.7 LDAP/E-Directory

功能介绍

通过 LDAP 设置页面,您可以对 LDAP 进行启用、关闭及进行相关配置。

界面描述

在主界面左侧导航树中,选择 BMC 设置,再选择 LDAP/E-Directory,显示 LDAP/E-Directory 页面。

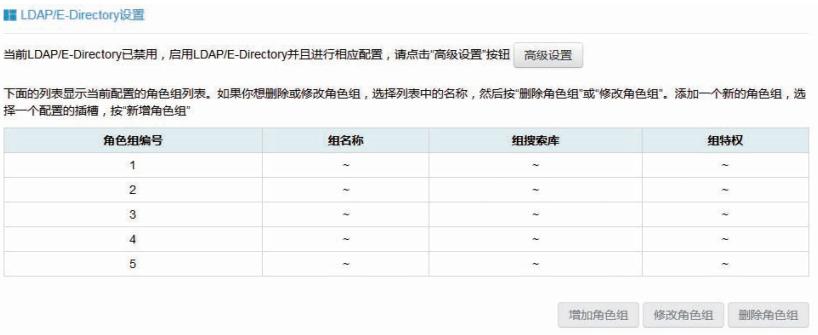

## 4.6.8 用户设置

功能介绍

通过用户设置界面,您可以对 BMC 的账户进行管理,包括增加用户、删除用户、 修改用户密码。

界面描述

在主界面左侧导航树中,选择 BMC 设置,再选择用户设置,显示用户设置页面。

#### ■用户管理

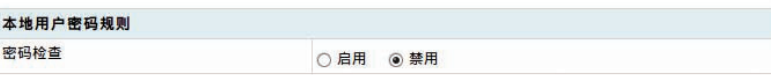

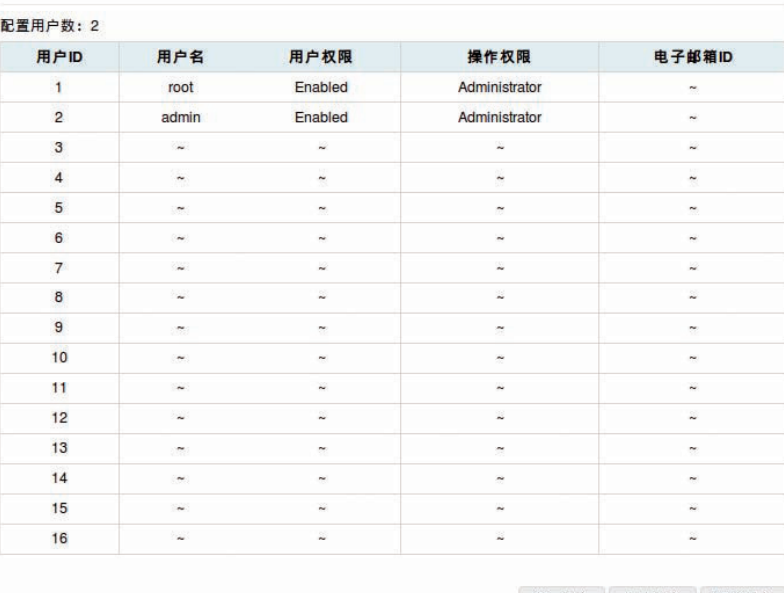

増加用户 修改用户 删除用户

## 4.6.9 IP 访问控制

功能介绍

通过 IP 访问控制界面, 您可以设置某个 IP 段可以访问 BMC, 也可以设置在设定 的时间段可以访问 BMC。

界面描述

在主界面左侧导航树中,选择 BMC 设置,再选择 IP 访问控制,显示 IP 访问控 制页面。

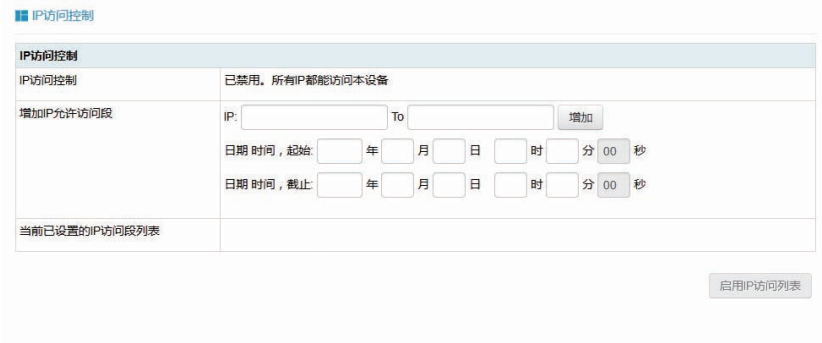

## 4.6.10 BMC 共享网卡切换

功能介绍

通过 BMC 共享网卡切换页面, 您可以选择 BMC 的共享网络选通板载网卡或外 插网卡,设置网口切换的模式。

界面描述

在主界面左侧导航树中,选择 BMC 设置,再选择 BMC 共享网卡切换,显示 BMC 共享网卡切换界面。

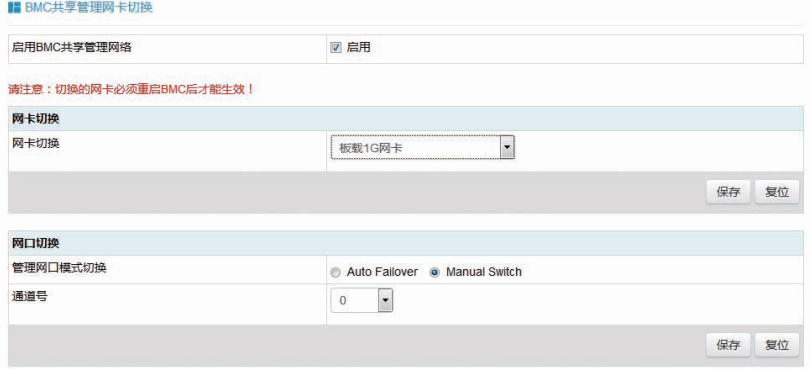

# 4.7 日志

## 4.7.1 系统事件日志

功能介绍

通过系统事件日志页面,您可以查看系统 SEL 日志信息。

界面描述

在主界面左侧导航树中,选择日志,再选择系统事件日志,显示系统事件日志页面。

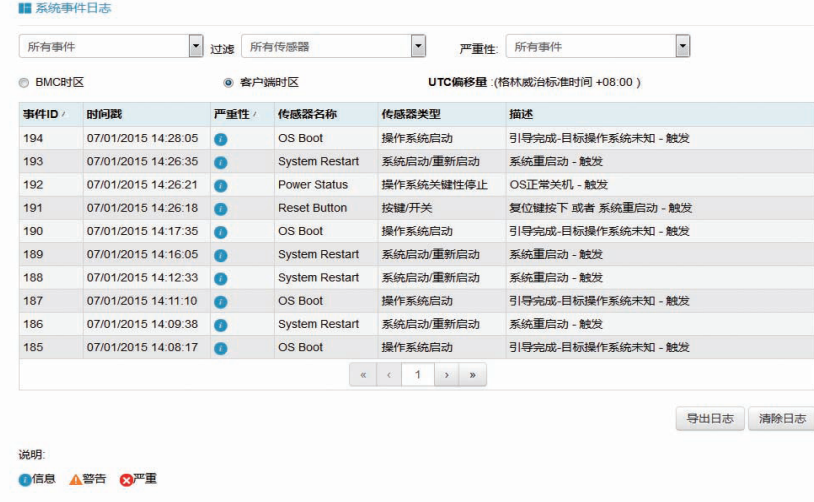

## 4.7.2 BMC 系统审计日志

功能介绍

通过 BMC 系统审计日志页面,您可以查看 BMC 系统的审计日志、登录登出日志。 页面描述

在主界面左侧导航树中,选择日志,再选择 BMC 系统审计日志,显示 BMC 系 统审计日志页面。

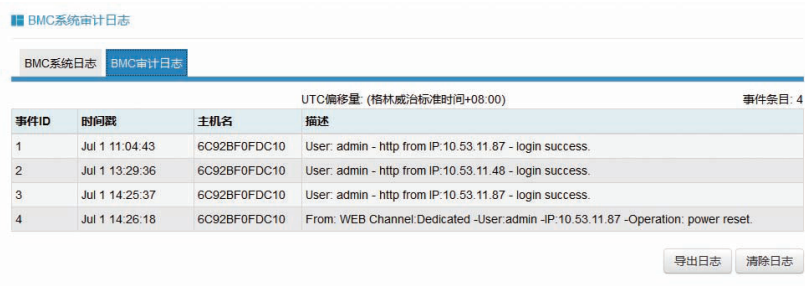

### 4.7.3 黑盒日志

功能介绍

通过黑盒日志页面,您可以导出 BMC 记录的黑盒日志信息,用于系统故障分析。 页面描述

在主界面左侧导航树中,选择日志,再选择黑盒日志,显示黑盒日志页面。

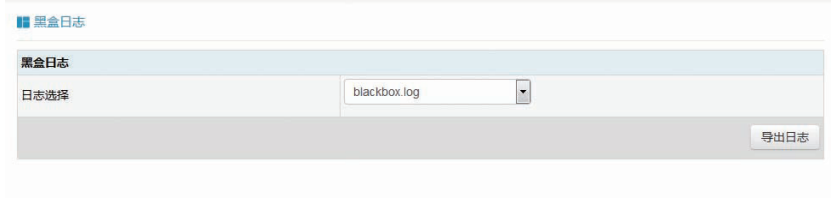

说明:

BMC 不提供黑盒日志解析功能,在服务器出现故障时,您可以导出黑盒日志发 给浪潮客服人员,对分析、解决问题提供帮助。

## 4.7.4 事件日志设置

功能介绍

通过事件日志设置页面,您可以设置系统事件日志记录的策略。

页面描述

在主界面左侧导航树中,选择日志,再选择事件日志设置,显示事件日志设置页面。

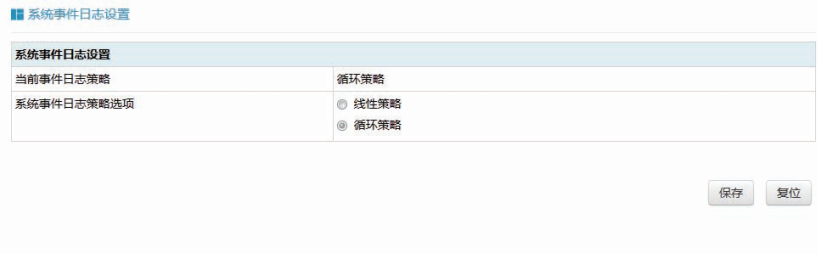

## 4.7.5 BMC 系统审计日志设置

功能介绍

通过 BMC 系统审计日志设置,您可以设置 BMC 审计日志记录策略等。

页面描述

在主界面左侧导航树中,选择日志,再选择 BMC 系统审计日志设置,显示 BMC 系统审计日志设置界面。

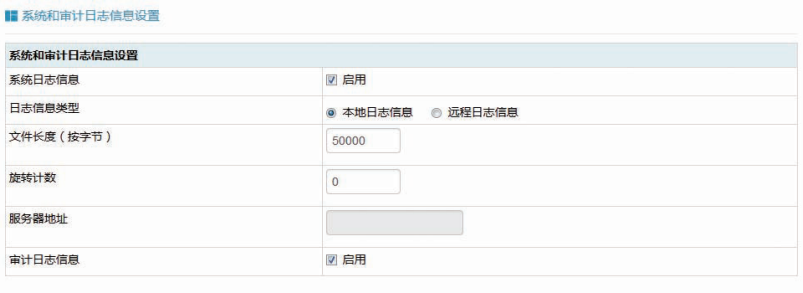

保存 复位

## 4.8 故障诊断

#### 4.8.1 任务重启

功能介绍

通过任务重启界面,您可以控制重启 BMC 或者重启 KVM 服务。

页面描述

在主界面左侧导航树中,选择故障诊断,再选择任务重启,显示任务重启界面。

## **INSPUC 浪潮**

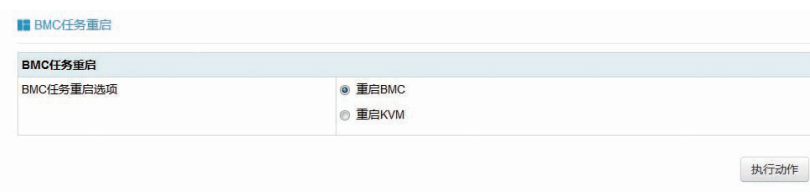

## 4.8.2 屏幕截图

功能介绍

通过屏幕截图页面,您可以查看 BMC 自动保存信号中断前的最后一帧图像(例如, 下电、重启后会保存图像)

界面描述

在主界面左侧导航树中,选择故障诊断,再选择屏幕截图,显示屏幕截图页面。

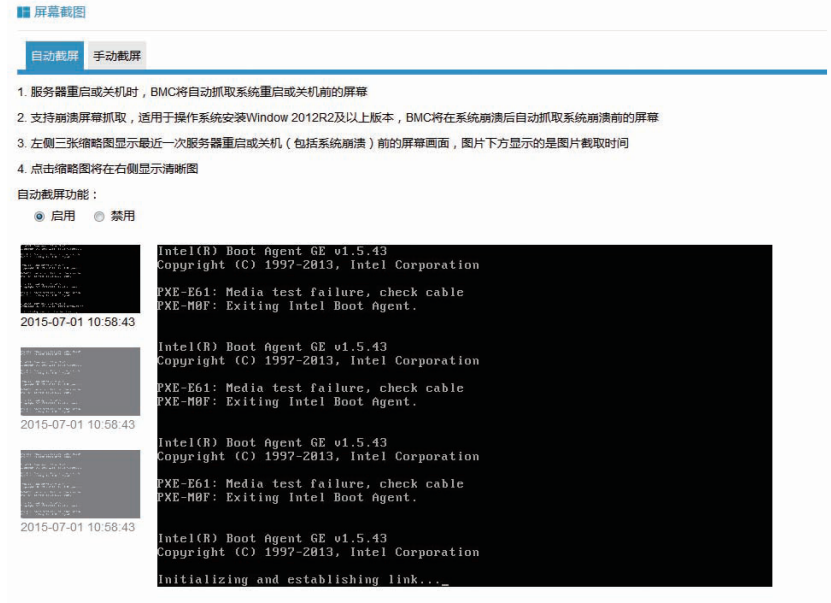

## 4.8.3 系统开机自检代码

功能介绍

通过系统开机自检代码,您可以查看当前 BIOS Post Code,以及 BIOS Post Code 的历史记录。

页面描述

在主界面左侧导航树中,选择故障诊断,再选择系统开机自检代码,显示系统开 机自检代码页面。

#### ■ 系统开机自检代码

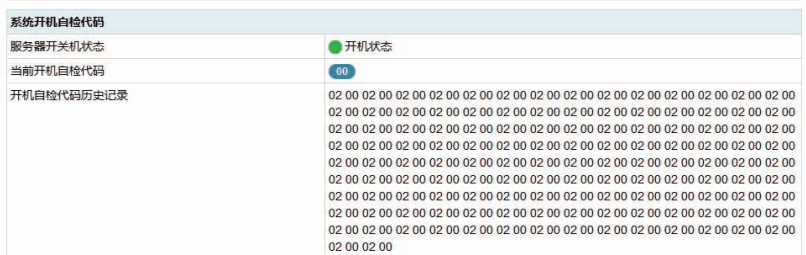

## 4.9 系统维护

## 4.9.1 BMC 固件更新

功能介绍

通过 BMC 固件更新页面,您可以对 BMC 的 FW 进行更新。

页面描述

在主界面左侧导航树中,选择系统维护,再选择 BMC 固件更新,显示 BMC 固 件更新页面。

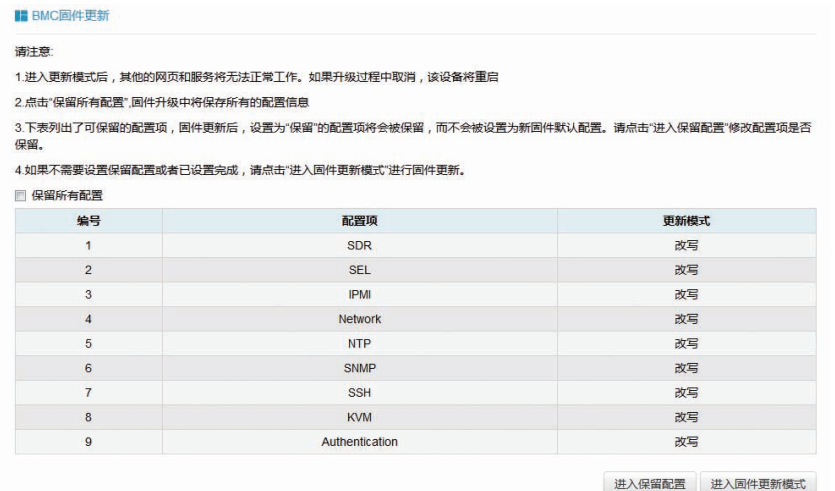

## 4.9.2 BIOS 固件更新

功能介绍

通过 BIOS 固件更新页面, 您可以更新 BIOS。

页面描述

在主界面左侧导航树中,选择系统维护,再选择 BIOS 固件更新,显示 BIOS 固 件更新页面。

## **inspur 浪潮**

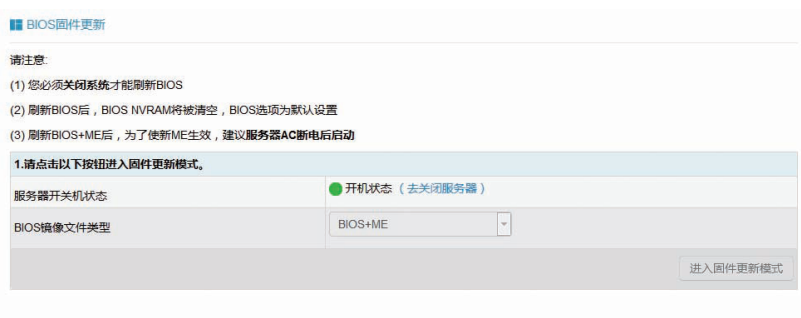

## 4.9.3 恢复出厂设置

功能介绍

通过恢复出厂设置页面,您可以操作将 BMC 恢复到出厂设置状态。

页面描述

在主界面左侧导航树中,选择系统维护,再选择恢复出厂设置,显示恢复出厂设 置页面。

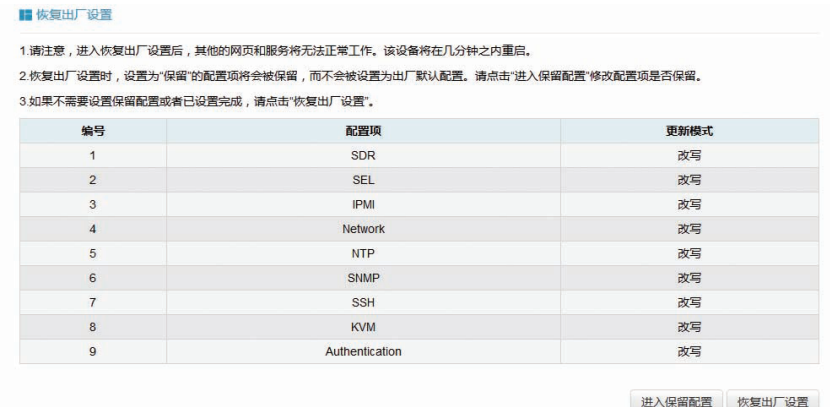

## 4.9.4 系统管理员

功能介绍

通过系统管理员设置,您可以更改系统管理员的密码。

页面描述

在主界面左侧导航树中,选择系统维护,再选择系统管理员,显示系统管理员页面。

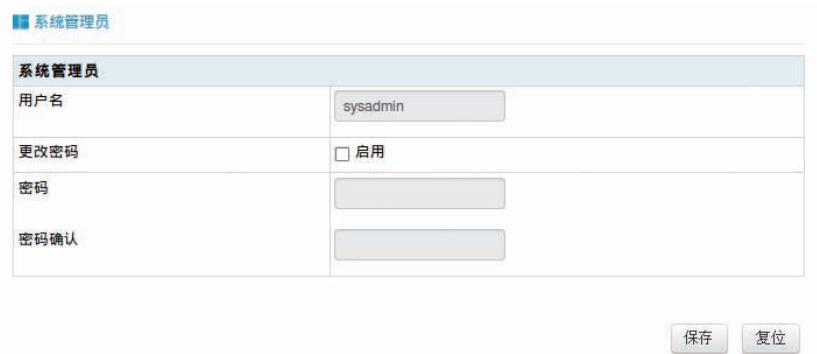

# 4.10 命令行介绍

关于本章

介绍如何登陆 BMC 命令行,以及 BMC 支持的命令。

### 4.10.1 命令行说明

介绍命令行的功能和帮助说明。

4.10.1.1 命令行功能

命令行提供了如下功能模块:

- 网络信息查询、配置
- 传感器信息查询
- FRU 信息查询
- 用户查询、设置
- 控制器(BMC)信息查询、控制
- 风扇查询、控制
- 电源模块信息查询、控制

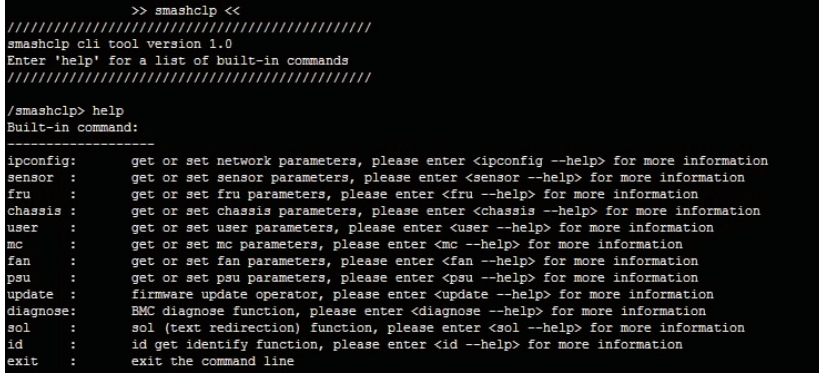

- 更新 BMC 固件
- 诊断信息
- SOL 功能
- 定位功能

#### 4.10.1.2 帮助

BMC 的命令行具有帮助功能, 使用过程中输入 help/ 命令 +help, 命令行将会自 动提示命令的参数及格式,帮助您完成命令操作。

例如·

在命令行提示符下输入 help,显示命令行支持的命令集。

输入具体命令 +help,显示具体命令的帮助信息,例如

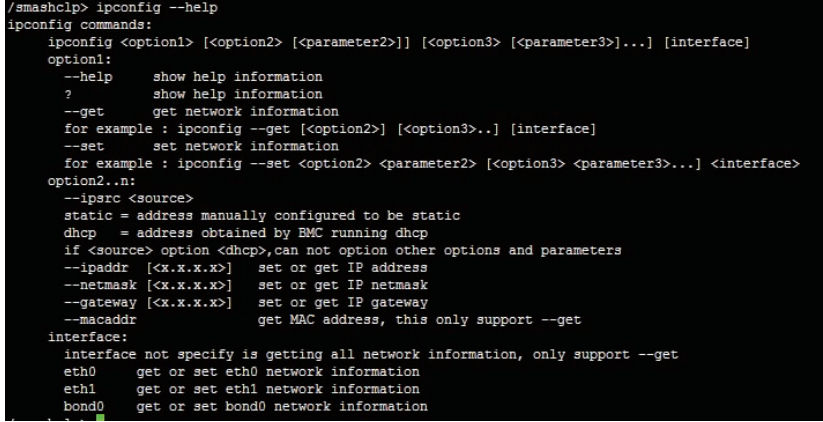

4.10.2 登录命令行

介绍如何登录命令行。

4.10.2.1 通过 BIOS 修改默认用户密码

步骤 1 重启服务器

步骤 2 在启动过程中, 根据界面提示信息按"Del"。进入 BIOS 设置界面。

步 骤 3 选 择 "Server Mgmt" ->"Bmc user Setting" ->"Change User Settings"

步骤 4 选择 User Name, 输入用户名

## BMC 设置

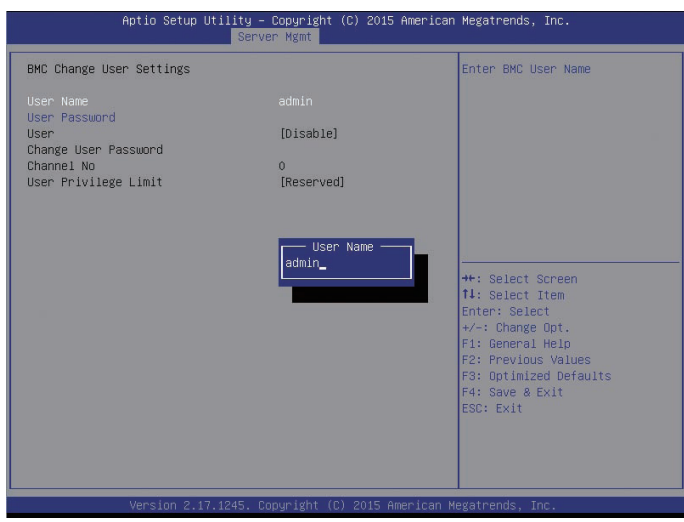

步骤 5 输入用户名后,按"Enter"

步骤 6 选择 User Password,按"Enter", 如下图示

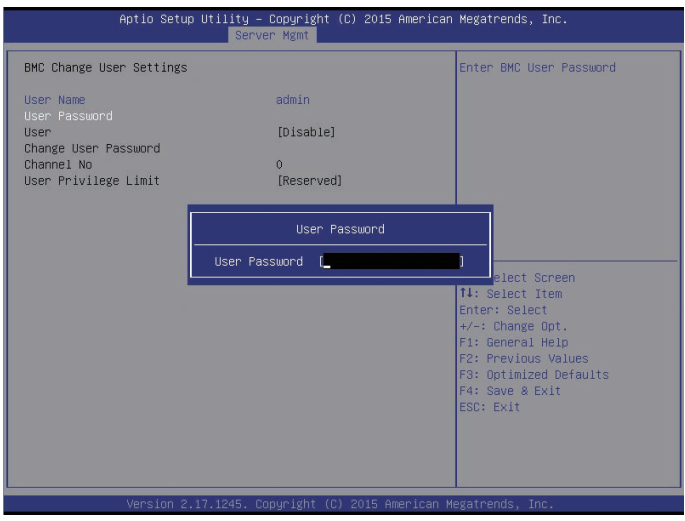

步骤 7 输入密码后,按"Enter"保存配置。

#### 4.10.2.2 确认管理口 IP 地址

方法介绍

管理口 IP 地址确认主要有如下方法:

- 通过 BIOS 查询、设置 IP 地址。
	- 通过 BIOS 查询和设置 IP 地址
	- 步骤 1 重启服务器

步骤 2 在启动过程中,根据界面提示信息按'Del', 进入 BIOS 设置界面。

步骤 3 选择"Server Mgmt"->"BMC network configuration", 界面显示 BMC 网络配置信息。

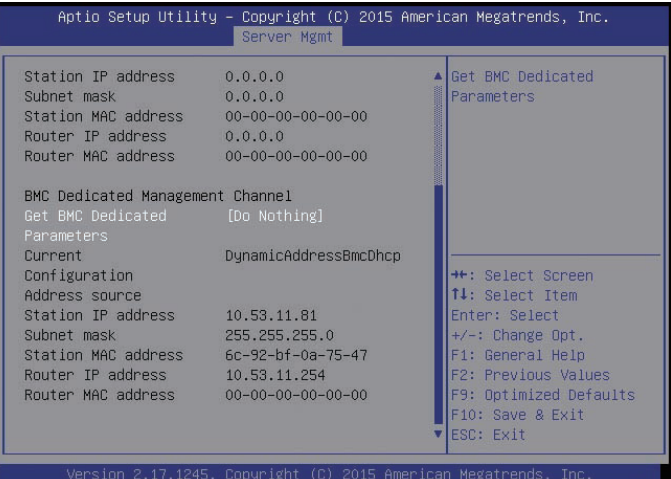

#### 4.10.2.3 登录 BMC 命令行

介绍登录 BMC 命令行的方法。

前提条件

登录 BMC 命令行时,需要注意:

- 通过网络登录命令行时,必须保证配置终端已经通过网线和服务器的管理网口相 连,且配置终端的 IP 地址与服务器管理网口的 IP 地址在同一网段。
- 登录命令行时, 需要确保服务器 BMC 的 SSH/Telnet 服务为 Enable 状态。 登录方式
- $\bullet$  SSH
- **•** Telnet
	- 通过 SSH 登录

通过 SSH 协议登录命令行分为以下两种情况:

- 当客户端是 Linux 操作系统时:
	- 连接配置终端和服务器的管理网口。
	- 在终端工具(如 Shell)中输入 ssh ipaddr 即可登录命令行。
- 在客户端为 Windows 系统时:
	- 下载安装 SSH 协议的客户端通讯工具。
	- 连接配置终端和服务器管理网口。

 在客户端通讯工具中输入管理网口 IP 地址和用户名、密码即可登录 BMC 命 令行。

通过 Telnet 登录

Telnet 是不安全的登录方式, BMC 默认不支持 Telnet 的登录方式, 如果需要通 过 Telnet 登录,首先要在 BMC 的 Web 界面中使能 Telnet 服务。

通过 Telnet 协议登录命令行分为如下两种情况:

- 当客户端是 Linux 操作系统时:
	- 连接配置终端和服务器的管理网口。
	- 在终端工具(如 Shell)中输入 telnet ipaddr 即可登录命令行。
- 在客户端为 Windows 操作系统时:
	- > 连接配置终端和服务器管理网口
	- 在终端工具中输入 telnet ipaddr 即可登录命令行。

## 4.10.3 网络命令

介绍 BMC 网络命令的查询和设置方法。

4.10.3.1 查询 BMC 管理网口的 IP 信息

命令功能

查询 BMC 管理网口的 IP 信息。

命令格式

Ipconfig - get <interface>

参数说明

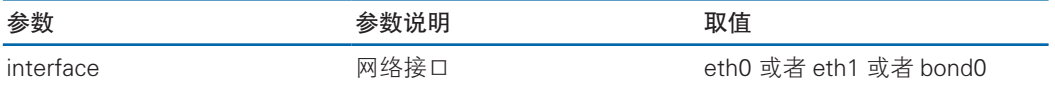

使用实例

获取网络接口 eth0 的网络信息

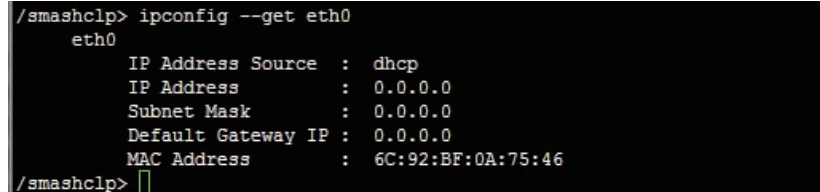

#### 4.10.3.2 设置 BMC 管理口网络信息

命令功能 设置 BMC 管理口网络信息。 命令格式 Ipconfig - set <option><interface>

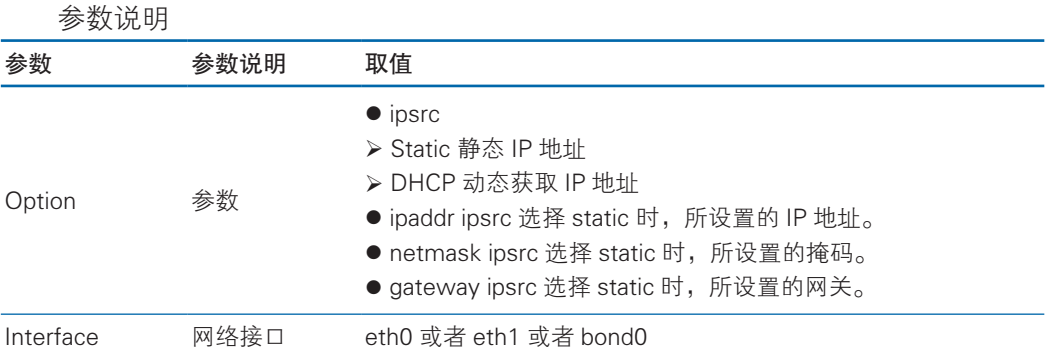

#### 使用实例

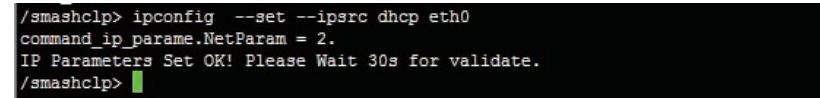

## 4.10.3.3 传感器信息显示

命令功能

显示所有传感器信息

命令格式

Sensor --list

参数说明

使用实例

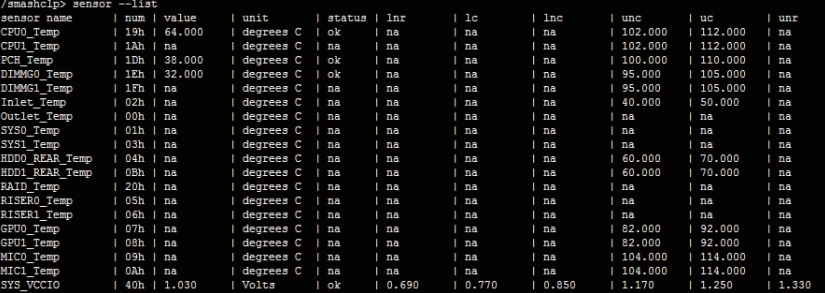

### 4.10.3.4FRU 信息获取

命令功能 获取显示 FRU 信息 命令格式 fru --get <option> 参数说明

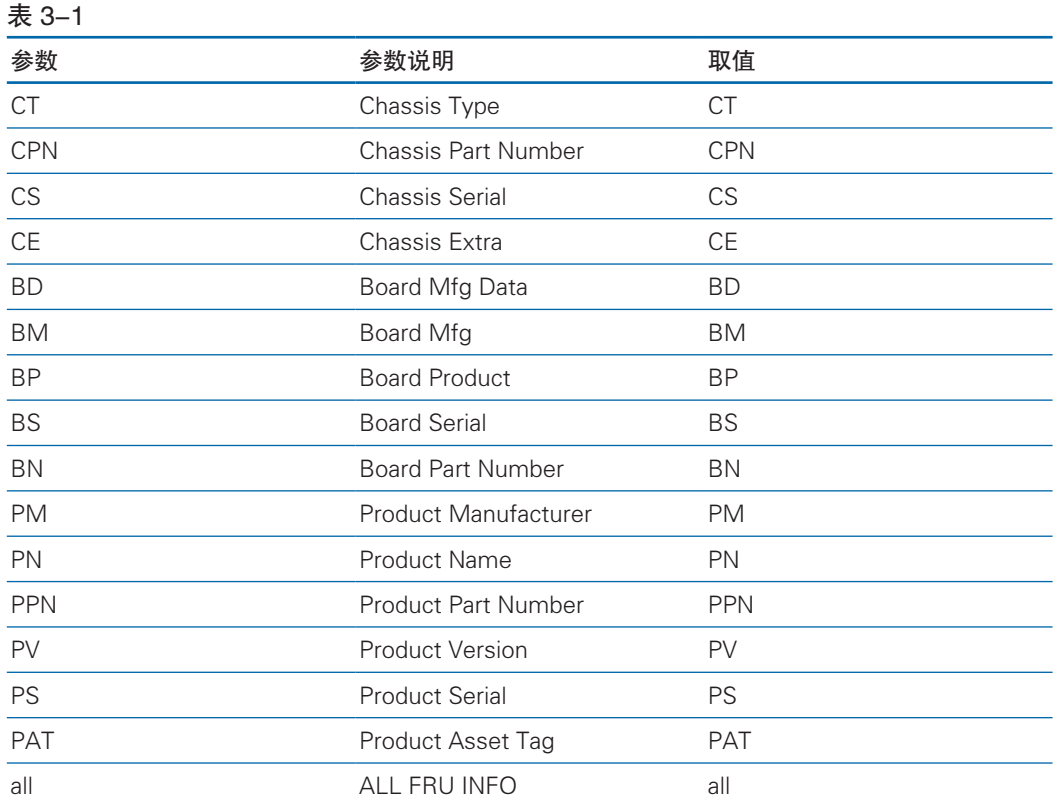

使用实例

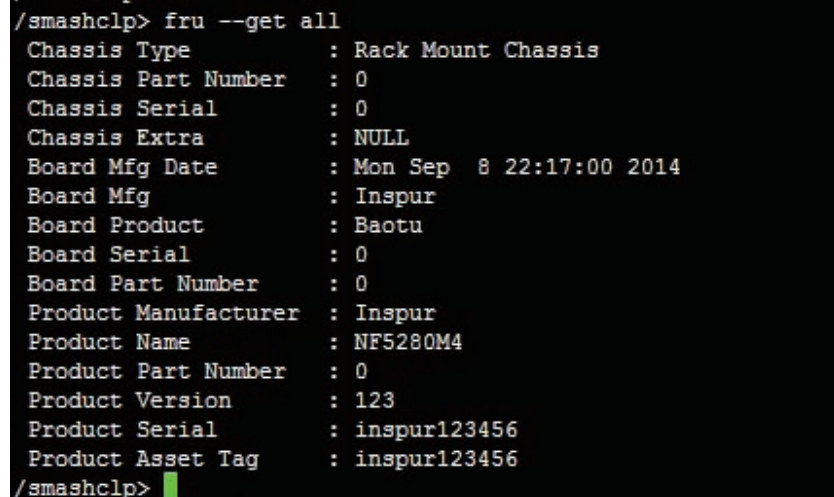

## 4.10.3.5 FRU 信息修改

命令功能 修改 FRU 字段信息
```
命令格式
```
fru - set <Option><Value>

参数说明

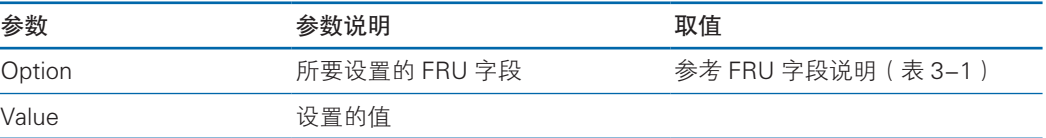

#### 使用实例

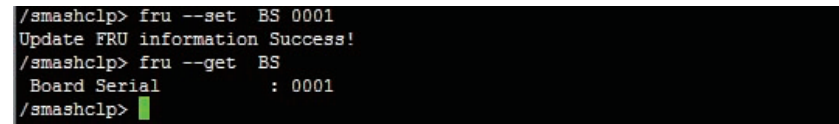

## 4.10.3.6 Chassis 信息获取

命令功能

获取显示 Chassis 信息

命令格式

Chassis - get <option><parameter>

参数说明

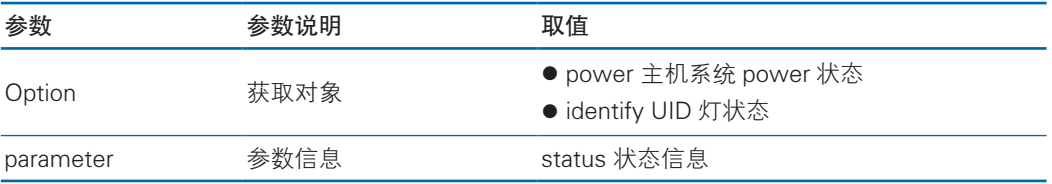

#### 使用实例

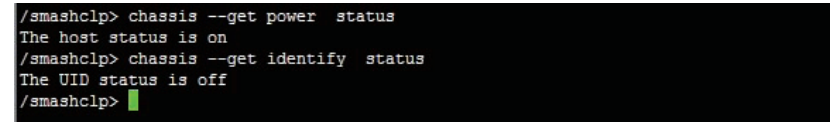

#### 4.10.3.7 Chassis 控制

命令功能

控制 Chassis 开关机及 UID 灯点亮 / 熄灭。

命令格式

chassis - set<option><parameter>

参数说明

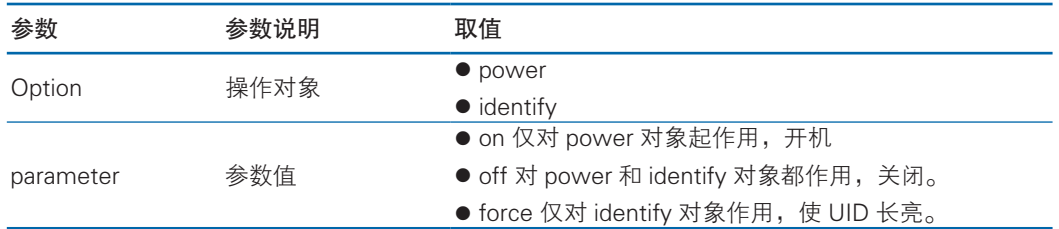

#### 使用实例

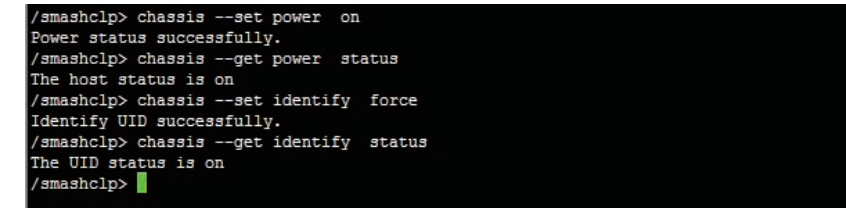

### 4.10.3.8 用户信息查看

命令功能

查看用户信息。

命令格式

user --list

参数说明

使用实例

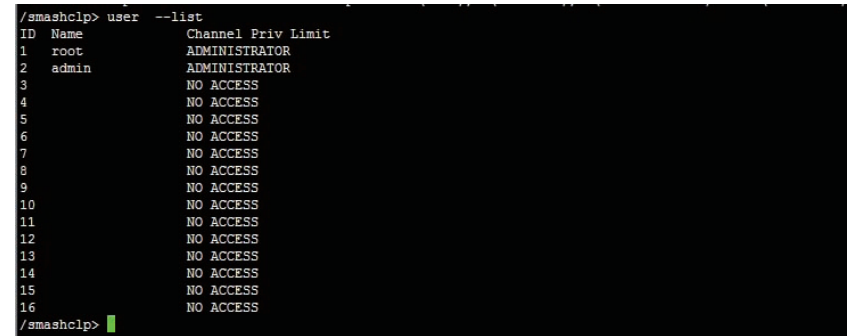

### 4.10.3.9 添加、删除用户

命令功能

添加、删除用户

命令格式

user --id<id> --name<username> --passwd<userpasswd> --priv<priv>

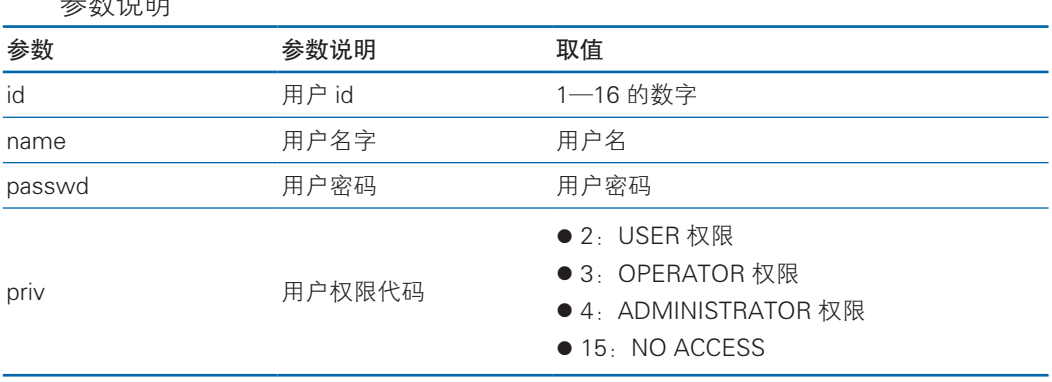

## 会粉治咀

#### 使用实例

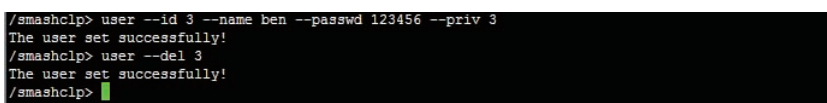

#### 4.10.3.10 BMC 版本信息获取

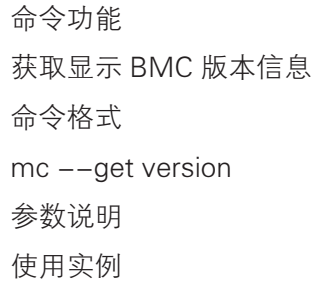

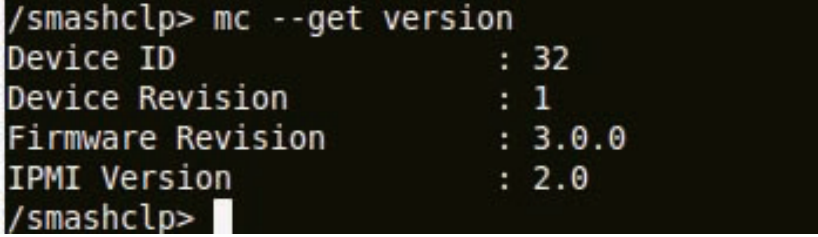

#### 4.10.3.11BMC 重启

命令功能 控制 BMC 重启,控制 BMC 的 WEB 服务、KVM 服务重启。 命令格式 mc –set <option>reset 参数说明

## BMC 设置

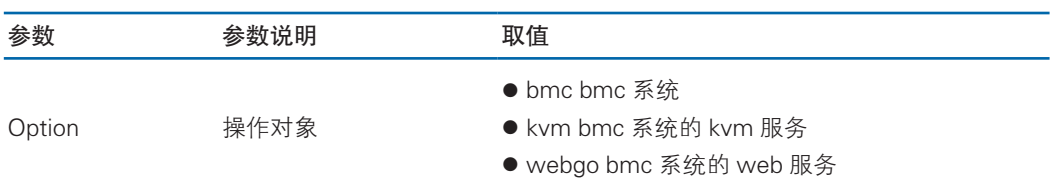

使用实例

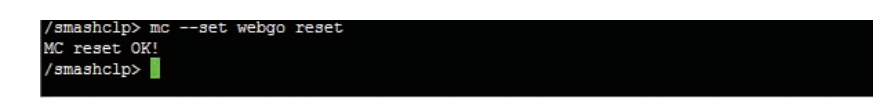

#### 4.10.3.12 风扇读数获取

命令功能

查询系统风扇读数。

命令格式

fan - get fanlevel

参数说明

使用实例

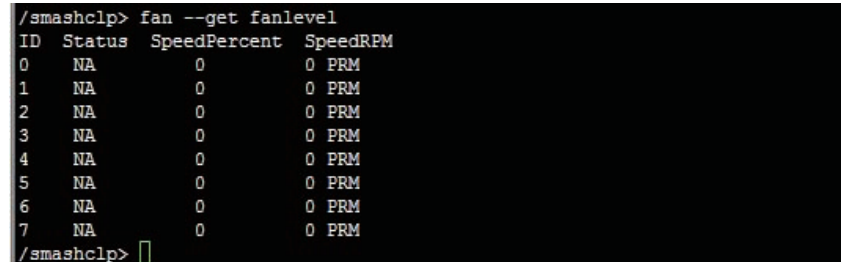

### 4.10.3.13 风扇转速设置

命令功能

手动设置风扇转速

命令格式

fan - set fanlevel<fanid><duty>

参数说明

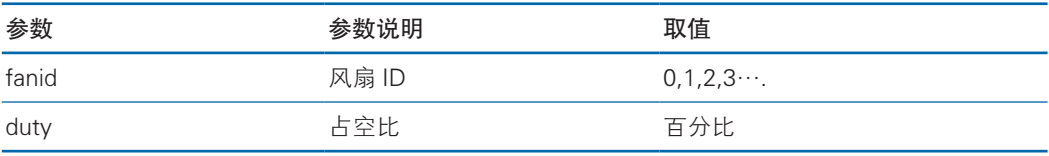

使用实例

```
/smashclp> fan --set fanmode 1
Set fanmode successfully.
/smashclp> fan --set fanlevel 1 60
Set fanlevel successfully.
```
#### 4.10.3.14 PSU 信息获取

命令功能

获取电源模块信息。

命令格式

psu --get psuinfo

参数说明

使用实例

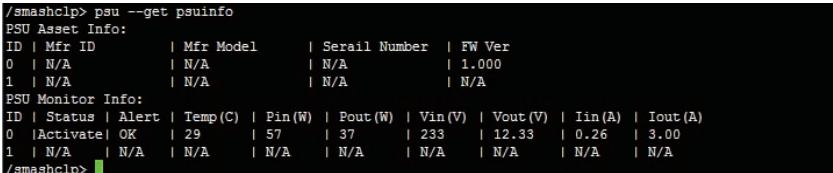

#### 4.10.3.15 电源工作模式设置

命令功能

设置电源模块工作模式

命令格式

psu --set psumode <psuid><mode>

参数说明

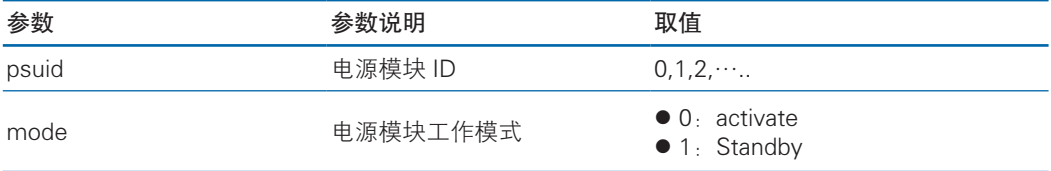

使用实例

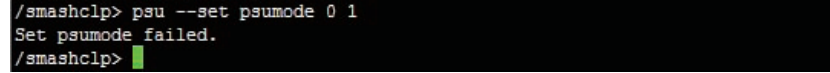

#### 4.10.3.16 更新 BMC 和 BIOS 固件

命令功能 更新 BMC 或 BIOS 固件 命令格式

update <target> <tftpserverip> <imgfile> <param>

参数说明

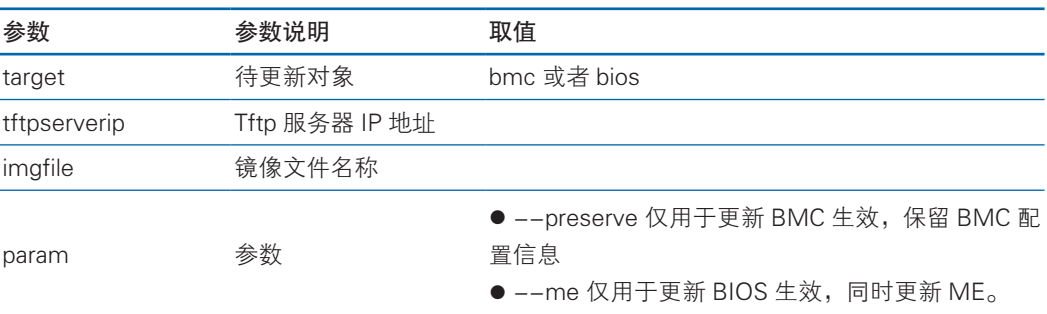

使用实例

#### /smashclp> update bmc 10.53.11.99 rom.ima --preserve

#### 4.10.3.17 诊断功能

命令功能

捕获诊断日志信息,协助故障定位。

命令格式

diagnose <option><param>

参数说明

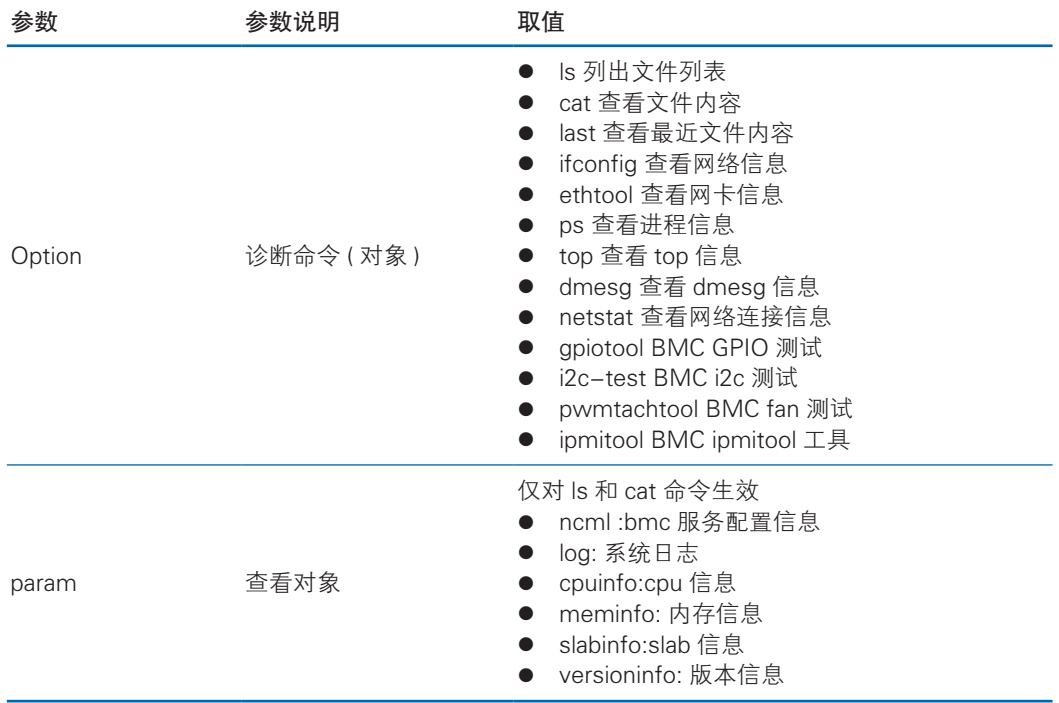

## 使用实例

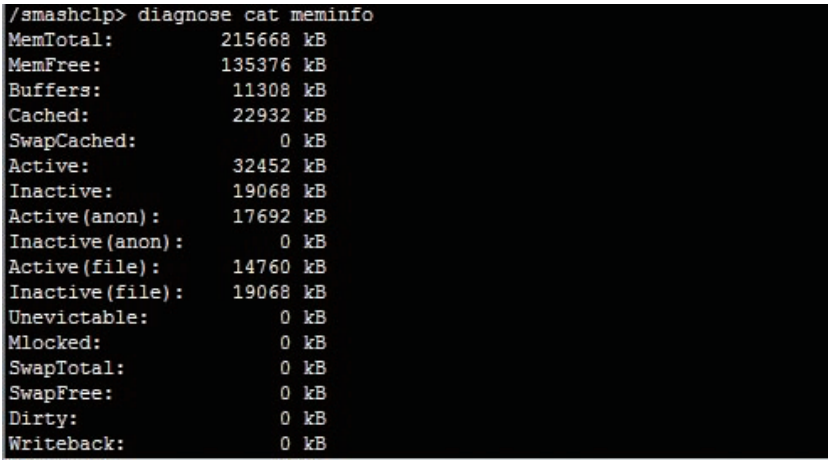

#### 4.10.3.18 启用 SOL

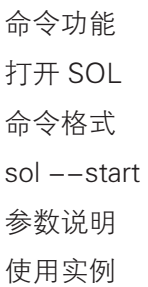

4.10.3.19 ID 命令 命令功能

#### /smashclp> sol --start

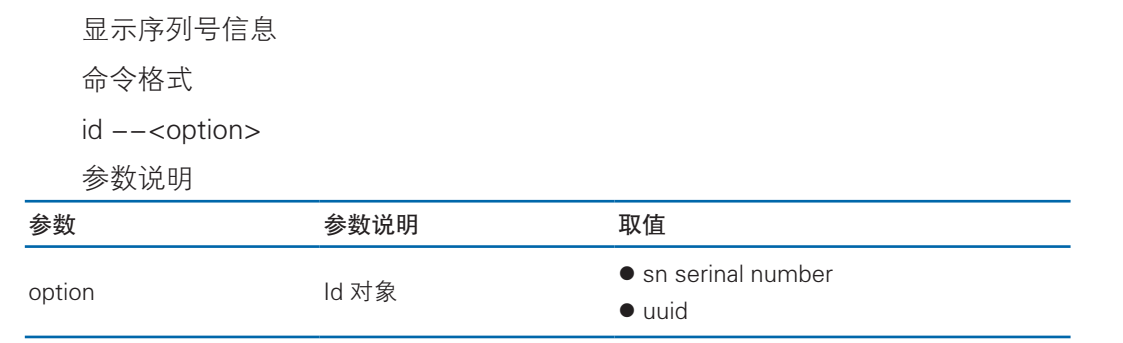

使用实例

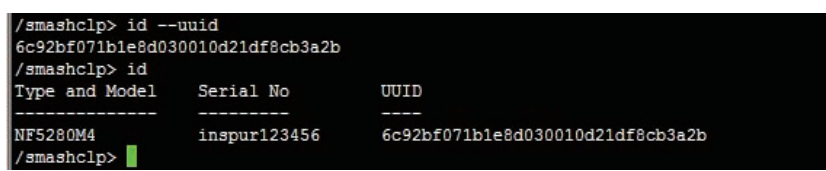

# 4.11 时区表

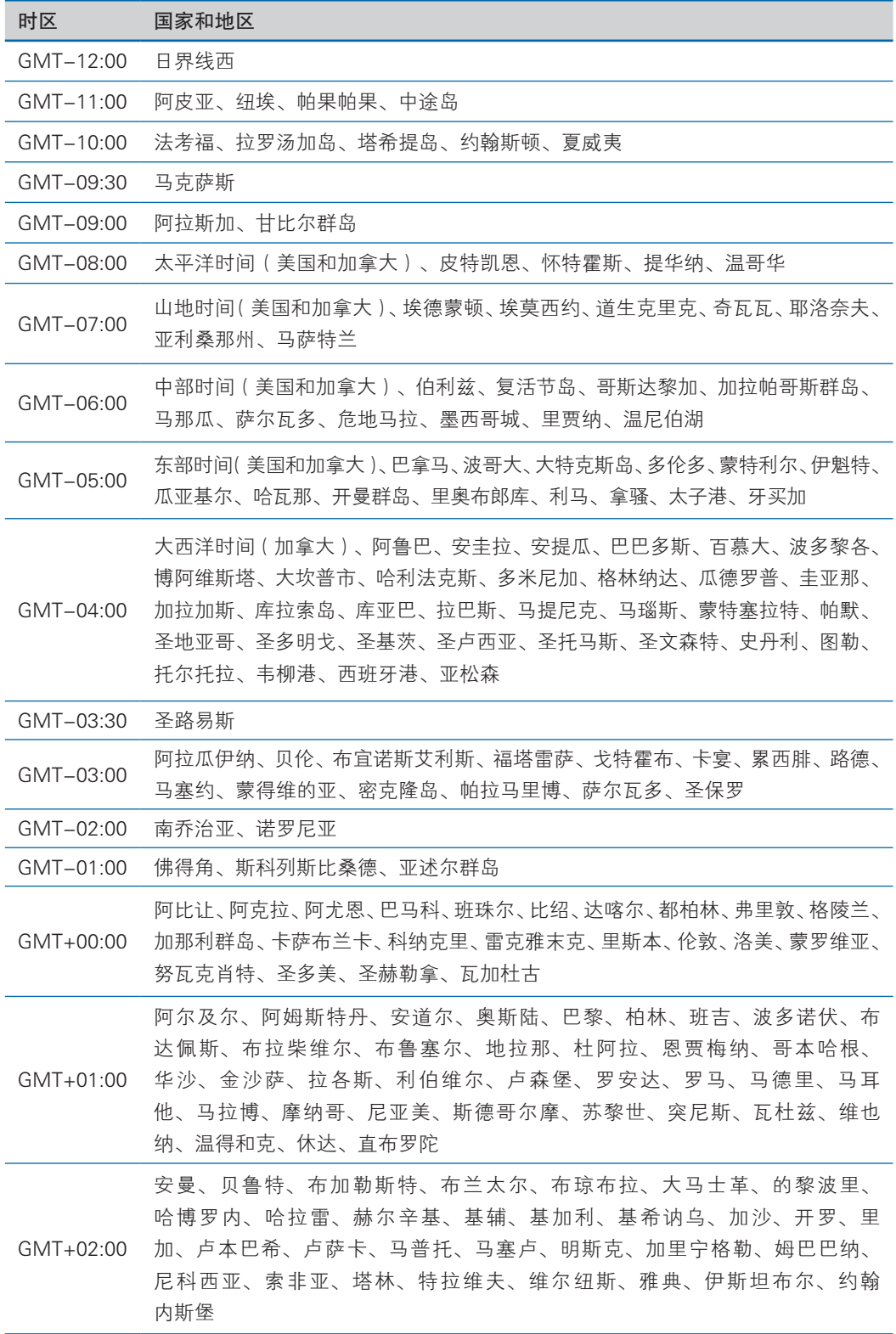

# **inspur 浪潮**

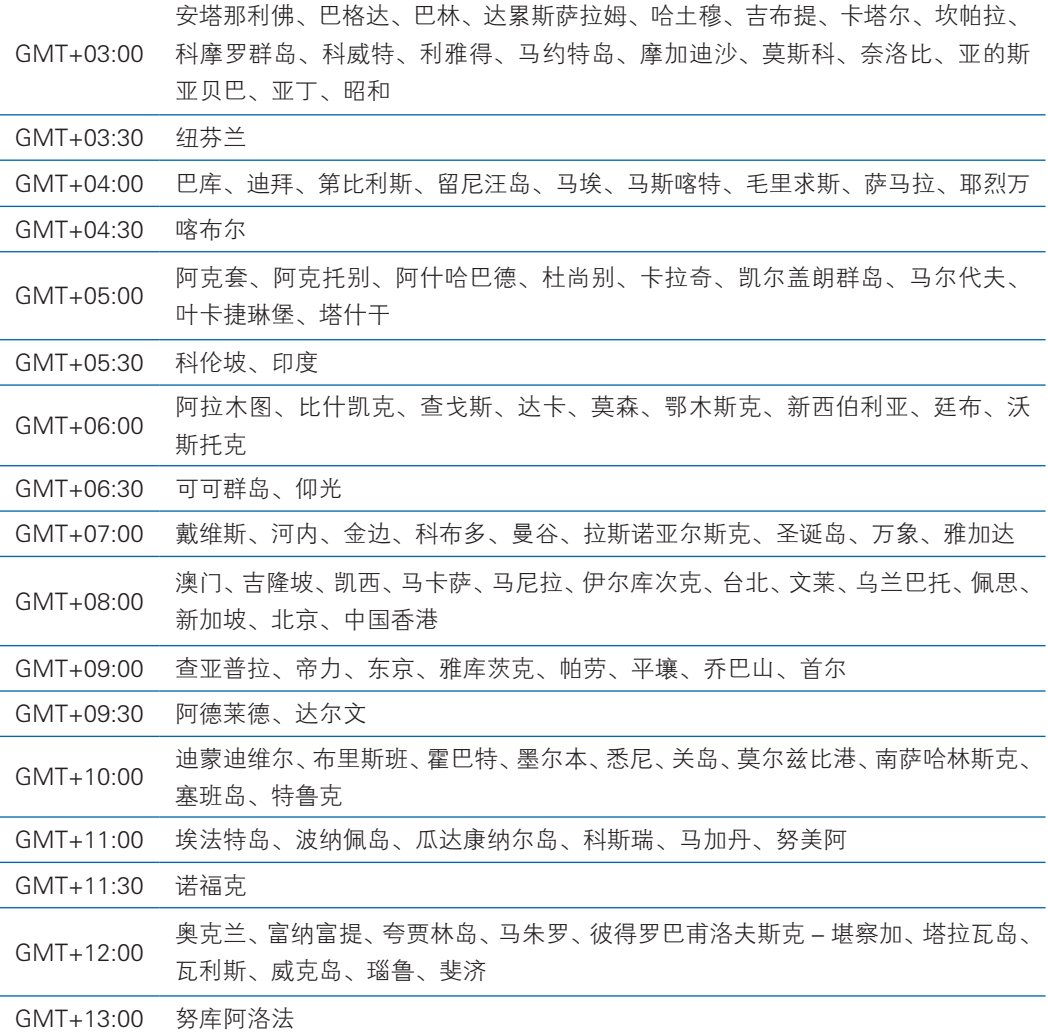

# 4.12 关键 Features

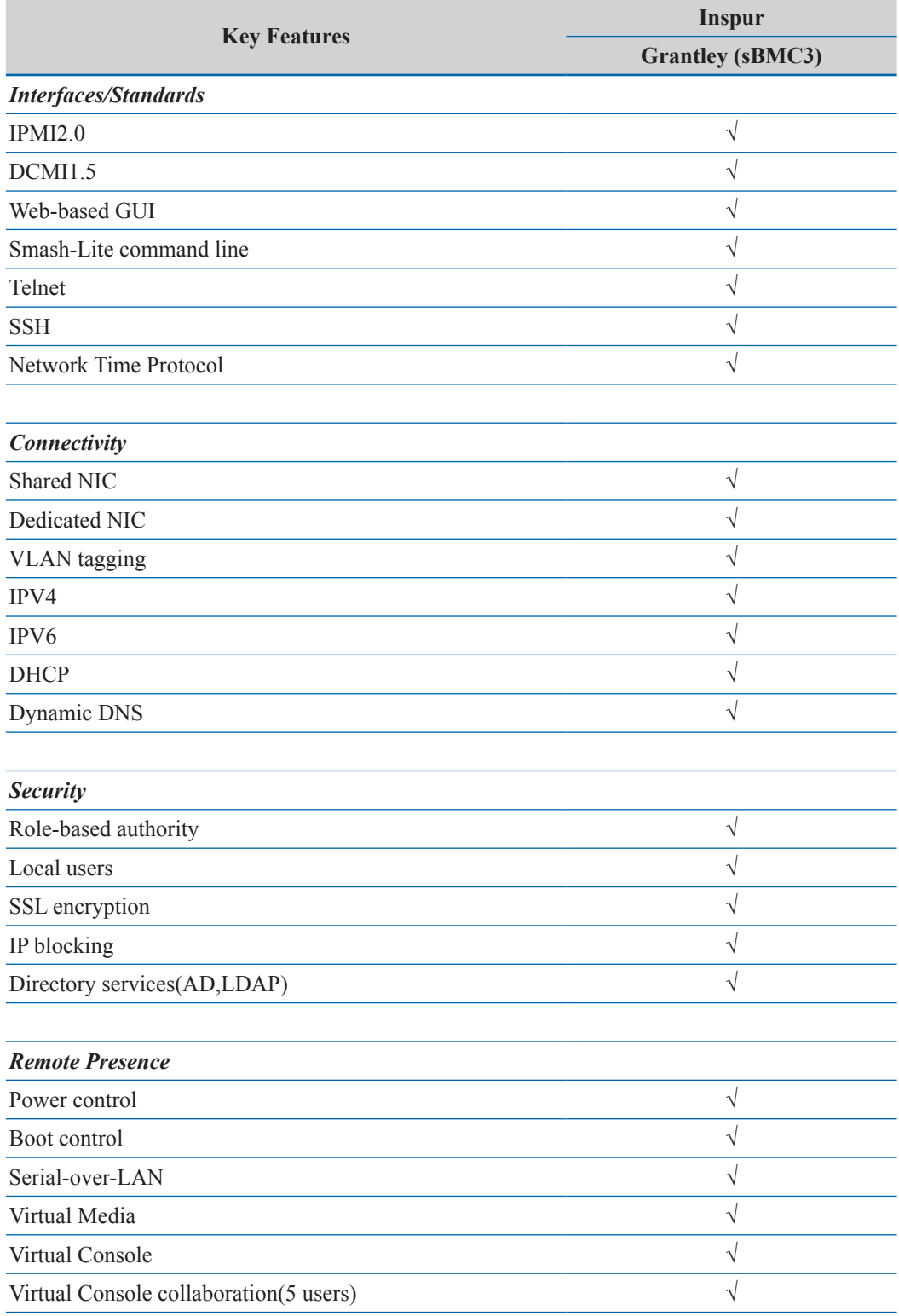

# **inspur 浪潮**

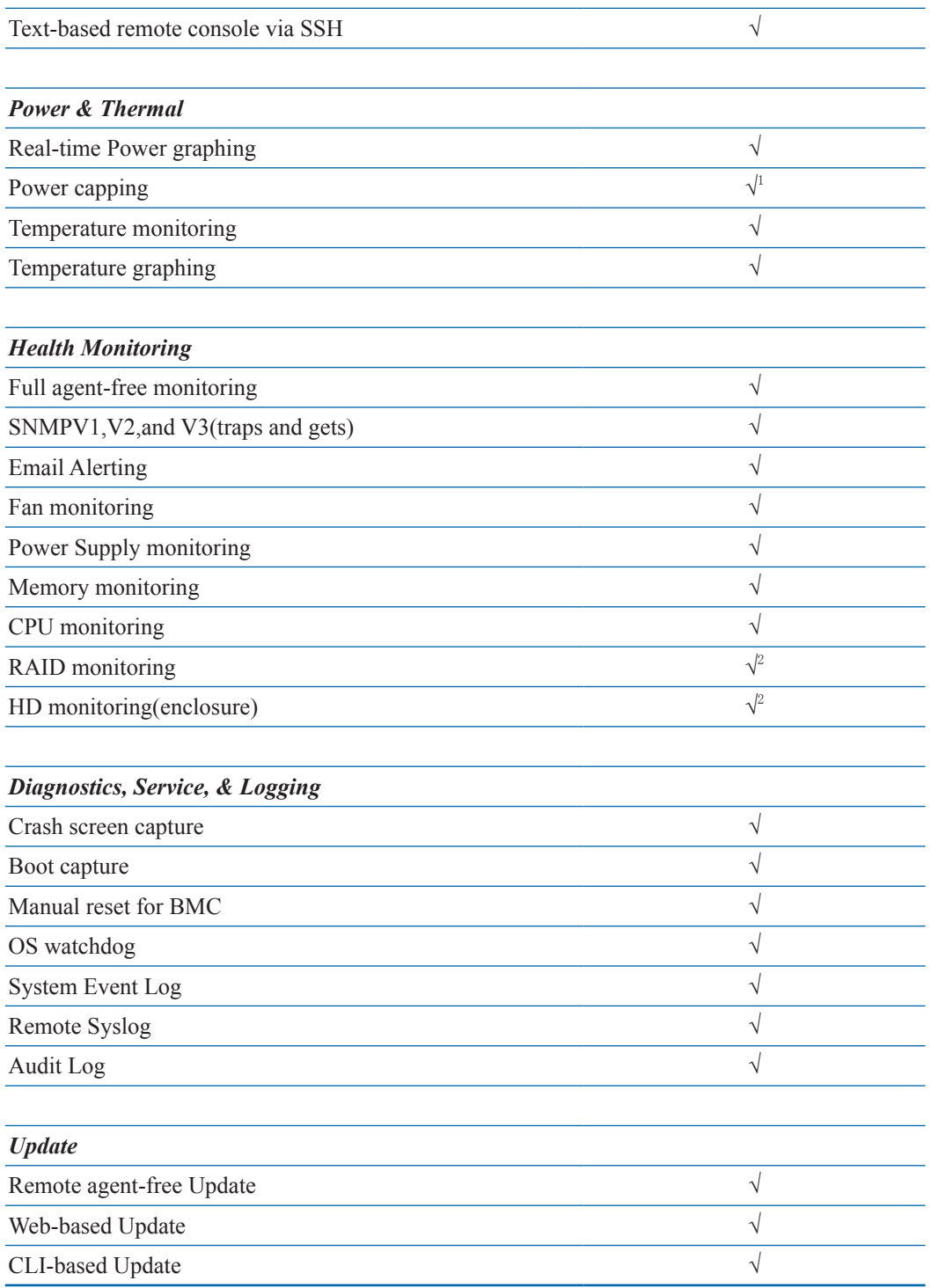

1 Feature available via IPMI, not Web GUI

<sup>2</sup>Not full Support

# 5 硬件维护

# 5.1 工具准备

●施工前需准备的工具,如下表所示。

工具清单

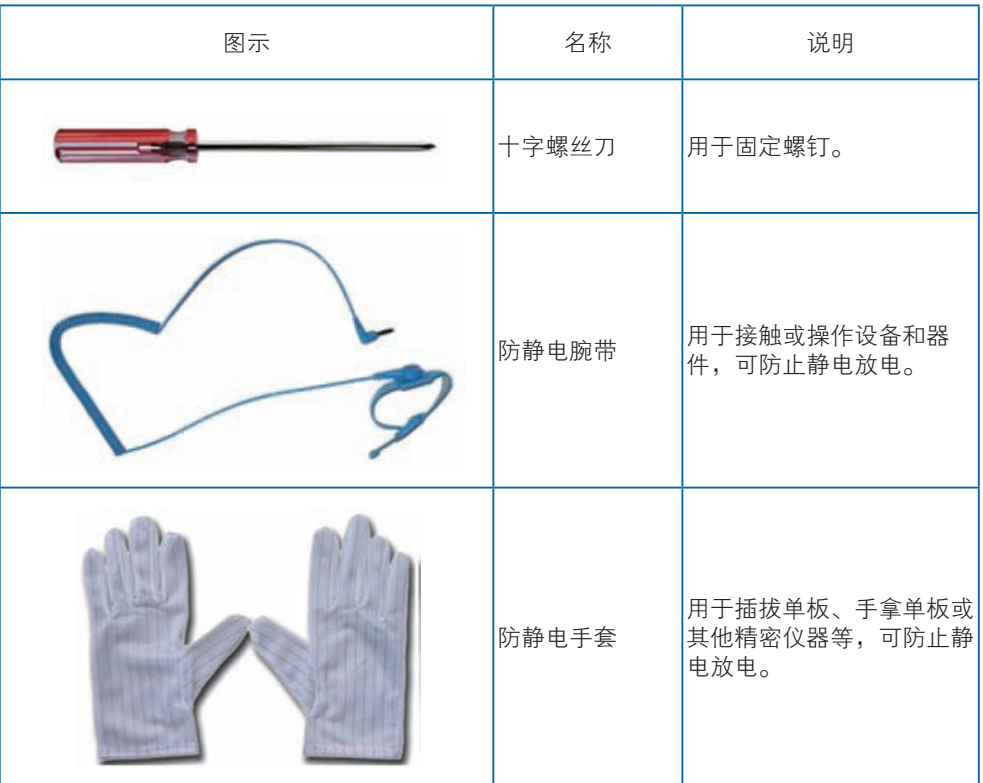

# 5.2 更换部件

特别提示:除热插拔部件(如热插拔硬盘等),所有更换部件操作都必须切断电源。

# 5.2.1 更换处理器

安装、更换 CPU 时,请注意以下事项:

- 安装两个 CPU 时,这两个 CPU 的型号必须相同。
- 只安装一个 CPU 时,请按照以下要求操作:
	- 1) 该 CPU 必须安装在 CPU0 的插座上,CPU 位置参见【主板图】。
	- 2) 不能卸下未安装 CPU1 的插座上的保护盖。

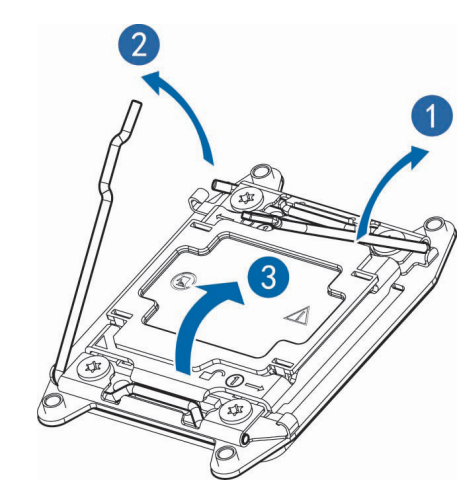

步骤 1: 将 CPU 槽位两个拉杆打开,开启 CPU 固定板。

步骤 2: 将 CPU 装入 CPU 槽位, 然后将 CPU 槽位护盖移除。

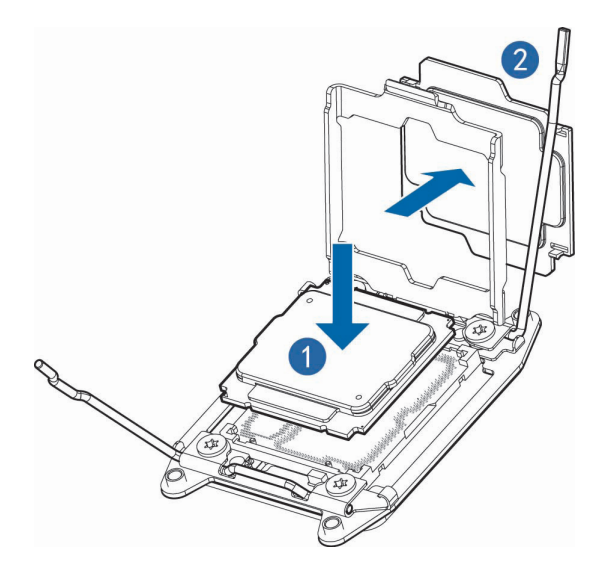

步骤 3: 将 CPU 固定板卡住 CPU, 然后将两个拉杆固定牢固。

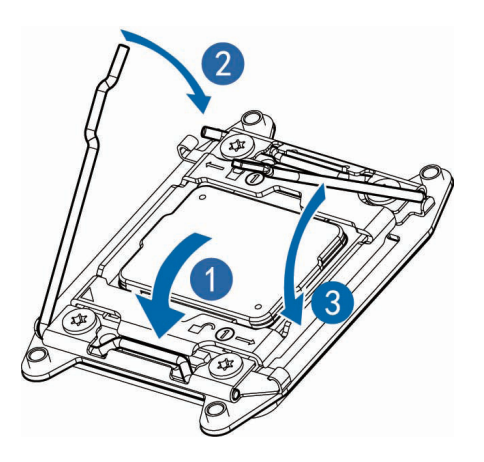

步骤 4: 将 CPU 散热器固定在 CPU 上方, 并将散热器螺丝拧紧。

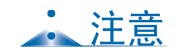

- CPU 散热器与 CPU 接触位置必须均匀涂抹散热膏。
- CPU 散热器鳍片必须对应系统讲出风方向安装。
- 固定 CPU 散热器时, 必须按照对角线顺序依次紧固螺丝。

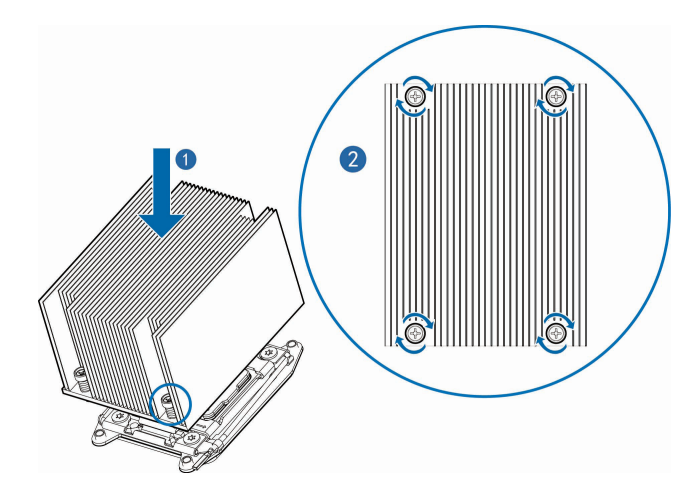

## 5.2.2 更换内存

● 内存插槽布局如下图所示:

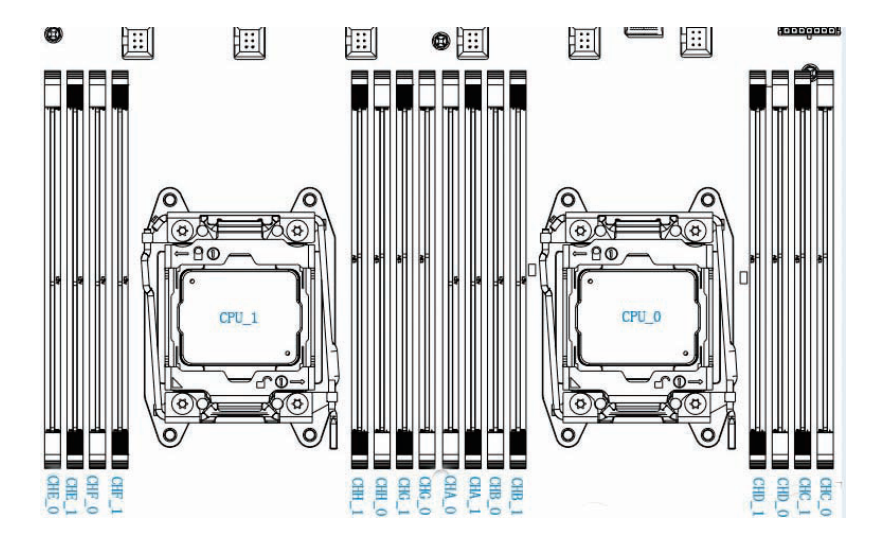

● 内存安装原则:

- 同一台机器只能使用相同型号的内存。具体的内存安装组合原则如下:
- a、优先白色插槽,CPU1 的内存要和 CPU0 对称安装。

b、单颗 CPU 时, 内存依照丝印顺序: CHA-0、CHB-0、CHC-0、CHD-0、

CHA-1 ……

c、双颗 CPU 时,CPU0 位置内存依照丝印顺序:CHA-0、CHB-0、CHC-0、 CHD-0 ……;CPU1 位置内存安装要和 CPU0 内存对称安装 : CHG-0、 CHH-0、CHE-0、CHF-0 ……

步骤 1:打开内存插槽两端的固定扣。

步骤 2: 将内存底部缺口对准内存插槽定位点, 拇指同时下压内存两端, 将内存 完全装入插槽,然后将内存插槽两端的固定扣固定牢固。

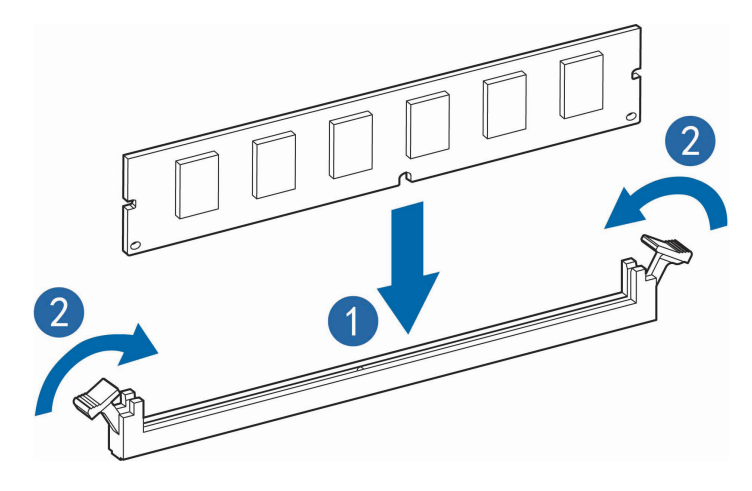

#### 5.2.3 更换硬盘

更换前置硬盘:

步骤 1: 按下硬盘面板按钮。

步骤 2: 自动弹出硬盘托架上的扳手, 顺平向外拆除硬盘托架。

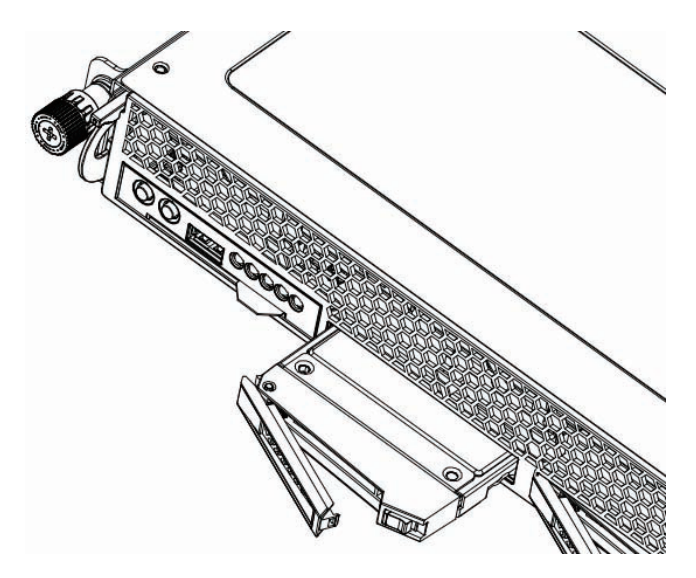

步骤 3: 用四颗硬盘螺丝将硬盘固定在托架上。

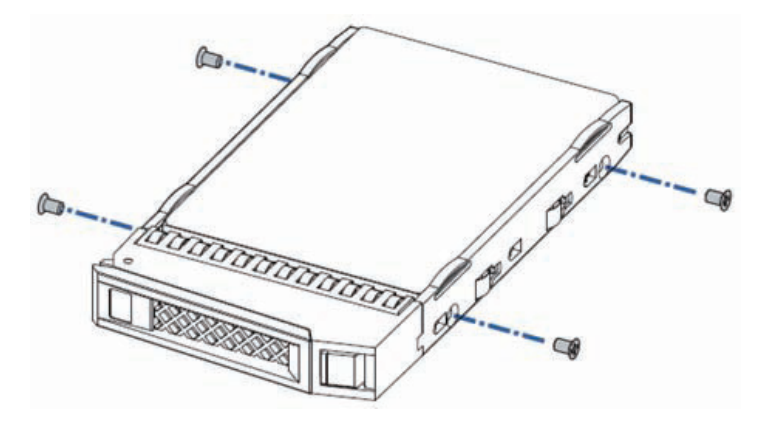

步骤 4: 将硬盘装入服务器中, 并将硬盘扳手固定牢固。

更换内置硬盘

步骤 1: 按下硬盘托架上的按钮。

步骤 2: 自动弹出硬盘托架上的扳手, 向上拆除硬盘托架。

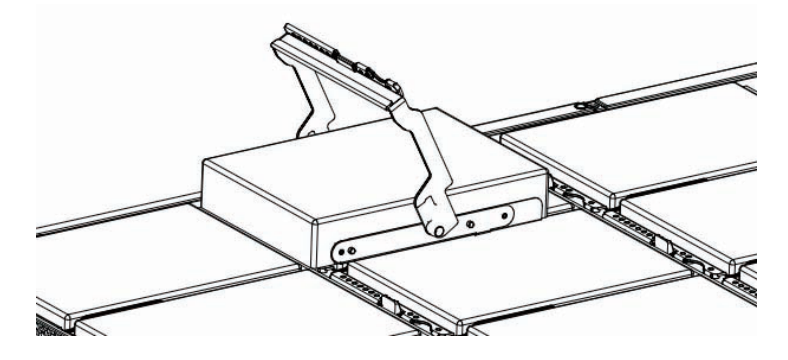

步骤 3: 按如下图箭头所示方向, 掰开硬盘托架, 取出硬盘。

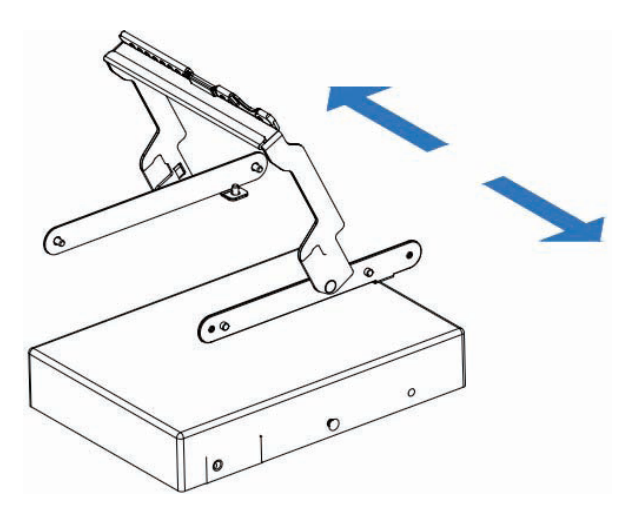

### 5.2.4 更换电源

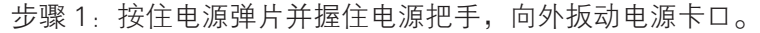

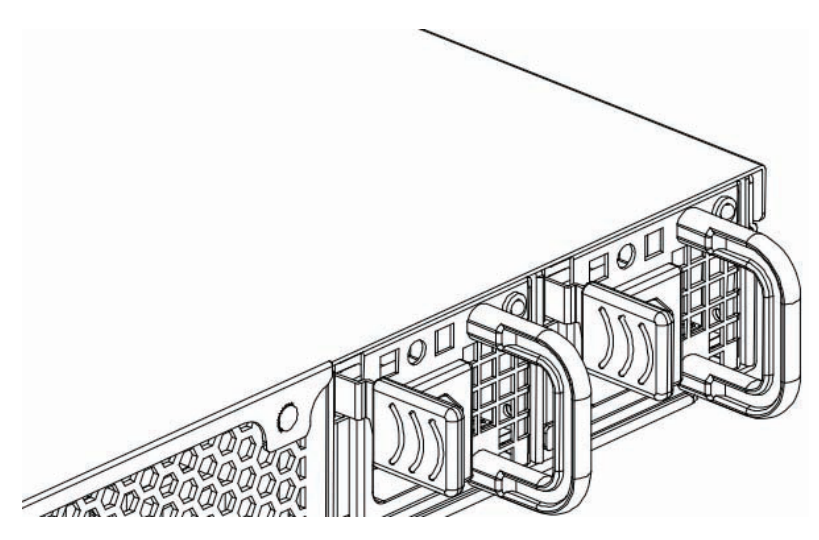

步骤 2: 将电源水平均匀用力移除。

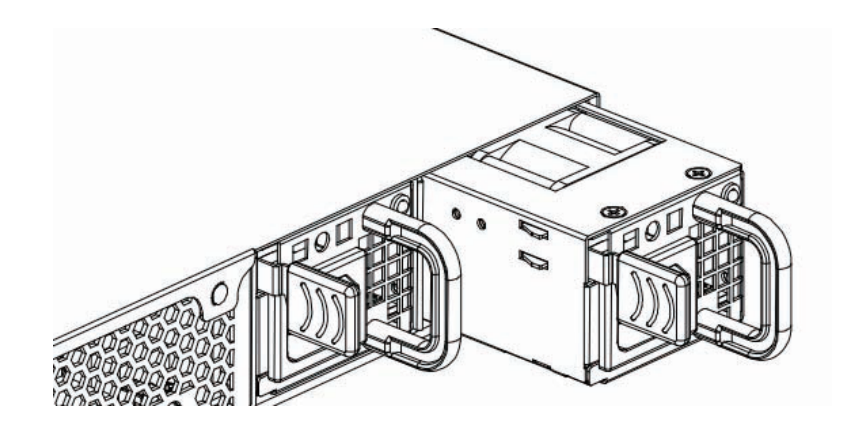

步骤 3:安装电源模块。

将新的电源模块沿电源滑道推入,直至听到"咔"的一声,电源弹片自动扣入卡扣, 电源模块无法移动为止。

## 5.2.5 更换系统风扇

步骤 1:单体风扇移除 按住单体风扇架的两侧,垂直向上移除单体风扇。

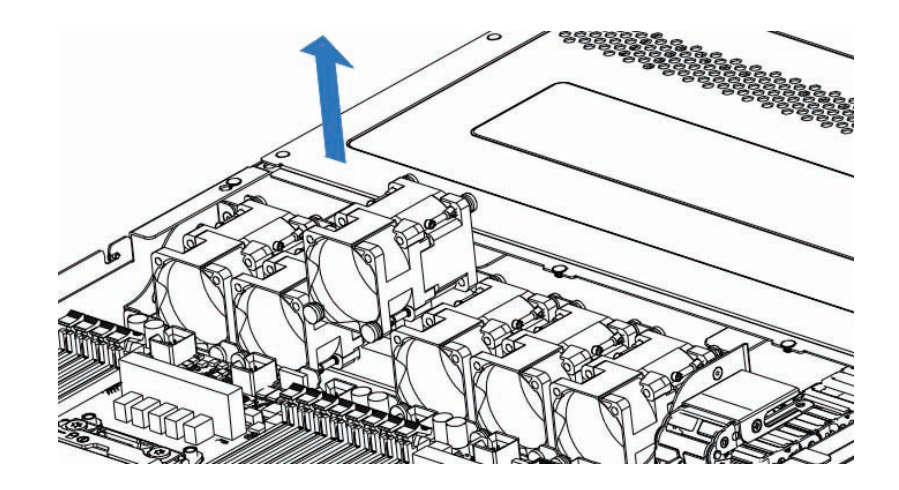

## 5.2.7 更换外插卡

步骤 1: 对准外插卡上的螺丝孔, 用 3 颗螺丝固定 :。

注意: 如果安装网卡, 需要先去除机箱后窗上的半破孔(单口网卡去除一个; 双 口网卡取出两个)

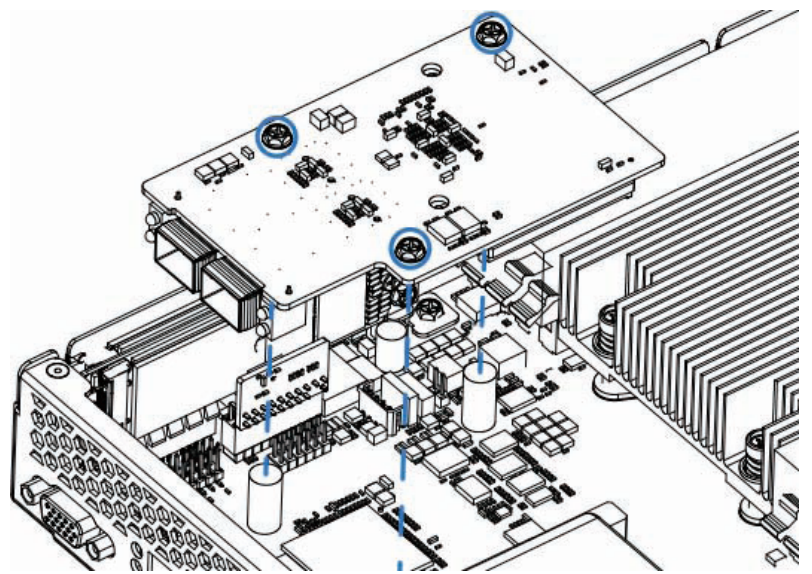

## 5.2.9 更换导风罩

步骤 1:打开机箱上盖。

步骤 2: 按住导风罩两侧, 然后垂直向上移除导风罩。

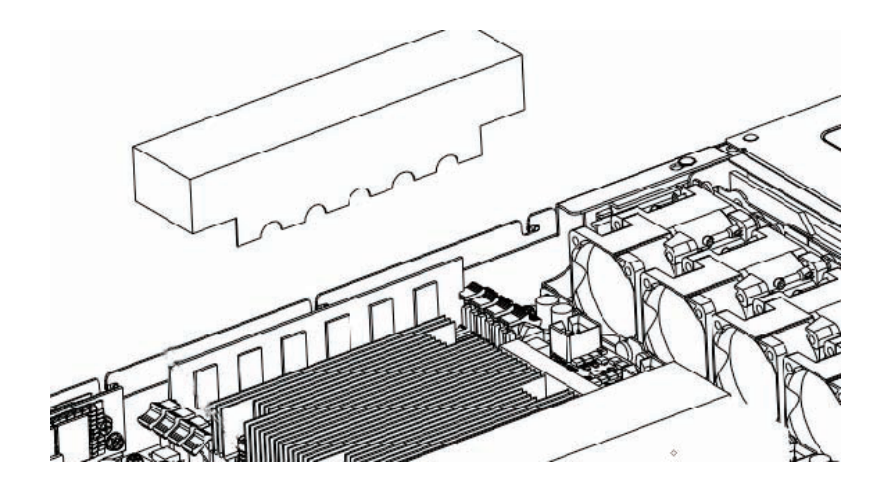

## 5.2.10 更换主板

- 步骤 1:将所有与主板连接的部件及线缆拆除。
- 步骤 2: 将主板上的螺钉拆掉, 然后垂直向上移除主板。

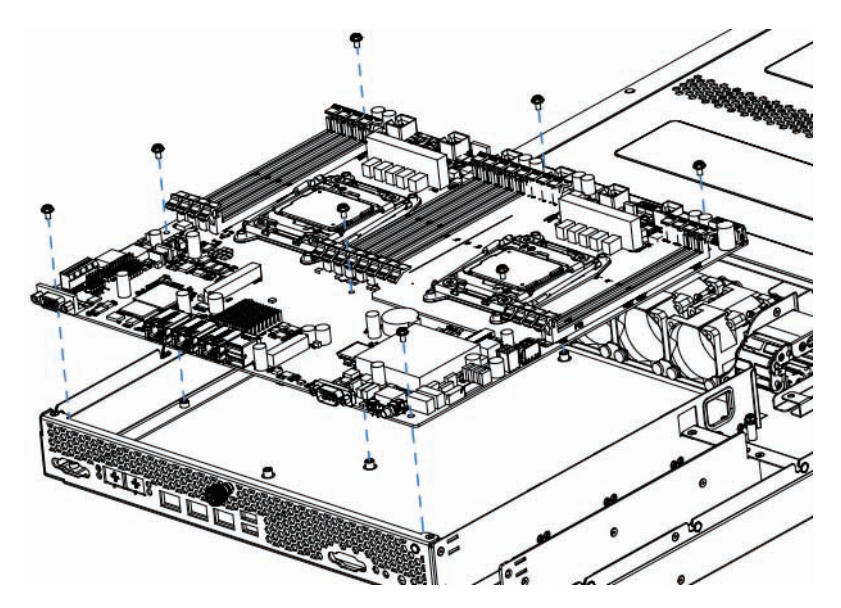

### 5.2.12 更换 expander 背板

步骤 1: 拆除内置硬盘背板支架。拧下支架上的螺丝,然后支架垂直向上移动, 并使得支架从葫芦孔中移出。同样的方式拆除另外两个支架。

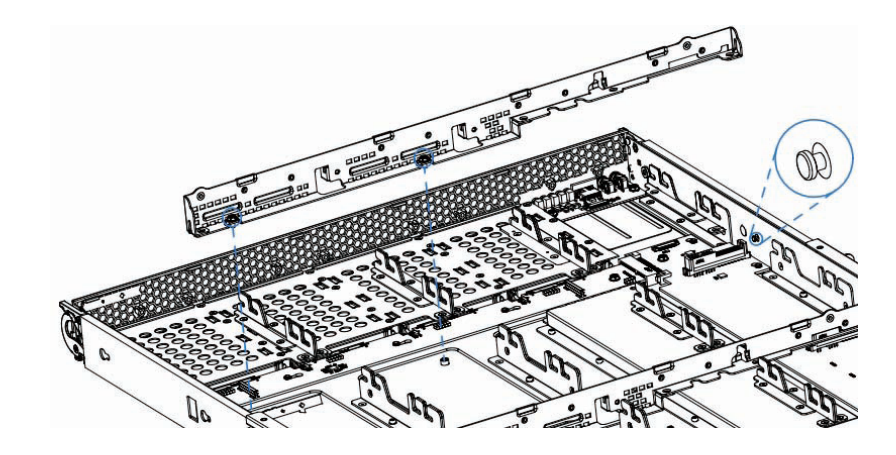

步骤 2: 将 expander 背板对准葫芦孔, 将 expander 卡装入机箱, 并用螺丝固定。

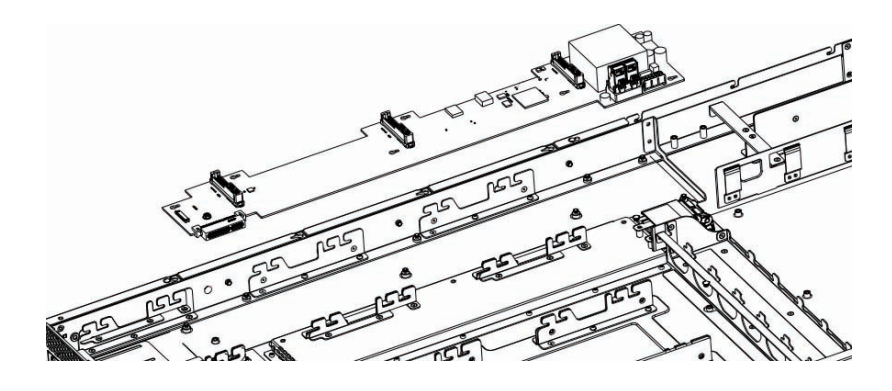

### 5.2.13 更换内置硬盘背板

步骤 1: 将内置硬盘背板的金手指对准 expander 背板的插槽,同时, 内置硬盘背 板的三个金属部分对准机箱上的三个卡槽。

步骤 2: 将背板垂直向下安装到机箱上, 用两颗螺丝固定。

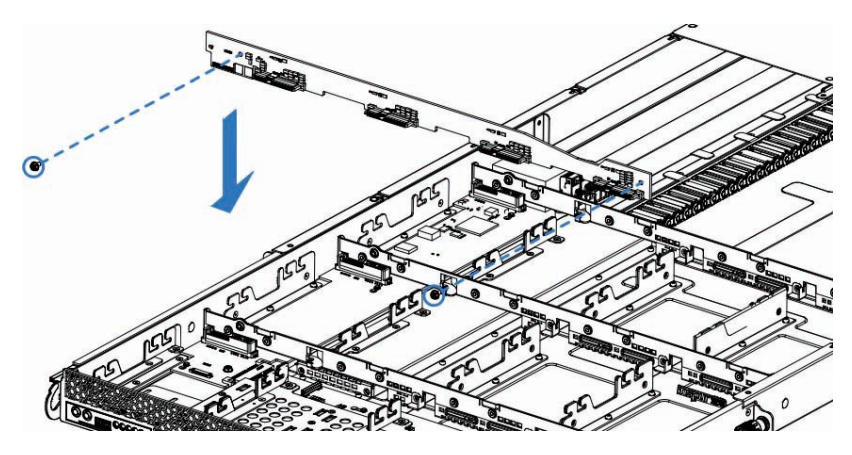

步骤 3:重复步骤 1、步骤 2, 安装两外两块内置硬盘背板。

## 5.2.14 更换前置硬盘背板

步骤 1: 将前置硬盘背板的葫芦孔对准机箱上的铆钉, 按照如下下图箭头所示方 向将背板安置在机箱中,

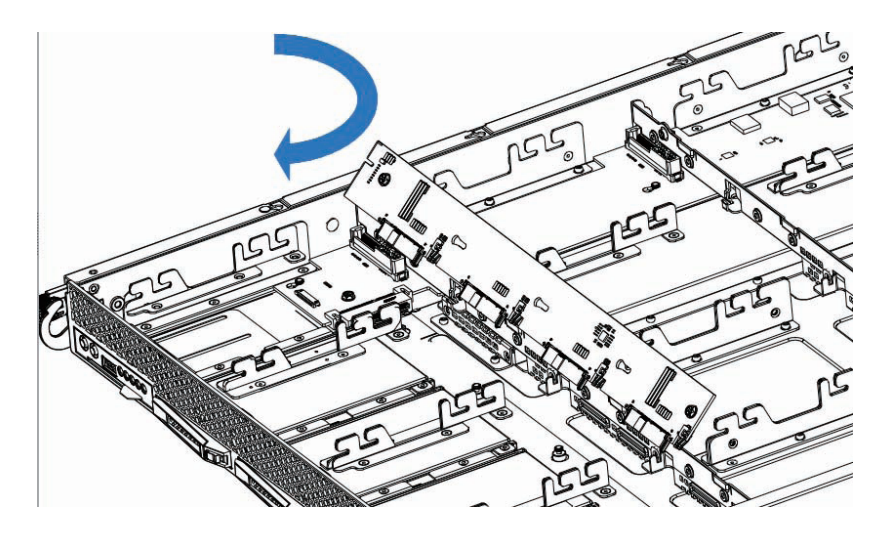

步骤 2: 将背板的金手指对准 expander 背板的插槽, 向左移动硬盘背板, 将其插 入 expander 背板插槽。

步骤 3:用两颗螺丝固定

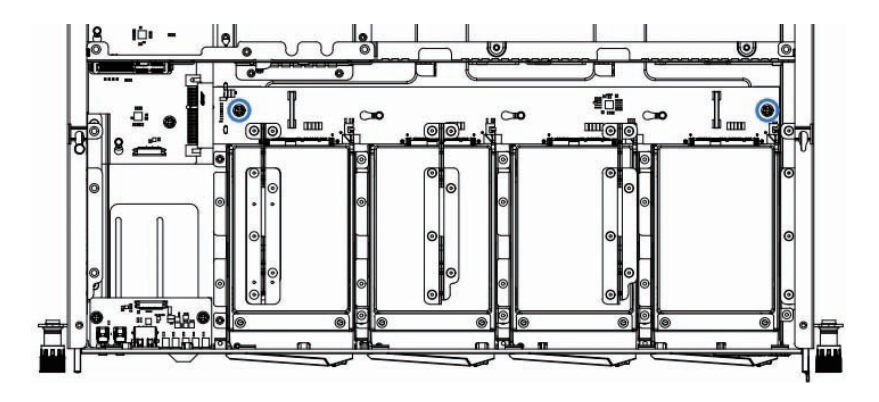

#### 5.2.14 更换前控板

步骤:将前控板上的按键 / 指示灯对准机箱上的孔位,安装到机箱上啊,用两颗 螺丝固定。

硬件维护

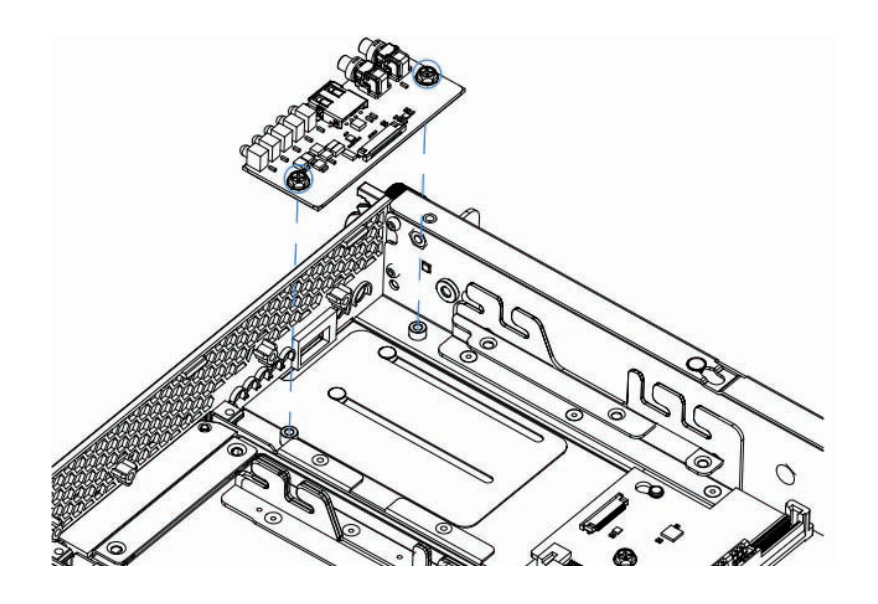

# 6 常见故障及诊断排除

本章节介绍

服务器常见故障案例以及相应的诊断处理建议。

# 6.1 常见故障

- 1)开机不加电 机器插好电源线后按开关按钮机器不上电没反应,加电指示灯不亮。
- 2)电源模块灯不亮或亮红灯 机器运行正常但某一电源模块灯不亮或亮红灯报警。
- 3)上电启动后显示器无显示 按开关上电开机后显示器上没有显示信息输出。
- 4)前面板指示灯不亮 上电开机后前面板指示灯都不亮。
- 5)前面板状态指示灯告警 机器正常运行但状态指示灯告警。
- 6)显示器黑屏 显示器使用中出现黑屏故障。
- 7)显示器显示异常 机器使用中显示器的屏幕图像抖动、滚动或扭曲。
- 8)内存容量显示异常 操作系统显示内存容量和物理内存容量不一致。
- 9)键盘、鼠标不可用 键盘、鼠标无法正常操作使用。
- 10)USB 接口问题 介绍无法使用 USB 接口时的处理方法。

# 6.2 诊断排除说明

1)开机不加电的诊断与排除 现象描述:按电源键后,服务器前控板指示灯(加电状态指示灯、硬盘状态指示灯) 不亮,同时 KVM (显示器)无显示输出, 服务器机箱风扇不转动。

操作步骤:

- a、确认机器供电是否正常: 若电源模块的指示灯亮则表明供电正常; 如电源模 块灯不亮,请检查供电是否正常;
- b、如供电正常, 重新拔插电源模块测试, 再次开机验证;
- c、如有同型号机器同配置电源模块,可更换电源模块测试是否电源模块故障;
- d、如果以上操作无法解决,请联系浪潮客服。
- 2)电源模块指示灯灯不亮或亮红灯 现象描述:机器运行正常但某一电源模块指示灯不亮或亮红灯。 操作步骤:
	- a、首先检查供电线是否正常,并重插电源线;
	- b、如果还是有故障,重新插拔电源模块;
	- c、如果可以关机,可以将 2 个电源模块交换位置,判断是否电源模块故障。
	- d、如果以上操作无法解决,请联系浪潮客服。
- 3)加电无显示

故障描述:按电源键后,服务器前控板电源指示灯亮,但是显示器一直没有显示 输出。

操作步骤:

- a、首先检查显示器与服务器 VGA 口是否正常连接;
- b、更换显示器测试
- c、如果以上操作无法解决,请联系浪潮客服。
- 4)前面板状态指示灯告警

故障描述: 服务器正常运行但前控板系统状态指示灯闪烁或者亮红灯报警 操作步骤:

请检查电源模块指示灯是否都为绿色常亮,如果正常您可以登录 BMC web 界面 收集日志,联系浪潮客服。

5)内存容量不完整

故障描述:操作系统查看的内存容量与物理内存容量不一致。 操作步骤:

a、确保所有内存已正确安装到位,并且已安装正确类型的内存。

## **inspur 浪潮**

- b、进 BIOS setup 中查看内存容量, 如果 BIOS setup 中识别完整, 可能是操作 系统对内存容量有限制。如果 BIOS setup 中识别不完整, 联系浪潮客服。
- 6)键盘、鼠标不可用

故障描述:键盘、鼠标无法正常操作使用。

操作步骤:

- a、确认键盘或者鼠标线缆接口连接正确、牢固
- b、更换其它设备部件测试是否鼠标或键盘故障。
- c、对机器重新下电上电测试
- d、重启机器进 cmos 或 raid 配置界面测试键盘或鼠标性能是否正常,如非系统 下测试键盘鼠标性能正常,则考虑系统故障;如非系统下键盘、鼠标仍失灵 考虑主板接口故障,可联系浪潮技术热线支持。
- 7)USB 接口问题

故障描述:无法使用 USB 接口的设备。

操作步骤:

- a、确保服务器上的操作系统支持 USB 设备。
- b、确保系统已安装了正确的 USB 设备驱动程序。
- c、对服务器下电,然后重新上电测试。
- d、确认 USB 设备连接到其它主机时是否正常。
- e、若 USB 设备连接到其它主机时正常,则可能此服务器异常,请联系浪潮技 术热线支持;若 USB 设备连接到其它主机时也异常, 则更换 USB 设备。

# 7 服务部分介绍

# 7.1 如何获取帮助

如果在日常维护或故障处理过程中遇到难以解决或者重大问题的时候,请寻求浪 潮公司的技术支持。

#### 7.1.1 联系浪潮前准备

为了更好的解决故障,建议在寻求浪潮技术支持前做好如下准备。

7.1.1.1 收集必要的故障信息

收集的信息包括:

- 客户的详细名称、地址
- 联系人姓名、电话号码
- 故障发生的具体时间
- 故障现象的详细描述
- 设备类型及软件版本
- 故障后已采取的措施和结果
- 问题的级别及希望解决的时间

7.1.1.2 做好必要的调试准备

在寻求浪潮技术支持时,浪潮技术支持工程师可能会协助您做一些操作,以进一 步收集故障信息或者直接排除故障,所以在寻求技术支持前请收集必要的故障信息, 准备好螺丝刀、螺丝、串口线、网线等可能使用到的物品。

# 7.2 联系浪潮技术支持的各种方式

#### 7.2.1 微信服务

提供微查询、自助排故、预约报修、在线咨询等服务功能,敬请关注 微信公众账号:浪潮专家服务

微信号:lc4008600011

二维码:

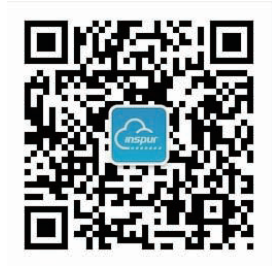

## 7.2.2 企业服务 QQ

QQ 号码:4008600011

## 7.2.3 服务邮箱

邮箱地址:lckf@inspur.com

为能更高效的处理客户问题,尽量按如下邮件格式发送给我们。敬请使用:

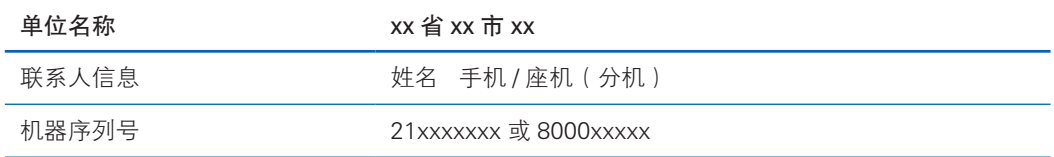

问题描述或故障现象 **The Direor of the Theory** 

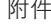

附件 故障照片或日志文件

## 7.2.4 网站服务

浪潮官方网站:www.inspur.com 技术服务网站:www.4008600011.com

## 7.2.5 电话服务

电话:4008600011

# 8 规范标准

介绍本产品通过的各种准入认证和符合的标准。

- 美国 FCC 声明 介绍产品遵从的 FCC 标准。
- 欧盟 CE 声明 介绍产品遵从的 CE 标准。
- $\bullet$  中国 CCC 介绍产品遵从的 CCC 标准。
- 中国环境标志 介绍产品遵从的中国环境标志标准。

# 8.1 美国 FCC 声明

介绍产品遵从的 FCC 标准。

美国联邦通讯委员会(Federal Communications Commission)于 47 CFR 第 15 部分的 B 子部分中指定本产品的用户需注意下列事项:

附注:本设备已通过测试并符合 FCC 规则第 15 部分有关 A 类数字装置的规定。 这些限制的主要目的是在商业区中运作此种设备时,提供合理程度的保护,避免有害 干扰。本设备可产生、使用,以及放射射频能源,若不按指示手册安装和使用,会对 电波通讯造成有害干扰。在住宅区中运作本设备亦可能造成有害干扰,在这种情况下, 使用者会被要求自费修正干扰。

使用者若进行我司未明示的变更或修正,可能会导致设备与 FCC A 类要求不符, 并免除其操作本设备的授权。

## 8.2 欧盟 CE 声明

介绍产品遵从的 CE 标准。

此为 A 类产品。在居住的环境中, 本产品可能会造成电波干扰, 在这种情况下, 使用者会被要求采取某些适当的对策。

# 8.3 中国 CCC

警告:在居住环境中,运行此设备可能会造成无线电干扰。

# 8.4 中国环境标志

产品遵从的中国环境标志标准。

为环境保护和资源循环再利用,造福人类。本产品及其包装物可进行回收处理及 再利用。本产品设计为资源回收利用率不低于 80%,资源循环使用及再生率不低于 70%。在产品生命周期结束时,不应与其他废弃物混合处理,您可向销售商或当地政 府部门了解回收处理方法和地点,也可联系我们客服进行回收处理。

|        | 有害物质       |            |            |                 |               |                     |
|--------|------------|------------|------------|-----------------|---------------|---------------------|
| 部件名称   | 铅<br>(Pb)  | 汞<br>(Hg)  | 镉<br>(Cd)  | 六价铬<br>(Cr(VI)) | 多溴联苯<br>(PBB) | 多溴二苯醚<br>(PBDE)     |
| 机箱     | $\times$   | $\bigcirc$ | $\bigcirc$ | $\bigcirc$      | $\bigcirc$    | $\circlearrowright$ |
| 主板     | $\times$   | $\bigcirc$ | $\bigcirc$ | $\bigcirc$      | $\bigcirc$    | $\circ$             |
| 内存     | $\bigcirc$ | $\bigcirc$ | $\bigcirc$ | $\bigcirc$      | $\bigcirc$    | $\circ$             |
| 硬盘     | $\bigcirc$ | $\bigcirc$ | $\bigcirc$ | $\bigcirc$      | $\bigcirc$    | $\circ$             |
| 电源     | $\times$   | $\bigcirc$ | $\bigcirc$ | $\bigcirc$      | $\bigcirc$    | $\circ$             |
| 电源线    | $\circ$    | $\bigcirc$ | $\bigcirc$ | $\bigcirc$      | $\bigcirc$    | $\circ$             |
| U盘     | $\times$   | $\circ$    | $\circ$    | $\bigcirc$      | $\bigcirc$    | $\bigcirc$          |
| 光驱     | $\times$   | $\circ$    | $\bigcirc$ | $\circ$         | $\bigcirc$    | $\circ$             |
| 外插网卡   | $\times$   | $\circ$    | $\bigcirc$ | $\bigcirc$      | $\bigcirc$    | $\circ$             |
| 外插存储卡  | $\bigcirc$ | $\circ$    | $\circ$    | $\bigcirc$      | $\circ$       | $\circ$             |
| 连接板卡   | $\times$   | $\bigcirc$ | $\bigcirc$ | $\bigcirc$      | $\bigcirc$    | $\bigcirc$          |
| 数据线缆   | $\times$   | $\bigcirc$ | $\bigcirc$ | $\bigcirc$      | $\bigcirc$    | $\bigcirc$          |
| 键盘     | $\times$   | $\bigcirc$ | $\bigcirc$ | $\bigcirc$      | $\bigcirc$    | $\bigcirc$          |
| 鼠标     | $\times$   | $\bigcirc$ | $\bigcirc$ | $\bigcirc$      | $\bigcirc$    | $\bigcirc$          |
| 中央处理器  | $\times$   | $\bigcirc$ | $\bigcirc$ | $\bigcirc$      | $\bigcirc$    | $\bigcirc$          |
| 处理器散热器 | $\times$   | $\bigcirc$ | $\bigcirc$ | $\bigcirc$      | $\bigcirc$    | $\circ$             |
| 导轨     | $\bigcirc$ | $\bigcirc$ | $\bigcirc$ | $\bigcirc$      | $\bigcirc$    | $\bigcirc$          |
| 印刷品    | $\circ$    | $\bigcirc$ | $\bigcirc$ | $\bigcirc$      | $\bigcirc$    | $\bigcirc$          |
| 光盘     | $\bigcirc$ | $\bigcirc$ | $\bigcirc$ | $\bigcirc$      | $\bigcirc$    | $\bigcirc$          |
| 包装箱    | $\bigcirc$ | $\bigcirc$ | $\bigcirc$ | $\bigcirc$      | $\bigcirc$    | $\bigcirc$          |
| 包装衬垫   | $\bigcirc$ | $\bigcirc$ | $\bigcirc$ | $\bigcirc$      | $\bigcirc$    | $\bigcirc$          |
| 包装塑料袋  | $\circ$    | $\bigcirc$ | $\bigcirc$ | $\bigcirc$      | $\bigcirc$    | $\bigcirc$          |

产品中有害物质的名称及含量

说明:

1、本表格依据 SJ/T 11364 的规定编制。

2、○:表示该有害物质在该部件所有均质材料中的含量均在 GB/T 26572 规定的限量要求以下。

3、×:表示该有害物质至少在该部件的某一均质材料中的含量超出 GB/T 26572 规定的限量要求。

4、以上部件为产品中可能有的配置部件,实际产品配置请参见配置标签。

# 9 服务条款

我们建议您在初次使用前务必仔细阅读"初次使用须知"及"标准保修承诺"部分, 这一步骤将方便您使用浪潮英信服务器,了解可享受的保修服务等信息。

#### 特别提示:

- 1)您应当在服务器交接前,向经销商要求开箱对服务器的质量进行验收。本产 品交接后才发现的瑕疵或故障(经使用才发现内在缺陷不在此列), 推定为 并非由我公司的过错造成的。
- 2)如果根据客户所提的需求更改了浪潮英信服务器的原配置,请与经销公司共 同填写附件一《经销商更改配置说明》,并对此确认和保存;您的服务器中 安装的一切非浪潮英信服务器的配件的保修,由您与其经销商联系。
- 3)如经销公司为您提供了除《浪潮英信服务器标准保修承诺》中承诺之外的附 加服务,我公司不承担责任 , 请与经销公司共同填写附件二《经销商附加服 务承诺说明》,并对此确认和保存;以保证经销商对您额外承诺的兑现。
- 4)本承诺仅适用于 2003 年 4 月 1 日(含)之后生产的浪潮英信服务器。

#### 初次使用须知

当您购买服务器后,请您:

- 1)首先核对机器实际配置与装箱单是否完全一致,随机资料、保修卡是否齐全。 如有异议请与经销商联系。
- 2)认真阅读保修承诺和随机资料,并妥善保管客户保修卡、随机资料、光盘和 软盘。

/八注意:不要打开随机软盘的写保护,以免染上病毒。

## 9.1 保修期

- 1)保修期自产品首次购买日("购买日")起算,购买日以购买产品的发票日 期为准。如无有效发票,则保修期将自产品出厂日起算。产品发票日期晚于 产品实际交付日的,保修期自产品实际交付日起算。
- 2)发票日期与出厂日期在三个月之内有效,超过三个月的出厂日期加三个月保 修。

## 9.2 保修解决方案

2.1 对保修范围内的产品故障,以修理为解决原则。

2.2 在可行的情况下,我们可能会尝试通过网络、电话或其他远程帮助方式来诊 断和解决您的产品故障。如有些问题可通过您自己安装指定的软件更新或替换件方式 解决,则我们会指导您获得和安装此类软件更新或替换件。

2.3 如上述方式不适用或无法解决问题,我们会按产品享有的保修服务类型安排 服务。如您要求的解决方案超出法律规定的或我们承诺的范围,您需要承担相应的服 务费。

## 9.3 如何获得保修服务

1) 如需要保修服务, 您可直接与产品销售商或拨打浪潮服务热线电话 400 -860 - 0011 与我们联系。

2)登录浪潮网站 www.inspur.com 获取驱动与产品手册相关支持。

## 9.4 服务流程及保修准备

全国范围内的用户在每天 24 小时内均可拨打服务热线报修。接到报修后,浪潮 公司技术服务人员会在首次进行技术判断及技术沟通。如果确认需要现场服务,浪潮 公司技术服务人员会安排全国服务人员进行现场服务。

用户报修时需要提供如下信息:

- 1)产品型号 (MODEL);
- 2) 产品序列号 (S/N);
- 3)系统硬件和软件的具体配置;
- 4)系统错误信息;
- 5)详细故障描述;
- 6)用户单位、联系人、联系方式和详细地址。

# 9.5 保修期限

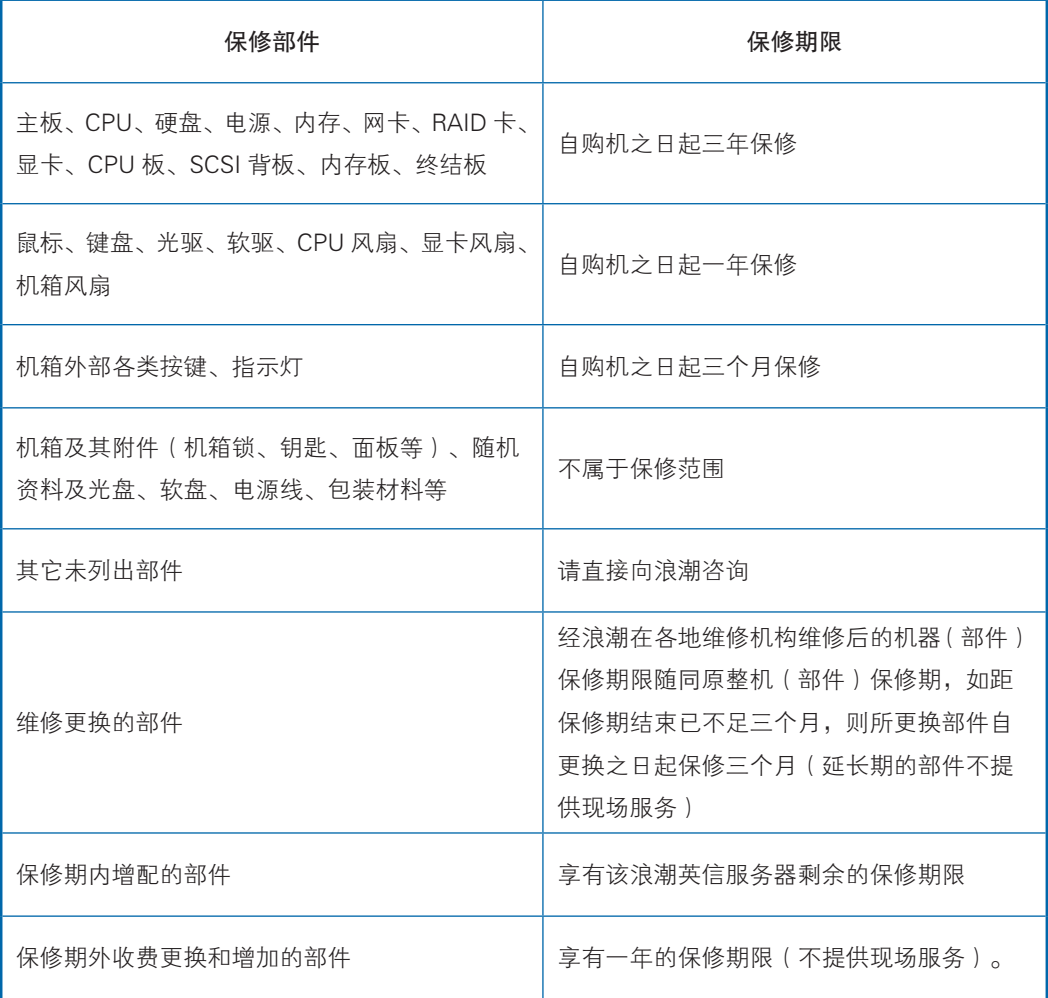

#### 特 别 提 醒

1.此承诺只针对在保修期内正常使用时出现硬件故障的情况。

2.此承诺仅限于使用浪潮英信服务器原厂配件。

3.浪潮英信服务器硬件部件自购买之日起,在正常使用下,在保修期内发生故障或缺陷,浪潮 将选择修理或更换确有故障或缺陷的部件。更换的部件可能是新品,也可能性能上等同于新品的 部件。

4.维修替换后的故障部件归浪潮所有。如果由于数据安全保密等原因,不能返还故障部件,客 户应当购买替换部件。

5.机箱外部各类按键、指示灯提供 3 个月上门服务。

6.显示器保修参照显示器保修承诺执行。

# 9.6 服务方式

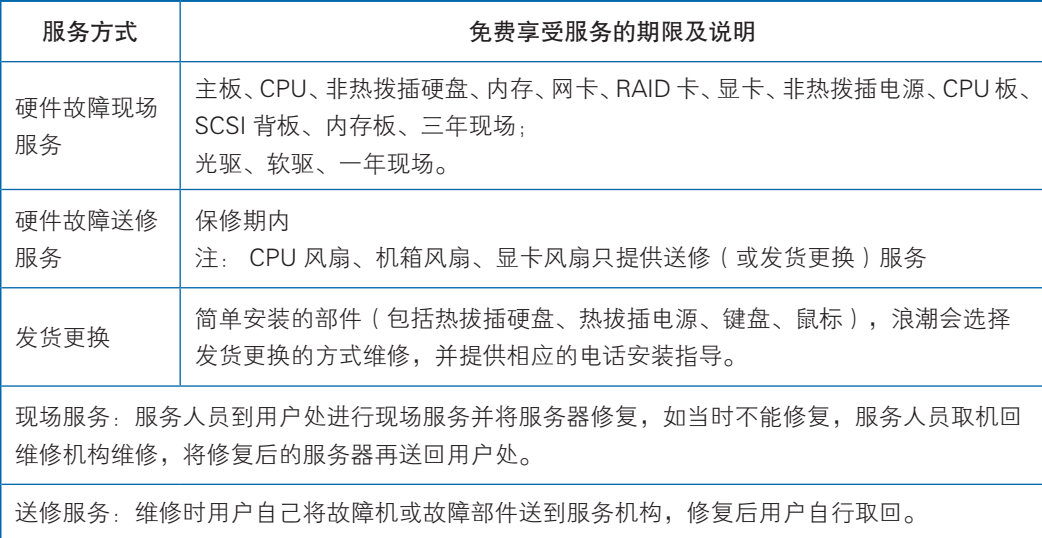

# 9.7 响应周期

1)电话响应时限

您通过电话向浪潮客户服务中心或各地办事处提出的服务请求,我公司将于一小 时内回应, 四小时内提出解决方案。

2)上门服务响应时限

对于保修期内的浪潮英信服务器,通过电话指导无法解决的故障,我们将依据如 下的上门服务的响应时间提供上门服务。服务工程师将会根据您所处的位置,与您电 话预约登门时间。标准的响应时间如下:

如您在工作时间送修服务器,您送达的浪潮授权维修机构将为您提供服务。

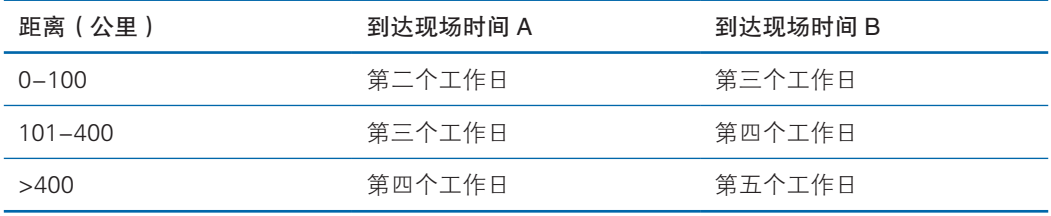

注:

● 有浪潮办事处的省会城市适用 A, 没有浪潮办事处的省会城市适用 B。

● 距离: 您所处的位置与您的省会城市的距离。

# 9.8 更换和退货

- 1) 除非浪潮另有指示,否则产品更换或退货时,您应将全部产品(包括但不限 于全部附件、部件、包装材料、促销品等,下同)一并退还。
- 2) 更换下来的产品、部件及其它物料均归浪潮所有。用于更换的替换件 可能不是新的,但将与新品具有同样良好的性能状态,并至少在功能 上不低于被替换件。

## 9.9 不提供保修的情况

如产品存在下列情况,本文件项下的保证和保修服务将不适用:

- 1) 产品或部件超过相应保修期;
- 2) 错误或不话当使用、维护或保管导致的故障或损坏, 如: 不当搬运;非按产 品合理预期用途使用;不当插拔外接设备;跌落或不当外力挤压;接触或 暴露于不适当温度、溶剂、酸碱、水浸或潮湿环境;及虫噬鼠咬或异物侵 入等导致的产品或部件(如外壳、LCD 屏、接口、元器件、线路等)碎裂、 锈蚀、损坏等;
- 3) 由非浪潮授权机构或人员安装、修理、更改、添加或拆卸造成的故障或损坏;
- 4) 产品或部件的原有识别信息被修改、变更或除去;
- 5) 使用非合法授权、非标准或非公开发行的软件造成的故障或损坏;
- 6) 因病毒感染、黑客袭击或其他恶意侵害行为造成的故障或损坏;
- 7) 因不可抗力或意外事件造成的故障或损坏;
- 8) 其他非因产品本身质量问题导致的故障或损坏。

遇上述情况,您应向相关责任方寻求解决,浪潮对此不承担任何责任。因非在保 修期或保修范围内的部件、附件或软件导致产品不能正常使用的,不是保修范围内的 故障,此类问题应按相关保修规定通过更新修复这些部件、附件和软件解决。产品使 用过程中正常的脱色、磨损和消耗,不是保修范围内的故障。